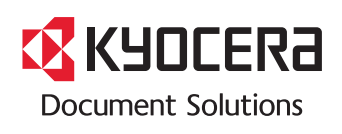

>列印

ECOSYS P2230dn ECOSYS P2235dn

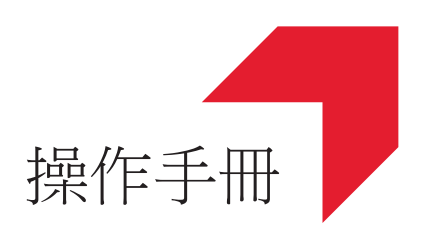

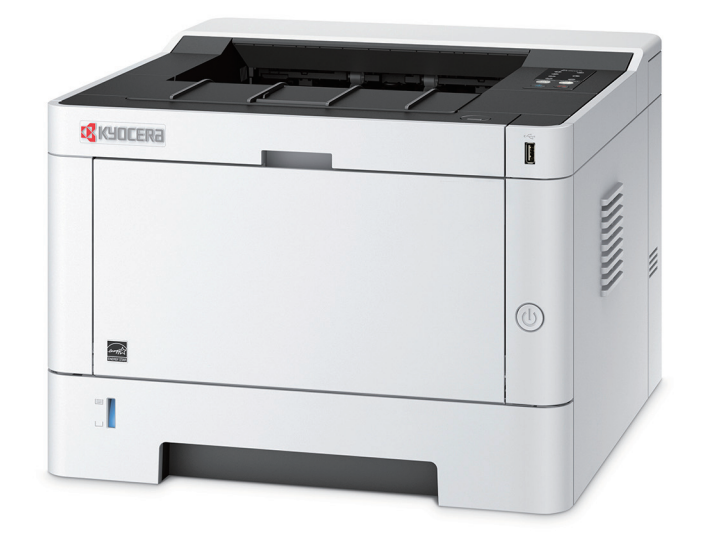

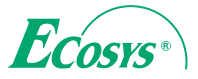

# <span id="page-1-0"></span>前言

感謝購買本機。

本操作手冊旨在幫助您正確操作機器、執行日常保養以及在需要時採取簡單的故障排除措施,以便可以始終使用處於最佳 工作狀態的機器。

在操作機器前,請閱讀本操作手冊。

## 重要事項

本手冊中記載的 **Wi-Fi** 以及 **Wi-Fi Direct** 在本機中不可使用,請注意。

### 為保證質量,我們建議您使用通過多種質量檢測的京瓷原裝碳粉匣。

使用非京瓷原裝的碳粉匣可能會導致故障。

我們對於因使用非原廠耗材而造成的機器損害不承擔任何責任。

我們原廠耗材上黏貼的標籤如下所示。

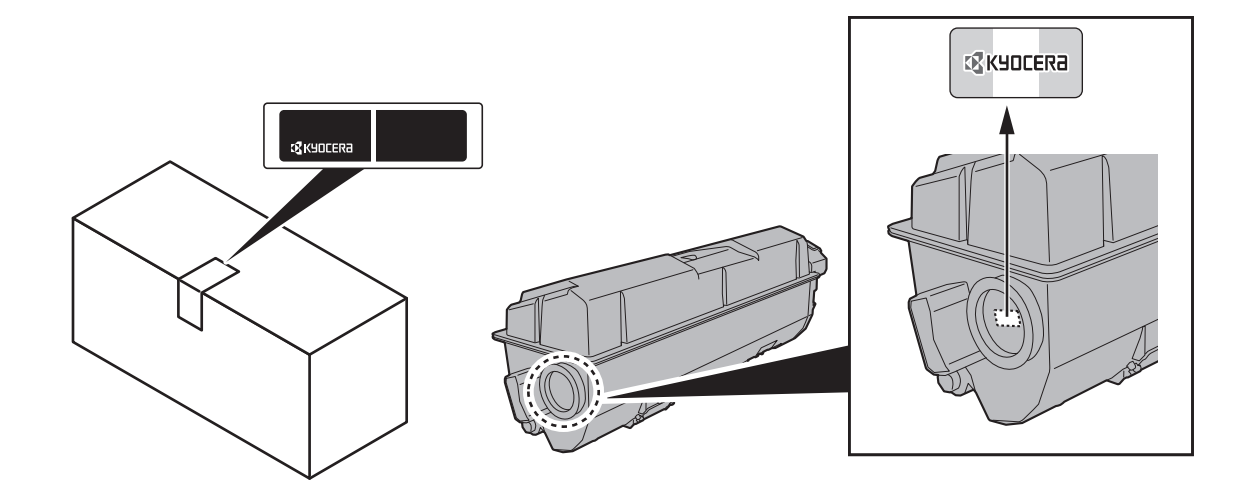

### 檢查設備的機器序號

在下圖所示位置列印有設備的機器序號。

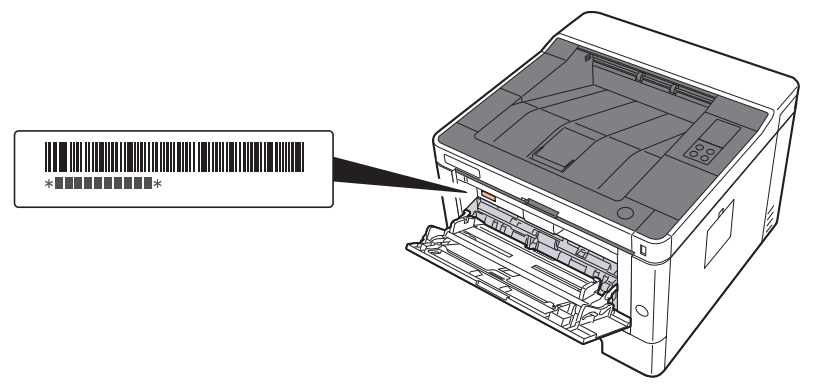

聯繫維修服務人員時需要告知對方設備的機器序號。請在聯繫維修服務人員之前檢查設備的機器序號。

<span id="page-2-0"></span>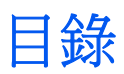

 $\overline{\mathbf{1}}$ 

 $\overline{2}$ 

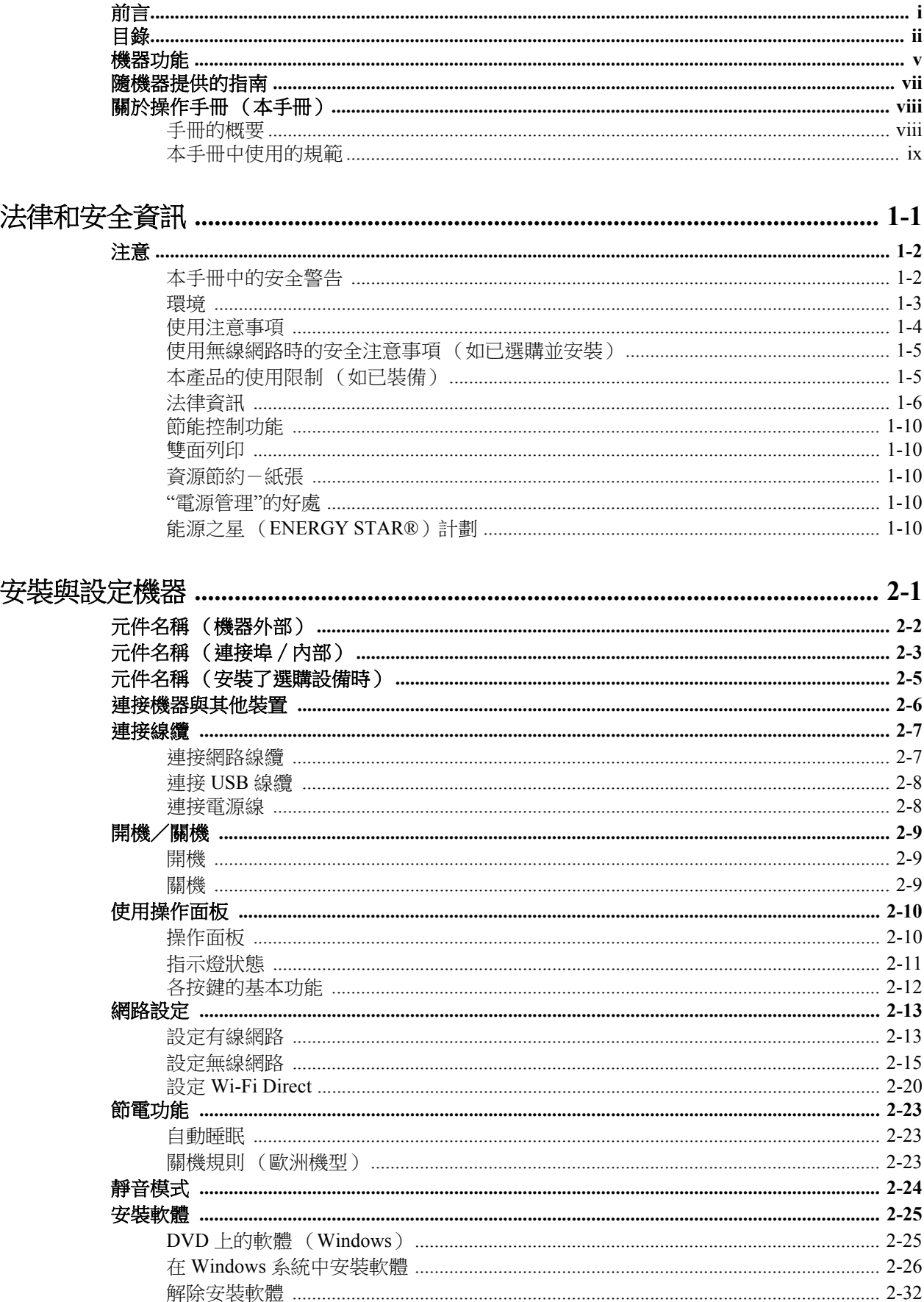

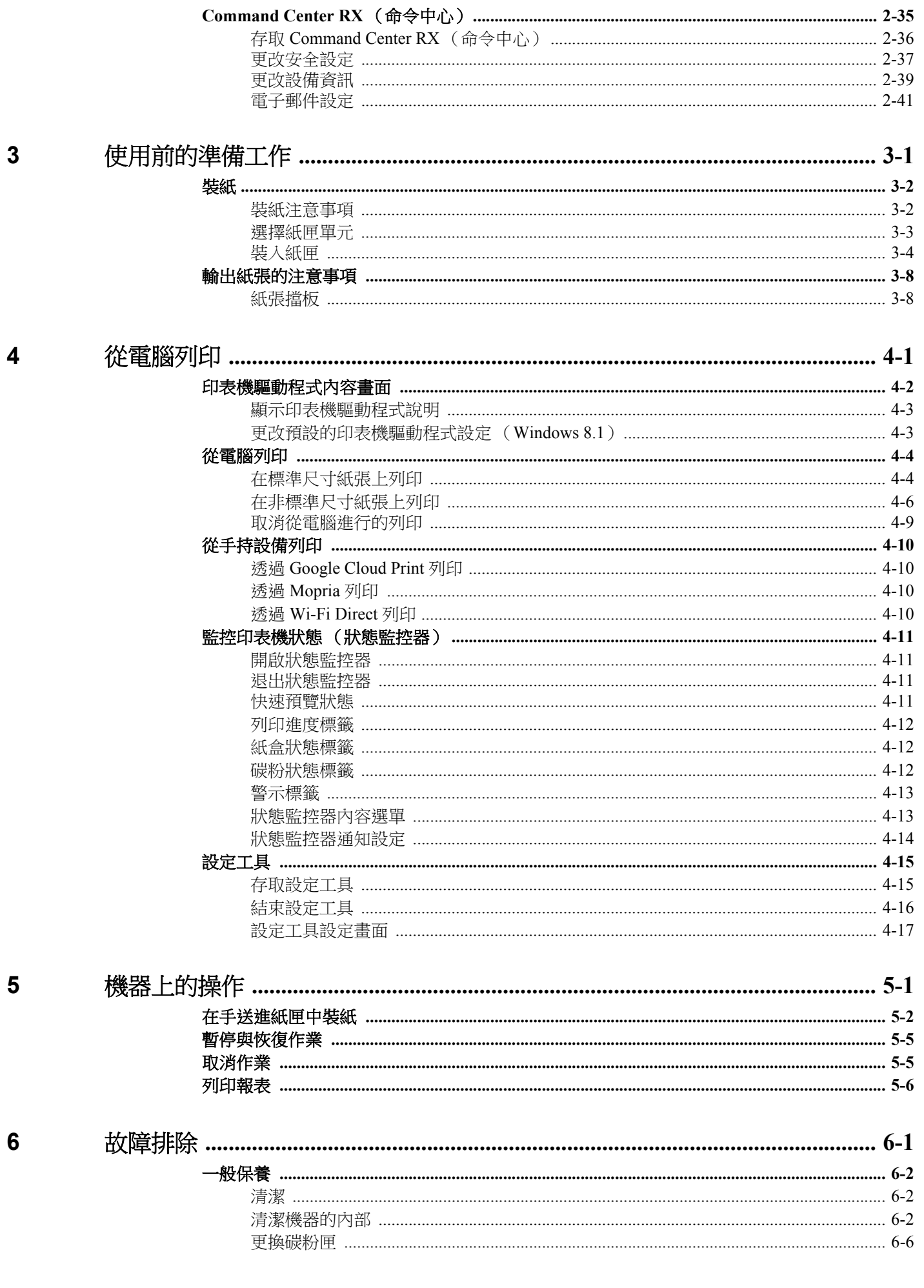

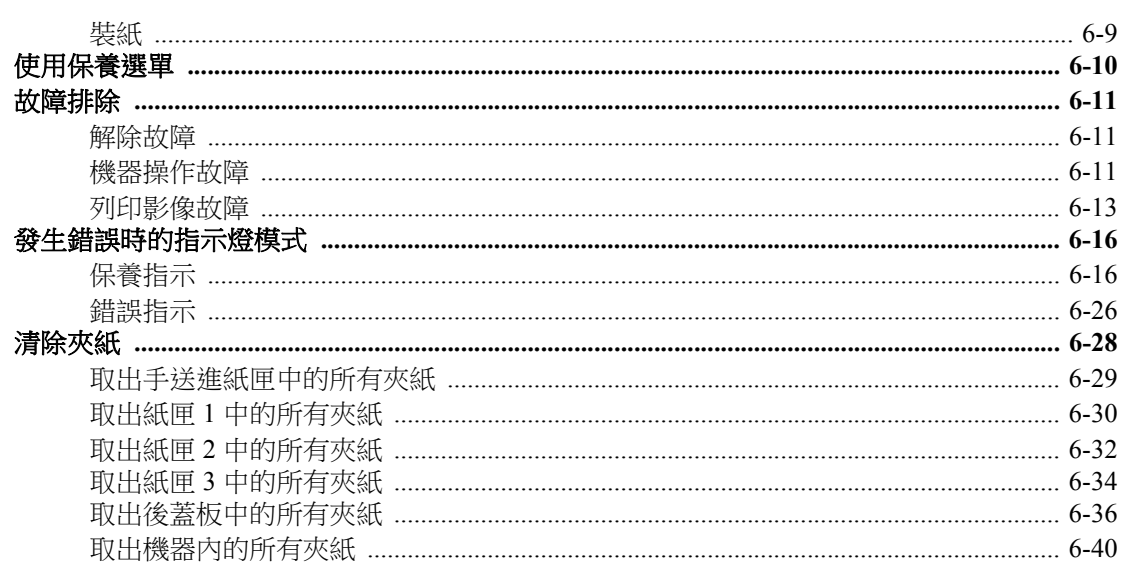

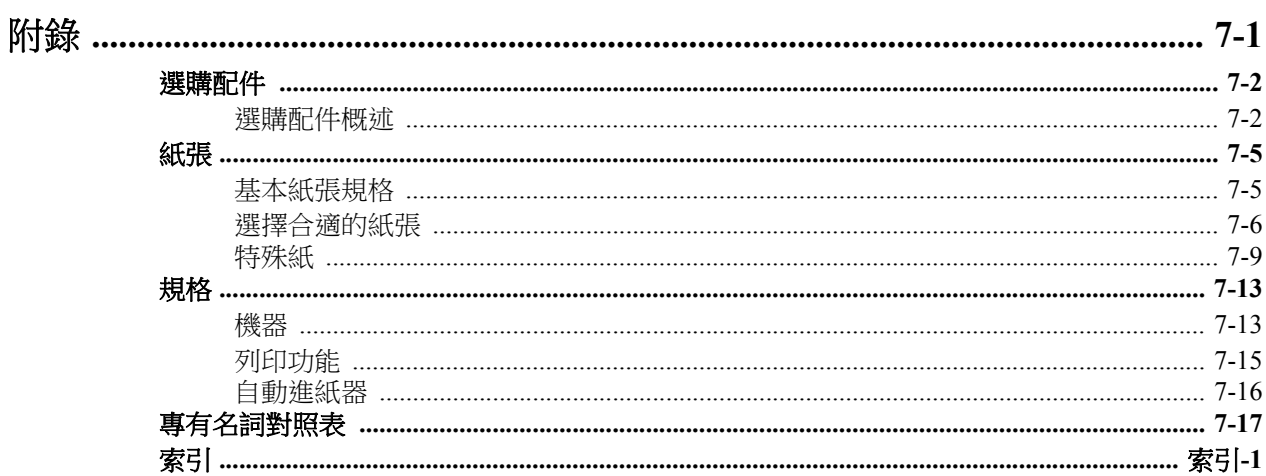

# <span id="page-5-0"></span>機器功能

本機配備了很多有用的功能。 此處為一些範例。

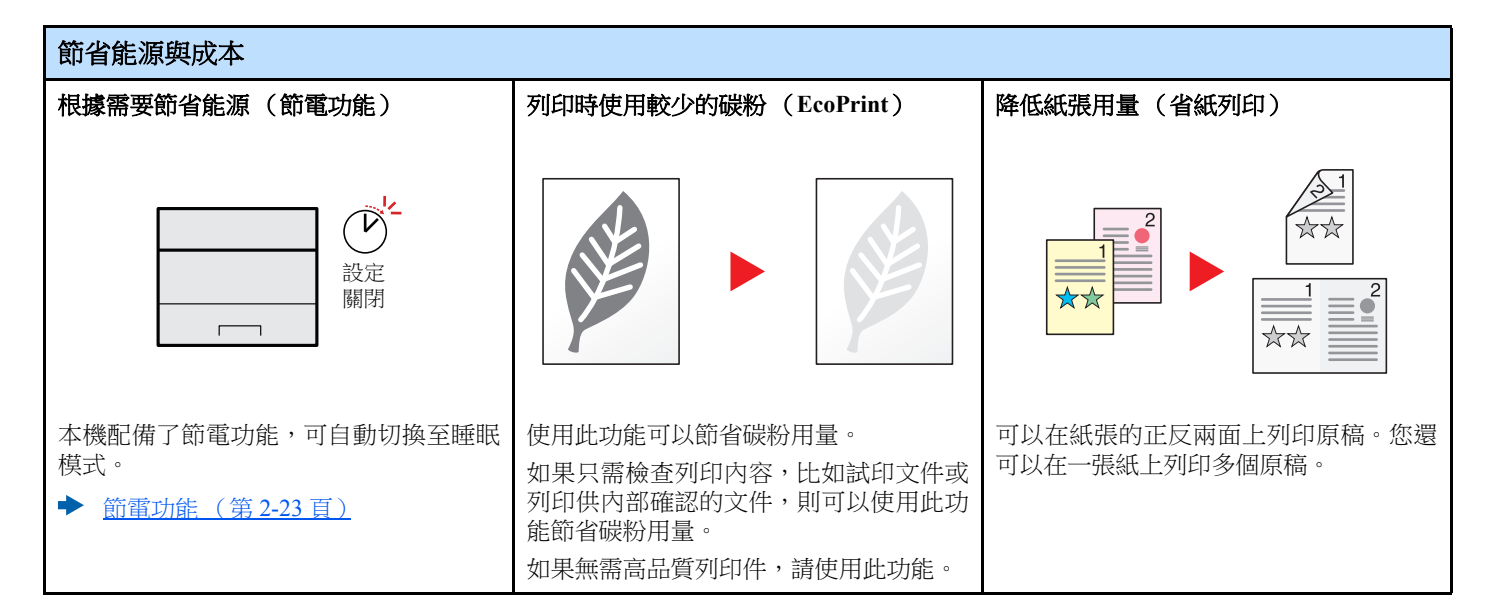

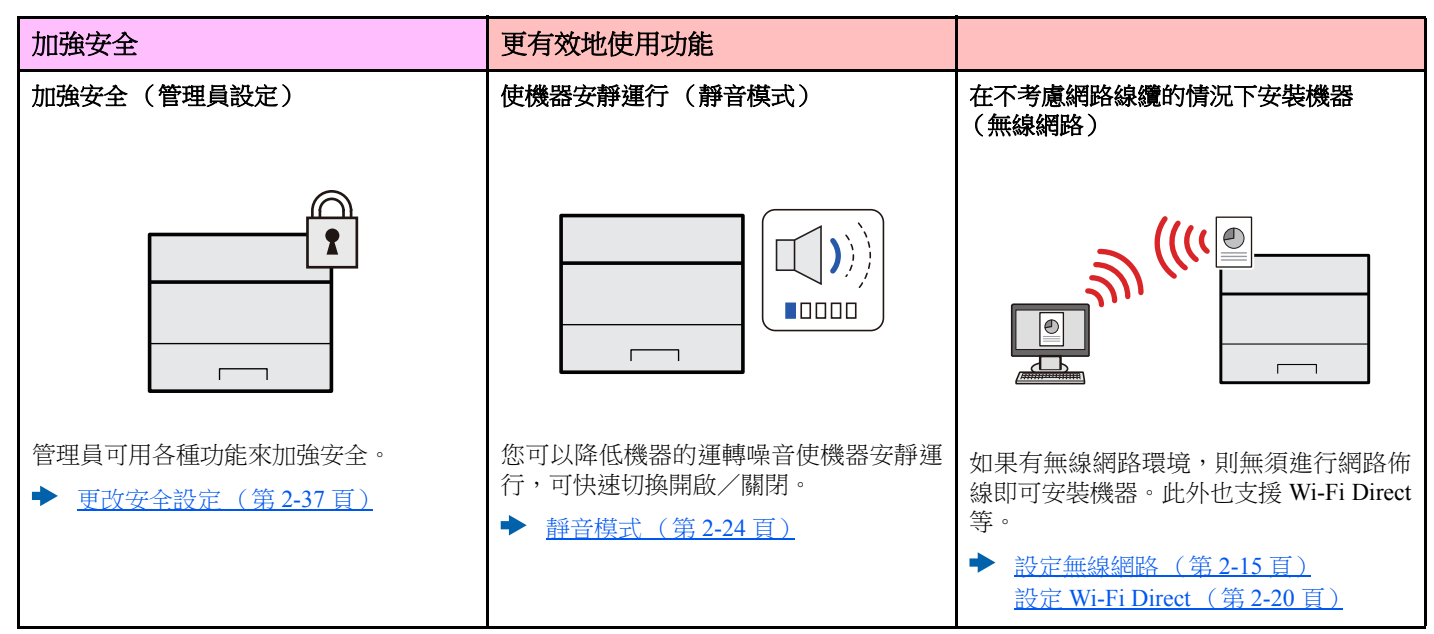

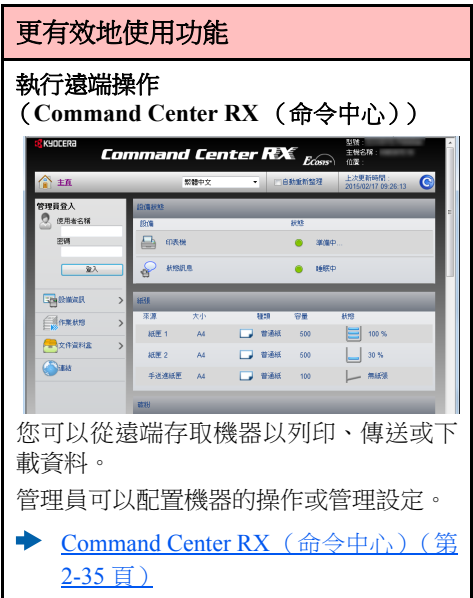

# <span id="page-7-0"></span>隨機器提供的指南

隨本機提供了以下指南。請在需要時參閱各個指南。 指南的內容若有更改 (為提高機器的性能),恕不另行通知。

### 列印的指南

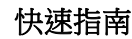

安全指南

介紹如何使用機器的基本功能,如何使用便利功能,如何執行日常保養以及出現故障時進行 何種操作。

機器的安全使用

快速開始使用機器

## 安全指南 (**ECOSYS P2230dn**/**ECOSYS P2235dn**)

指示本機安裝所需的空間並介紹注意標籤以及其他安全資訊。使用本機前請務必閱讀該指 南。

介紹安裝環境與使用本機時的安全與注意事項資訊。使用本機前請務必閱讀該指南。

## **DVD** 上的指南 (**PDF**)(**Product Library**)

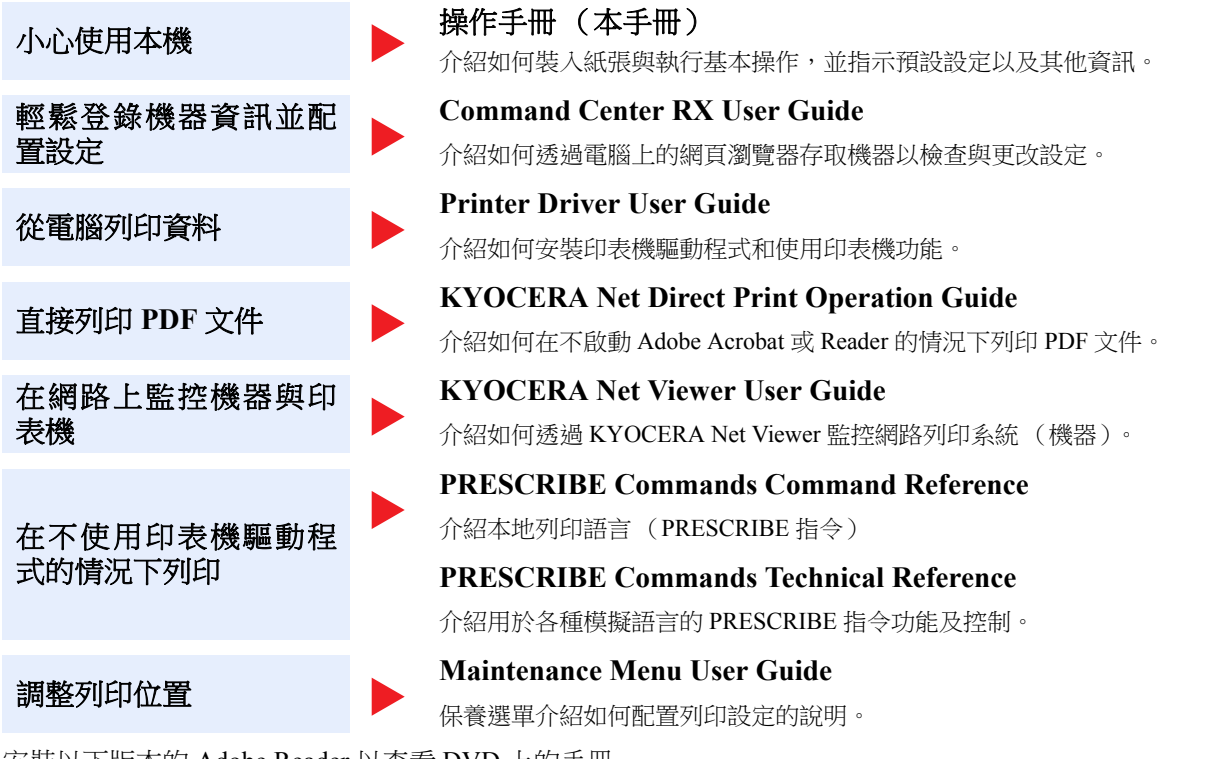

安裝以下版本的 Adobe Reader 以查看 DVD 上的手冊。 版本 8.0 或更高版本

# <span id="page-8-0"></span>關於操作手冊 (本手冊)

# <span id="page-8-1"></span>手冊的概要

本操作手冊包括以下章節。

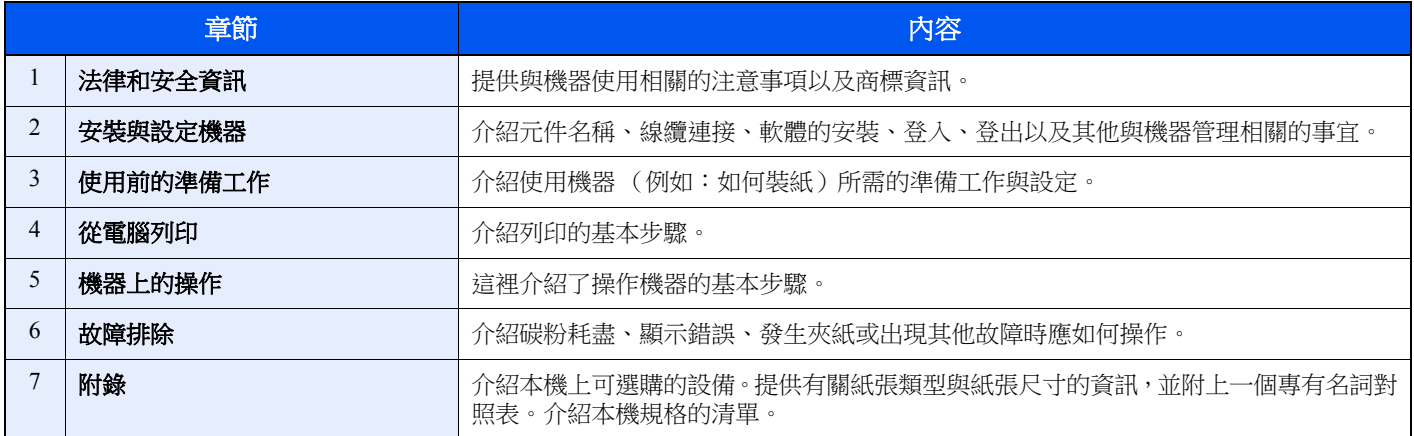

# <span id="page-9-0"></span>本手冊中使用的規範

介紹的以下內容將 Adobe Reader XI 用作範例。

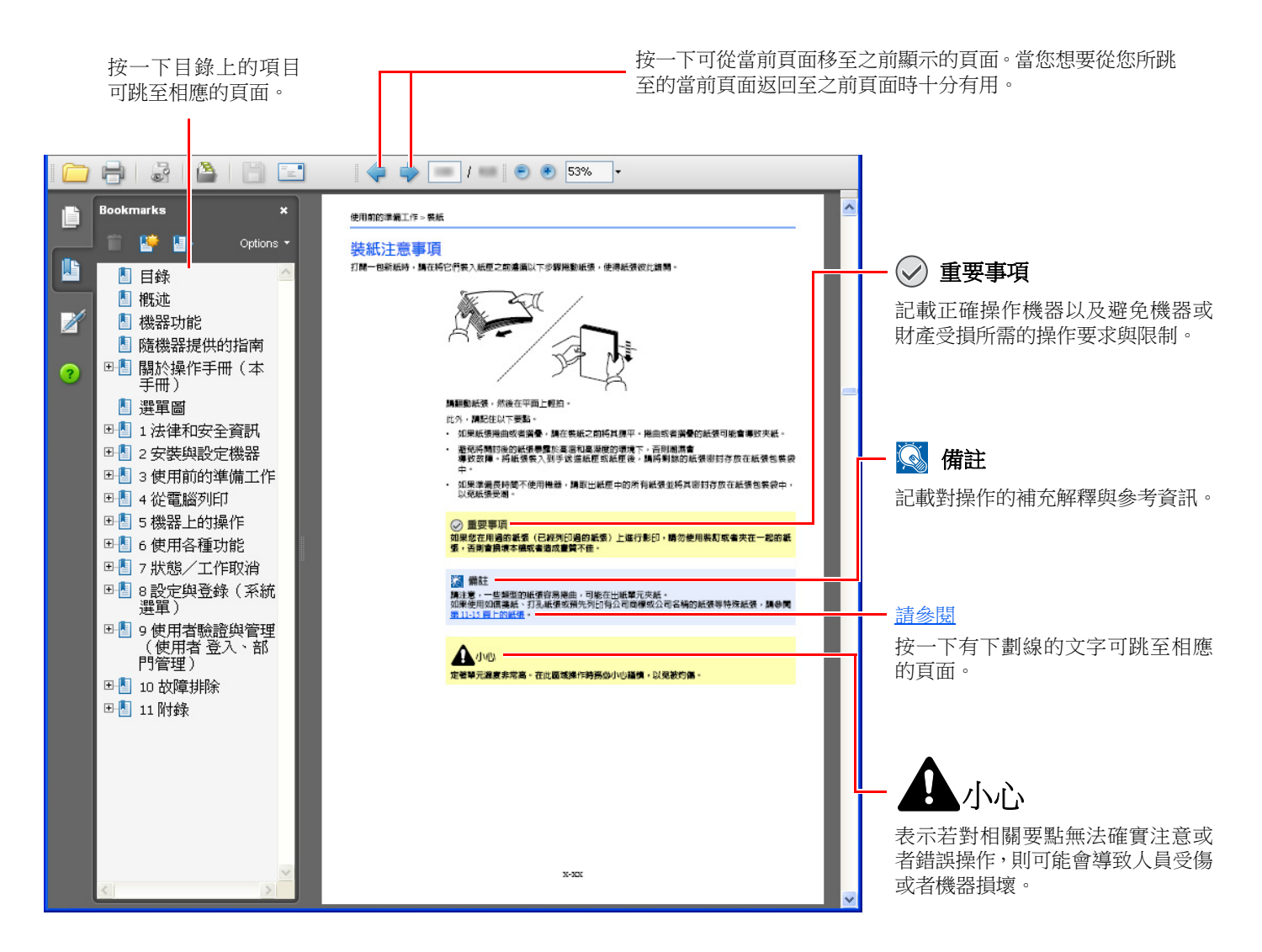

### **Q** 備註

Adobe Reader 中出現的項目會因使用方法而異。如果沒有出現目錄或工具,請參閱 Adobe Reader 幫助文件。

本手冊中特定的項目會按照以下所示的規範顯示。

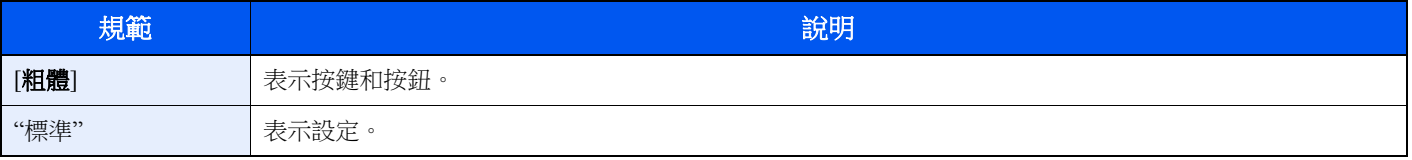

## 紙張的尺寸和方向

可沿水平與垂直方向使用 A5 等紙張尺寸。為了在使用這些尺寸時區分方向,會在沿垂直方向使用的尺寸中新增"R"。

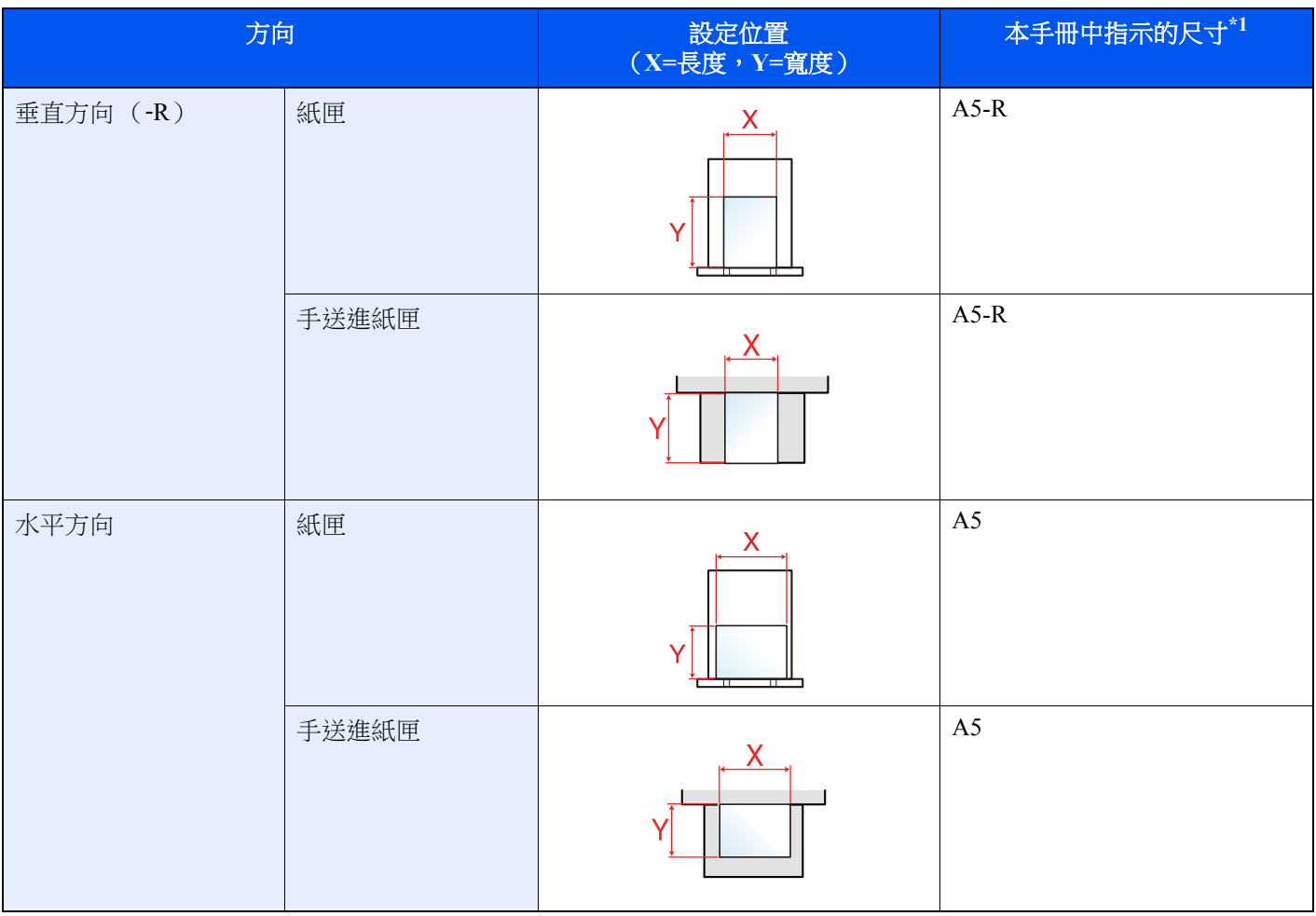

\*1 可使用的紙張尺寸因功能與來源紙匣而異。有關詳細資訊,請參閱:

規格 (第 [7-13](#page-155-2) 頁)

<span id="page-11-1"></span><span id="page-11-0"></span>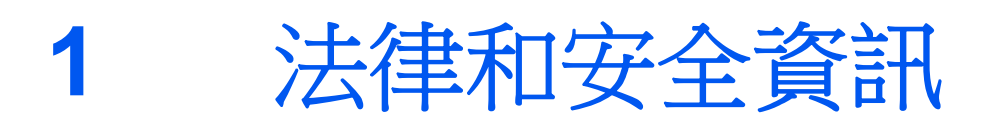

請在使用本機前閱讀此資訊。本章節提供有下列相關資訊。

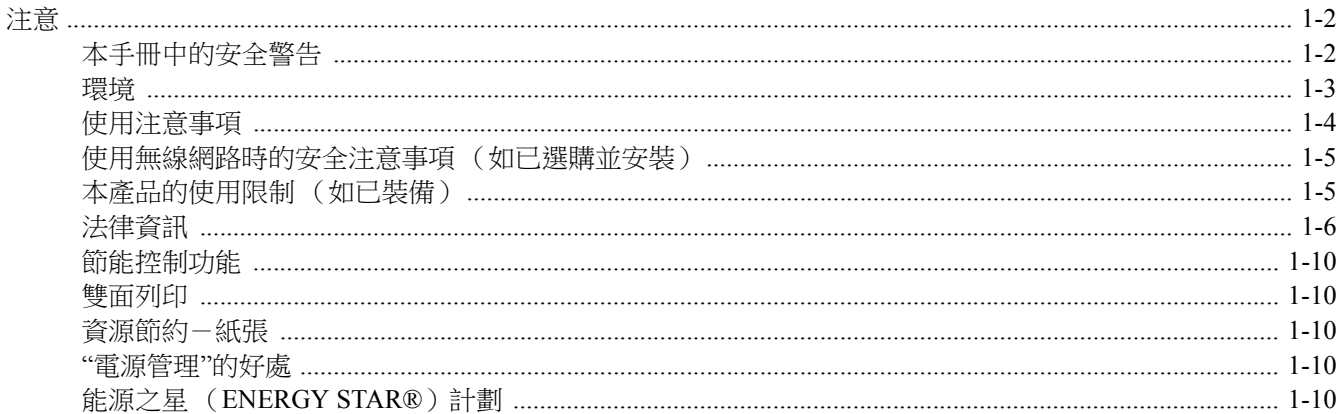

# <span id="page-12-0"></span>注意

# <span id="page-12-1"></span>本手冊中的安全警告

本手冊的章節以及機器元件上標記的符號為安全警告,它用來保護用戶、他人以及周圍物體,並且確保安全、正確地使用 機器。符號及其涵義如下。

> **警告**:表示若對相關要點無法確實注意或者錯誤操作,則可能導致嚴重傷亡事故。 小心:表示若對相關要點無法確實注意或者錯誤操作,則可能會導致人員受傷或者機器損

## 符號

符號表示相關章節包含安全警告。具體的要注意的內容在符號內標示。

壞。

- 八 …[一般警告]
- ...[高溫警告]

符號表示相關章節包含禁止操作的資訊。具體的禁止操作內容在符號內標示。

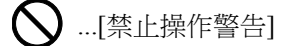

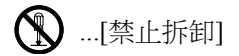

● 符號表示相關章節包含必須操作的資訊。具體的必須操作內容在符號內標示。

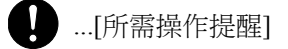

...[從插座拔下電源插頭]

...[務必將本機連接至帶有接地連接的插座]

如果本操作手冊中的安全警告模糊或者本手冊遺失,請聯絡服務人員尋求更換(收費)。

# <span id="page-13-0"></span>環境

使用環境如下:

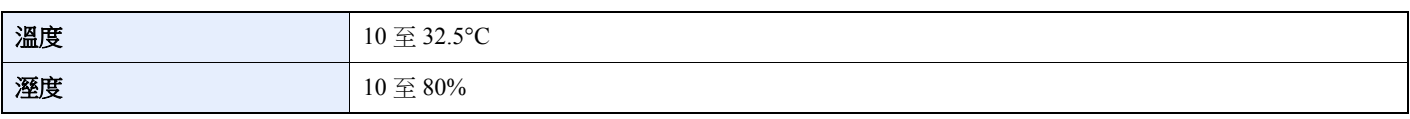

應避免選擇以下場所安裝機器。

- 避免以下場所:靠近窗戶或者暴露在陽光直射的場所。
- 震動的場所。
- 溫度變化劇烈的場所。
- 直接位於熱空氣或者冷空氣經過的場所。
- 通風不良的場所。

如果地板易於被機器滾輪刮傷,安裝後移動機器時,地板可能會受損。

列印期間會釋放臭氧,但其臭氧量不會對人體健康造成任何影響。但是,如果在通風不良的場所,長時間使用本機或者列 印非常多的文件時,氣味可能會讓人感覺不適。為維持良好的列印作業環境,建議將印表機放在通風良好的室內。

# <span id="page-14-0"></span>使用注意事項

### 處理耗材注意事項

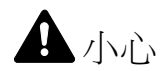

請勿試圖焚燒內含碳粉的部件。飛濺的火花可能會引起灼傷。 請將內含碳粉的部件遠離兒童放置。 如果內含碳粉的部件中碳粉溢出,請避免吸入和吞食,並且避免碳粉接觸眼睛和皮膚。 • 如果誤吸入碳粉,請立即走到室外呼吸新鮮空氣並且喝下大量的水。如果出現咳嗽,請立即就醫。

- 如果誤吞食碳粉,請立即用清水漱口,並且喝下1至2杯水稀釋。必要時應就醫。
- 如果碳粉進入眼睛,請立即用清水沖洗。如果有任何疼痛,請立即就醫。
- 如果碳粉與皮膚接觸,請立即用肥皂水清洗。

請勿試圖強行打開或者銷毀內含碳粉的部件。

### 其他注意事項

將用完的碳粉匣交還給經銷商或維修服務人員。他們將會依據相關的法律規定處理收集的碳粉匣。 請將機器存放在避開陽光直射的場所。

請將機器存放在溫度低於 40℃,同時不會出現溫度和溼度變化劇烈的場所。

如果機器長時間不使用,請取出紙匣和手送進紙匣中的紙張,並將其放回原包裝密封好。

# <span id="page-15-0"></span>使用無線網路時的安全注意事項 (如已選購並安裝)

無線網路允許資訊在無線存取點之間交換 (無須使用網路線纜),可方便隨時在無線電波可達區域範圍內建立網路連接。 另一方面,如果未配置安全設定則可能回發生以下問題,因為無線電波可穿透障礙物(包括牆體)並到達一定範圍內的 任何地點。

### 秘密查看通信內容

帶惡意目的的第三方可能會意圖監控無線電波並獲取權限訪問以下通信內容。

- 個人資訊,包括 ID、密碼和信用卡號碼。
- 電子郵件訊息內容

### 非法侵入

帶惡意目的的第三方可能會獲取權限訪問個人或公司網路並進行以下非法操作。

- 提取個人和機密資訊 (資訊外洩)
- 冒充特定人員進入通信並發布未授權的資訊 (電子欺騙)
- 修改和重新傳送被其攔截的通信 (竄改)
- 傳播電腦病毒並摧毀數據資料和系統 (破壞)

無線網路卡和無線存取點含有內置安全機構可解決上述問題,使用本產品時,透過配置無線網路產品的安全配置降低發生 上述問題的機率。

我們建議客戶在配置安全設定時負起責任並自行判斷,務必確保完全理解:使用本產品時如果不配置安全設定,則會發生 上述問題。

# <span id="page-15-1"></span>本產品的使用限制 (如已裝備)

- 本產品發出的無線電波可能會影響醫療設備。在醫療機構或在醫療機構附近使用本產品時,請根據上述機構管理人員 或醫療器械提供的指示和注意事項使用本產品
- 本產品發出的無線電波可能會影響自控設備,包括自動門和火警報警裝置。在自控設備附近使用本產品時,請根據自 控設備上提供的指示和注意事項使用本產品。
- 如果在與公共設施 (例如飛機、火車、船隻和汽車)直接相關的設備中,或在需要高可靠性和安全性的應用中,或在 需要高精度的設備 (包括災害預防和犯罪預防及其他各種安全目的所用的設備)中使用本產品時,請根據整體系統的 安全設計 (包括採用與整體系統的可靠性和安全性維護相關的故障安全設計和冗餘設計)使用。本產品不適用於需要 高可靠性和安全性的應用項目,包括航空航天儀器、中繼通信設備、核電控制設備和醫療設備,因此在決定是否在上 述應用中使用本產品時需要周到考慮。

# <span id="page-16-0"></span>法律資訊

未經 KYOCERA Document Solutions Inc. 事先書面許可,禁止影印、重製本手冊的部分或者全部內容。

### 關於商標

- PRESCRIBE 和 ECOSYS 是京瓷公司的註冊商標。
- KPDL 是京瓷公司的商標。
- Microsoft、Windows、Windows XP、Windows Server 2003、Windows Vista、Windows Server 2008、Windows 7、Windows Server 2012、Windows 8、Windows 8.1、Windows 10 和 Internet Explorer 是 Microsoft Corporation 在美國和/或其他國 家的註冊商標或商標。
- PCL 是 Hewlett-Packard Company 的商標。
- Adobe Acrobat、Adobe Reader 和 PostScript 是 Adobe Systems, Incorporated 的商標。
- Ethernet 是 Xerox Corporation 的註冊商標。
- Novell 與 NetWare 是 Novell, Inc. 的註冊商標。
- IBM 和 IBM PC/AT 是 IBM Corporation 的商標。
- AppleTalk、Bonjour、Macintosh 與 Mac OS 是 Apple Inc. 在美國和其他國家的註冊商標。
- 本機中安裝的所有歐洲語言字型按照與 Monotype Imaging Inc. 達成的授權合約使用。
- Helvetica、Palatino 以及 Times 是 Linotype GmbH 的註冊商標。
- ITC Avant Garde Gothic、ITC Bookman、ITC ZapfChancery 以及 ITC ZapfDingbats 是 International Type-face Corporation 的註冊商標。
- ThinPrint 是 Cortado AG 在德國與其他國家的商標。
- 本機中安裝了 Monotype Imaging Inc. 的 UFST™ MicroType® 字型。
- 本機中的某些軟體含有 Independent JPEG Group 開發的模組。
- Pad、iPhone 和 iPod touch 是 Apple Inc. 在美國和其他國家的註冊商標。
- iOS 是 Cisco 在美國和其他國家的商標或註冊商標並在 Apple Inc. 的授權下使用。
- Google 和 Google Cloud Print™ 是 Google Inc. 的商標和/或註冊商標。
- Mopria™ 是 Mopria™ Alliance 的註冊商標。
- Wi-Fi 和 Wi-Fi Direct 是 Wi-Fi Alliance 的商標和/或註冊商標。

所有其他的品牌和產品名稱,均為它們各自所屬公司的註冊商標或者商標。本使用手冊中沒有使用 ™ 以及 ® 符號。

#### **GPL/LGPL**

本產品包含構成部分韌體的 GPL(http://www.gnu.org/licenses/gpl.html)和/或 LGPL(http://www.gnu.org/licenses/lgpl.html) 軟體。您可以獲取原始碼,並在遵循 GPL/LGPL 條款的條件下進行複製、重新發佈和更改。有關如何獲取 GPL 原始碼的詳 細資訊,請登入 http://www.kyoceradocumentsolutions.com/gpl/。

#### **OpenSSL** 授權

Copyright (c) 1998-2006 The OpenSSL Project.版權所有。

如果符合下列條件,無論是否修改過,以原始碼和二進位形式重新發佈及使用是被允許的:

- 1. 原始碼的重新發佈必須保留上述著作權聲明、這份條件清單以及下述免責聲明。
- 2. 以二進位形式重新發佈,必須複製隨發佈附帶的檔案與/或其他資料中的上述著作權聲明、這份條件清單以及下述免 責聲明。
- 3. 所有提到本軟體功能或使用相關內容的廣告資料,必須註記下列聲明:"本產品包含由 OpenSSL Project 開發應用於 OpenSSL Toolkit 的軟體。(http://www.openssl.org/) "
- 4. 未經事先書面許可,不得將"OpenSSL Toolkit"與"OpenSSL Project"名稱,用於認可或推廣由本軟體所衍生出的產品。 有關書面許可的資訊,請聯繫 openssl-core@openssl.org。
- 5. 事先未經 OpenSSL Project 書面許可,由本軟體所衍生出的產品,不允許被稱為"OpenSSL"或在其產品名稱中出現 "OpenSSL"字樣。
- 6. 無論何種形式的重新發佈都必須保留下列聲明:"本產品包含由 OpenSSL Project 開發應用於 OpenSSL Toolkit 的軟體 (http://www.openssl.org/) "

本軟體係按 OpenSSL PROJECT 現狀提供,並且不存在任何瑕疵擔保,不論其為明示或者默示,其中包括但不限於適售性 以及滴合某特定用涂之默示瑕疵擔保。在任何情況下,無論因何種原因引起或依據擔保責任的任何直接、間接、偶然、特 殊、典型或重大的損失(其中包括但不限於獲得替代品或服務,使用過程中的損失、資料潰失、利潤損失,或業務中斷), 或是在合約、責任內容或任何本軟體使用範疇之外,所引起的民事侵權 (其中包括疏忽責任或其他方面)中導致的損失, OpenSSL PROJECT 或其相關產品都不會對此承擔責任,即使已經知悉此種損失的可能性。

#### **Original SSLeay** 授權

Copyright (C) 1995-1998 Eric Young (eay@cryptsoft.com)版權所有。

這是一個由 Eric Young (eay@cryptsoft.com)所撰寫的,用於 SSL 的軟體。撰寫此執行程式庫是為符合 Netscapes SSL 的 要求。

只要符合下列條件,本程式庫對於商業及非商業用途都是免費的。下列條件應用於本次發佈中的所有代碼,包括 RC4、 RSA、lhash、DES 等等,不僅僅是 SSL 代碼。隨本次發佈附帶的 SSL 檔案受相同的著作權條款保護,除了著作權的持有 者 Tim Hudson (tjh@cryptsoft.com)之外。

由於 Eric Young 保留了著作權,所以代碼中的任何著作權聲明均不能被刪除。

如果某一個產品使用了此軟體,Eric Young 身為程式庫 (被使用)中部分內容之作者,應該被署名。

署名可以以文字訊息的形式,出現在程式啟動時,或者出現在隨軟體附帶的檔案中 (線上或文字說明)

如果符合下列條件,無論是否修改過,以原始碼和二進位形式重新發佈及使用是被允許的:

- 1 原始碼的重新發布必須保留著作權聲明、這份條件清單以及下述免責聲明。
- 2. 以二進位形式重新發佈,必須複製隨發佈附帶的檔案與/或其他資料中的上述著作權聲明、這份條件清單以及下述免 責聲明。
- 3. 所有提到本軟體功能或使用相關內容的的廣告資料,必須註記下列聲明:"本產品包含由 Eric Young(eay@cryptsoft.com) 撰寫的加密軟體" 如果軟體資料庫所使用的一般內容與加密功能不相關,則"加密"這個詞可以忽略。
- 4 如果您在 apps 目錄(應用程式代碼)中包含了任一個Windows 特定代碼 (或其中一個衍生代碼),您必須包含下列聲 明: "本產品包含由 Tim Hudson (tih@crvptsoft.com) 撰寫的軟體"

本軟體係按 ERIC YOUNG 現狀提供,並且不存在任何瑕疵擔保,不論其為明示或者默示,其中包括但不限於適售性以及 適合某特定用途之默示瑕疵擔保。在任何情況下,無論因何種原因引起或依據擔保責任的任何直接、間接、偶然、特殊、 典型或重大的損失(其中包括但不限於獲得替代品或服務,使用過程中的損失、資料遺失、利潤損失,或業務中斷),或 是在合約、責任內容或任何本軟體使用範疇之外,所引起的民事侵權(其中包括疏忽責任或其他方面)中導致的損失,作 者或相關人員都不會對此承擔責任,即使已經知悉此種損失的可能性。

無法更改任何用於公開市售的版本或衍生代碼的授權與發佈條款。例如:無法簡易複製此代碼,並且無法在其他發佈授權 下使用它 (包括 GNU Public 授權)。

#### **Monotype Imaging** 授權合約

- 1 軟體係指以特殊格式編碼的數位編碼、機器可讀、可縮放外形之資料以及 UFST 軟體。
- 2 在您同意接受本非獨占性授權合約的情況下,您可以在返回給 Monotype Imaging 的註冊卡上註明指定的地址、僅針對 您的日常業務或者出於個人目的使用本軟體重製和顯示字母、數字、字元以及符號 (字型)之粗細、樣式以及版本。 根據本授權合約之條款,您有權在最多三台印表機上使用字型。如果需要在三台以上的印表機上使用字型,您需要從 Monotype Imaging 獲得多用戶授權合約。Monotype Imaging 保留對軟體以及字型的所有權利、所有權以及權益;您的 權利範圍僅限於按本授權合約明確載明的條款使用本軟體。
- 3 為保護 Monotype Imaging 的專利權,您同意對本軟體以及有關字型的其他專利資訊嚴格保密,並且制定合理的措施管 理本軟體以及字型的存取和使用。
- 4 您同意不重製或者拷貝本軟體或字型,除非出於備份之需。您同意在任何此類備份上應保留原件中的專利聲明。
- 5 本授權合約應一直延續到本軟體和字型的使用結束,除非合約提前終止。如果您未能遵守本授權合約之條款,並且在 Monotype Imaging 通知您 30 天内未採取補救措施,Monotype Imaging 可以終止本授權合約。當本授權合約到期或者中 止時,您應按要求退還給 Monotype Imaging 或者銷毀本軟體、字型以及檔案的任何拷貝。
- 6 您同意不對本軟體進行任何修改、更改、解編、解密、還原工程或者反向組譯。
- 7 Monotype Imaging 保證在交貨後 90 天內,軟體執行符合 Monotype Imaging 發佈的標準且磁碟無品質和技術上的問題。 Monotype Imaging 不保證本軟體無缺陷、錯誤和疏忽。

雙方同意排除所有其他瑕疵擔保,不論其為明示或者默示,其中包括但不限於適售性,以及適合某特定用途之瑕疵擔保。

8 有關本軟體以及字型您能獲得的唯一救濟以及 Monotype Imaging 的唯一責任為在其退回 Monotype Imaging 後, Monotype Imaging 負責修理或者更換缺陷部分。

在任何情況下,Monotype Imaging 都不會對利潤損失、資料遺失,或者任何其他偶然或間接損失,或由軟體和字型使 用不當或誤用造成的任何損失承擔責任。

9 本授權合約適用美國麻薩諸塞州法律。

- 10 未經Monotype Imaging 事先書面許可,您不得再授權、銷售、租賃或者以其他方式轉讓本軟體和/或字型。
- 11 政府使用、重製或洩漏應視情況受到 FAR 252-227-7013 中 (b)(3)(ii)或者 (c)(1)(ii)中技術資料和電腦軟 體權利條款的限制條件的制約。其他使用、重製或者洩漏應受到 FAR 52.227-19 (c)(2)中所闡明的適用的有限權利 軟體的限制條件制約。
- 12 您聲明已閱讀本授權合約、瞭解其內容、並同意受到其中條款和條件的約束。任何一方不應受到未在本授權合約中載 明的聲明和陳述的約束。對本授權合約的任何更改必須獲得各方授權代表的書面簽署,否則一概無效。打開 DVD包裝 即表示您同意接受本授權合約之條款和條件。

# <span id="page-20-0"></span>節能控制功能

本設備配備睡眠模式功能,即在最後一次使用完本設備並經過指定時間後,列印功能處於等待狀態,但耗費的電力能源會 降至最低。處在睡眠模式中時,若機器未被使用,則電源會自動關閉。

◆ 白動睡眠 (第 2-23 百) [關機計時器 \(歐洲機型\)\(第](#page-89-1) 4-17 頁)

# <span id="page-20-1"></span>雙面列印

本印表機將雙面列印作為標準功能。例如:透過將兩張單面原稿在單頁紙上進行雙面列印,可減少用紙量。

使用雙面模式進行列印可減少紙張消耗,並利於森林資源的節約。使用雙面模式還可減少必不可少的紙張用量,因而也減 少了紙張開支。建議將可進行雙面列印的機器的預設設定設為使用雙面模式。

# <span id="page-20-2"></span>資源節約-紙張

為了保護及可持續利用森林資源,建議您使用取得環保管理規定認證或符合 EN 12281:2002<sup>\*</sup> 或類似質量標準的再生紙或 原生紙。

本機還支援在重量為 64 g/m<sup>2</sup> 的紙張上列印。使用這種原生材料含量較少的紙張,可進一步節約森林資源。

\*:EN12281:2002"列印紙和商業用紙"- 於乾式碳粉影像處理用影印紙的要求。

銷售或者維修服務人員可向您提供推薦使用的再生紙資訊。

# <span id="page-20-3"></span>**"**電源管理**"**的好處

為減少待機能耗,本機配備了可自動啟用節能模式的電源管理功能,它可使機器在閒置一段時間後進入節能模式。 雖然處於節能模式的機器在恢復至就緒模式時需要一些時間,但可大幅減少能耗。建議您在使用機器時將節能模式啟用時 間設為預設設定。

# <span id="page-20-4"></span>能源之星 (**ENERGY STAR®**)計劃

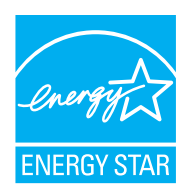

作為國際能源之星計劃的合作夥伴,京瓷公司確定本產品符合國際能源之星計劃提出的標準。能源之星 ® 是一項非強制性的能效計劃,旨在開發和推廣高能效產品的使用以幫助防止全球變暖。購買取得能源之星 ®認證的產品,客戶不僅可在使用產品的同時降低溫室氣體的排放,又能減少能源開支。

<span id="page-21-1"></span><span id="page-21-0"></span>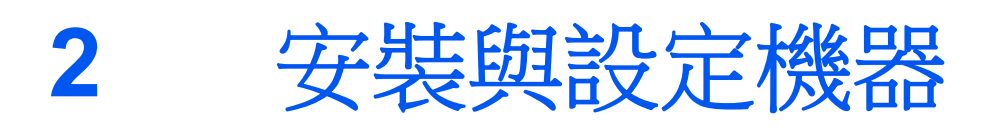

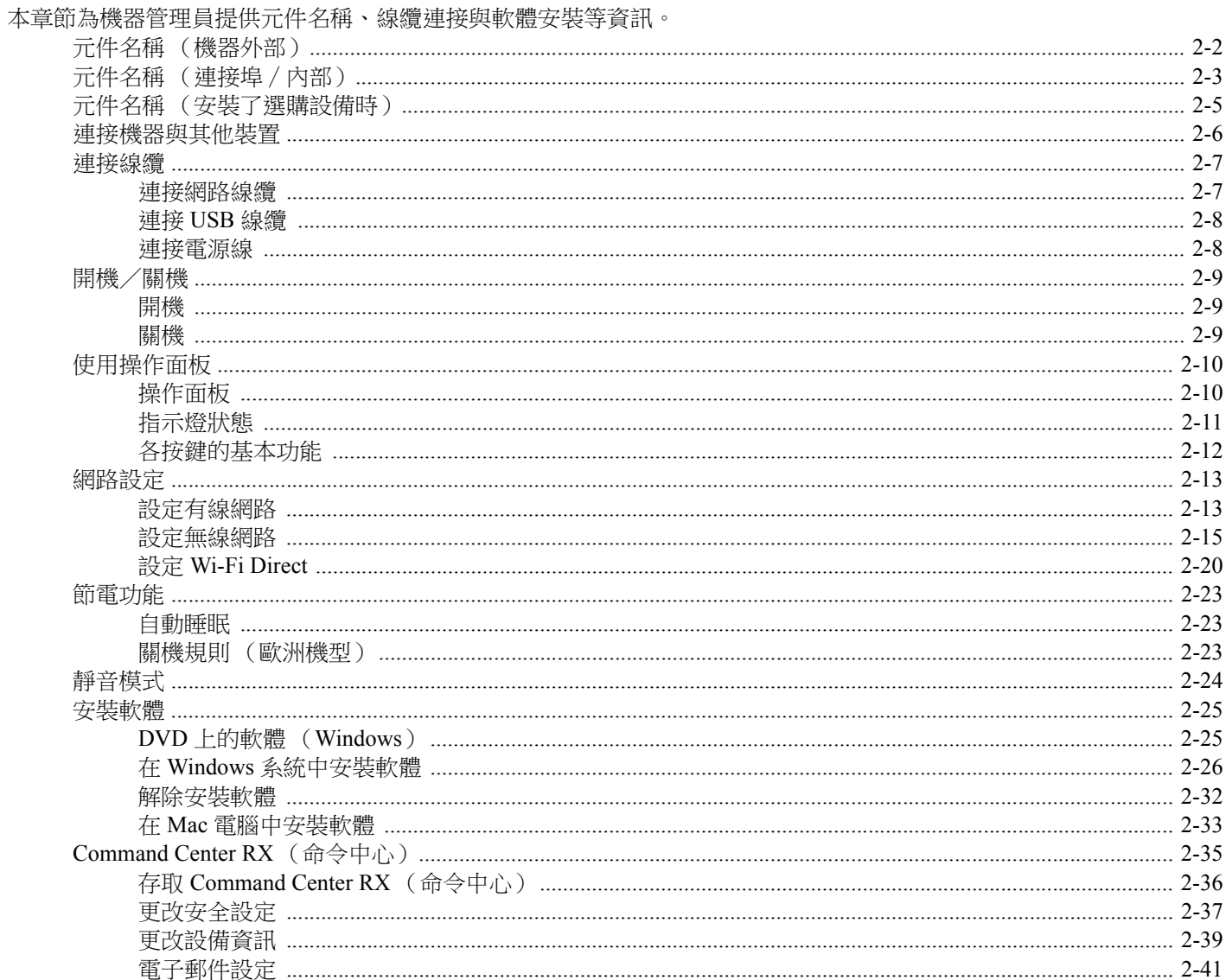

<span id="page-22-0"></span>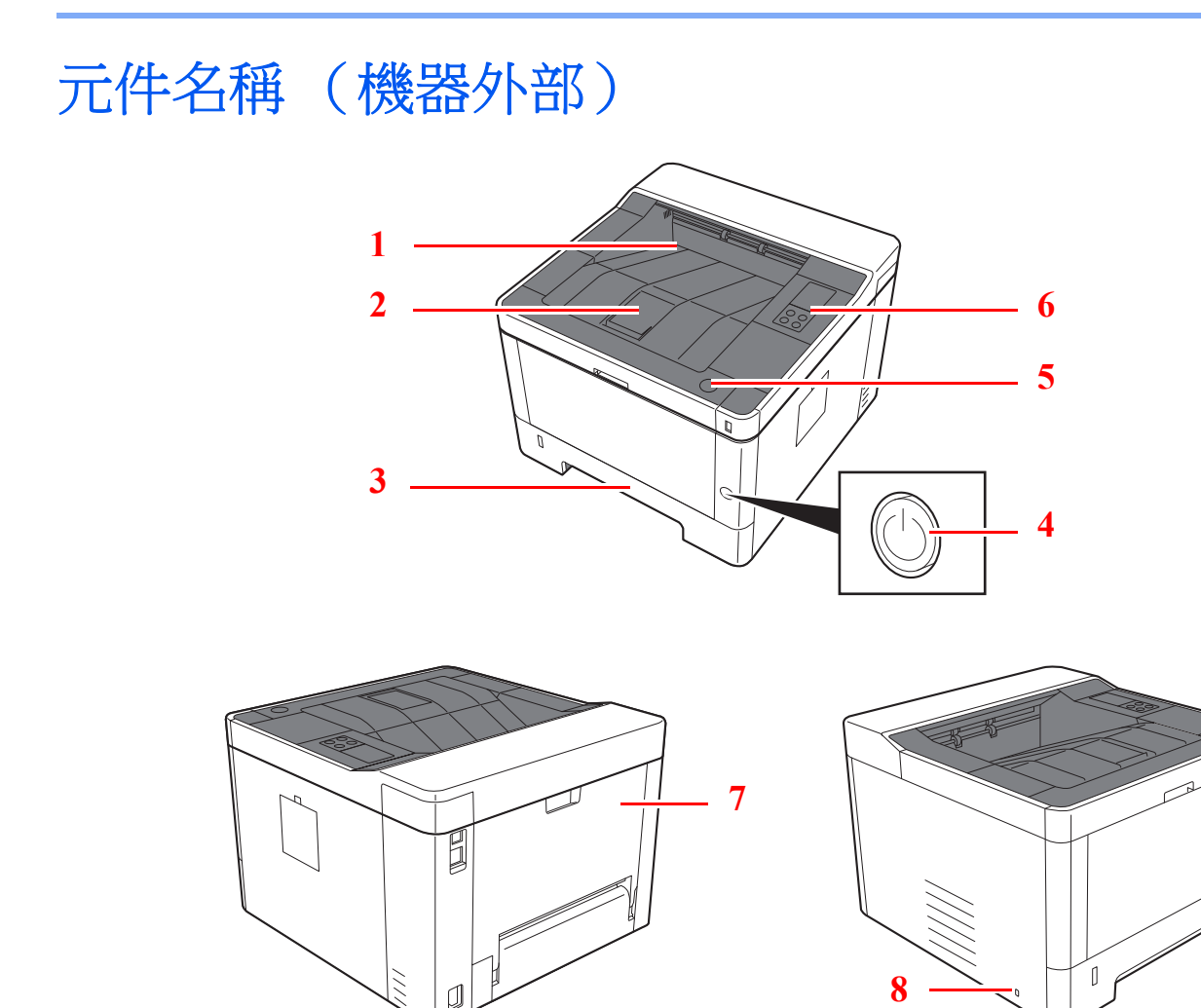

- 上方出紙盤
- 紙張擋板
- 紙匣 1
- 電源開關
- 前蓋板打開按鈕
- 操作面板
- 後蓋板
- 防盜鎖槽

# <span id="page-23-0"></span>元件名稱 (連接埠∕內部)

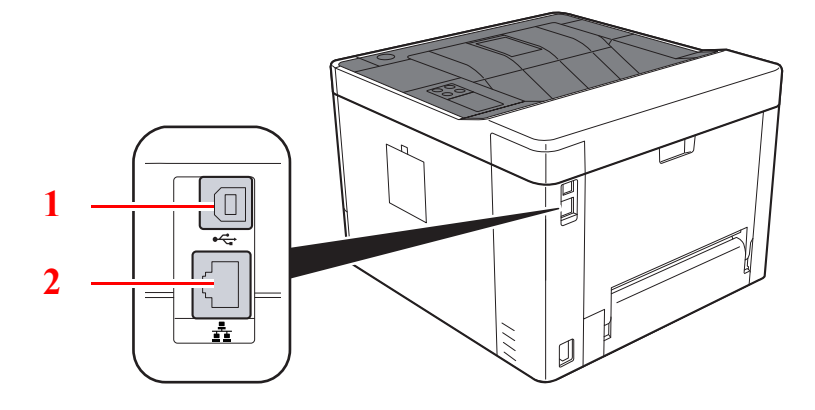

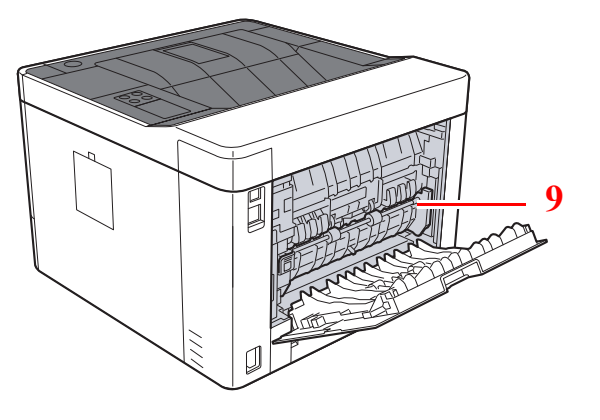

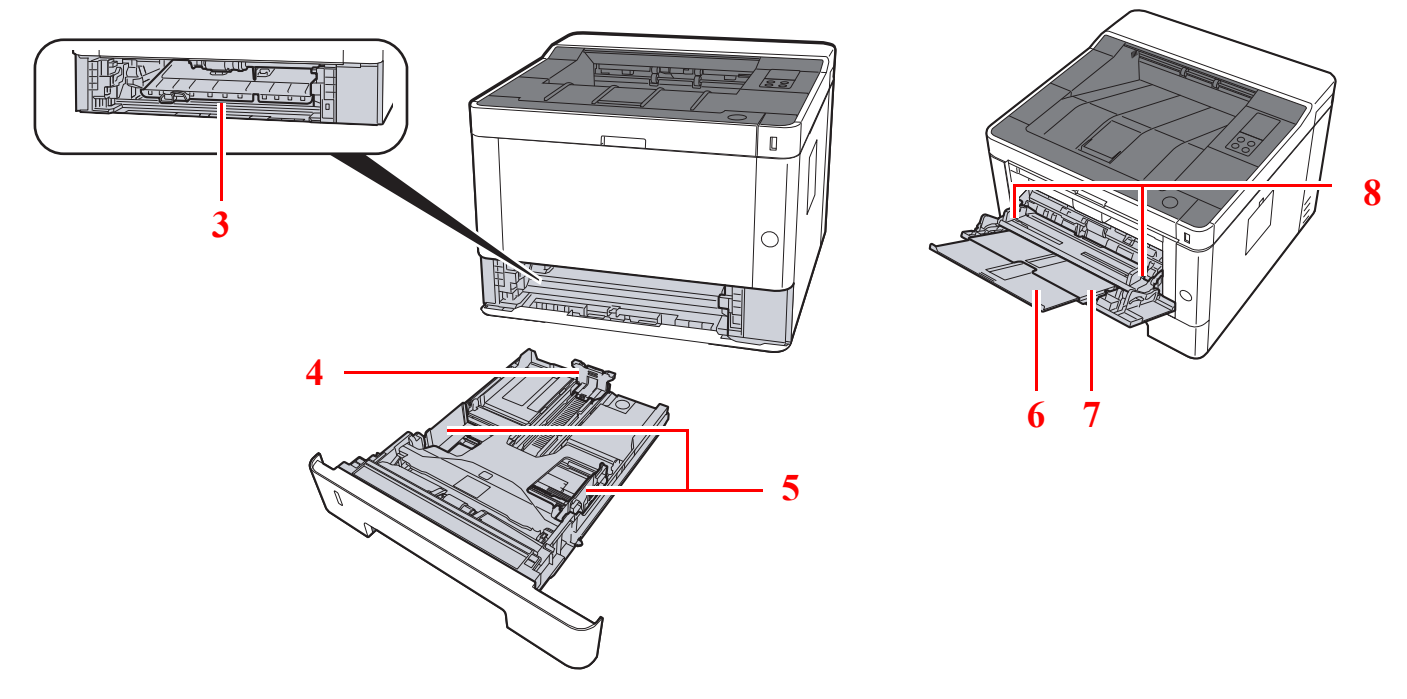

- 1 USB 介面連接埠
- 網路介面連接埠
- 進紙蓋板
- 紙張長度導板
- 紙張寬度導板
- 紙盤延伸架
- 手送進紙匣
- 紙張寬度導板
- 定著蓋板

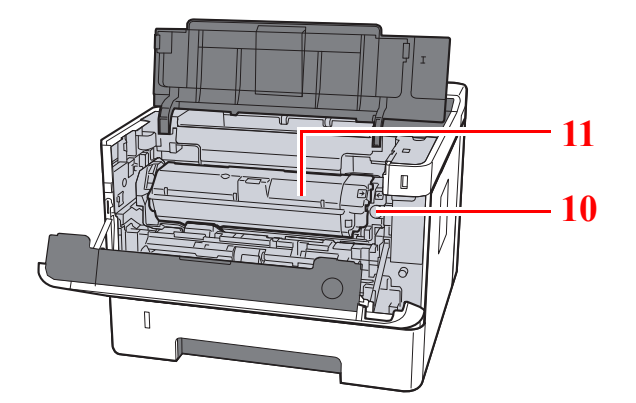

碳粉匣釋放按鈕

碳粉匣

# <span id="page-25-0"></span>元件名稱 (安裝了選購設備時)

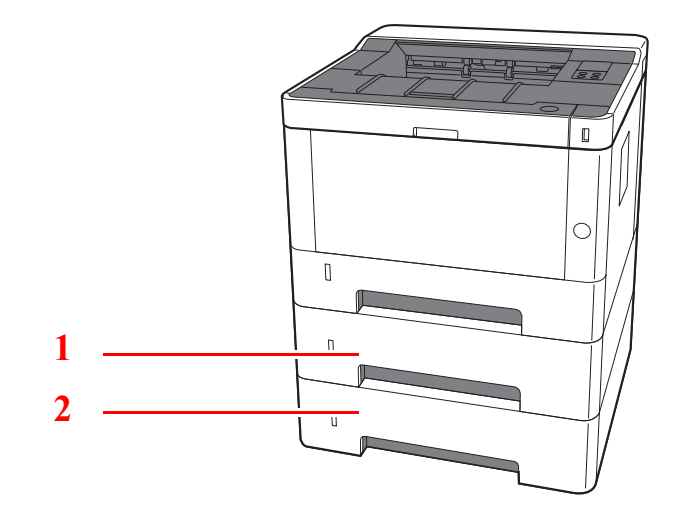

1 紙匣 2

2 紙匣 3

◆ [選購配件](#page-144-2) (第7-2頁)

# <span id="page-26-0"></span>連接機器與其他裝置

根據機器的使用環境和用途準備所需的線纜。

#### 透過 **USB** 將機器連接到電腦時

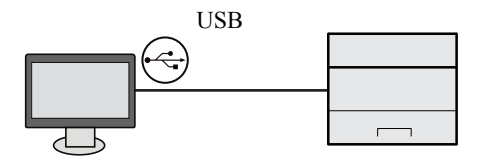

#### 透過網路電纜、**Wi-Fi** 或 **Wi-Fi direct** 將機器連接至電腦或平板電腦時

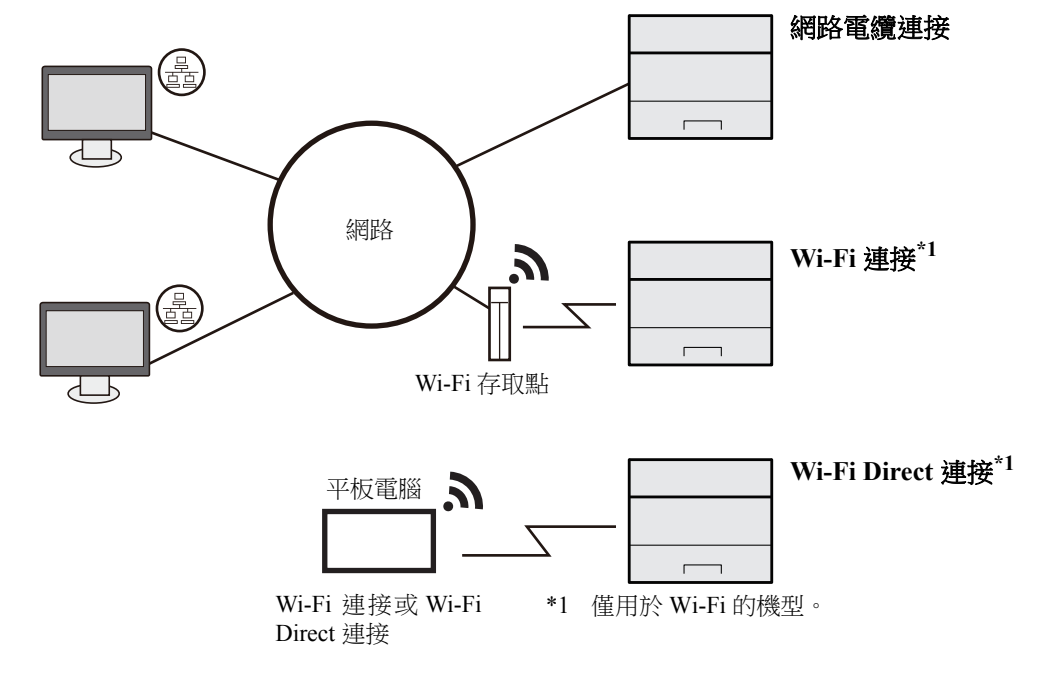

#### 備註

如果您使用無線網路,請參閱以下內容。

→ [設定無線網路](#page-35-0) (第2-15 頁)

#### 可以使用的線纜

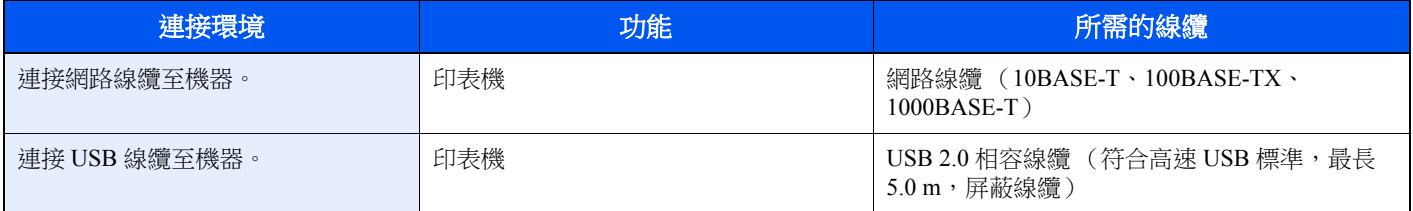

#### 重要事項

使用非 **USB 2.0** 相容線纜可能會造成故障。

# <span id="page-27-0"></span>連接線纜

# <span id="page-27-1"></span>連接網路線纜

重要事項 確保關閉機器的電源。

→ 關機 [\(第](#page-29-2)2-9頁)

## **1** 將線纜連接到機器。

**1** 將網路線纜連接至網路介面連接埠。

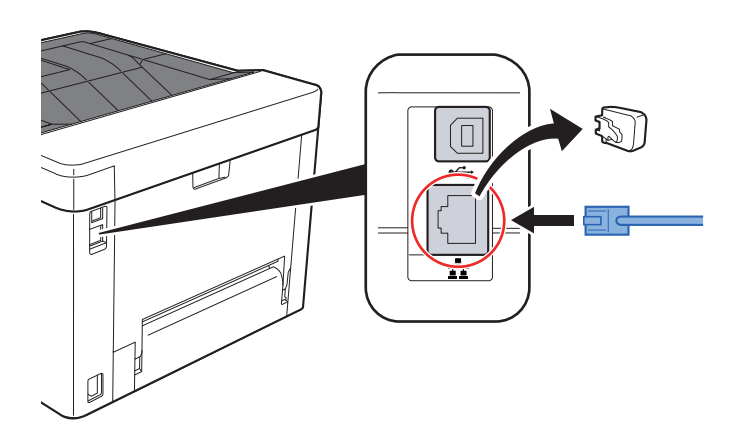

- **2** 將線纜的另一端連接到集線器或電腦。
- 2 開啟機器電源,然後配置網路。
	- ◆ [連接網路線纜](#page-27-1) (第2-7頁)

# <span id="page-28-0"></span>連接 **USB** 線纜

重要事項 確保關閉機器的電源。 ◆ 關機 [\(第](#page-29-2)2-9頁)

### **1** 將線纜連接到機器。

**1** 將 USB 線纜連接至 USB 介面連接埠。

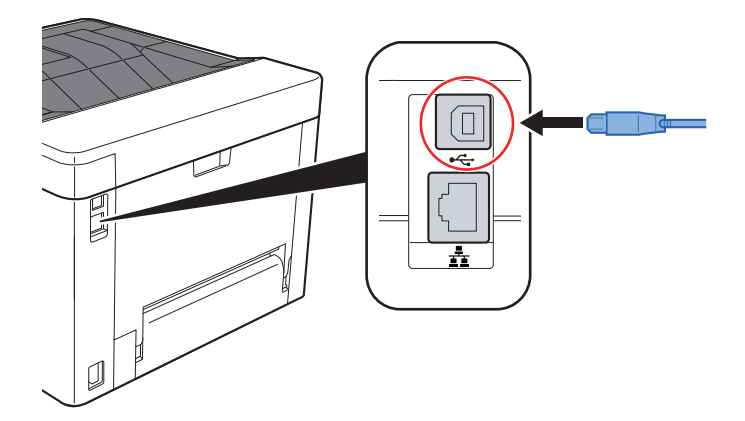

- **2** 將線纜的另一端連接到電腦。
- **2** 打開電源。

# <span id="page-28-1"></span>連接電源線

## **1** 將線纜連接到機器。

將隨附的電源線的一端連接到機器,並將另一端連接到電源插座。

重要事項 請僅使用隨機器附上的電源線。

# <span id="page-29-0"></span>開機/關機

<span id="page-29-1"></span>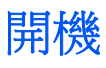

## **1** 開啟電源開關。

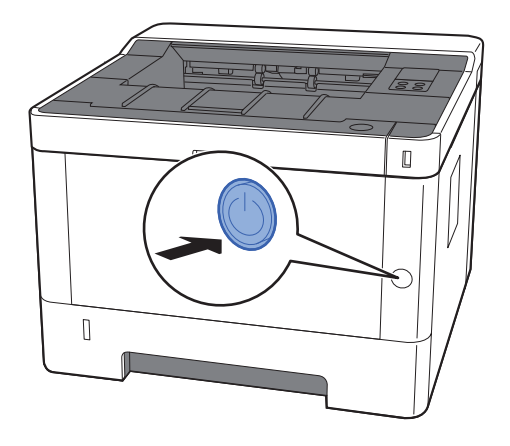

<span id="page-29-2"></span>關機

## **1** 關閉電源開關。

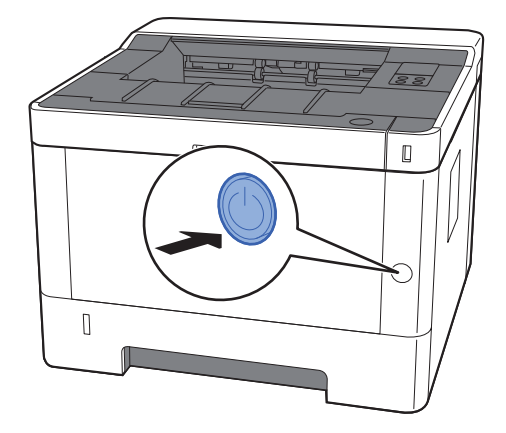

關機過程需要約 3 分鐘。

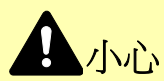

如果較長時間不使用機器 (例如:過夜),請關閉電源開關。如果更長時間不使用機器 (例如:假期),請從插座拔下 電源插頭,以確保安全。

### 重要事項

**從紙匣中取出紙張,將其密封存放在紙張包裝袋中,以免受潮。** 

# <span id="page-30-1"></span><span id="page-30-0"></span>使用操作面板 操作面板

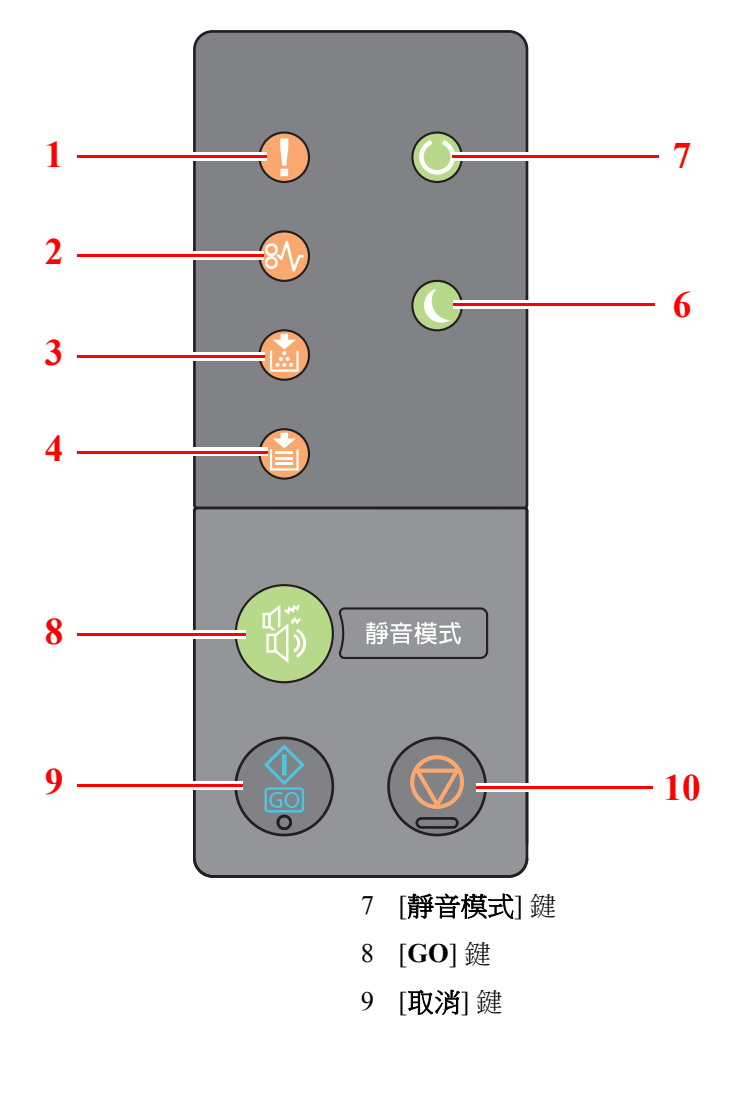

- 1 [注意] 指示燈
- 2 [夾紙] 指示燈
- 3 [碳粉] 指示燈
- 4 [紙張] 指示燈
- 5 [節電] 指示燈
- 6 [處理中] 指示燈

## 備註

有關按鍵指示燈和功能的含義,請參閱以下內容:

◆ [指示燈狀態](#page-31-0) (第 2-11 頁) [各按鍵的基本功能](#page-32-0) (第 2-12 頁)

# <span id="page-31-0"></span>指示燈狀態

這些指示燈用來隨時指示印表機的狀態。要了解印表機狀態時,請檢查印表機上的指示燈,然後查閱下表以了解機器的狀 態。

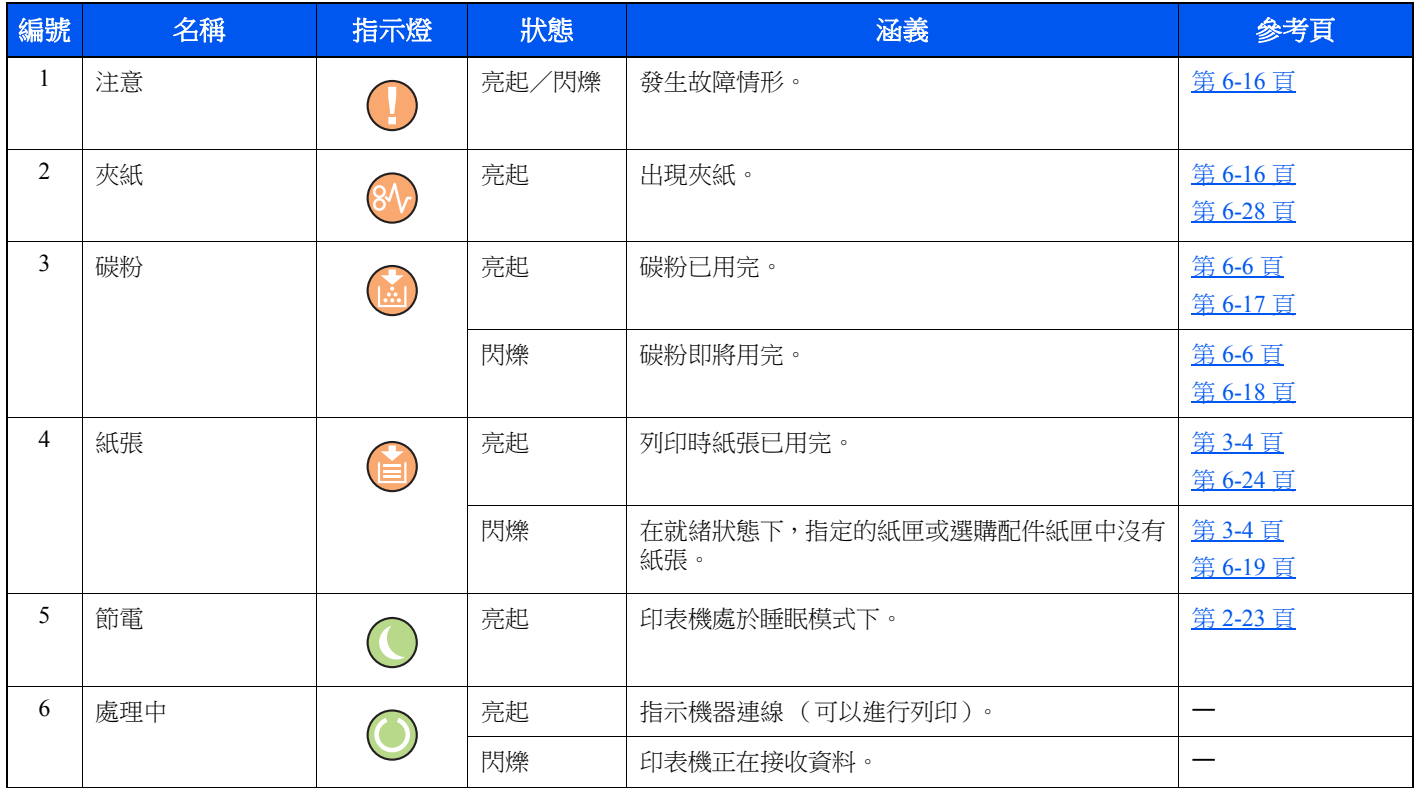

## 備註

如果指示燈無規律亮起或重複閃爍,請聯絡服務人員。

# <span id="page-32-0"></span>各按鍵的基本功能

有關各個按鍵基本功能的說明,請參閱下表。

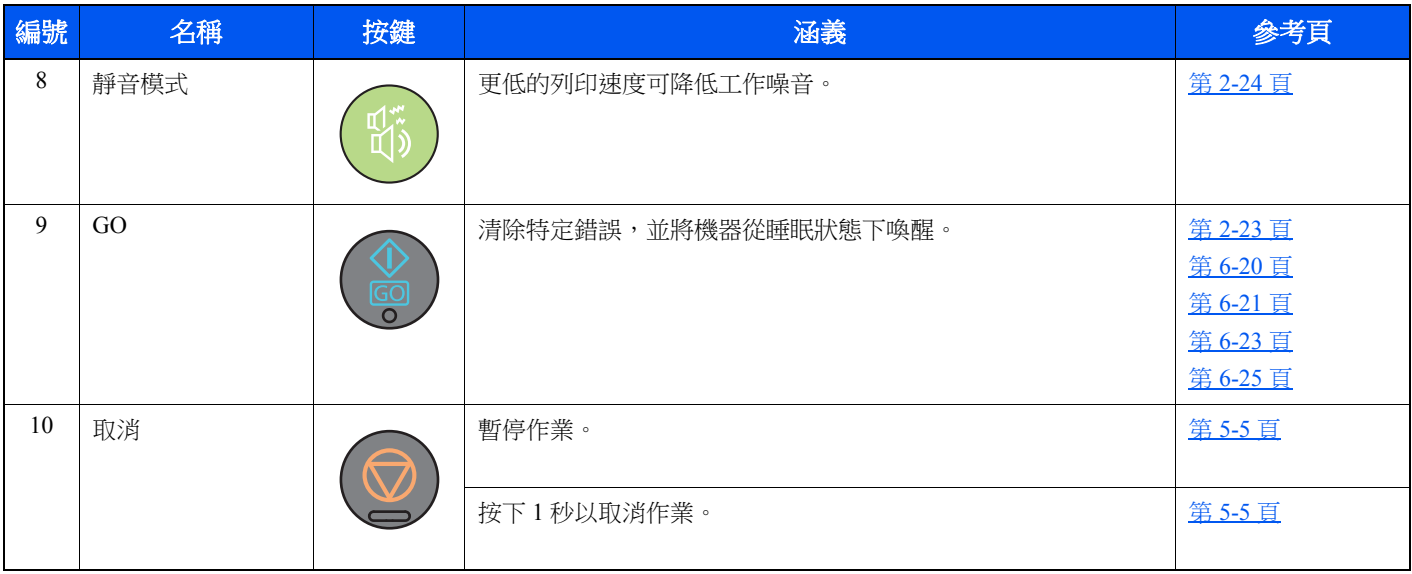

# <span id="page-33-0"></span>網路設定

# <span id="page-33-1"></span>設定有線網路

本機配備有網路介面,該介面與 TCP/IP(IPv4)、TCP/IP(IPv6)、NetBEUI 與 IPSec 等網路協定相容。它允許在 Windows、 Macintosh、UNIX 和其他平台上進行網路列印。

設定 TCP/IP (IPv4),以便連接至 Windows 網路。

配置設定前務必連接網路線纜.

◆ [連接網路線纜](#page-27-1) (第2-7頁)

有關其他的網路設定,請參閱:

**► Command Center RX User Guide** 

### **IPv4** 設定

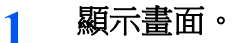

- **1** 啟動網路瀏覽器。
- **2** 在網址列中輸入本機的 IP 位址或主機名稱。 您可以在狀態頁上檢視機器的 IP 位址或主機名稱。要列印狀態頁時,請按操作面板上的 [**GO**] 鍵 3 至 9 秒。
- **3** 使用管理員權限登入。

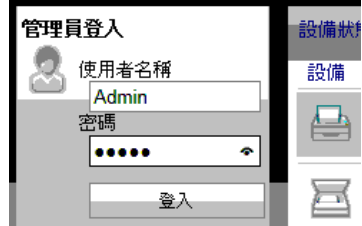

擁有管理員權限的預設使用者的預設設定如下所示。(區分大寫和小寫字母。)

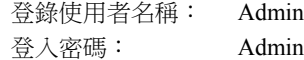

**4** 在 [網路設定] 選單中按一下 [**TCP/IP**]。

### **2** 配置設定。

- **1** 在"TCP/IP"-"IPv4 設定(有線網路)"中,將 [**DHCP/BOOTP**] 和 [**Auto-IP**] 設為 [設定關閉]。
- **2** 設定 [**IP** 位址] 和 [子網路遮罩]。
- **3** 如果需要,在"IPv4 設定 (共用) "中設定 [預設閘道]、[**DNS** 伺服器]、[**WINS** 伺服器] 和 [ 主機名稱]。
- **4** 按一下 [提交]。

#### 重要事項

#### 更改設定後,您必須重新啟動網路介面卡。關閉機器,然後再打開。

您還可透過在 **Command Center RX** (命令中心)的 **[**管理設定**]** 選單中選擇 **[**重設**]**,然後按 一下**"**重新啟動**"**中的 **[**重新啟動網路**]** 來重新啟動網路。

### **Q** 備註

事先向您的網路管理員詢問 IP 位址,配置該設定時將其準備好。 在以下情況下,請在 Command Center RX (命令中心)中設定 DNS 伺服器的 IP 位址。

- 在"DHCP"被設為"設定關閉"時使用主機名稱
- 在 DHCP 未自動指定 IP 位址時使用 DNS 伺服器。

設定 DNS 伺服器的 IP 位址,請參閱:

**Command Center RX User Guide**

要將網路設定恢復為預設設定,請同時按 [取消] 鍵和 [靜音模式] 鍵至少 15 秒, 之後先關閉電 源開關,然後再開啟。

# <span id="page-35-1"></span><span id="page-35-0"></span>設定無線網路

當機器可以使用無線網路功能並設定了連接設定時,可在無線網路 (無線 LAN)環境中列印。可用的設定方法如下:

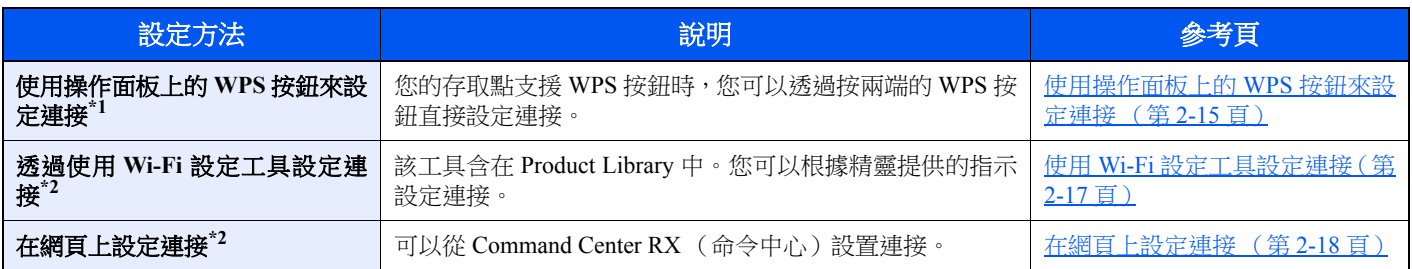

\*1 如果您的存取點支援 WPS,可在操作面板上配置設定。 **Command Center RX User Guide** 

\*2 在使用電腦配置無線網路前,請使用網路線纜直接連接機器或使用 Wi-Fi Direct 進行無線連接。

◆ [使用電腦配置無線網路前的注意事項](#page-36-0) (第 2-16 頁)

## 備註

在具備 Wi-Fi 功能的機型上,如果您切換至非有線網路介面,請正確更改"主網路 (用戶端) "中的設定。

**Command Center RX User Guide**

### <span id="page-35-2"></span>使用操作面板上的 **WPS** 按鈕來設定連接

您的存取點支援 WPS 按鈕時,您可以透過按兩端的 WPS 按鈕直接配置連接。

## 1 啟用 Wi-Fi 模式。

同時按操作面板上的 [**Go**] 鍵和 [**Wi-Fi Direct**] 鍵 10 秒或以上。

### 備註

您還可以從 Command Center RX (命令中心)啟用 Wi-Fi。

- ◆ [在網頁上設定連接](#page-38-0) (第2-18 頁)
- **2** 關閉機器,然後再打開。
	- ◆ [開機/關機](#page-29-0) (第2-9頁)
- **3** 按存取點上的 **WPS** 按鈕。
- **4** 按操作面板上的**[Wi-Fi Direct]** 鍵 **5** 秒。

### **Q** 備註

該操作是指按 WPS 按鈕。

配置本機和存取點之間的網路。
### 使用電腦配置無線網路前的注意事項

在使用電腦配置無線網路前,請透過以下方法連接機器。

### <span id="page-36-0"></span>使用網路線纜進行直接的有線連接

**1** 在機器開機狀態下,透過網路線纜將機器連接至電腦。

## **2** 開啟電腦。

Auto-IP (鏈路本地)位址將分配至機器和電腦。該機器將 Auto-IP 應用為預設設定。

## **3** 列印狀態頁。

按 [**Go**] 鍵 3 至 9 秒。

### **4** 記下 **IP** 位址。

### <span id="page-36-1"></span>使用 **Wi-Fi Direct** 進行無線網路連接

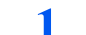

### **1** 啟用 **Wi-Fi Direct** 模式。

同時按操作面板上的 [**Go**] 鍵和 [**Wi-Fi Direct**] 鍵 3 秒。

### 備註

您還可以從 Command Center RX (命令中心)啟用 Wi-Fi Direct。

**Command Center RX User Guide**

## **2** 關閉機器,然後再打開。

◆ [開機/關機](#page-29-0) (第2-9頁)

### **3** 將電腦或手持設備連接至機器。

**→** 設定 [Wi-Fi Direct](#page-40-0) (第 2-20 頁)

### **4** 列印網路狀態頁。

按 [**Go**] 鍵 10 秒或以上。

## **5** 記下網路名稱 (**SSID**)、**IP** 位址和密碼。

這列印在網路狀態頁上的 Wi-Fi Direct 中。

### 備註

您還可以從 Command Center RX (命令中心)檢視網路名稱 (SSID)、IP 位址和密碼。

**Command Center RX User Guide**

### 使用 **Wi-Fi** 設定工具設定連接

要將 Wi-Fi 設定工具中配置的 Wi-Fi 設定傳送到機器,請將電腦或手提設備連接至本地機器。連接方法為透過網路線纜的 有線連接,或無線網路連接 (Wi-Fi Direct)。

## **1** 使用網路線纜或 **Wi-Fi Direct** 連接機器。

◆ [使用網路線纜進行直接的有線連接](#page-36-0) (第2-16頁) 使用 Wi-Fi Direct [進行無線網路連接](#page-36-1) (第 2-16 頁)

### **2** 插入 **DVD**。

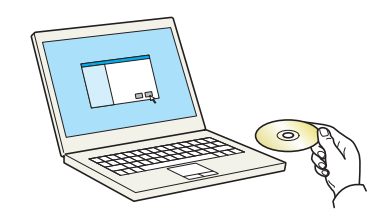

# 備註

- 在 Windows 上安裝時,必須透過具備管理員權限的使用者進行安裝。
- 如果出現了"歡迎使用尋找新硬體精靈"對話方塊,請選擇 [取消]。
- 如果出現了自動播放視窗,請按一下 [**Run setup.exe**]。
- 如果出現使用者帳戶管理視窗,請按一下 [是] ([允許])。

### **3** 顯示畫面。

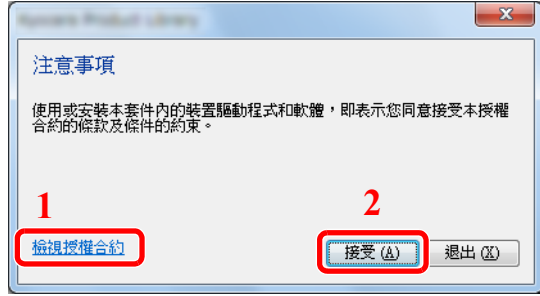

- 1 按一下 [檢視授權合約] 來閱讀授權合 約。
- 2 按一下 [接受]。

## **4** 選擇 **[**保養**]**。

**5 [**無線網路安裝工具**] > [OK]**

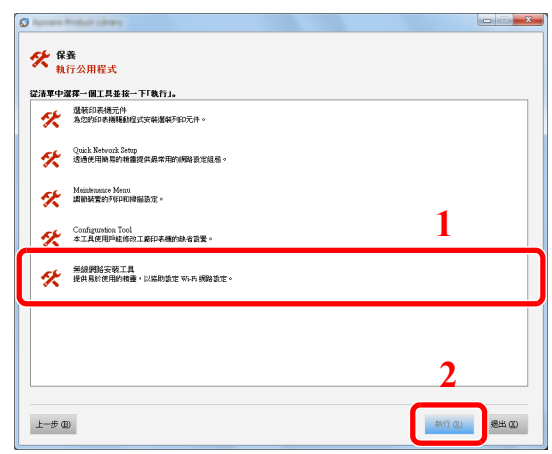

- **6** 配置設定。
	- **1** [不使用自動配置] > [下一步] > [下一步]
	- **2** [使用網路線纜] > [下一步] > [下一步]
	- **3** [簡易設定] > [下一步]

此時偵測到機器。

### 備註

- 使用 Wi-Fi 設定工具僅可搜索一個機器。搜索機器可能比較費時。
- 如果未偵測到機器,請選擇 [進階設定] > [下一步]選擇 [快速] 或 [自訂] 作為設備發現方 式,指定 IP 位址或主機名稱來搜索機器。
- **4** 選擇機器 > [下一步]
- 5 選擇 [驗證模式] 的 [使用設備設定],然後輸入登入使用者名稱與密碼。登入使用者名稱與密 碼為 Admin。
- **6** 配置通訊設定 > [下一步]
- **7** 必要時可更改存取點的設定 > [下一步] 網路已設定。

### 在網頁上設定連接

可以從 Command Center RX (命令中心)設置連接。

### **1** 使用網路線纜或 **Wi-Fi Direct** 連接機器。

◆ [使用網路線纜進行直接的有線連接](#page-36-0) (第2-16 頁) 使用 Wi-Fi Direct [進行無線網路連接](#page-36-1) (第 2-16 頁)

### **2** 顯示畫面。

- **1** 啟動網路瀏覽器。
- **2** 在網址列中輸入本機的 IP 位址或主機名稱。 您可以在狀態頁上檢視機器的 IP 位址或主機名稱。要列印狀態頁時,請按 [**GO**] 鍵 3 至 9 秒。
- **3** 使用管理員權限登入。

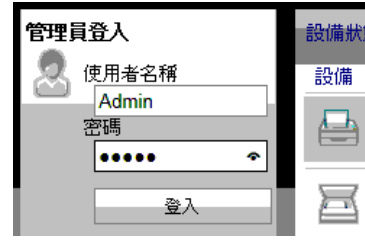

擁有管理員權限的預設使用者的預設設定如下所示。(區分大寫和小寫字母。)

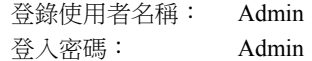

**4** [網路設定] > [無線網路]

# **3** 配置設定。

設定"無線網路設定"中的項目。

- **Command Center RX User Guide**
- **4** 按一下 **[**提交**]**。
- **5** 重新啟動網路。

按一下 [管理設定] 選單下的 [重設],然後按一下"重新啟動"中的 [重新啟動網路]。

# <span id="page-40-0"></span>設定 **Wi-Fi Direct**

當機器可以使用無線網路功能時,設定 Wi-Fi Direct 可使您在 Wi-Fi Direct 環境下列印。可用的設定方法如下:

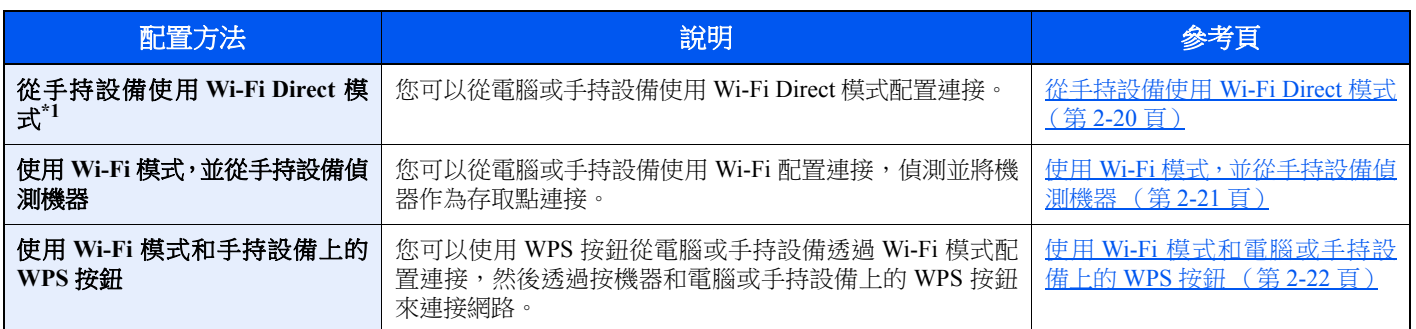

\*1 使用 Wi-Fi Direct 模式時,如果電腦或手持設備已連接至其他使用 Wi-Fi 模式的網路,由於無法從應用程式偵測機器,因而無法執 行作業。

### <span id="page-40-1"></span>從手持設備使用 **Wi-Fi Direct** 模式

此處介紹連接至 Android 4.4 或以上版本手持設備的步驟。

## **1** 啟用 **Wi-Fi Direct** 模式。

同時按操作面板上的 [**Go**] 鍵和 [**Wi-Fi Direct**] 鍵 3 秒。

### **Q** 備註

您還可以從 Command Center RX (命令中心)啟用 Wi-Fi Direct。

**Command Center RX User Guide**

# **2** 關閉機器,然後再打開。

- ◆ [開機/關機](#page-29-0) (第2-9頁)
- **3** 在手持設備的 **Wi-Fi Direct** 選單上選擇主機名 (**KMxxxxxx**)。
- **4** <sup>當</sup> **[Wi-Fi Direct]** 鍵閃爍時,按操作面板上的 **[Wi-Fi Direct]** 鍵 **1** 秒。

### 備註

該操作表示需要先從手持設備確認 Wi-Fi Direct 連接。

機器和手持設備之間的網路已配置完成。

### <span id="page-41-0"></span>使用 **Wi-Fi** 模式,並從手持設備偵測機器

此處介紹連接至 iOS 手持設備的步驟。您可使用相同的步驟連接至 Android 手持設備或電腦。

### **1** 啟用 **Wi-Fi Direct** 模式。

同時按操作面板上的 [**Go**] 鍵和 [**Wi-Fi Direct**] 鍵 3 秒。

### 備註

您還可以從 Command Center RX (命令中心)啟用 Wi-Fi Direct。

**Command Center RX User Guide**

### **2** 關閉機器,然後再打開。

◆ [開機/關機](#page-29-0) (第2-9頁)

### **3** 列印服務狀態頁。

按 [**Go**] 鍵 10 秒或以上。

### **4** 記下網路名稱 (**SSID**)、**IP** 位址和密碼。

這列印在網路狀態頁上的 Wi-Fi Direct 中。

### 備註

您還可以從 Command Center RX (命令中心)檢視網路名稱 (SSID)、IP 位址和密碼。

**► Command Center RX User Guide** 

### **5** 配置手持設備或電腦。

### 配置手持設備

- **1** [設定] > [**Wi-Fi**]
- **2** 從清單上選擇步驟 4 中顯示的網路名稱 (SSID)。
- **3** 輸入步驟 4 中提供的密碼 > [連接] 機器和手持設備之間的網路已配置完成。

### 配置電腦

- **1** 按一下任務列上的"網路"圖示以顯示網路清單。
- **2** 從清單上選擇步驟 4 中顯示的網路名稱 (SSID) > [連接]
- **3** 輸入步驟 4 中提供的密碼 > [下一步] > [是] 機器和電腦之間的網路已設定完成。

### <span id="page-42-0"></span>使用 **Wi-Fi** 模式和電腦或手持設備上的 **WPS** 按鈕

當您的電腦或手持設備支援 Wi-Fi 模式的 WPS 按鈕時,您可以透過按機器和電腦或手持設備上的 WPS 按鈕來配置連接。

# **1** 啟用 **Wi-Fi Direct** 模式。

同時按操作面板上的 [**Go**] 鍵和 [**Wi-Fi Direct**] 鍵 3 秒。

### 備註

您還可以從 Command Center RX (命令中心)啟用 Wi-Fi Direct。

**Command Center RX User Guide**

## **2** 關閉機器,然後再打開。

◆ [開機/關機](#page-29-0) (第2-9頁)

### **3** 按操作面板上的**[Wi-Fi Direct]** 鍵 **5** 秒。

### **Q** 備註

該操作是指按 WPS 按鈕。

## **4** 點擊電腦或手持設備上的 **[WPS** 按鈕**]**。

機器與電腦或手持設備之間的網路已設定完成。

### 重要事項

使用 **Wi-Fi Direct** 設定最多可同時連接三個手持設備。連接了支援 **Wi-Fi Direct** 的設備時,如果需要連接其他設備,請 **斷開已經連接設備的網路連接。中斷網路連接的方法如下:** 

- **•** 從電腦或手持設備上中斷網路
- **•** 在操作面板上中斷所有設備的網路連接 同時按操作面板上的 **[**取消**]** 鍵和 **[Wi-Fi Direct]** 鍵 **3** 秒。
- **•** 從 **Command Center RX** (命令中心)設定自動中斷時間
	- **Command Center RX User Guide**

# 節電功能

最後一次使用完本機並經過指定時間後,本機可自動進入睡眠模式,使能耗最小化。處在睡眠模式中時,若機器未被使 用,則電源會自動關閉。

# 自動睡眠

自動睡眠功能會在機器閒置時間達到預設的時間時,自動將機器切換到睡眠模式。

進入睡眠模式前需等待的時間如下。

• 1 分鐘 (預設值)

如果睡眠模式下接收了列印資料,機器將自動醒來並開始列印。 若要恢復正常模式,請執行以下操作。

• 選擇 [**Go**] 鍵。

從睡眠模式中恢復的時間如下。

• 10 秒內

請注意,周圍的使用環境 (例如:通風)可能會導致機器反應較慢。 有關睡眠模式的詳細資訊,請參閱以下內容:

◆ [自動睡眠](#page-89-0) (第4-17 頁)

# 關機規則 (歐洲機型)

關機規則用於透過自動關機切斷電源。 預設時間為 3 天。 有關關機規則設定的詳細資訊,請參閱以下內容:

◆ 關機計時器 (歐洲機型) (第4-17頁)

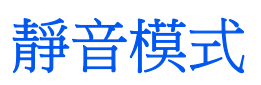

更低的列印速度可降低工作噪音。請在機器噪音惱人時選擇此模式。 選擇了 [靜音模式] 鍵時, [靜音模式] 鍵閃爍, 並啟用靜音模式。

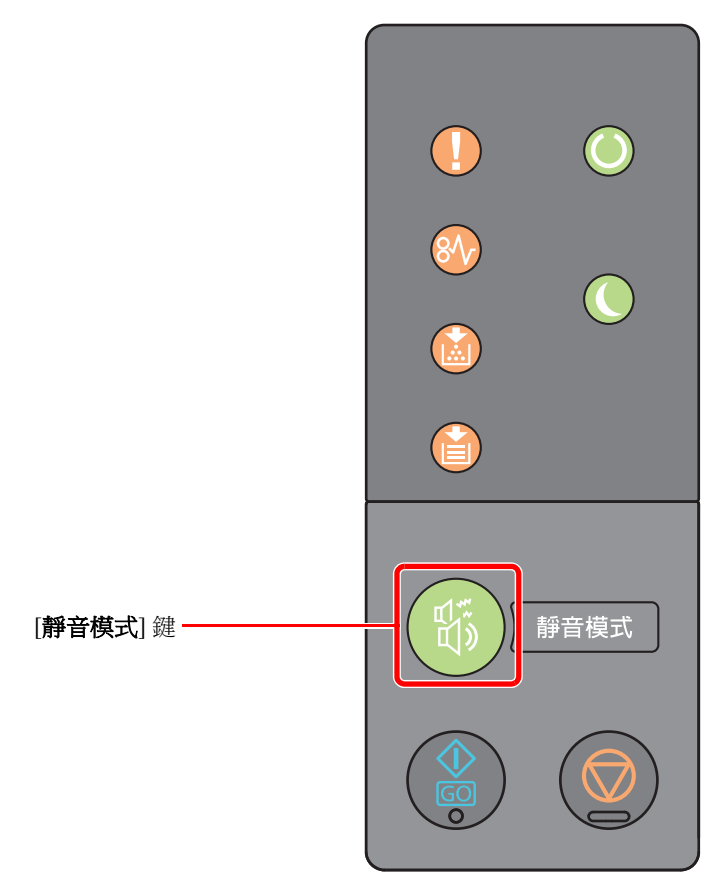

# 備註

靜音模式下的處理速度較正常模式下低。

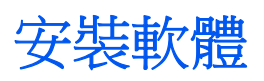

如果您希望從電腦使用本機的列印功能,請將本機隨附的 DVD (Product Library)中的相關軟體安裝到電腦。

# **DVD** 上的軟體 (**Windows**)

您可以使用安裝方式 [快速安裝] 或 [自訂安裝]。[快速安裝] 為標準安裝方式。透過 [快速安裝] 無法安裝軟體時,請使用 [ 自訂安裝]。

有關自訂安裝的詳細資訊,請參閱:

◆ [自訂安裝](#page-48-0) (第 2-28 頁)

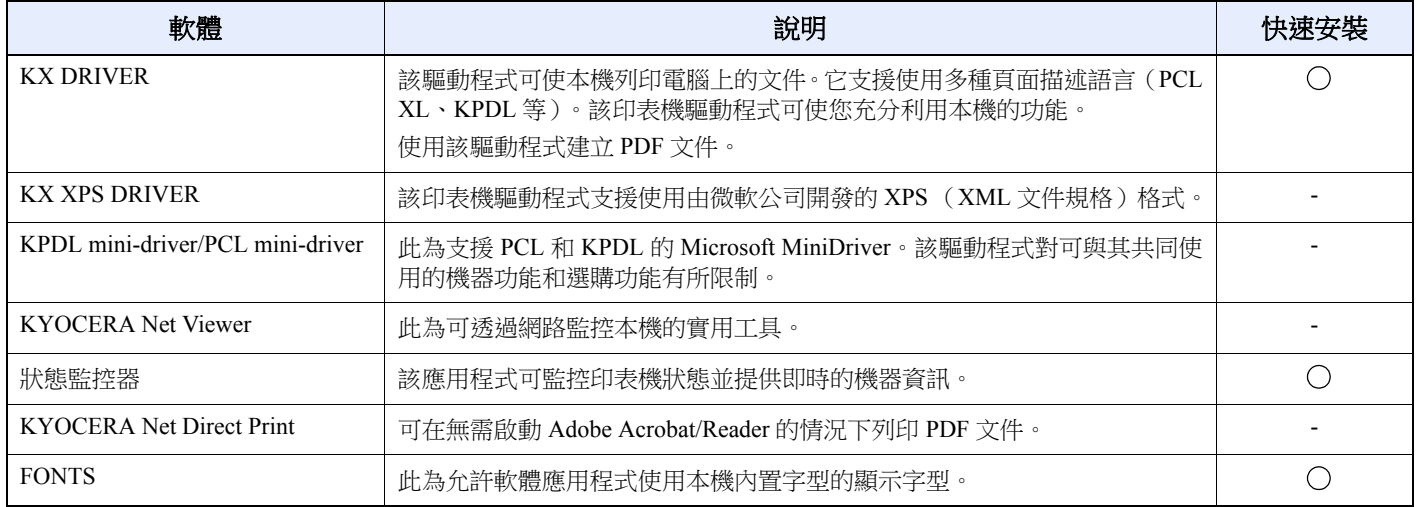

### 備註

• 在 Windows 上安裝時,必須透過具備管理員權限的使用者進行安裝。

• KX XPS DRIVER 無法安裝在 Windows XP 中。

# 在 **Windows** 系統中安裝軟體

### 快速安裝

以下步驟為使用 [快速安裝] 在 Windows 8.1 系統中安裝軟體的範例。 有關自訂安裝的詳細資訊,請參閱:

◆ [自訂安裝](#page-48-0) (第 2-28 頁)

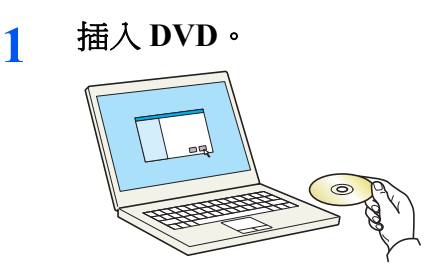

# 備註

- 在 Windows 上安裝時,必須透過具備管理員權限的使用者進行安裝。
- 如果出現了"歡迎使用尋找新硬體精靈"對話方塊,請選擇 [取消]。
- 如果出現了自動播放視窗,請按一下 [**Run setup.exe**]。
- 如果出現使用者帳戶管理視窗,請按一下 [**是**] ([允許])。

### **2** 顯示畫面。

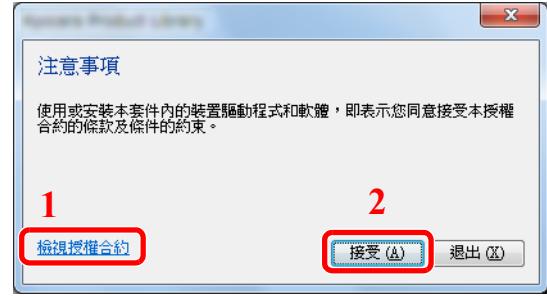

- 1 按一下 [檢視授權合約] 來閱讀授權合 約。
- 2 按一下 [接受]。

**3** 選擇 **[**快速安裝**]**。

### **4** 安裝軟體。

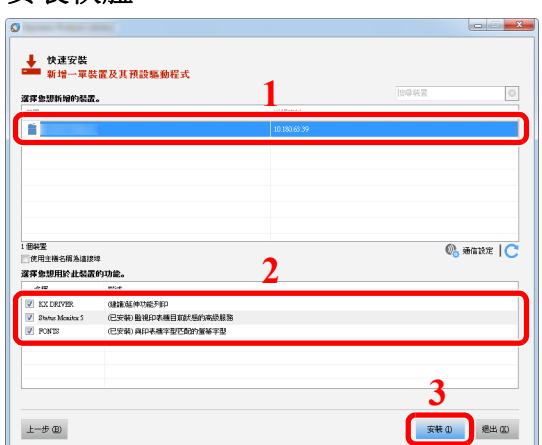

您還可以選擇 [使用主機名稱為連接埠],然後設定使用標準 TCP/IP 連接埠的主機名稱。(無法 使用 USB 連接。)

### 重要事項

如果啟用了 **Wi-Fi** 或 **Wi-Fi Direct**,務必為連接埠指定 **IP** 位址。如果指定主機名稱則可能會 安裝失敗。

- 如果機器未開啟,則無法偵測到機器。如果電腦無法偵測到機器,請檢查並確認已透過網路 或 USB 線纜將機器連接至電腦且機器已開啟,然後按一下 C ( 重新加載 )。
- 如果出現 Windows 安全警告對話方塊,請按一下 [仍安裝此驅動程式軟體]。
- 要在 Windows 8 之前的 Windows 版本上安裝狀態監控器,需首先安裝 Microsoft .NET Framework 4.0。

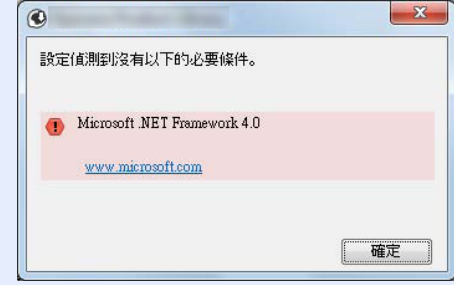

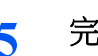

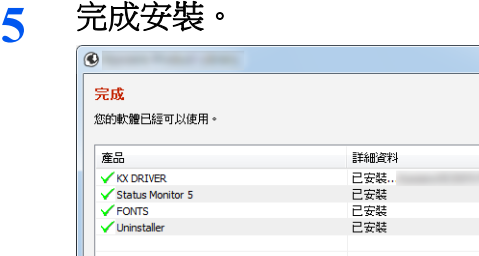

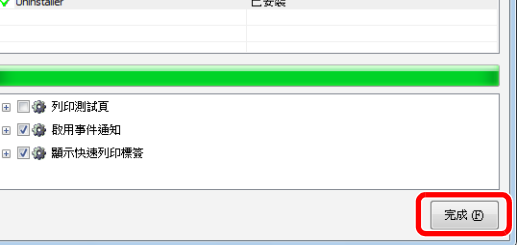

顯示"**您的軟體已經可以使用。**"時,您即可使用此軟體。若要列印測試頁,請按一下"**列印測試** 頁"核取方塊,然後選擇機器。

 $\overline{\mathbf{x}}$ 

按一下 [完成] 以退出精靈。

### 備註

在 Windows XP 作業系統中選擇了 [設備設定] 時,則在按一下 [完成] 後會出現設備設定的對 話方塊。配置安裝在機器上的選購配件的設定。安裝完成後可以配置設備設定。

**Printer Driver User Guide** 

如果出現系統重啟訊息,請根據畫面提示重新啟動電腦。印表機驅動程式的安裝操作完成。

## <span id="page-48-0"></span>自訂安裝

以下步驟為使用 [自訂安裝] 在 Windows 8.1 系統中安裝軟體的範例。

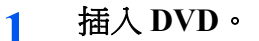

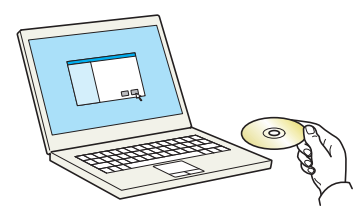

- 在 Windows 上安裝時,必須透過具備管理員權限的使用者進行安裝。
- 如果出現了"歡迎使用尋找新硬體精靈"對話方塊,請選擇 [取消]。
- 如果出現了自動播放視窗,請按一下 [**Run setup.exe**]。
- 如果出現使用者帳戶管理視窗,請按一下 [是] ([允許])。

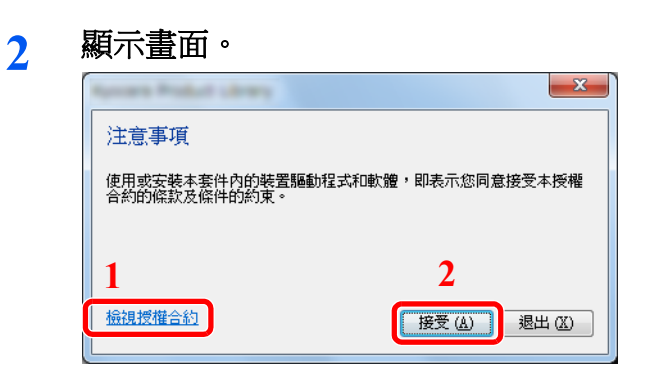

- 1 按一下 [檢視授權合約] 來閱讀授 權合約。
- 2 按一下 [接受]。

**3** 選擇 **[**自訂安裝**]**。

**4** 安裝軟體。

**1** 選擇要安裝的設備。

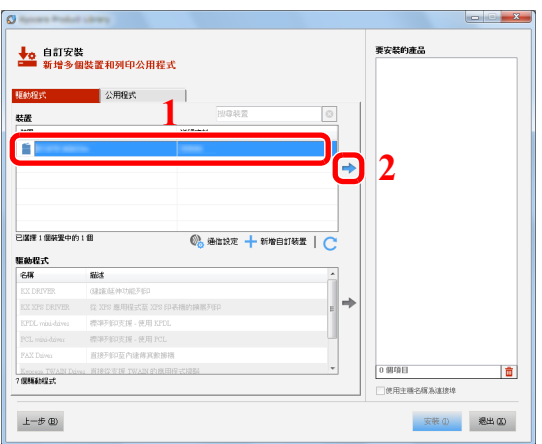

### 重要事項

如果啟用了 **Wi-Fi** 或 **Wi-Fi Direct**,務必為連接埠指定 **IP** 位址。如果指定主機名稱則可能 會安裝失敗。

- 如果機器未開啟,則無法偵測到機器。如果電腦無法偵測到機器,請檢查並確認已透過 網路或 USB 線纜將機器連接至電腦且機器已開啟,然後按一下C (重新加載)。
- 如果所需的設備未顯示,請選擇 [新增自訂裝置] 直接選擇該設備。

選擇要安裝的驅動程式。

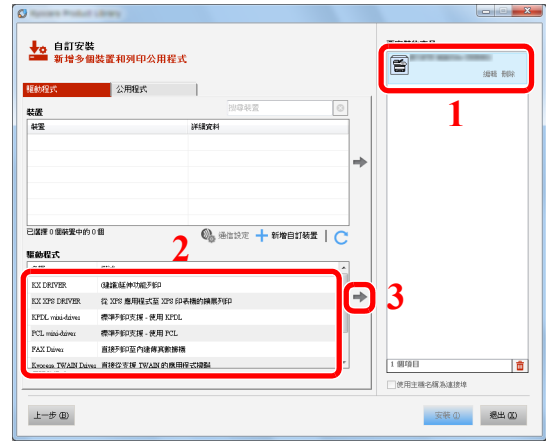

按一下 [**Utility**] 標籤選擇要安裝的公用程式。

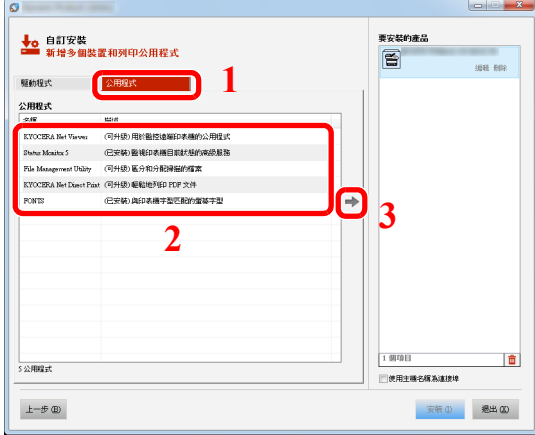

按一下 [安裝]。

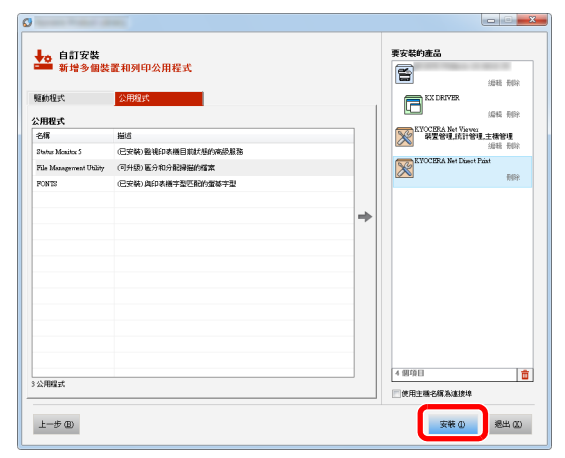

### 備註

要在 Windows 8 之前的 Windows 版本上安裝狀態監控器,需首先安裝 Microsoft .NET Framework 4.0。

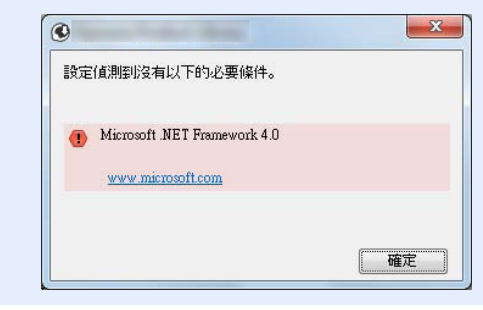

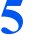

# **5** 完成安裝。

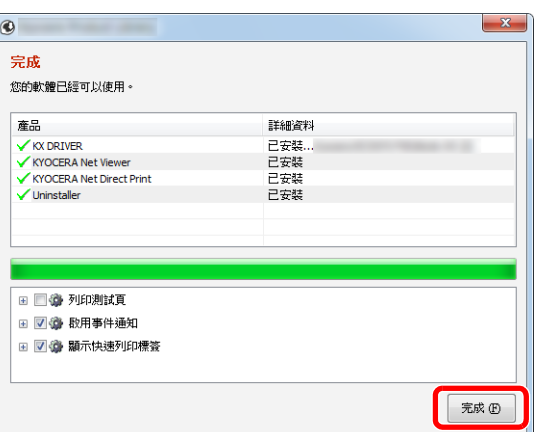

顯示"您的軟體已經可以使用。"時,您即可使用此軟體。若要列印測試頁,請按一下"列印測試 頁"核取方塊,然後選擇機器。

按一下 [完成] 以退出精靈。

# 備註

在 Windows XP 作業系統中選擇了 [設備設定] 時,則在按一下 [完成] 後會出現設備設定的對 話方塊。配置安裝在機器上的選購配件的設定。安裝完成後可以配置設備設定。

**Printer Driver User Guide**

如果出現系統重啟訊息,請根據畫面提示重新啟動電腦。印表機驅動程式的安裝操作完成。

# 解除安裝軟體

執行以下步驟以刪除電腦中的軟體。

## 備註

在 Windows 上解除安裝時,必須透過具備管理員權限的使用者進行。

## **1** 顯示畫面。

按一下快速鍵中的 [搜尋],然後在搜尋框中輸入"解除安裝 Kyocera Product Library"。選擇搜尋 清單中的 [解除安裝 **Kyocera Product Library**]。

## **Q** 備註

按一下 Windows 7 上的 [啟動] 按紐,然後選擇[所有程式], [Kyocera], 和 [解除安裝 Kyocera **Product Library**] 顯示解除安裝精靈。

## **2** 解除安裝軟體。

勾選要刪除的軟體的核取方塊。

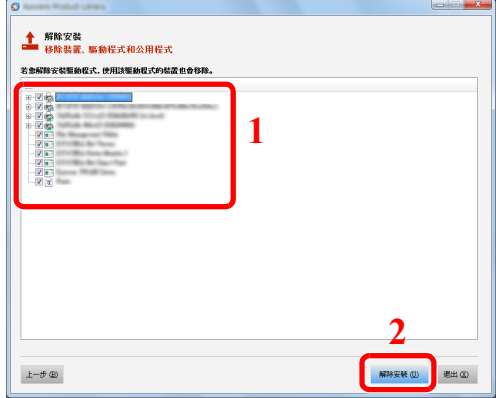

## **3** 完成解除安裝。

如果出現系統重啟訊息,請根據畫面提示重新啟動電腦。軟體的解除安裝操作完成。

- 還可以使用 Product Library 解除安裝軟體。
- 在 Product Library 畫面中按一下 [解除安裝],然後按照畫面說明的要求解除安裝軟體。

# 在 **Mac** 電腦中安裝軟體

可透過 Mac 電腦使用本機的列印功能。

### 備註

- 在 Mac OS 上安裝時,必須透過具備管理員權限的使用者進行安裝。
- 當從 Macintosh 電腦進行列印時,請將本機的模擬語言設為 [**KPDL**] 或 [**KPDL** (自動) ]。
- ◆ [預設模擬](#page-89-2) (第4-17 頁)
- 在驗證畫面中,輸入用來登入作業系統的名稱和密碼。
	- **1** 插入 **DVD**。

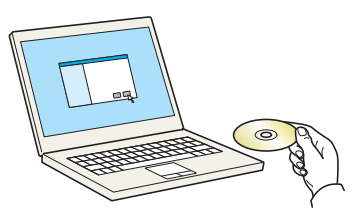

按兩下 [**Kyocera**] 圖示。

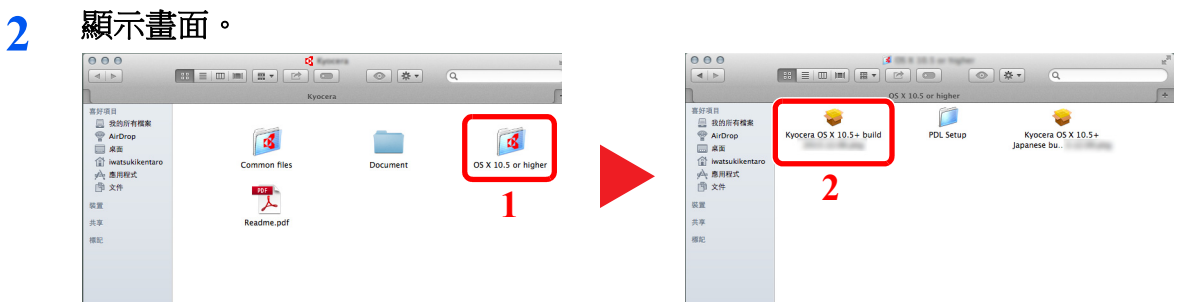

根據您的 Mac 作業系統版本,按兩下 [**Kyocera OS X x.x**]。

# **3** 安裝印表機驅動程式。

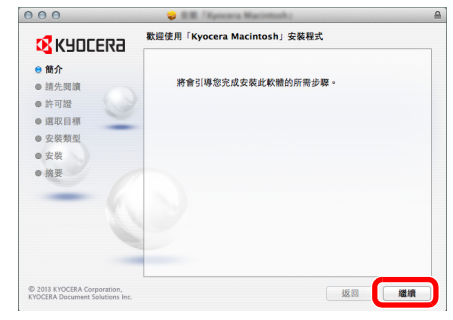

按照安裝軟體中的指示說明安裝印表機驅動程式。

印表機驅動程式的安裝操作完成。

如果使用了 USB 連接,機器將被自動辨識和連接。 如果使用了 IP 連接,則需要進行以下設定。

- 配置印表機。
	- 打開系統偏好設定並新增印表機。

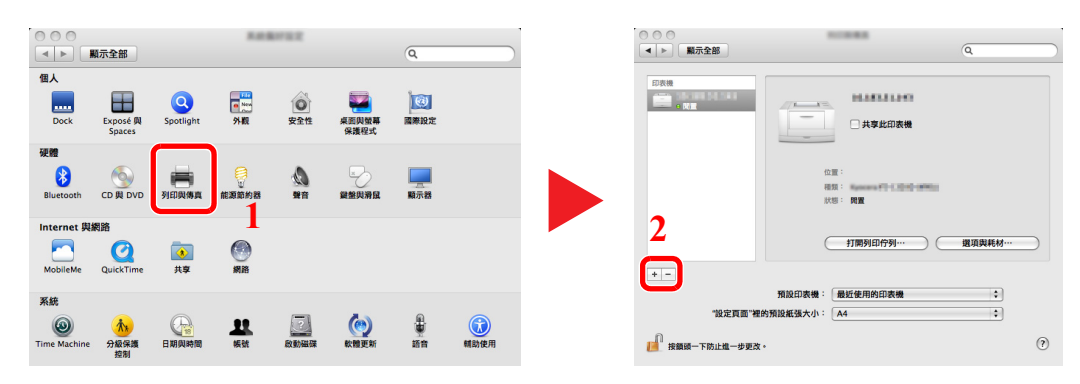

選擇 [預設值] 並在按一下"名稱"中顯示的項目後選擇驅動程式。

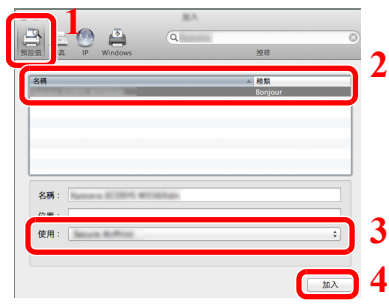

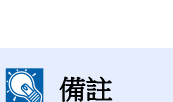

使用 IP 連接時,按一下 IP 連接的 IP 圖示,然後輸入主機名稱或 IP 位址。在"地址"中輸入 的數字會自動出現在"名稱"中。需要時進行更改。

選擇機器的可用選項。

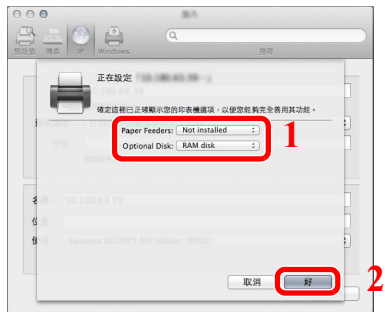

此時會新增所選的機器。

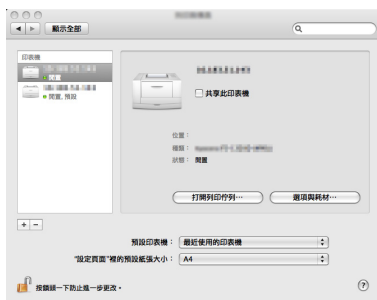

# **Command Center RX** (命令中心)

如果機器連接至網路,您可以使用 Command Center RX (命令中心)配置各種設定。

本部分介紹如何存取 Command Center RX (命令中心)以及更改安全設定與主機名稱。

### **Command Center RX User Guide**

## 備註

若要完全存取 Command Center RX (命令中心)頁面中的功能,請輸入使用者名稱與密碼,然後按一下 [登入]。輸入預 先定義的管理員密碼可讓使用者存取所有頁面。擁有管理員權限的預設使用者的預設設定如下所示。(區分大寫和小寫 字母。)

登錄使用者名稱: **Admin** 登入密碼: **Admin**

管理員與普通用戶可以在 Command Center RX (命令中心)中配置的設定如下。

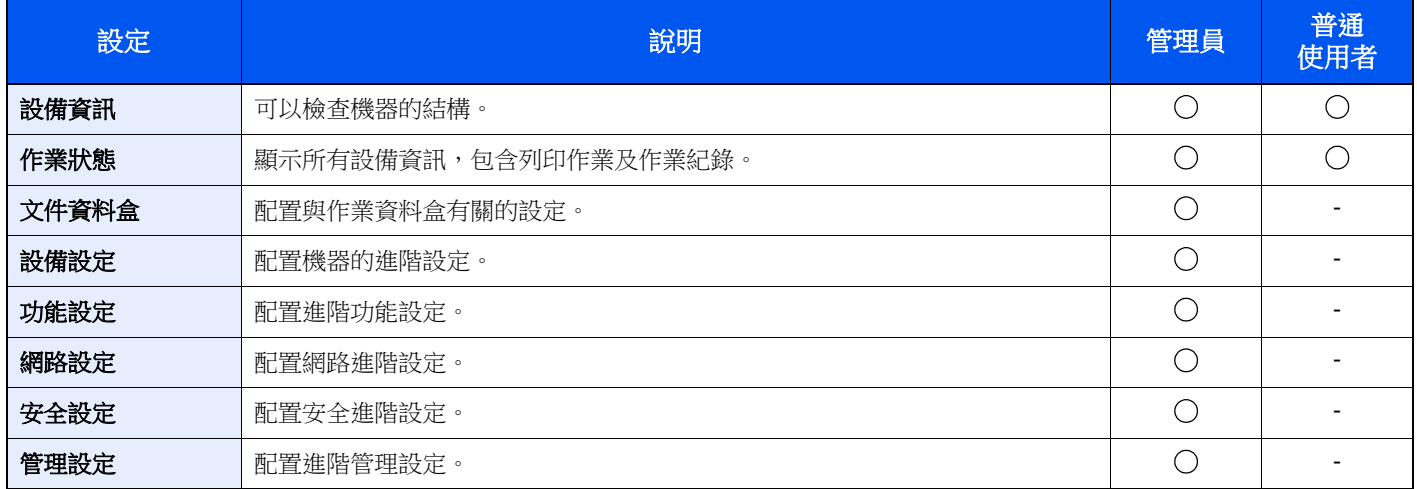

# 存取 **Command Center RX** (命令中心)

### **1** 顯示畫面。

- **1** 啟動網路瀏覽器。
- **2** 在網址列中輸入本機的 IP 位址或主機名稱。 您可以在狀態頁上檢視機器的 IP 位址或主機名稱。要列印狀態頁時,請按操作面板上的 [**GO**] 鍵 3 至 9 秒。
- 範例: https://192.168.48.21/ (用於 IP 位址) https://MFP001 (如果主機名稱為"MFP001")

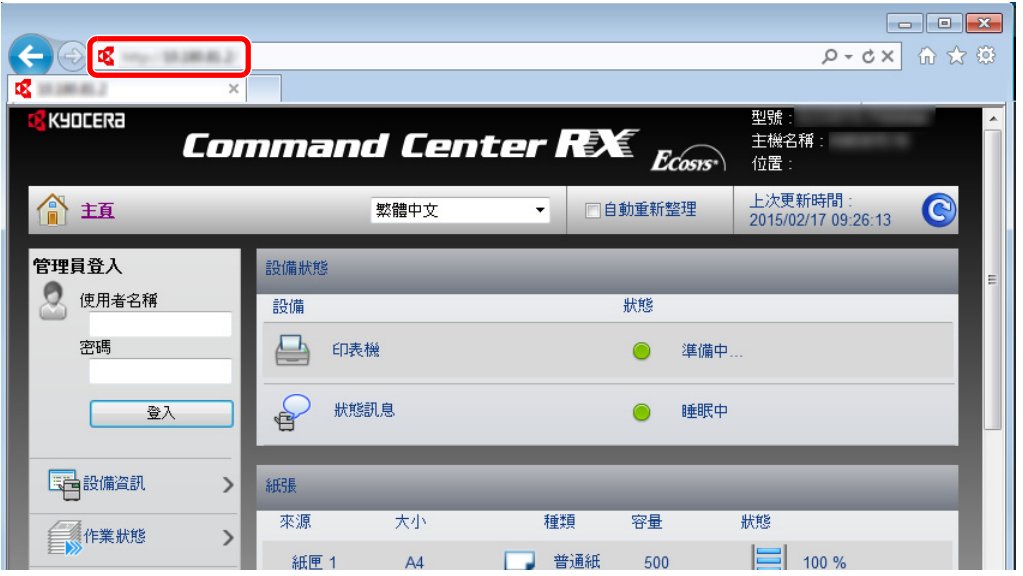

網頁將顯示有關本機與 Command Center RX (命令中心)的基本資訊以及它們的當前狀態。

### 備註

顯示畫面"本網站的安全憑證出現問題"時,請配置此憑證。

**Command Center RX User Guide**

您也可繼續進行操作而不配置此憑證。

## **2** 配置功能。

從畫面左側列表中選擇其中一個項目。

### 備註

若要完全存取 Command Center RX (命令中心)頁面中的功能,請輸入使用者名稱與密碼, 然後按一下 [登人]。輸入預先定義的管理員密碼可讓使用者存取所有頁面,包括文件資料盒。 擁有管理員權限的預設使用者的預設設定如下所示。(區分大寫和小寫字母。)

登錄使用者名稱: **Admin** 登入密碼: **Admin**

# 更改安全設定

## **1** 顯示畫面。

- **1** 啟動網路瀏覽器。
- **2** 在網址列中輸入本機的 IP 位址或主機名稱。 您可以在狀態頁上檢視機器的 IP 位址或主機名稱。要列印狀態頁時,請按操作面板上的 [**GO**] 鍵 3 至 9 秒。
- **3** 使用管理員權限登入。

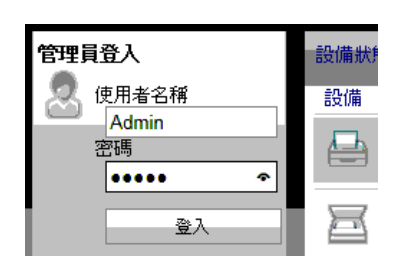

擁有管理員權限的預設使用者的預設設定如下所示。(區分大寫和小寫字母。)

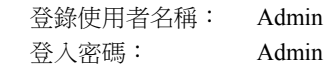

**4** 按一下 [安全設定]。

# **2** 配置安全設定。

從 [安全設定] 選單中選擇要配置的設定。

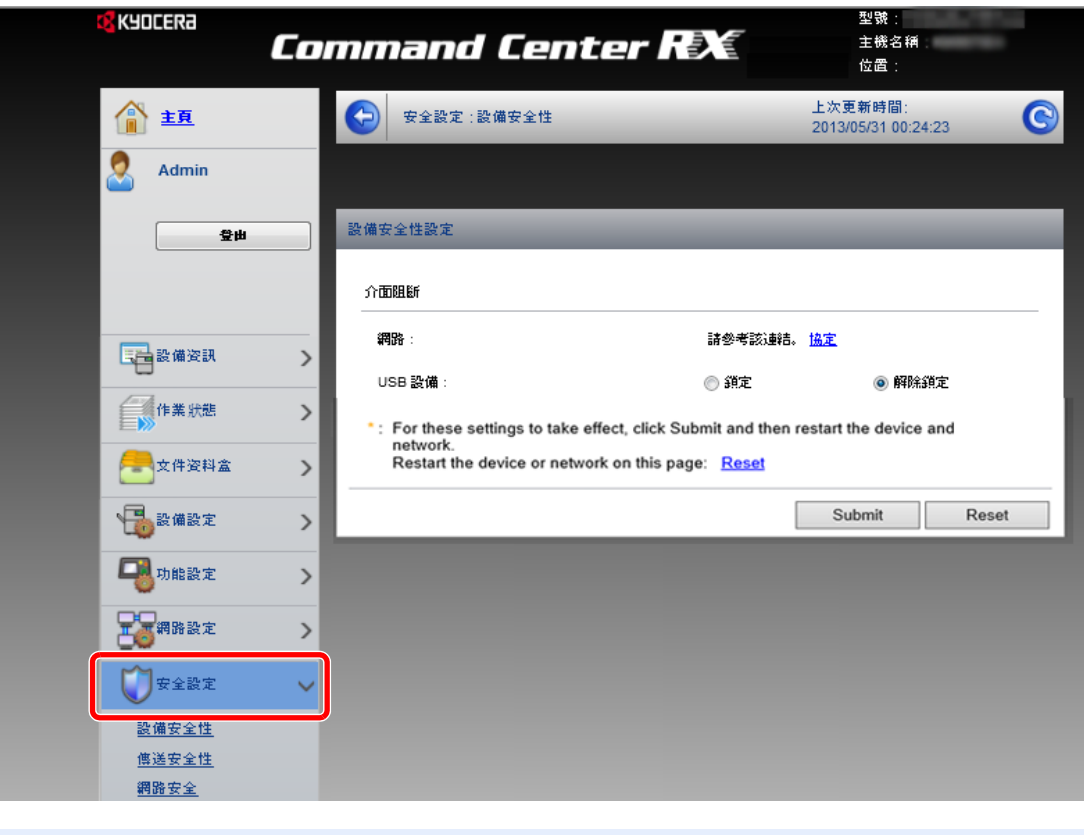

備註 有關憑證設定的詳細資訊,請參閱:

**Command Center RX User Guide**

# 更改設備資訊

## **1** 顯示畫面。

- **1** 啟動網路瀏覽器。
- **2** 在網址列中輸入本機的 IP 位址或主機名稱。 您可以在狀態頁上檢視機器的 IP 位址或主機名稱。要列印狀態頁時,請按操作面板上的 [**GO**] 鍵 3 至 9 秒。
- **3** 使用管理員權限登入。

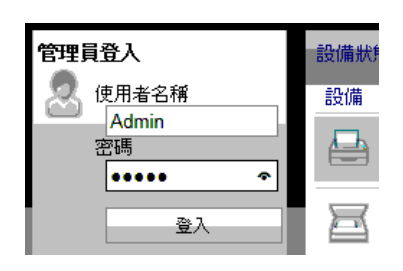

擁有管理員權限的預設使用者的預設設定如下所示。(區分大寫和小寫字母。)

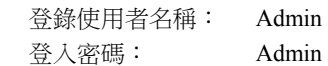

**4** 在 [設備設定] 選單中按一下 [系統]。

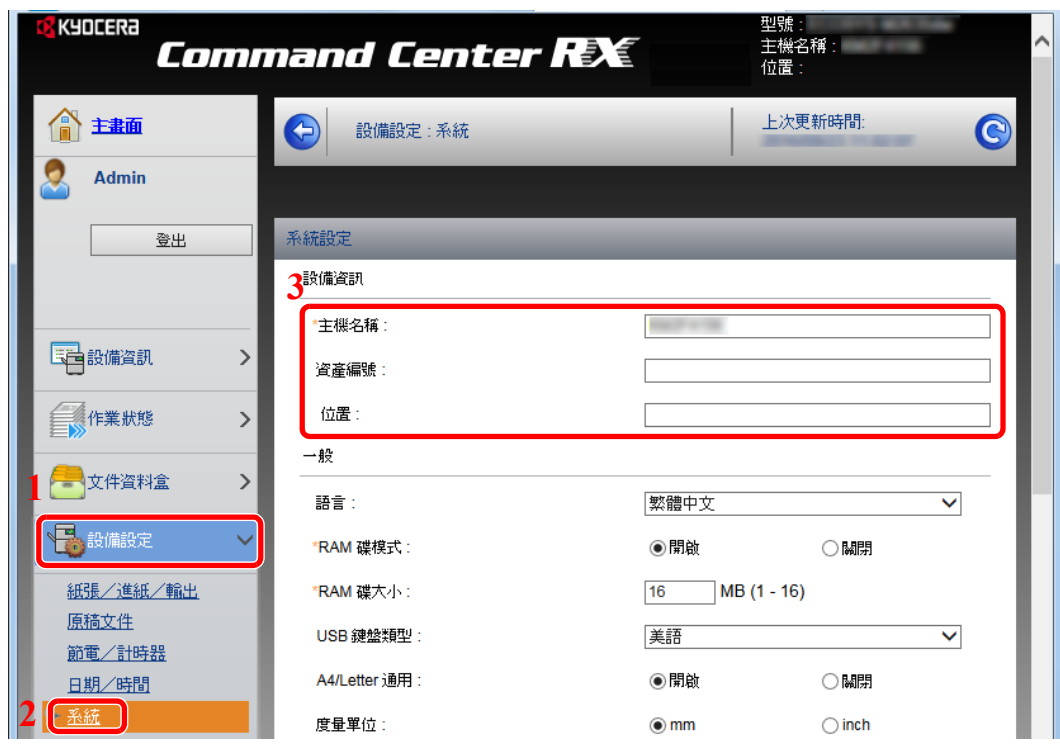

# **2** 指定主機名稱。

輸入設備資訊,然後按一下 [**提交**]。

### 重要事項

更改設定後,重新啟動網路或關閉機器然後再將其開啟。

若要重新啟動網路**,** 請按一下 **[**管理設定**]** 選單下的 **[**重設**]**,然後按一下**"**重新啟動**"**中的 **[**重新 啟動網路**]**。

# 電子郵件設定

透過配置 SMTP 設定,可以在作業完成時傳送電子郵件通知。 若要使用此功能,則必須使用 SMTP 協定將本機連接至一台郵件伺服器。 此外,請進行以下設定。

- SMTP 設定 項目:"SMTP"中的"SMTP 協定"和"SMTP 伺服器名稱"
- 機器傳送電子郵件時的傳送方地址 項目:"電子郵件傳送設定"中的"傳送方地址"
- 限制電子郵件大小的設定 項目:"電子郵件傳送設定"中的"電子郵件大小限制"

以下內容將介紹有關指定 SMTP 設定的步驟。

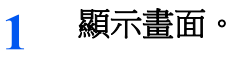

顯示 SMTP 協定畫面。

- **1** 啟動網路瀏覽器。
- **2** 在網址列中輸入本機的 IP 位址或主機名稱。 您可以在狀態頁上檢視機器的 IP 位址或主機名稱。要列印狀態頁時,請按操作面板上的 [**GO**] 鍵 3 至 9 秒。
- **3** 使用管理員權限登入。

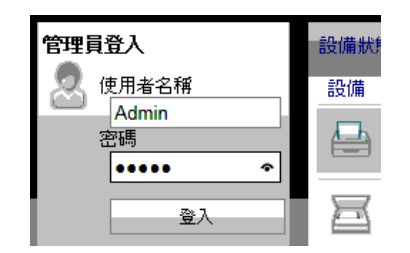

擁有管理員權限的預設使用者的預設設定如下所示。(區分大寫和小寫字母。)

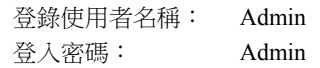

**4** 在 [網路設定] 選單中按一下 [協定]。

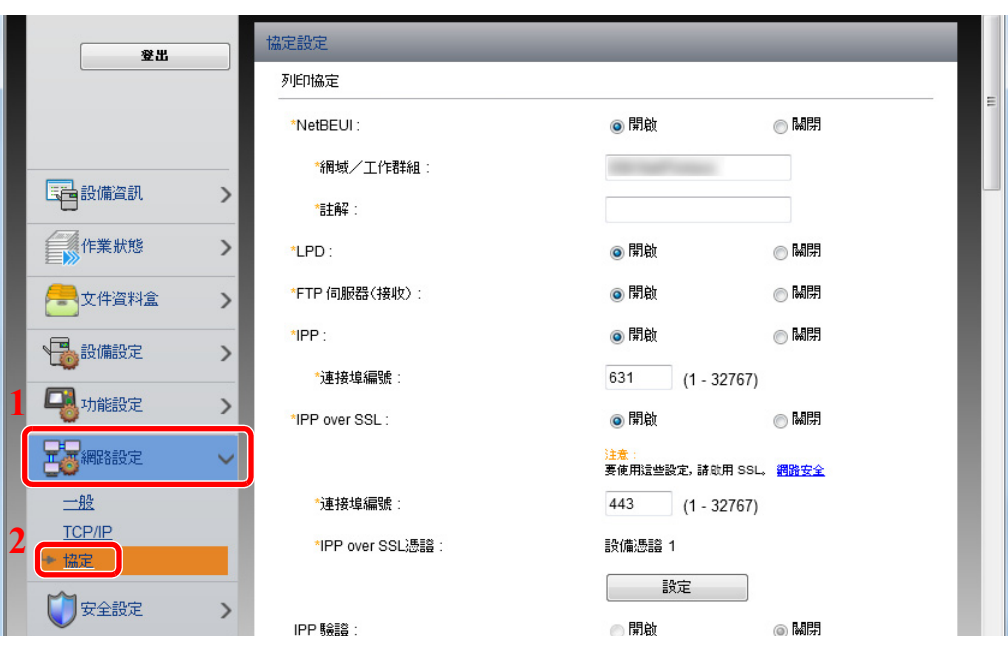

# **2** 配置設定。

在"傳送協定"中將"SMTP (電子郵件傳送) "設為 [開啟]。

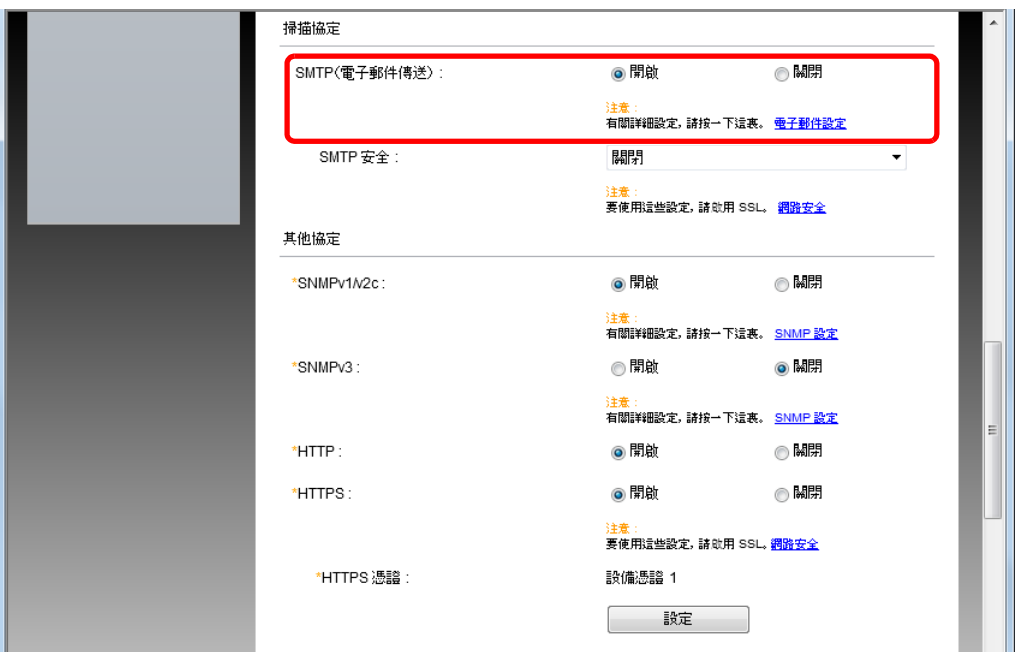

**3** 顯示畫面。

顯示電子郵件設定畫面。

在 [功能設定] 選單中按一下 [電子郵件]。

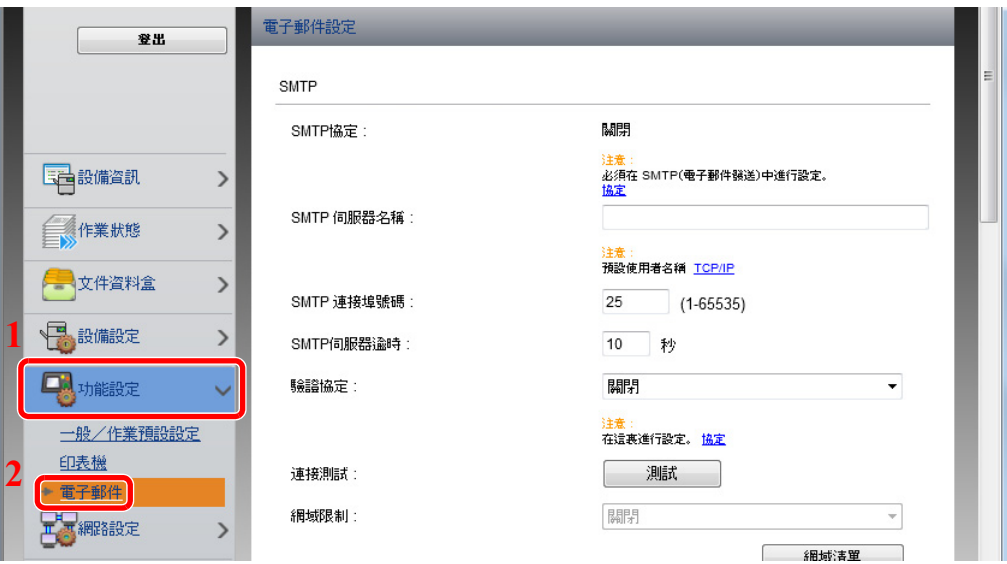

# **4** 配置設定。

輸入"SMTP"和"電子郵件傳送設定"項目。

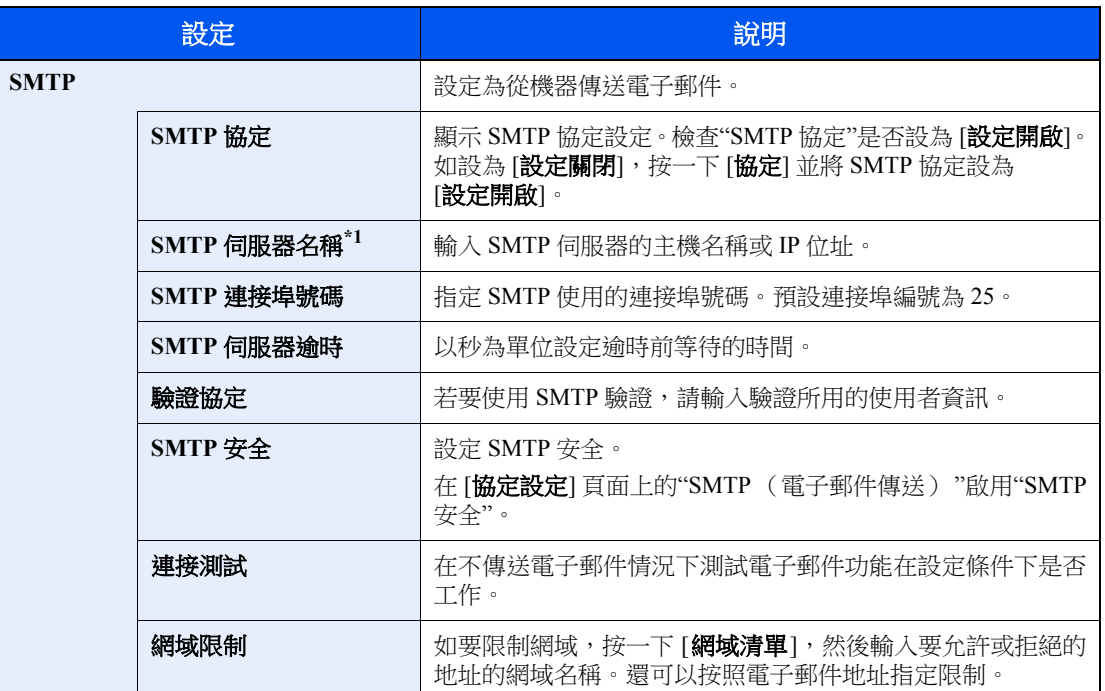

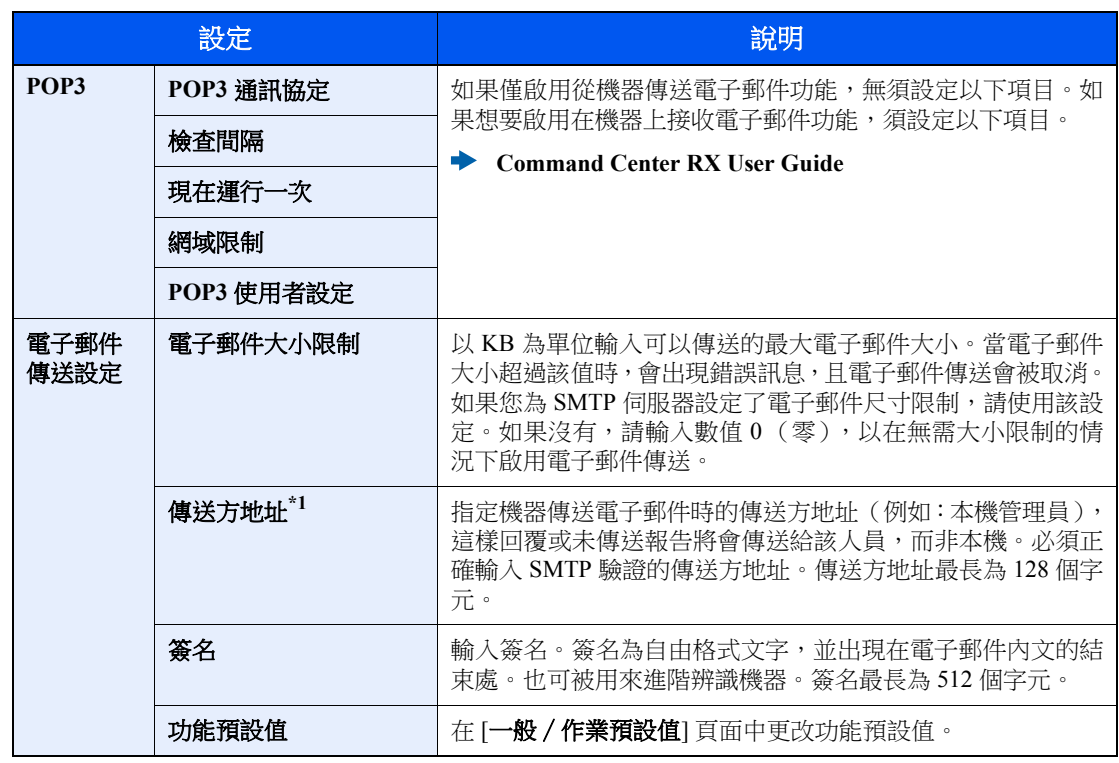

\*1 請務必輸入該項目。

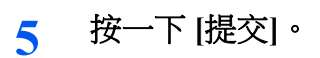

# 使用前的準備工作  $3<sup>1</sup>$

本章節介紹以下操作。

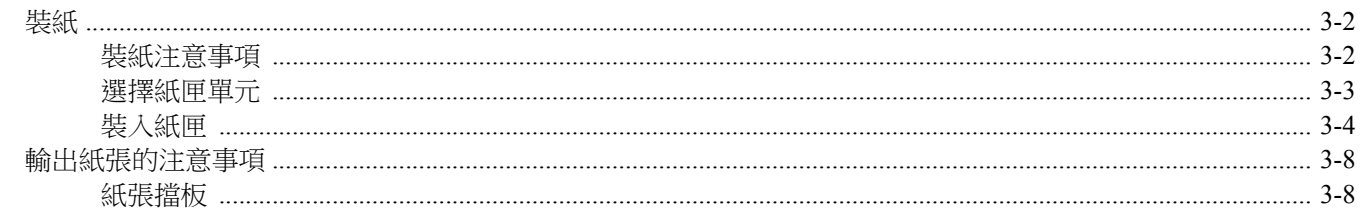

# <span id="page-66-0"></span>裝紙

將紙張裝入紙匣。

# <span id="page-66-1"></span>裝紙注意事項

打開一包新紙時,請在將它們裝入紙匣之前遵循以下步驟捲動紙張,使得紙張彼此錯開。

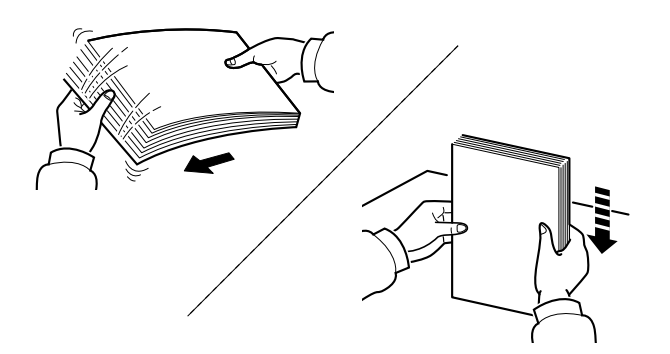

請翻動紙張,然後在平面上輕拍。

此外,請記住以下要點。

- 如果紙張捲曲或者摺疊,請在裝紙之前將其撫平。捲曲或者摺疊的紙張可能會導致夾紙。
- 避免將開封後的紙張暴露於高溼度的環境下,因為受潮的紙張會導致一系列影印問題。將紙 張裝入到手送進紙匣或紙匣後,請將剩餘的紙張密封存放在紙張包裝袋中。
- 如果準備長時間不使用機器,請取出紙匣中的所有紙張並將其密封存放在紙張包裝袋中,以 免紙張受潮。

### 重要事項

如果您在用過的紙張(已經列印過的紙張)上進行列印,請勿使用裝訂或者夾在一起的紙張, 否則會損壞本機或者造成畫質不佳。

## 備註

如果使用如信箋紙、打孔紙張或預先列印有公司商標或公司名稱的紙張等特殊紙張,請參閱:

◆ [紙張](#page-147-0) (第7-5 頁)

# <span id="page-67-0"></span>選擇紙匣單元

根據紙張的尺寸和類型選擇紙匣單元。

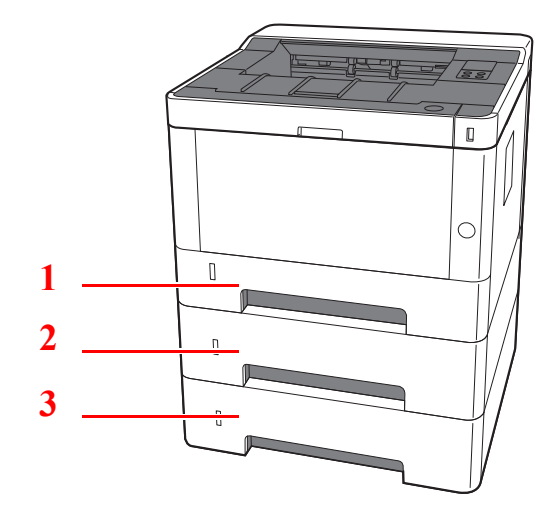

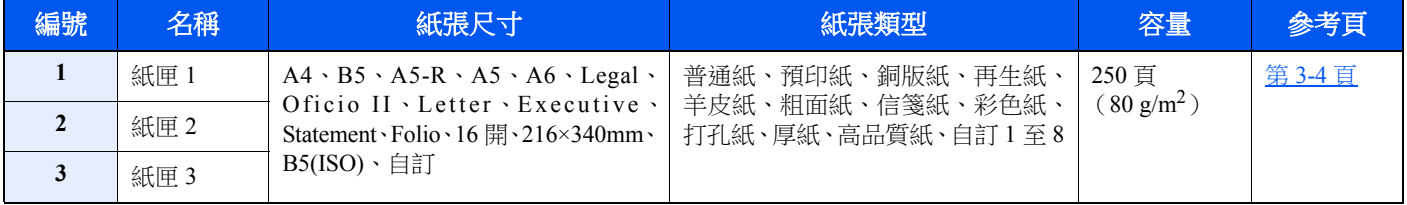

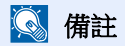

• 可容納的紙張頁數根據使用環境與紙張類型而有所不同。

• 不應使用噴墨印表機紙張或者帶有特殊表面塗層的紙張。(此類紙張可能會導致夾紙或其他故障。)

# <span id="page-68-0"></span>裝入紙匣

將紙張裝入紙匣。此處說明的是紙匣 1 的步驟。

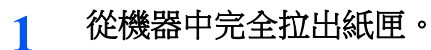

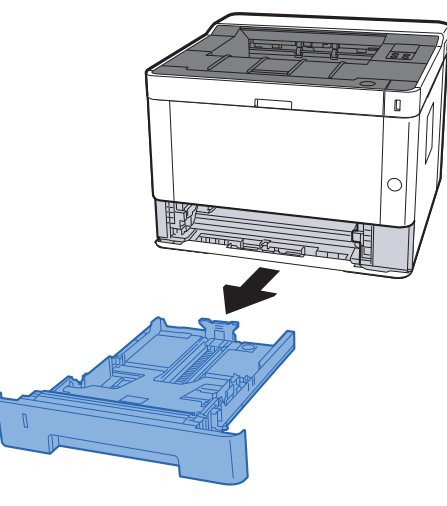

# 備註

如果底板位於上側,請向下按底板直至其鎖定。

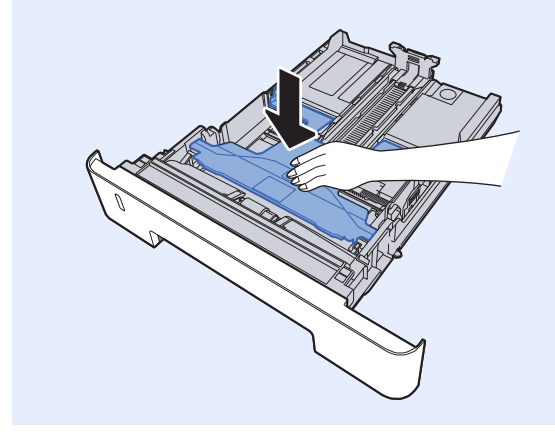

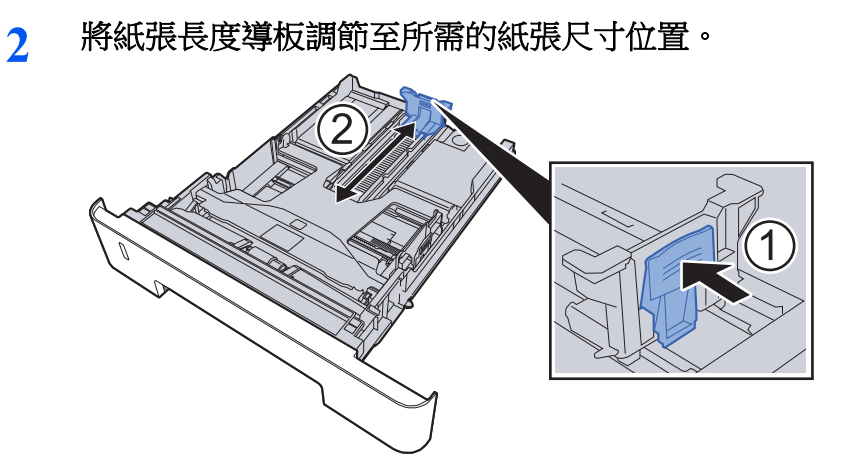

使用 **Folio**、**Oficio II** 或 **Legal** 時

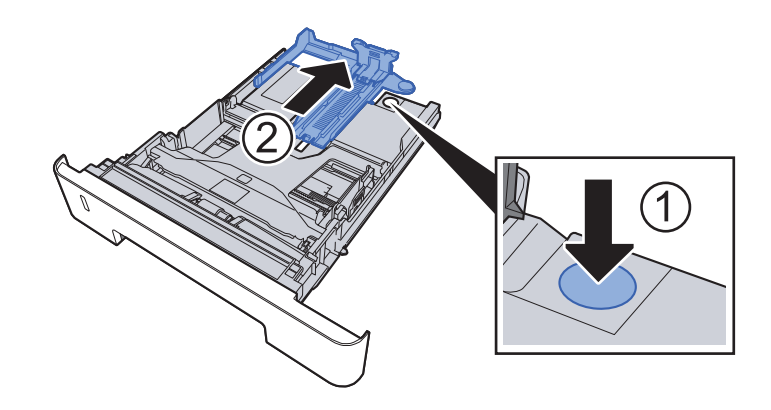

**3** 調整紙匣左右兩側紙張寬度導板的位置。

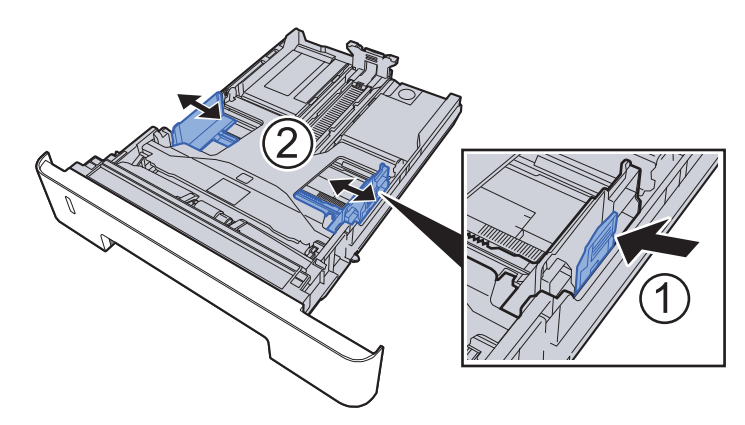

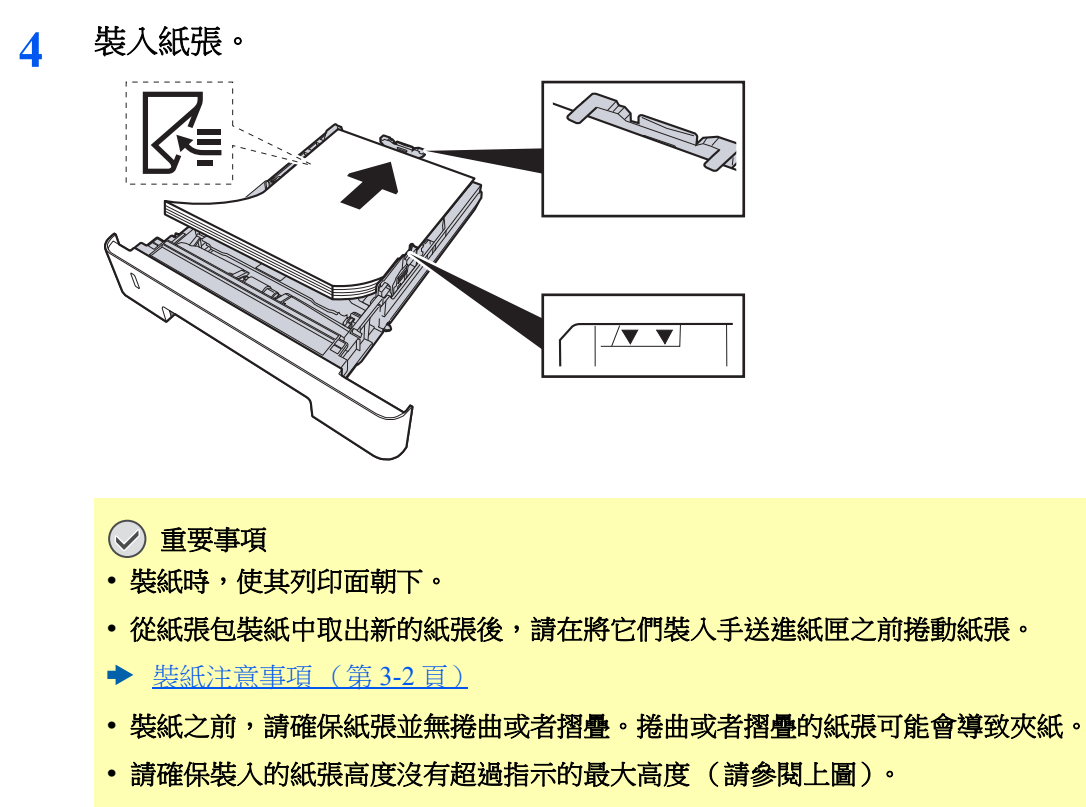

• 如果在不調整紙張長度導板與紙張寬度導板的情況下裝紙,則紙張可能會歪斜或被夾住。

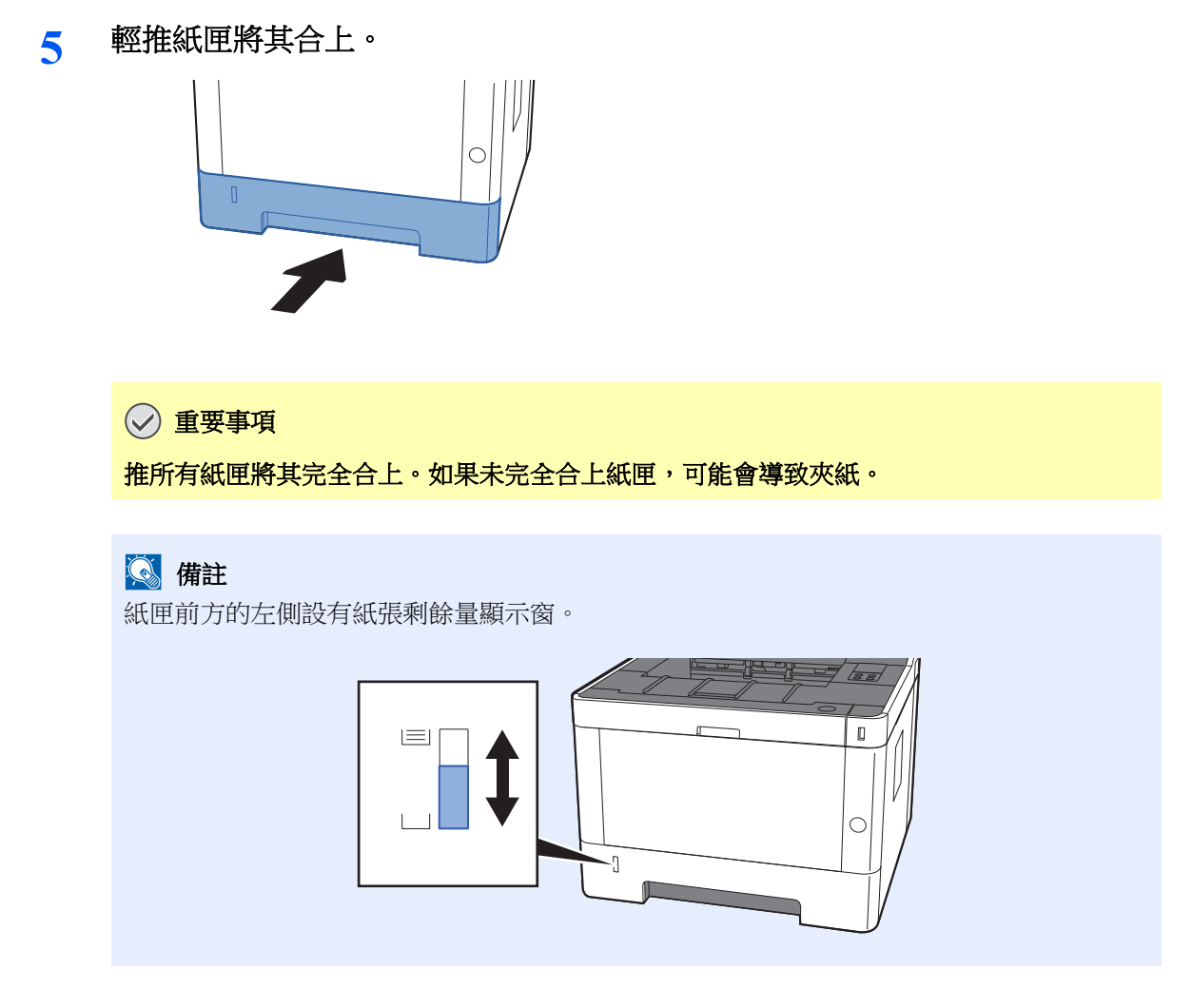

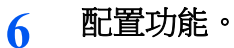

使用設定工具設定在紙匣中使用的紙張尺寸和類型。

◆ [紙張尺寸](#page-90-0) (第4-18 頁) [紙張類型](#page-90-1) (第 4-18 頁)
# 輸出紙張的注意事項

# 紙張擋板

使用大於 A4/Letter 的紙張時,請如圖所示打開紙張擋板。

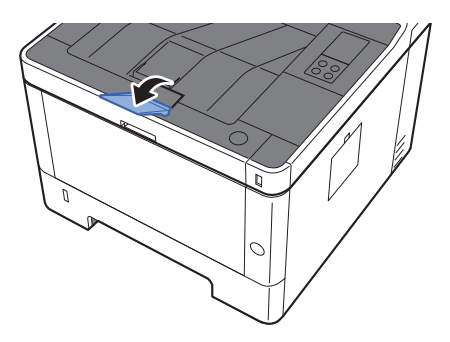

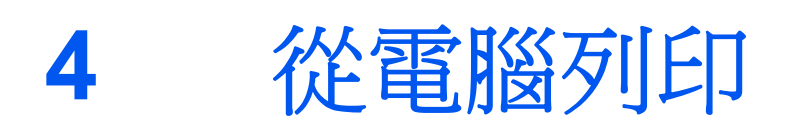

#### 本章節介紹以下內容:

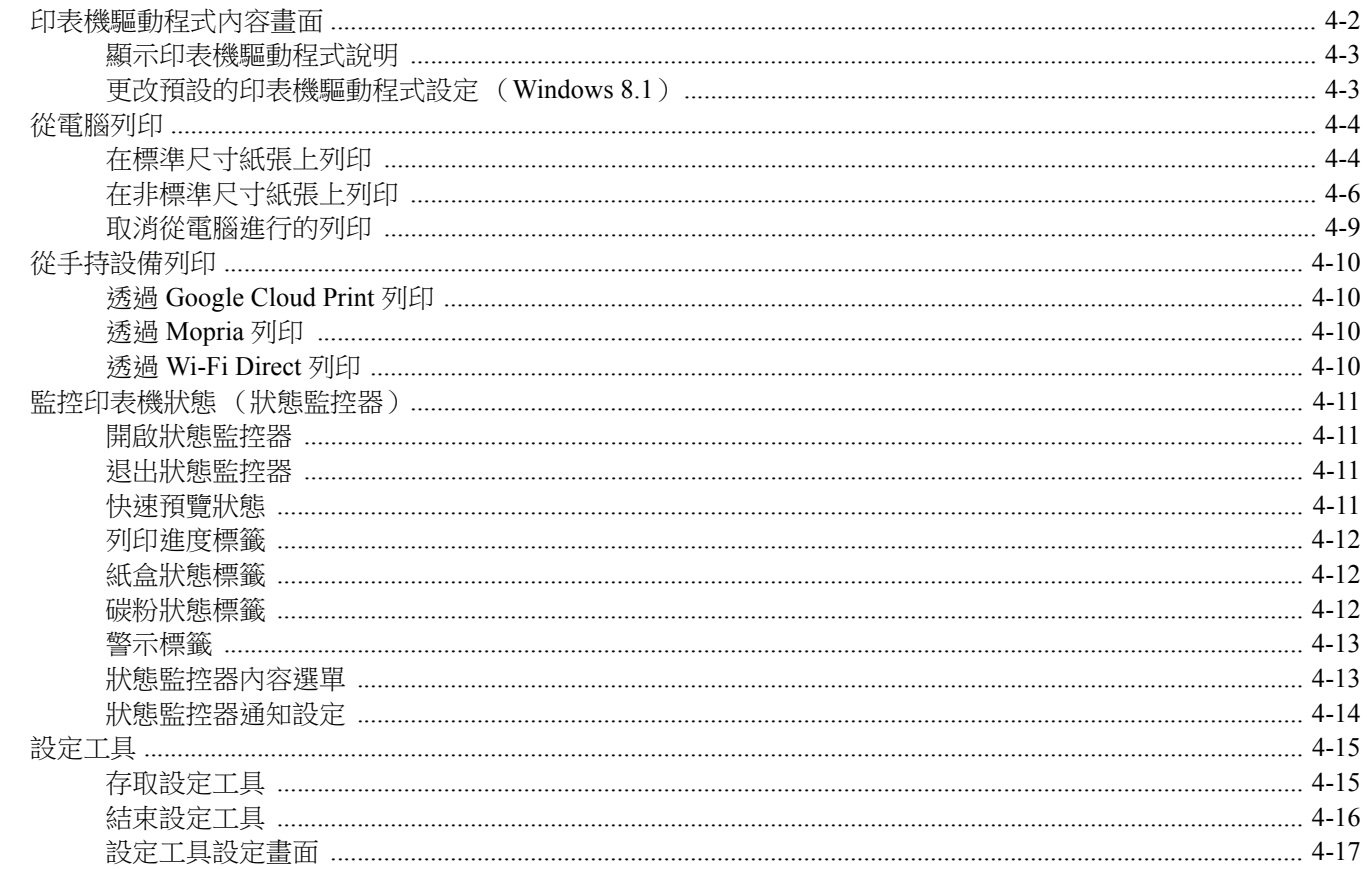

# <span id="page-74-0"></span>印表機驅動程式內容畫面

印表機驅動程式內容畫面可讓您配置各種列印相關的設定。

#### **Printer Driver User Guide**

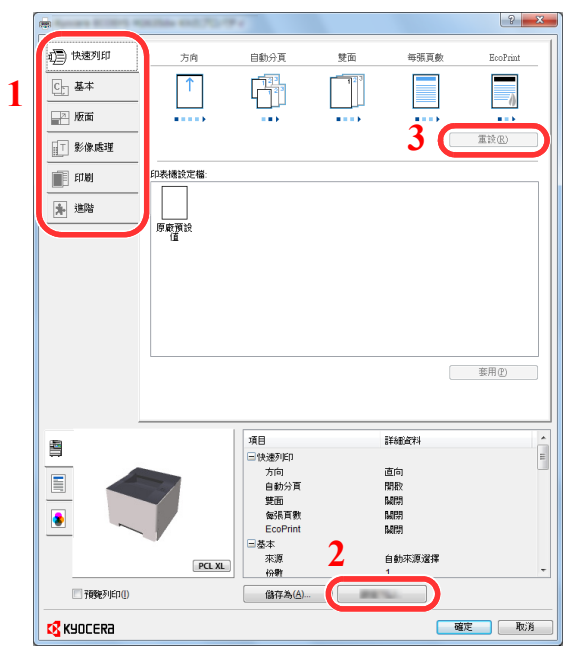

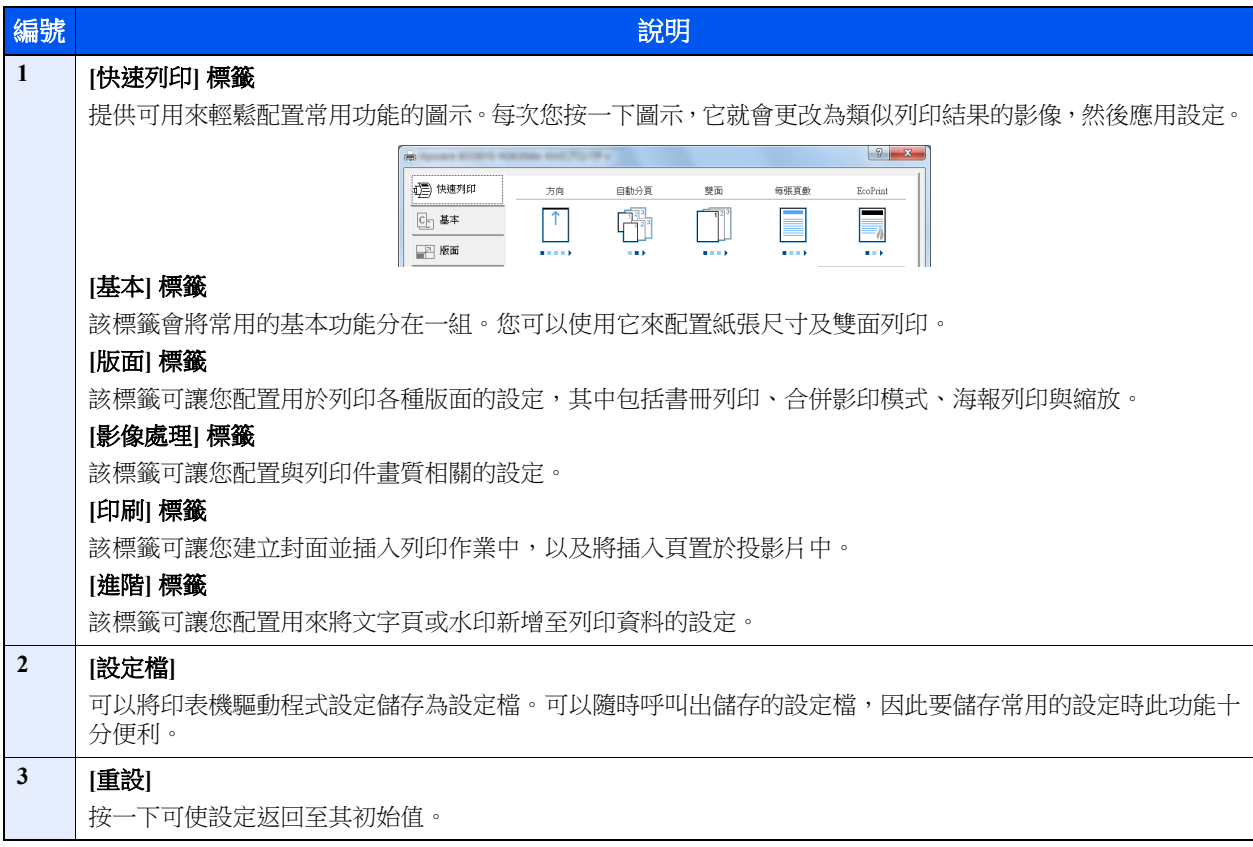

## <span id="page-75-0"></span>顯示印表機驅動程式說明

印表機驅動程式包括說明。若要了解列印設定,請打開印表機驅動程式列印設定畫面,並按如下所示顯示說明。

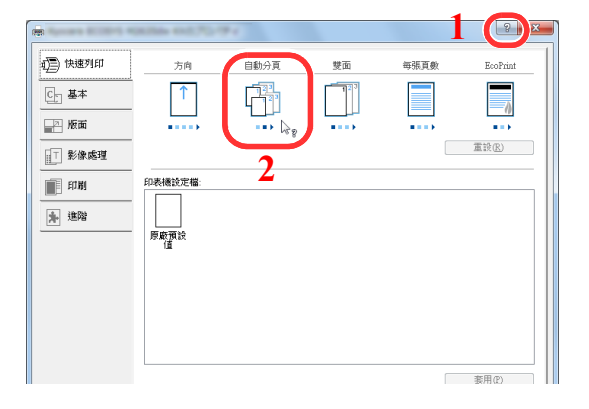

- 1 按一下畫面右上角的 [**?**] 按鈕。
- 2 按一下您想要瞭解的項目。

### 備註

按一下您想要了解的項目,然後按鍵盤上的 [**F1**] 鍵也會顯示說明。

# <span id="page-75-1"></span>更改預設的印表機驅動程式設定 (**Windows 8.1**)

可以更改印表機驅動程式的預設設定。透過選擇常用的設定,您可以在列印時跳過一些步驟。有關設定的資訊,請參閱以 下內容:

- **Printer Driver User Guide**
	- **1** 在桌面的快速鍵中按一下 **[**設定**]**、**[**控制台**]**,然後按一下 **[**裝置和印表機**]**。
	- **2** 右鍵按一下機器的印表機驅動程式圖示,然後按一下印表機驅動程式選單下的 **[**印表機內容**]**。
	- **3** 按一下 **[**一般**]** 標籤上的 **[**基本**]** 按鈕。
	- **4** 選擇預設設定,然後按一下 **[**確定**]** 按鈕。

# <span id="page-76-0"></span>從電腦列印

本章節介紹使用 KX DRIVER 進行列印的方法。

### 備註

- 若要從應用程式列印文件,請在電腦上從隨附的 DVD (Product Library)中安裝印表機驅動程式。
- 在一些環境下,當前的設定會在印表機驅動程式的底部顯示。

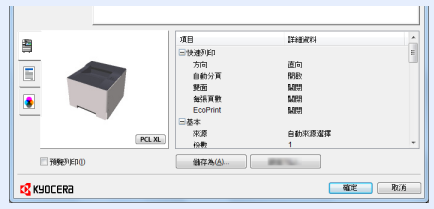

- 列印明信片或信封時,請先在手送進紙匣中裝入明信片或信封,然後再執行以下步驟。
- ◆ [在手送進紙匣中裝紙](#page-93-0) (第 5-2 百)

# <span id="page-76-1"></span>在標準尺寸紙張上列印

装入了本機列印尺寸中包含的尺寸的紙張時,請在印表機驅動程式列印設定畫面的 [基本] 標籤中選擇紙張尺寸。

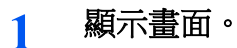

在應用程式中按一下 [檔案],然後選擇 [列印]。

### **2** 配置設定。

**1** 從"印表機"選單中選擇機器,然後按一下 [內容] 按鈕。

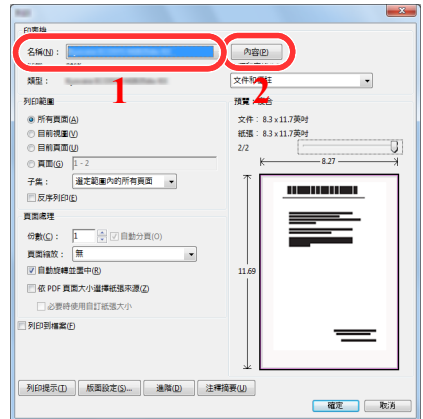

- **2** 選擇 [基本] 標籤。
- **3** 按一下"列印尺寸"選單,然後選擇用於列印的紙張尺寸。 要裝入本機列印尺寸中未包含的尺寸的紙張(例如:明信片或信封)時,需登錄紙張尺寸。
	- ◆ [在非標準尺寸紙張上列印](#page-78-0) (第4-6頁)

要在厚紙或投影片等特殊紙張上列印時,請按一下"紙張種類"選單,然後選擇紙張種類。

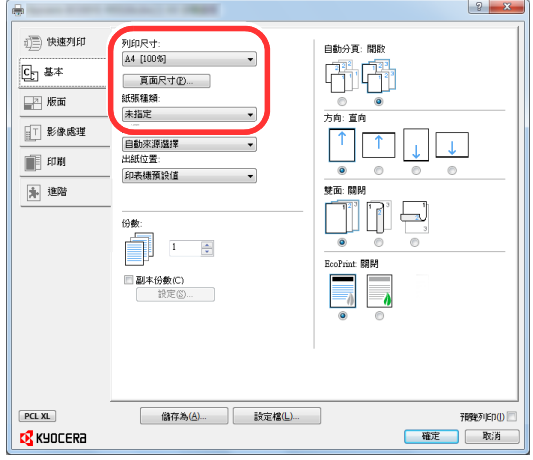

**4** 按一下 [確定] 按鈕返回到列印對話方塊。

### **3** 開始列印。

按一下 [確定] 按鈕。

## <span id="page-78-0"></span>在非標準尺寸紙張上列印

装入了本機列印尺寸中未包含的尺寸的紙張時,請在印表機驅動程式列印設定畫面的 [基本] 標籤中登錄紙張尺寸。 可從"列印尺寸"選單中選擇登錄的尺寸。

- 顯示畫面。
	- 1 在桌面的快速鍵中按一下 [設定]、[控制台],然後按一下 [裝置和印表機]。

#### 備註

按一下 Windows 7 上的 [開始] 按鈕,然後按一下 [裝置和印表機]。

- 右鍵按一下機器的印表機驅動程式圖示,然後按一下印表機驅動程式的 [印表機內容] 選單。
- 按一下 [一般] 標籤上的 [基本] 按鈕。

#### 登錄紙張尺寸。

按一下 [基本] 標籤。

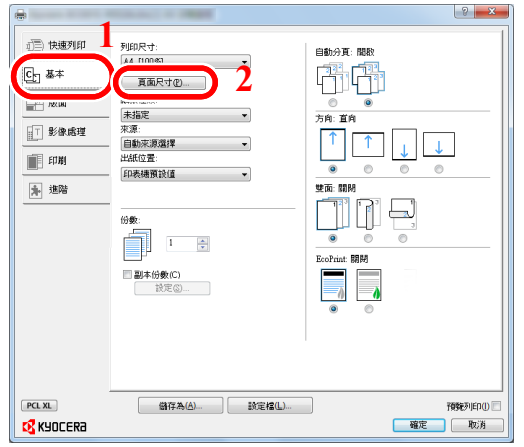

- 按一下 [頁面尺寸] 按鈕。
- 按一下 [新增] 按鈕。

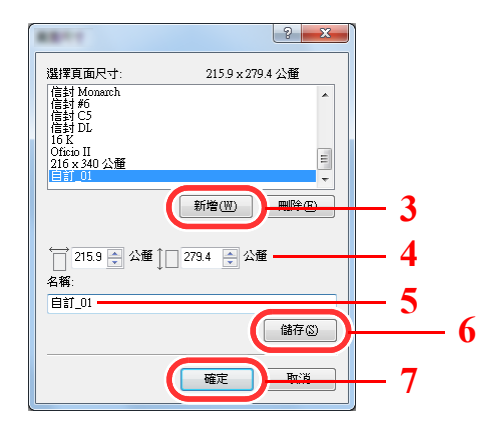

- 輸入紙張尺寸。
- 輸入紙張的名稱。
- 按一下 [儲存] 按鈕。
- 按一下 [確定] 按鈕。

**8** 按一下 [確定] 按鈕。

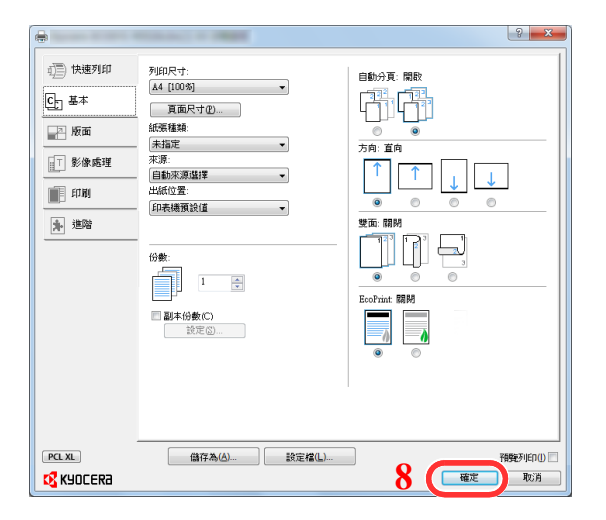

### **3** 顯示列印設定畫面。

在應用程式中按一下 [檔案],然後選擇 [列印]。

### **4** 選擇非標準尺寸紙張的紙張尺寸與種類。

**1** 從"印表機"選單中選擇機器,然後按一下 [內容] 按鈕。

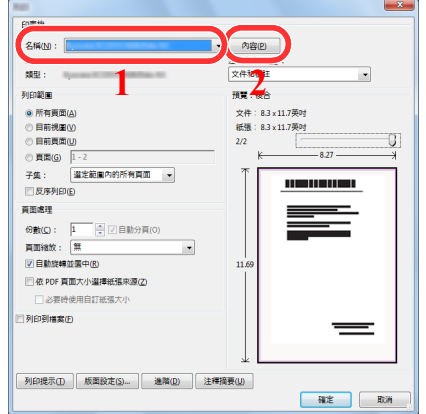

**2** 選擇 [基本] 標籤。

**3** 按一下"列印尺寸"選單,然後選擇步驟 2 中登錄的紙張尺寸。

要在厚紙或投影片等特殊紙張上列印時,請按一下"紙張種類"選單,然後選擇紙張種類。

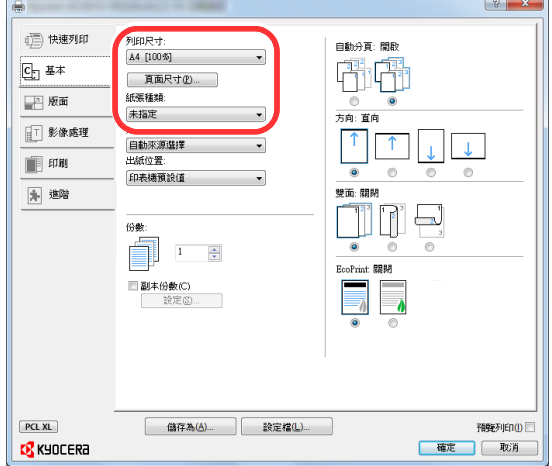

### 備註

装入了明信片或信封時,請在"紙張種類"選單中選擇 [明信片] 或 [信封]。

- **4** 選擇"來源"選單中的紙張來源。
- **5** 按一下 [確定] 按鈕返回到列印對話方塊。

### **5** 開始列印。

按一下 [確定] 按鈕。

# <span id="page-81-0"></span>取消從電腦進行的列印

若要在複合機開始列印之前使用印表機驅動程式取消執行的列印作業,請進行以下操作:

備註

用本機取消列印時,請參閱:

- ◆ [暫停與恢復作業](#page-96-0) (第 5-5 頁)
	- 1 按兩下 Windows 桌面右下角工作列中顯示的印表機圖示 ( <mark>---</mark> ),以顯示印表 機的對話方塊。
	- **2** 按一下要取消列印的檔案,然後從**"**文件**"**選單中選擇 **[**取消**]**。

# <span id="page-82-0"></span>從手持設備列印

本機支援 Google Cloud Print、Mopria 和 Wi-Fi Direct。

根據所支援的作業系統和應用程式,從手持設備或電腦列印作業可以不安裝印表機驅動程式。

# <span id="page-82-1"></span>透過 **Google Cloud Print** 列印

Google Cloud Print 是 Google 提供的列印服務。使用這項服務,使用者具備 Google 帳號即可從連接至網際網路的機器上進 行列印。

使用者可在 Command Center RX (命令中心)中配置本機。

**Command Center RX User Guide**

### 備註

具備 Google 帳號才能使用 Google Cloud Print 服務。如沒有 Google 帳號,請獲取。

使用者還需提前使用 Google Cloud Print 服務登錄本機。可透過連接至同一網路上的電腦登錄本機。

# <span id="page-82-2"></span>透過 **Mopria** 列印

### **图 備註**

該功能僅可用於具有無線網路功能的機型。

Mopria 是 Android 4.4 或之後產品中所含的列印功能的一種標準。需要預先安裝並啟用 Mopria Print Service。

有關使用方法的詳細資訊,請瀏覽 Mopria Alliance 網站。

# <span id="page-82-3"></span>透過 **Wi-Fi Direct** 列印

### **Q** 備註

該功能僅可用於具有無線網路功能的機型。

Wi-Fi Direct 是 Wi-Fi Alliance 設立的無線網路標準。它是無線網路的功能之一,不需要無線網路存取點或無線網路路由器, 設備之間可在對等的基礎上直接通信。

使用 Wi-Fi Direct 進行的列印步驟與普通手持設備相同。

當您使用印表機內容的連接埠設定上的印表機名稱或 Bonjour 名稱時,可透過指定 Wi-Fi Direct 連接上的名稱來列印作業。

將 IP 位址連用於接阜時,請指定本機的 IP 位址。

# <span id="page-83-0"></span>監控印表機狀態 (狀態監控器)

狀態監控器會監控機器狀態,並提供即時的機器資訊。

### 備註

啟動狀態監控器時,請檢查以下狀態。

• KX DRIVER 已安裝。

## <span id="page-83-1"></span>開啟狀態監控器

開始進行列印時,狀態監控器也會啟動。

## <span id="page-83-2"></span>退出狀態監控器

使用下列方法中的任何一種方式,退出狀態監控器。

- 手動退出: 按一下設定圖示,然後在選單中選擇退出以退出狀態監控器。
- 自動退出: 如果沒有使用 7 分鐘以後,狀態監控器將自動關閉。

# <span id="page-83-3"></span>快速預覽狀態

機器的狀態使用圖示顯示。按一下展開按鈕可顯示詳細資訊。

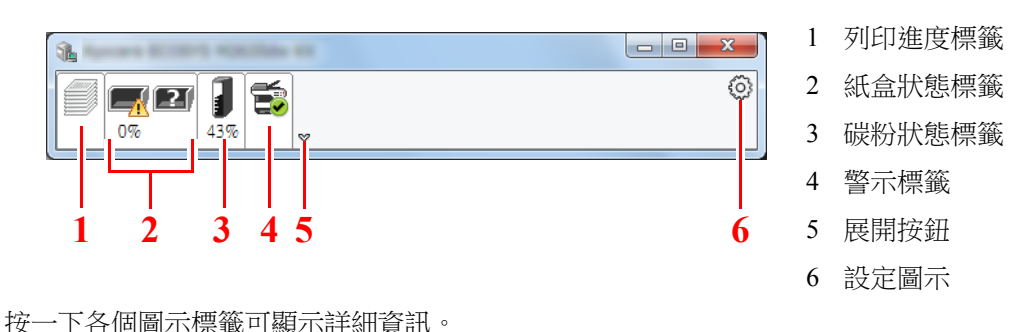

## <span id="page-84-0"></span>列印進度標籤

顯示列印作業的狀態。

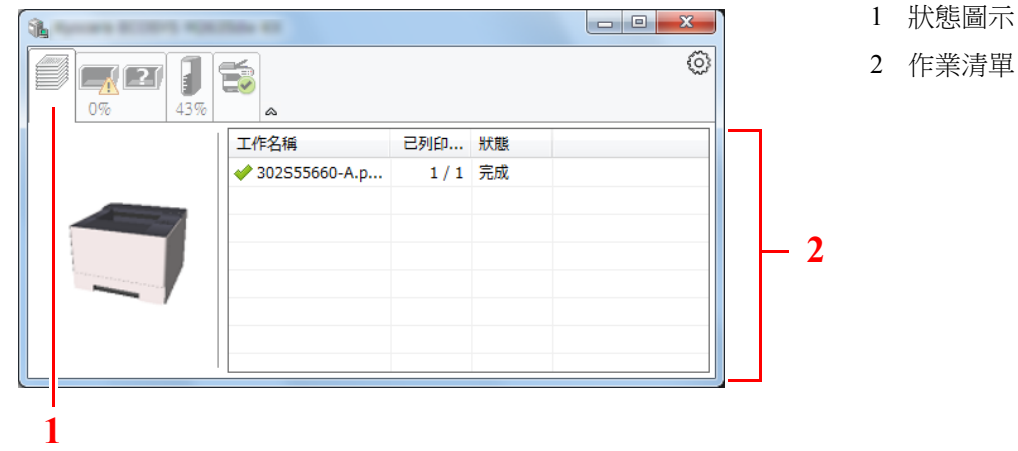

在作業清單中選擇一個作業,右鍵按一下,即可使用顯示的選單將其取消。

# <span id="page-84-1"></span>紙盒狀態標籤

顯示有關印表機紙張狀態及紙張餘量的資訊。

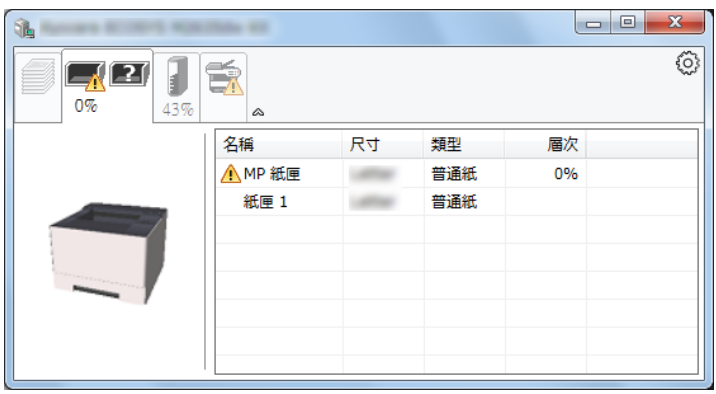

# <span id="page-84-2"></span>碳粉狀態標籤

顯示碳粉餘量。

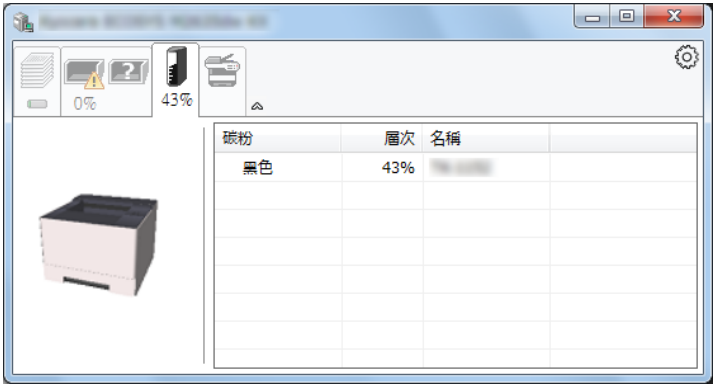

<span id="page-85-0"></span>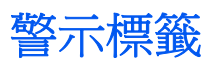

發生錯誤時,使用 3D 影像和訊息顯示通知。

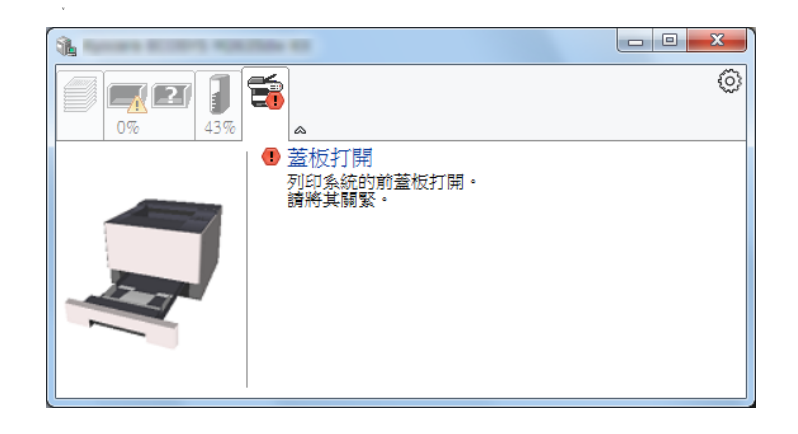

# <span id="page-85-1"></span>狀態監控器內容選單

按一下設定圖示可顯示以下選單。

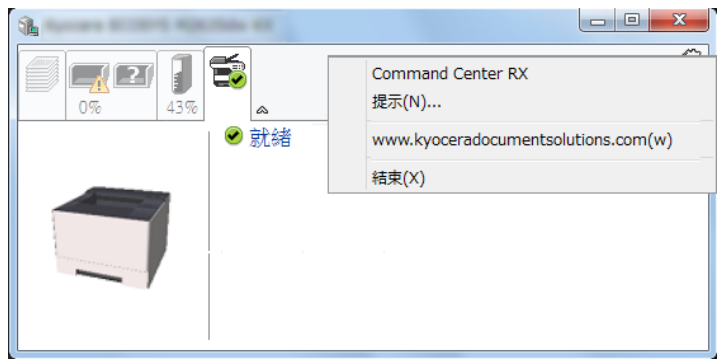

• Command Center RX (命令中心) 如果印表機連接至 TCP/IP 網路並具有自己的 IP 位址,使用網路瀏覽器來開啟 Command Center RX (命令中心)以修 改或確認網路設定。使用 USB 連接時不顯示該選單。

**► Command Center RX User Guide** 

#### **•** 通知**…**

設定狀態監控器的顯示情況。 ◆ [狀態監控器通知設定](#page-86-0) (第4-14 頁)

- **www.kyoceradocumentsolutions.com** 打開我們的網站。
- **•** 退出 退出狀態監控器。

## <span id="page-86-0"></span>狀態監控器通知設定

按一下設定圖示以在狀態監控器通知畫面中顯示有效事件。

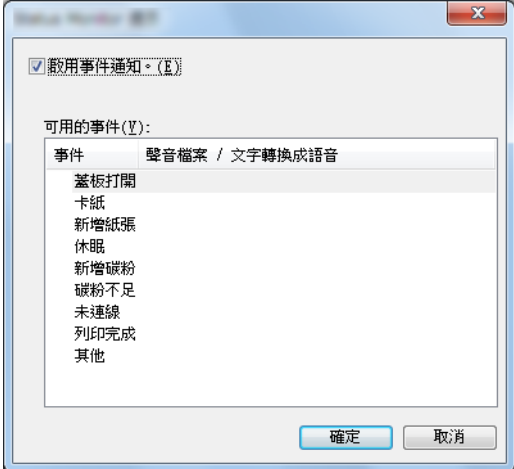

選擇出現事件清單中的錯誤時是否進行提示。

### **1** 選擇啟用事件通知。

如將此設定設為設定關閉,即使執行列印,狀態監控器也不會啟動。

### **2** 在可用的事件中,選擇使用文字轉換成語音功能的項目。

### **3** 按一下音效檔案/文字轉換成語音欄位。

按一下瀏覽 (...)按鈕使用音效檔案進行事件通知。

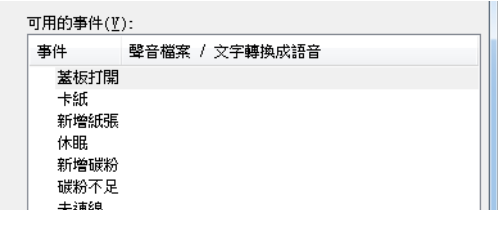

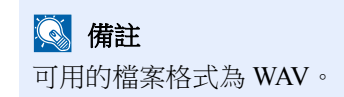

自訂要在畫面上大聲讀出的訊息文本時,請在文字方塊中輸入文本。

<span id="page-87-0"></span>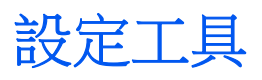

您可以使用設定工具檢查和更改機器上的設定。

# <span id="page-87-1"></span>存取設定工具

**1** 插入 **DVD**。

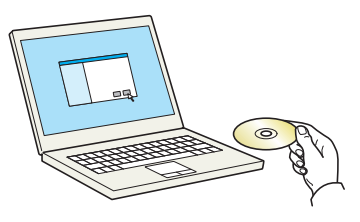

### 備註

- 在 Windows 上安裝時,必須透過具備管理員權限的使用者進行安裝。
- 如果出現了"歡迎使用尋找新硬體精靈"對話方塊,請選擇 [取消]。
- 如果出現了自動播放視窗,請按一下 [**Run setup.exe**]。
- 如果出現使用者帳戶管理視窗,請按一下 [是] ([允許])。

#### **2** 顯示畫面。

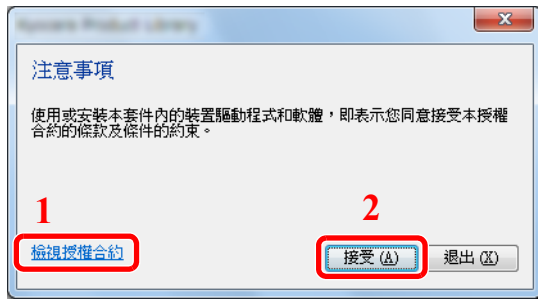

- 1 按一下 [檢視授權合約] 來閱讀授權合 約。
- 2 按一下 [接受]。

### **3** 選擇 **[**保養**]**。

**4 [Configuration Tool] > [OK]**

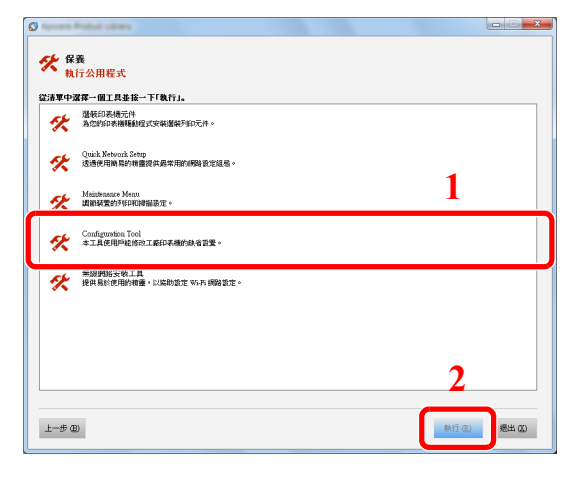

**5** 選擇機器的驅動程式。**> [OK]**

將出現設定工具視窗。

# <span id="page-88-0"></span>結束設定工具

使用下列方法中的任何一種結束設定工具。

- 使用關閉按鈕結束: 按一下位於設定工具視窗右上角的
- 使用確定或者取消按鈕結束: 套用修改的印表機設定後,按一下確定結束設定工具。按一下取消在不套用修改的印表機設定下,結束設定工具。

# <span id="page-89-1"></span><span id="page-89-0"></span>設定工具設定畫面

### 裝置預設值

設定機器的印表機驅動程式預設值和節電功能。

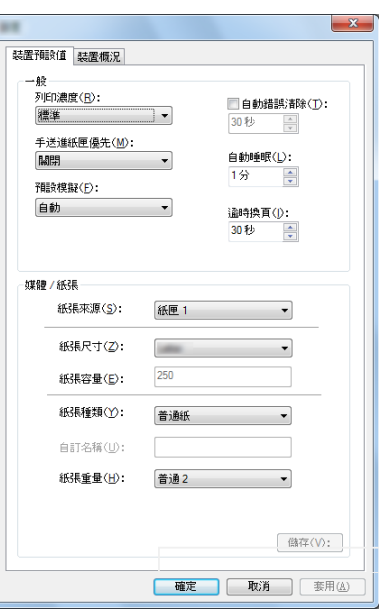

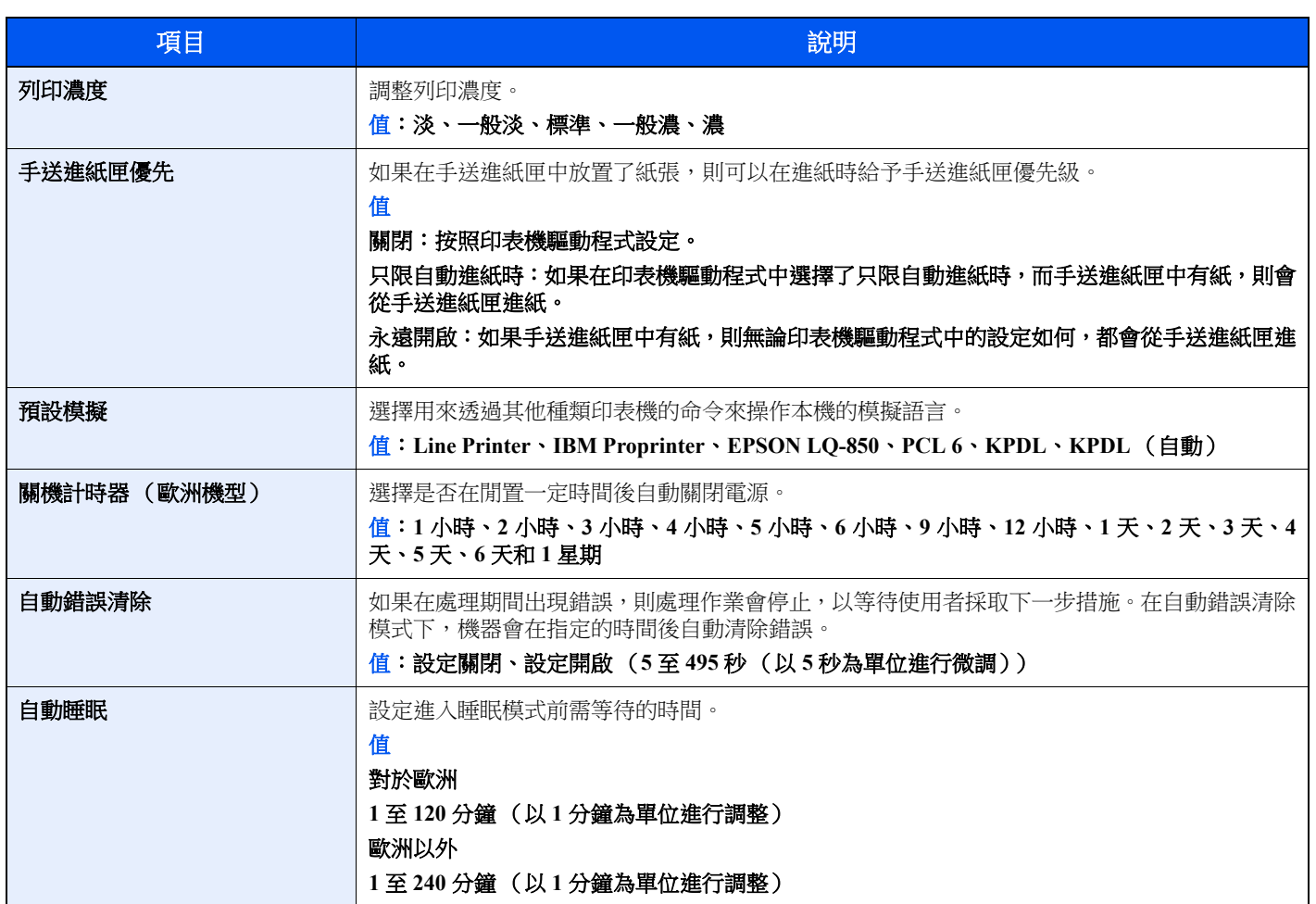

<span id="page-90-0"></span>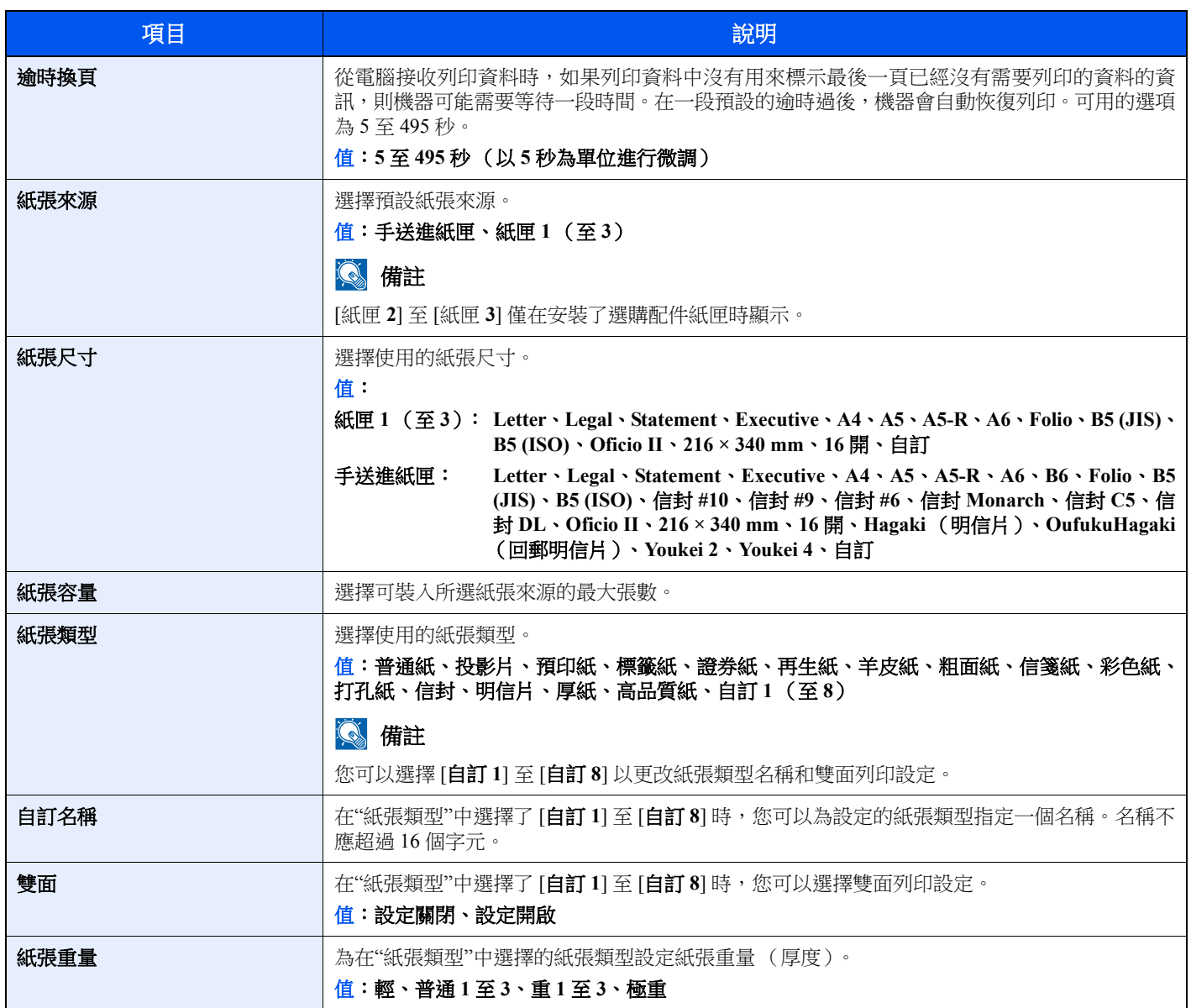

### 裝置概況

顯示機器資訊。

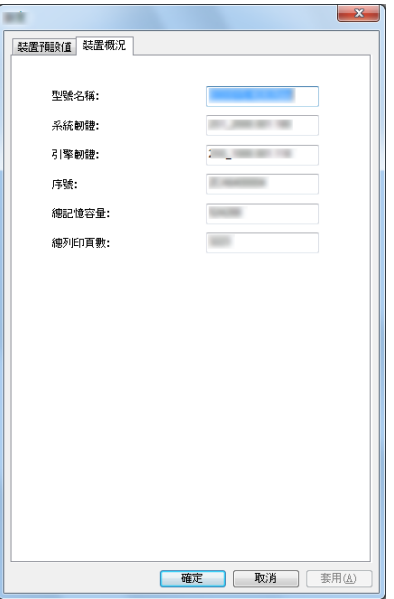

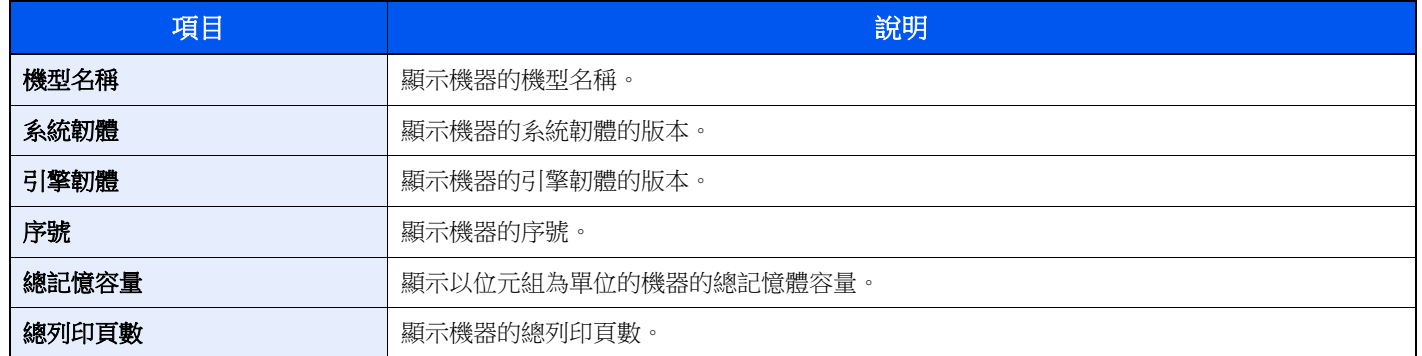

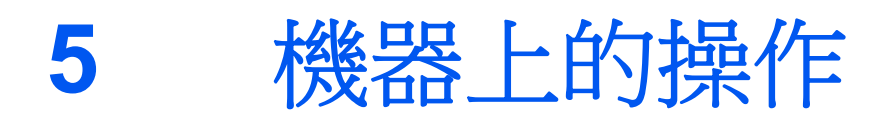

本章節介紹以下内容:

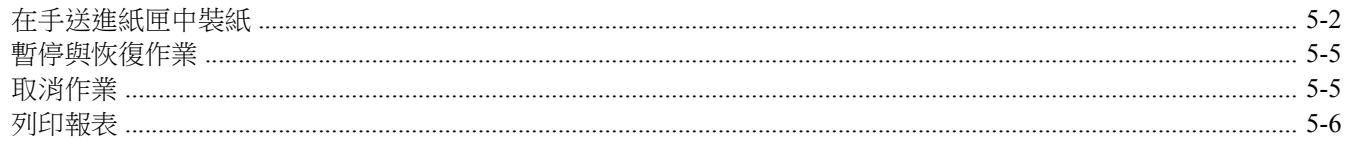

# <span id="page-93-1"></span><span id="page-93-0"></span>在手送進紙匣中裝紙

有關所支援紙張尺寸的詳細資訊,請參閱:

◆ [選擇合適的紙張](#page-148-0) (第7-6頁)

有關紙張類型的設定,請參閱:

◆ [紙張類型](#page-90-0) (第4-18頁)

使用特殊紙張進行列印時請務必使用手送進紙匣。

#### 重要事項

- 如果您使用重量為 106 g/m<sup>2</sup> 或以上的紙張,請將紙張類型設為厚紙並設定您使用的紙張重量。
- 取出上方出紙盤中的投影片,投影片可能會被列印。將投影片留在上方出紙盤中可能會導致夾紙。

手送進紙匣的容量如下。

- 普通紙  $(80 \text{ g/m}^2)$ 、再生紙或彩色紙: 100 頁
- 厚紙  $(209 \text{ g/m}^2): 5 \overline{\mathbb{H}}$
- 厚紙  $(157 \text{ g/m}^2): 5 \overline{\text{g}}$
- 厚紙(104.7 g/m<sup>2</sup>):70 頁
- Hagaki (明信片):15 頁
- 信封 DL、信封 C5、信封 #10、信封 #9、信封 #6 3/4、信封 Monarch、Youkei 4、Youkei 2:5 頁
- 投影片:1 頁
- 塗層紙:30 頁

#### **Q** 備註

- 裝入自訂尺寸紙張時,請參閱以下章節輸入紙張尺寸:
- [設定工具設定畫面](#page-89-1) (第 4-17 頁)
- 使用投影片或厚紙等特殊紙時,請參閱以下章節選擇紙張類型:
- ◆ [紙張類型](#page-90-0) (第4-18頁)

**1** 打開手送進紙匣。

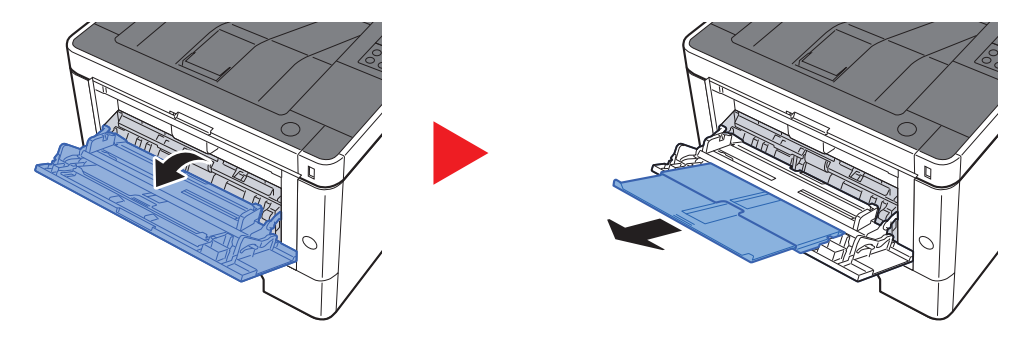

### **2** 調整手送進紙匣中的紙張尺寸。

紙張尺寸標在手送進紙匣上。

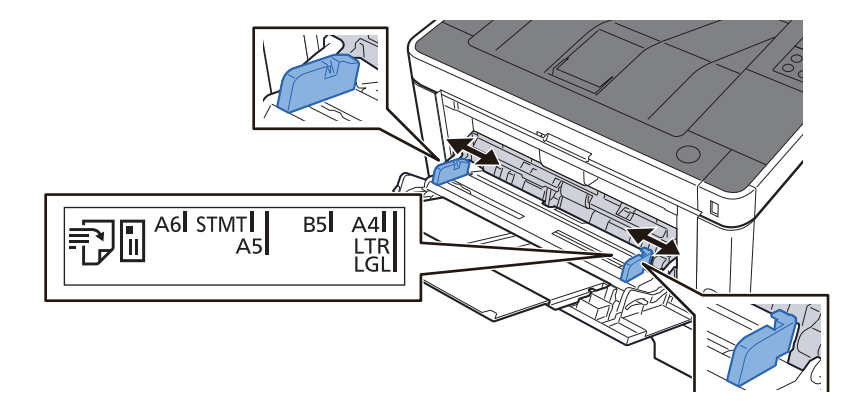

### **3** 裝入紙張。

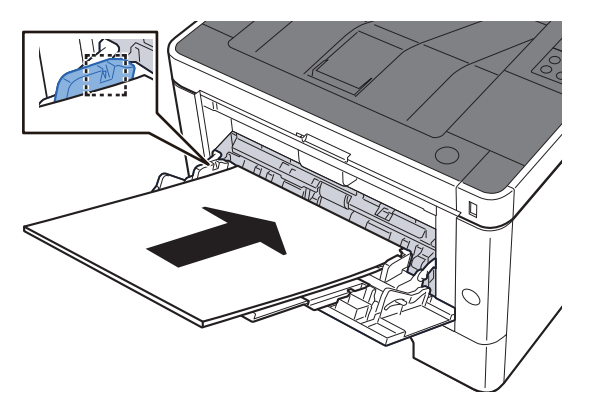

沿著紙張寬度導板將紙張裝入進紙匣,直至紙張停止。 從紙張包裝紙中取出新的紙張後,請在將它們裝入手送進紙匣之前捲動紙張。

[裝紙注意事項](#page-66-0) (第 3-2 頁)

#### 重要事項

- **•** 裝紙時,使其列印面朝上。
- **•** 裝入捲曲的紙張前,必須將其撫平。
- 在手送進紙匣中裝入紙張時,請事先檢查進紙匣中是否還有上次作業剩下的紙張。如果手送 進紙匣中還剩下少量紙張而您想要添加更多紙張,請先取出進紙匣中剩餘的紙張,然後將這 些紙張與新紙張放在一起,再裝回進紙匣。
- 如果紙張與紙張寬度導板之間存在間隙,請重新調整導板,使其適合紙張以防止歪斜進紙及 夾紙。
- **•** 請確保裝入的紙張高度沒有超過裝紙上限標記。
- **4** 使用設定工具指定手送進紙匣中裝入的紙張類型。
	- ◆ [紙張類型](#page-90-0) (第4-18 頁)

#### 在手送進紙匣中裝入信封或明信片時

裝紙時,使其列印面朝上。有關列印的步驟,請參閱:

#### **Printer Driver User Guide**

範例:列印地址時。

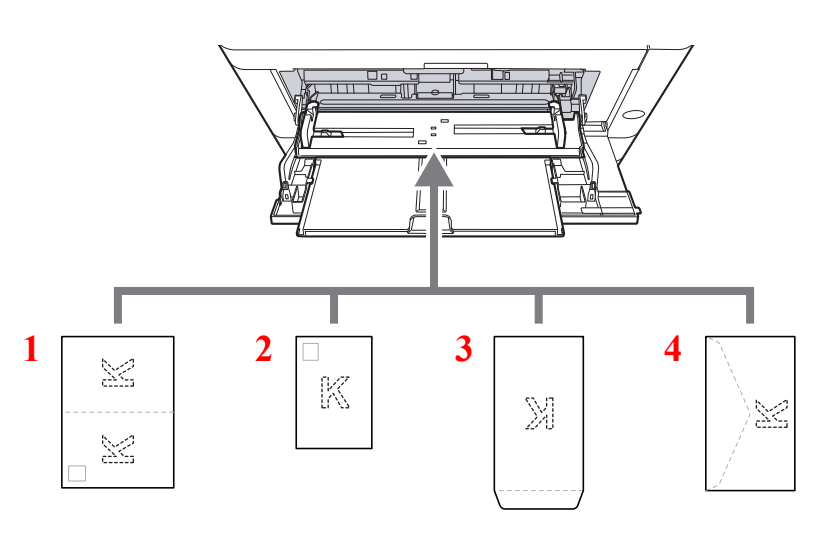

- 1 Oufuku Hagaki (回郵明信片)
- 2 Hagaki (明信片)
- 3 縱向形狀的信封
- 4 橫向形狀的信封

#### 重要事項

- **•** 使用未摺疊的 **Oufuku Hagaki** (回郵明信片)。
- 如何裝入信封 (方向和朝向)取決於信封的種類。請務必以正確的方式裝入信封。否則,列印方向可能會出錯或列印 在錯誤的一面上。

### 備註

在手送進紙匣中裝入信封時,請參閱以下章節選擇信封類型:

◆ [紙張類型](#page-90-0) (第4-18頁)

# <span id="page-96-1"></span><span id="page-96-0"></span>暫停與恢復作業

要暫停正在進行中的作業,請選擇 [取消] 鍵。作業暫停時, 指示燈會按如下閃爍。

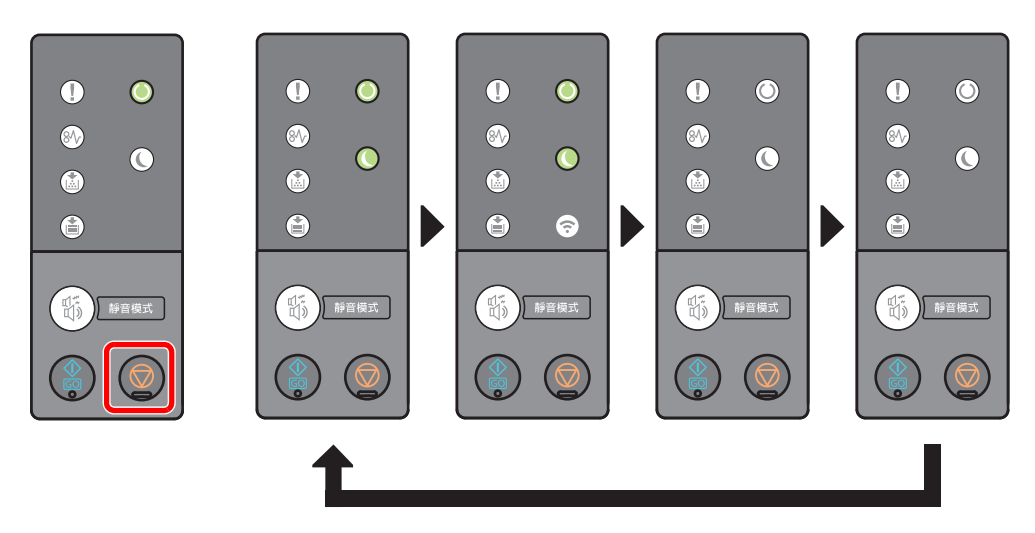

要恢復作業時,請再次選擇 [取消] 鍵。

<span id="page-96-2"></span>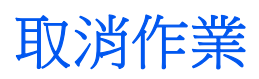

要取消正在進行中的作業,請按 [取消] 鍵一秒。作業被取消時, 指示燈會按如下閃爍。

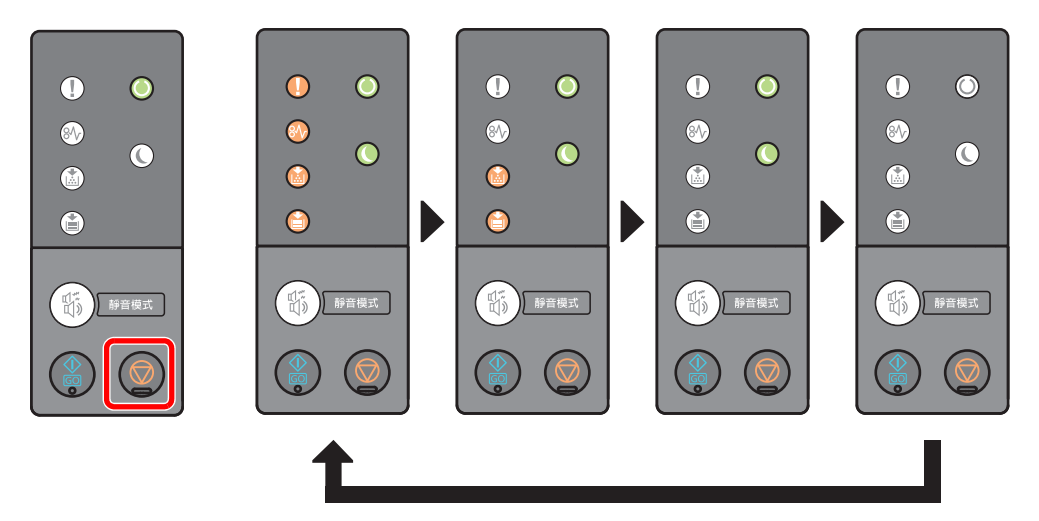

# <span id="page-97-0"></span>列印報表

列印報表可檢查機器設定和狀態。

### 列印狀態頁

列印狀態頁,使您可以檢查包括當前設定、記憶體容量以及安裝的選購設備等資訊。 要列印狀態頁時,請按 [**Go**] 鍵 3 至 9 秒。

當機器可列印報表時,指示燈會按如下閃爍。

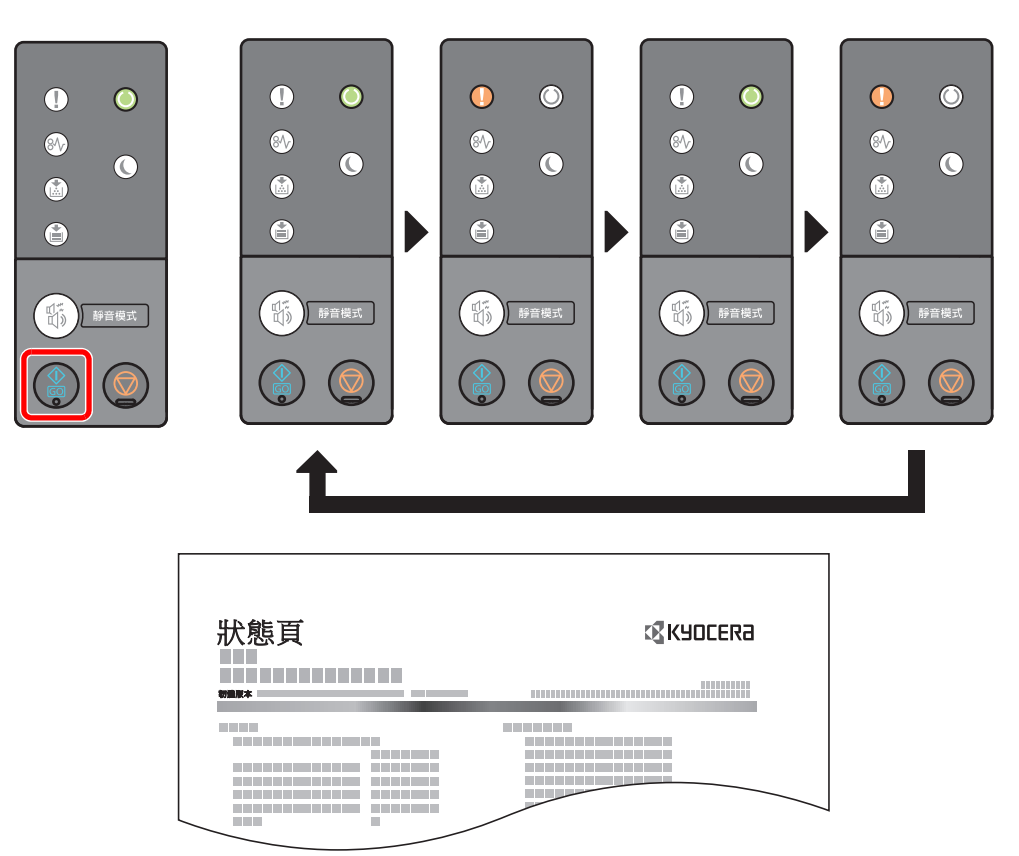

#### 列印服務狀態頁

與狀態頁相比,該頁可提供更詳細的資訊。一般情況下,您的維修技術人員會在執行保養時列印該頁面。 要列印服務狀態頁時,請按 [**Go**] 鍵 10 秒或以上。

當機器可以列印報表時,指示燈會按與狀態頁相同的方式閃爍。

### 備註

網路狀態頁顯示網路介面的韌體版本、網路位址、網路協定和其他資訊。

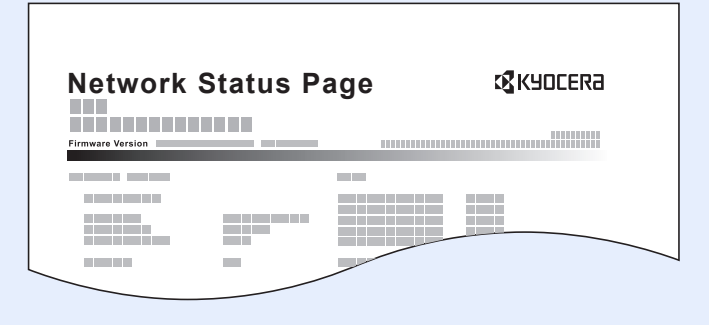

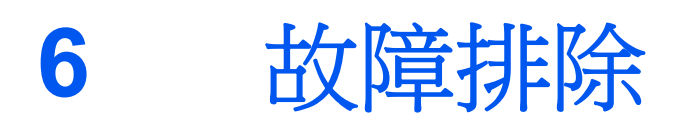

#### 本章節介紹以下内容:

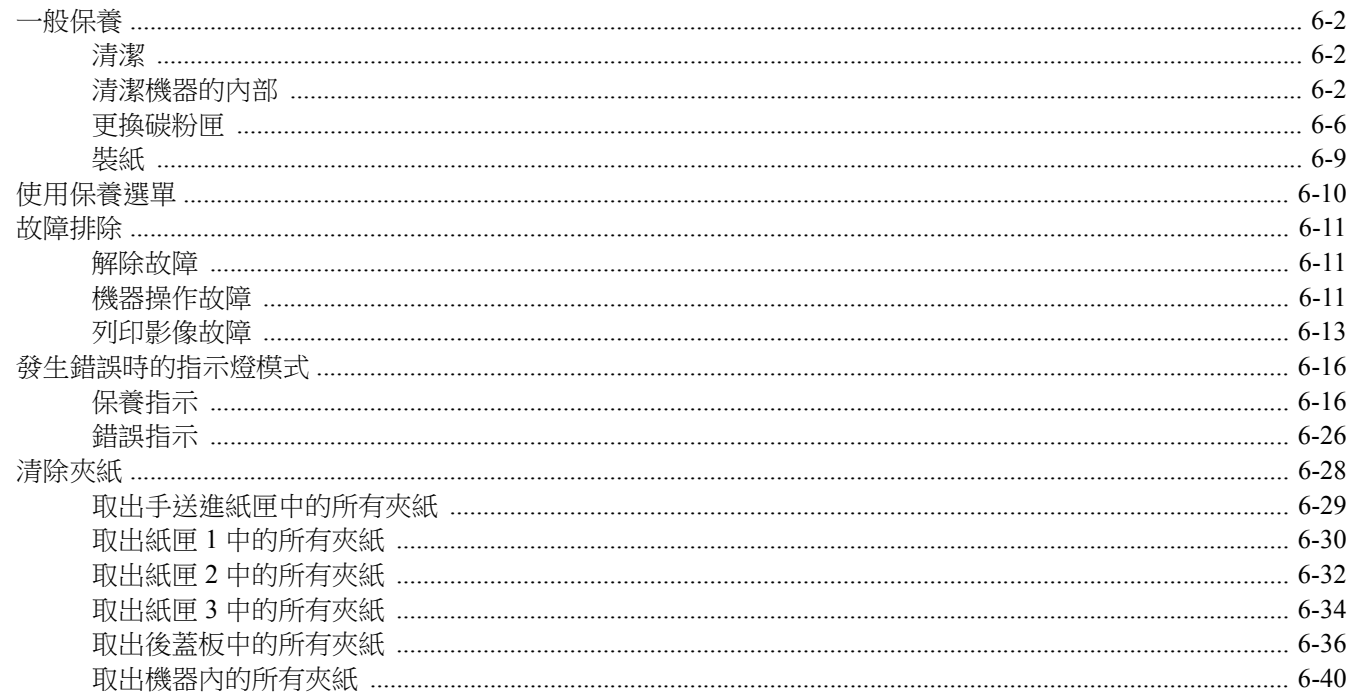

<span id="page-100-0"></span>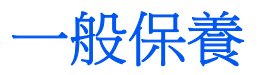

# <span id="page-100-1"></span>清潔

定期清潔本機可確保其提供最佳的列印品質。

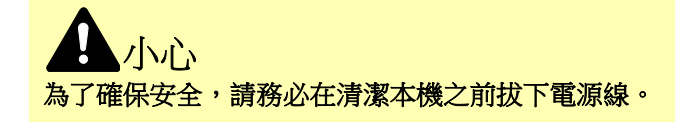

# <span id="page-100-2"></span>清潔機器的內部

為了避免出現列印品質問題,請在每次更換碳粉匣時清潔機器內部。

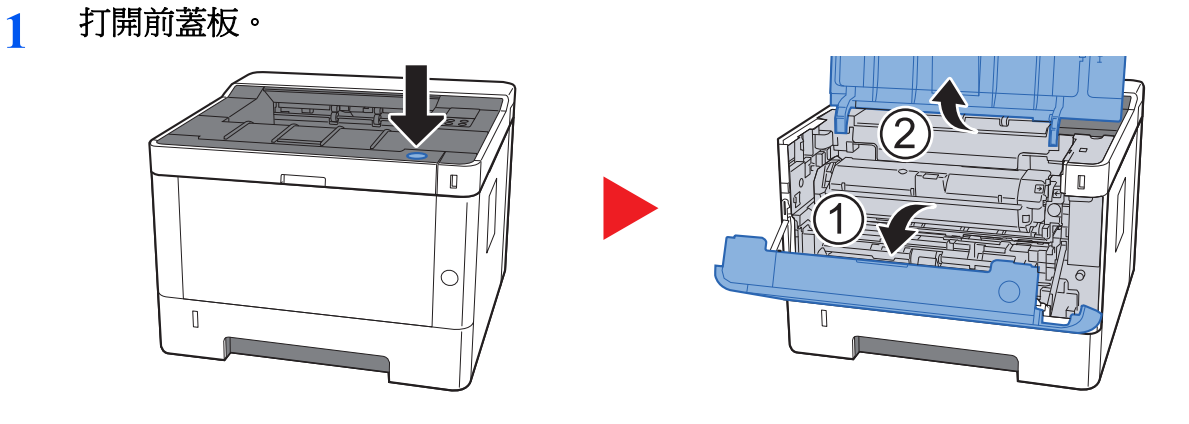

**2** 將顯像單元與碳粉匣一起從機器中取出。

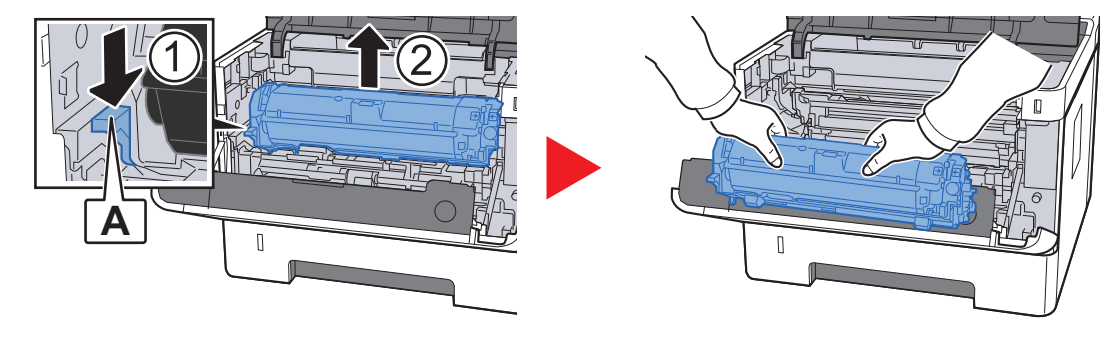

重要事項

請勿觸摸顯像單元滾輪像單元滾輪受到沖擊。列印品質會下降。

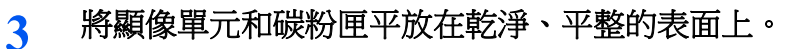

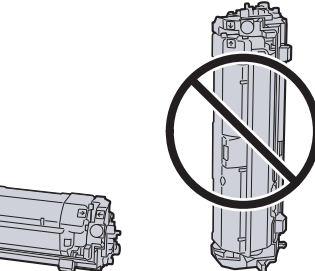

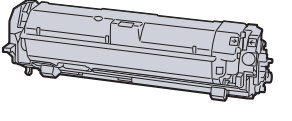

重要事項

請勿豎直放置顯像單元和碳粉匣。

**4** 從機器中移除滾筒單元。

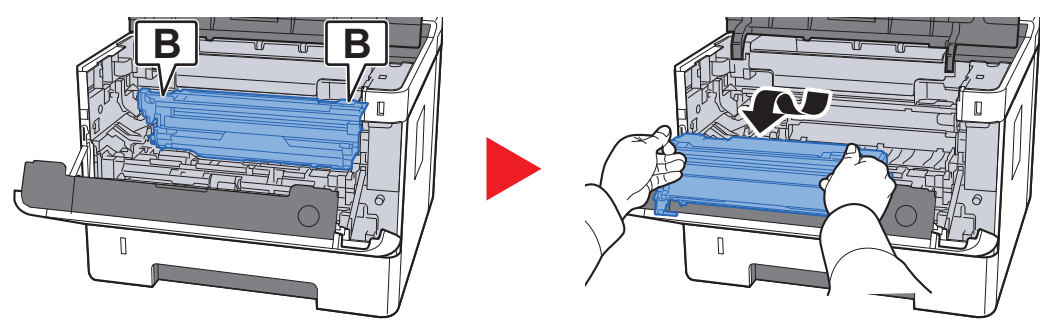

重要事項

請勿觸摸感光滾筒,或使感光滾筒变擊。如果感光滾筒暴露於直射陽光或強光下,列印 品質會下降。

**5** 將感光滾筒平放在乾淨、水平的表面上。

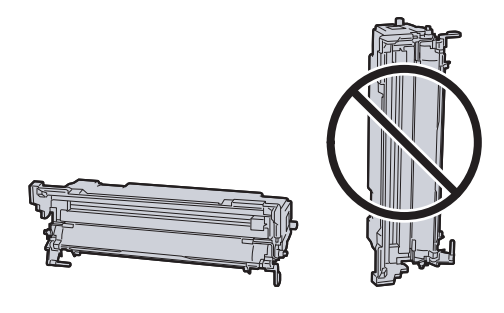

重要事項 請勿將感光滾筒豎直放置。 **6** 請使用乾淨的無塵布清潔金屬對位滾輪上的灰塵與碳粉。

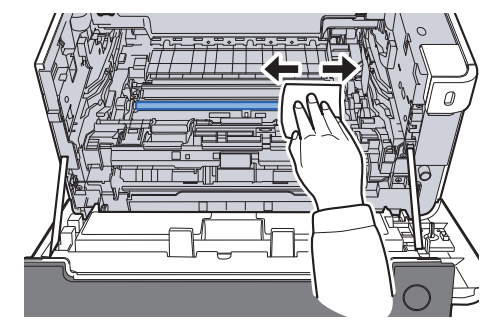

**7** 在滾筒單元上,前後滑動主充電清潔器 **2** 到 **3** 次以清潔主充電高壓線。

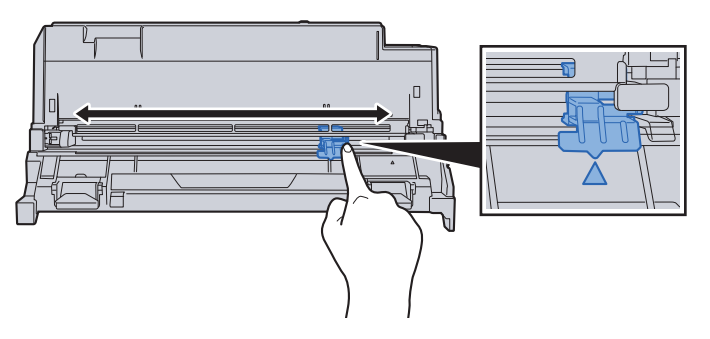

#### 重要事項

- 首次使用主充電清潔器前,請取下固定主充電清潔器旋鈕的膠帶。
- 清潔完畢後,確認主充電清潔器是否歸回原位 (清潔器原位)。
- 8 清潔完成後,將滾筒單元放回原來的位置。

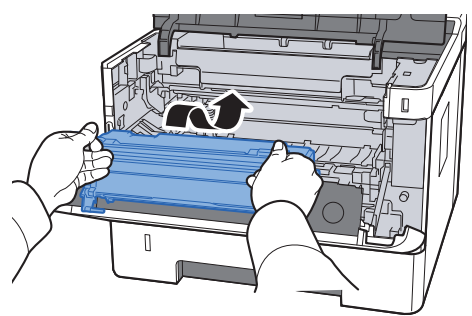

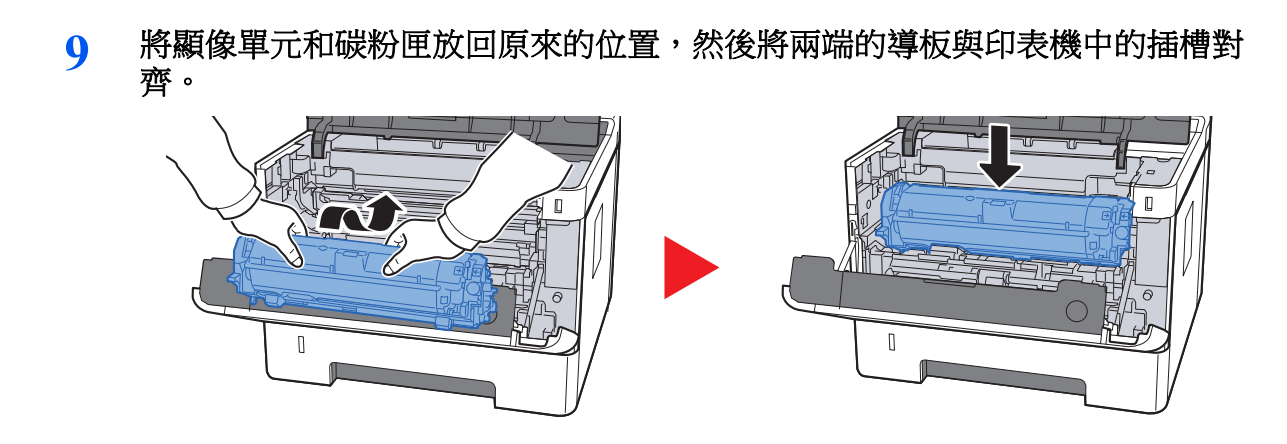

**10** 關閉前蓋板。

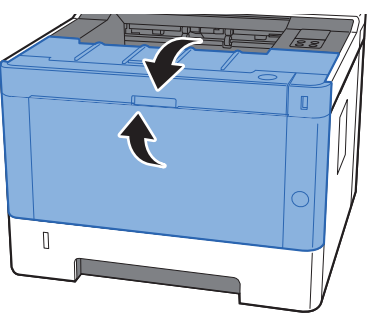

## <span id="page-104-0"></span>更換碳粉匣

碳粉用完時,[碳粉] 指示燈亮起。

碳粉不足時,[碳粉] 指示燈閃爍。請確保您備有更換用的新碳粉盒。

#### 更換碳粉匣頻率

碳粉匣壽命依完成列印作業需要的碳粉量而定。根據 ISO/IEC 19752,在 EcoPrint 關閉的情況下,碳粉匣可以進行以下列 印 (假定使用 A4/Letter 紙張):

碳粉匣使用壽命 (可列印頁數)

3,000 個影像

### 備註

- 隨機器提供的碳粉匣可列印的平數影像數為 1,000 個影像。
- 為保證質量,我們建議您使用通過多種質量檢測的京瓷原裝碳粉匣。

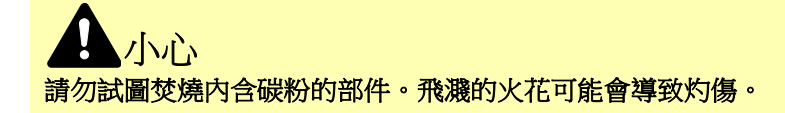

#### 更換碳粉匣

**1** 打開前蓋板。

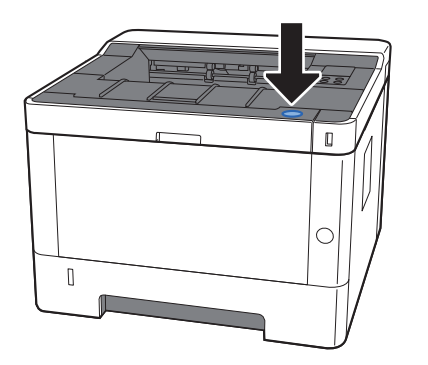

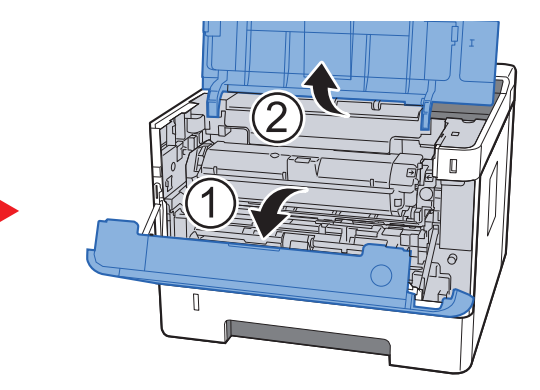

**2** 解除鎖定碳粉匣。

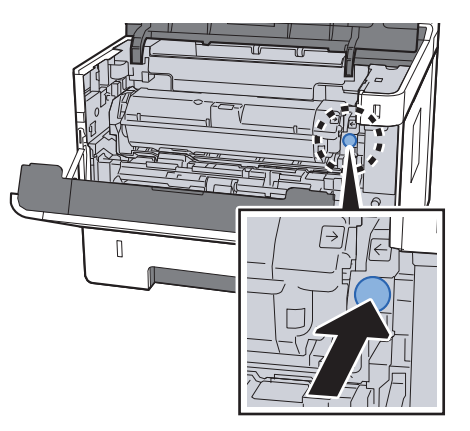

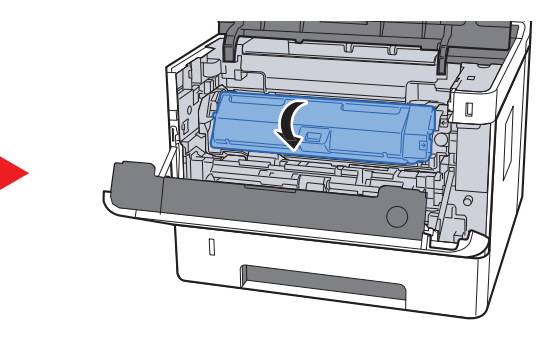

**3** 取下碳粉匣。

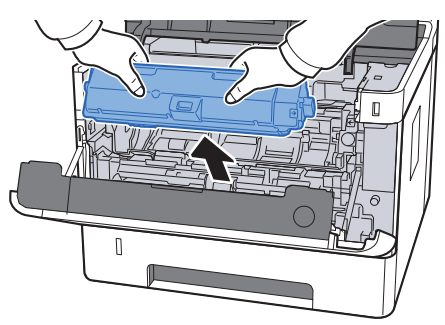

**4** 將用過的碳粉匣放入塑膠回收袋中。

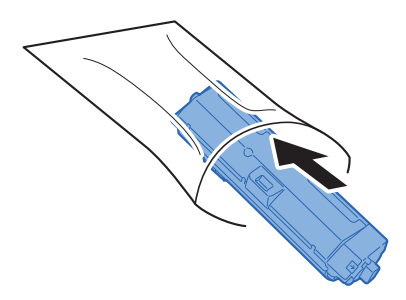

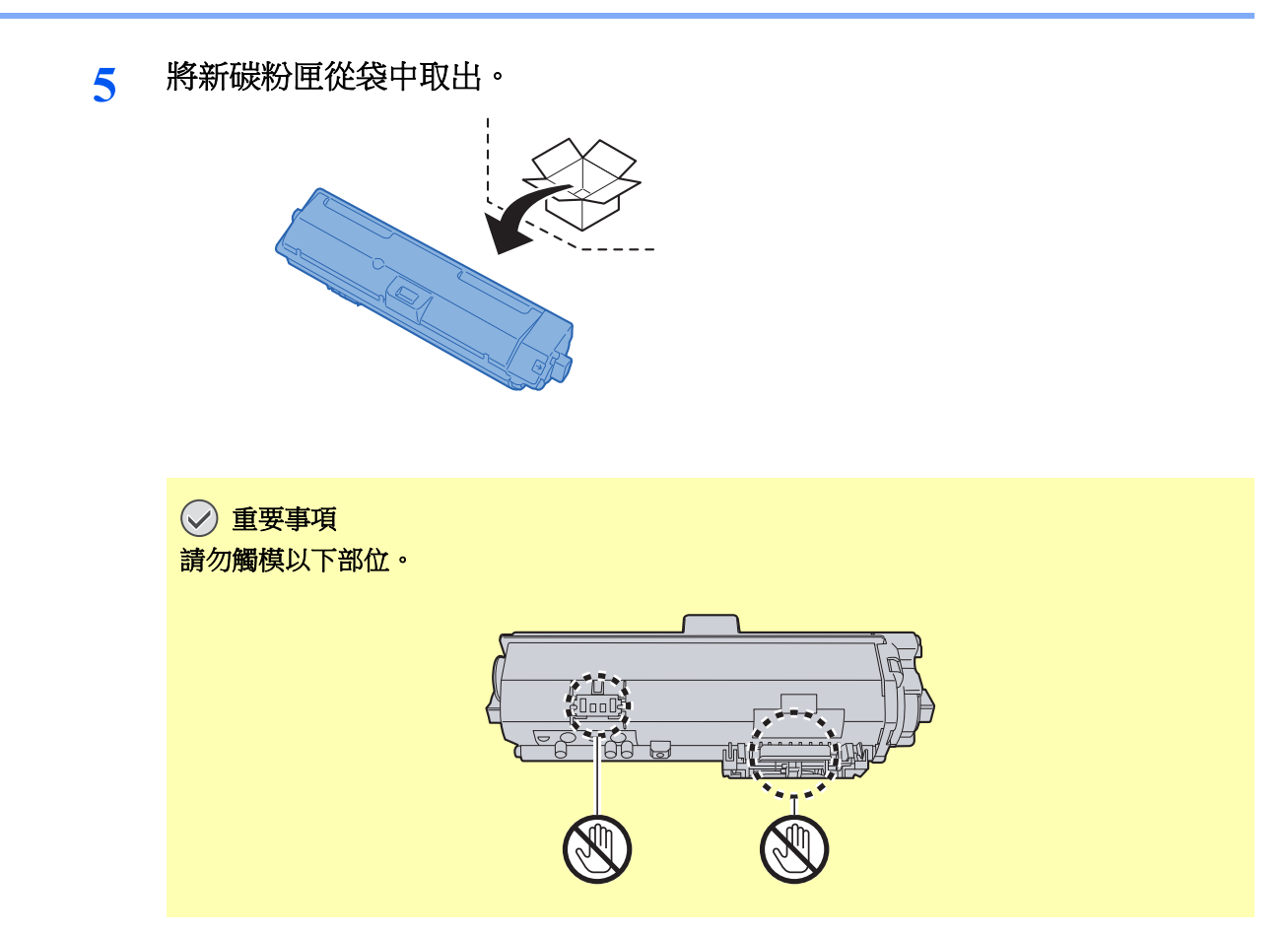

**6** 搖晃碳粉匣。

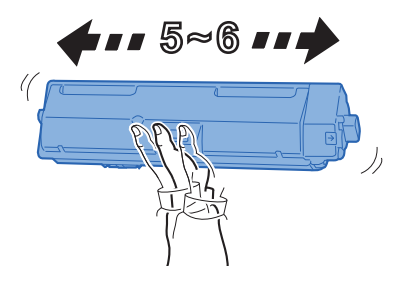

**7** 安裝碳粉匣。

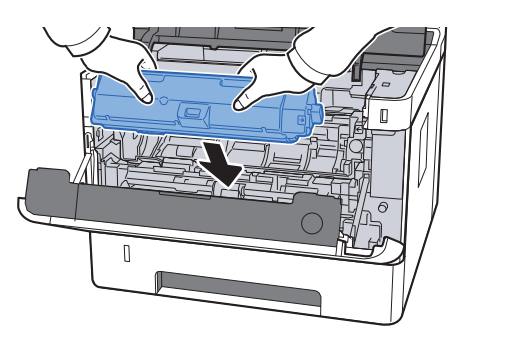

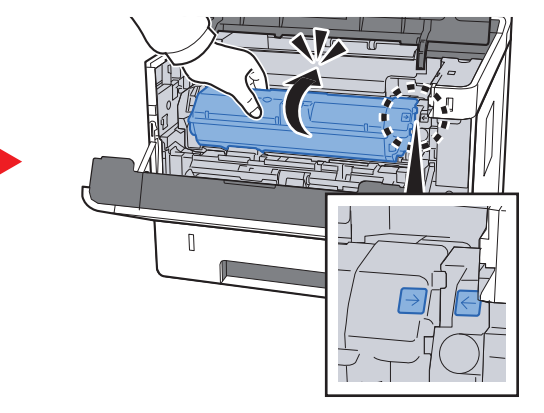

**8** 關閉前蓋板。

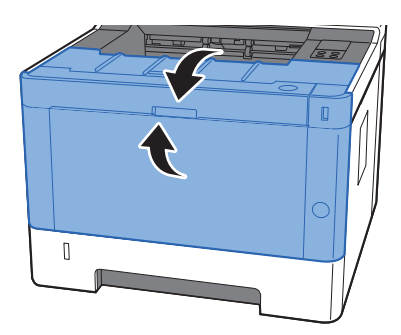

### 備註

- 如果前蓋板無法關閉,請檢查新碳粉匣是否正確安裝。
- 將用完的碳粉匣交還給經銷商或維修服務人員。他們將會依據相關的法律規定處理收集的碳粉匣。

# <span id="page-107-0"></span>裝紙

紙匣 # 中的紙張用完時, [紙張] 指示燈閃爍。

[裝入紙匣](#page-68-0) (第 3-4 頁) [在手送進紙匣中裝紙](#page-93-0) (第 5-2 頁)
# <span id="page-108-0"></span>使用保養選單

您可以使用 [保養選單] 以針對您所處的海拔位置調整列印位置並最大程度地提高列印品質。

#### **Maintenance Menu User Guide**

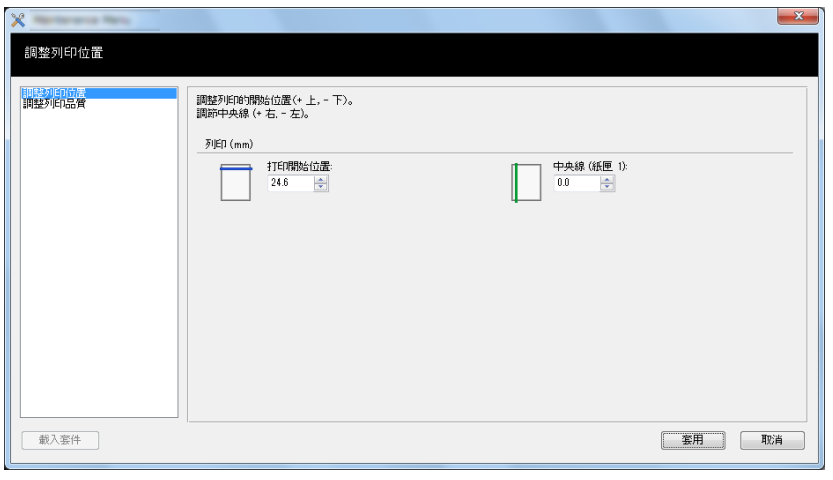

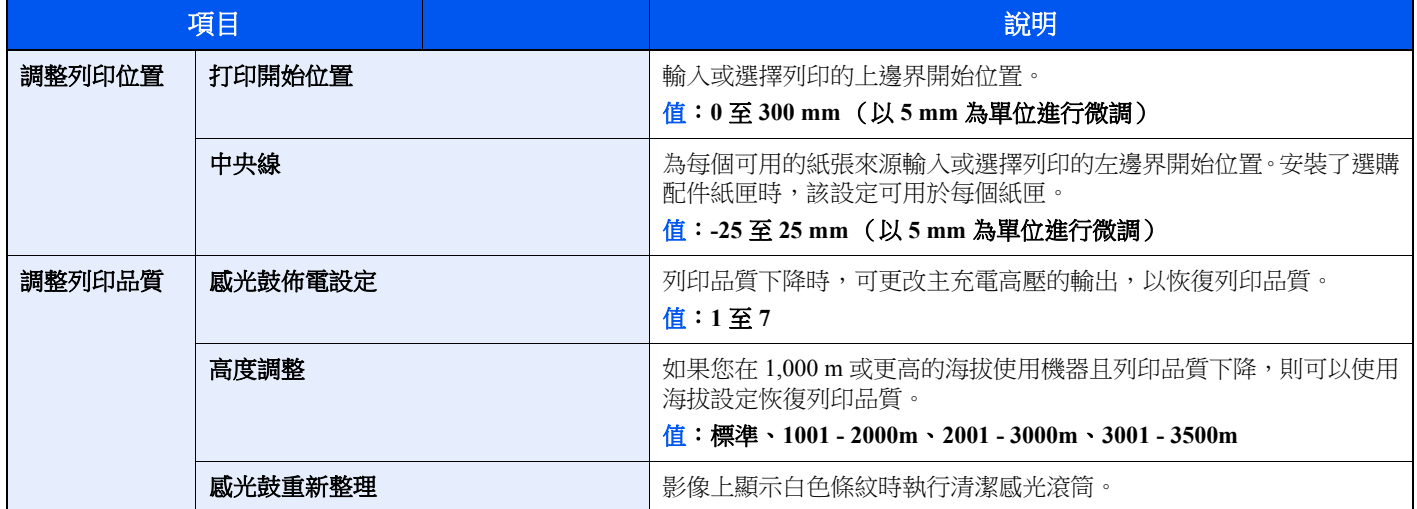

# 故障排除

### 解除故障

下表列出了有關故障解決的一般性指南。

如果機器出現故障,請檢查需檢查的項目,然後執行以下各頁上列出的步驟。如果故障依然存在,請聯絡服務人員。

#### 備註

聯絡我們時,請告知機器序號。 要查看機器序號,請參閱:

◆ [檢查設備的機器序號](#page-1-0) (第1頁)

### 機器操作故障

出現以下機器操作故障時,請合理執行步驟。

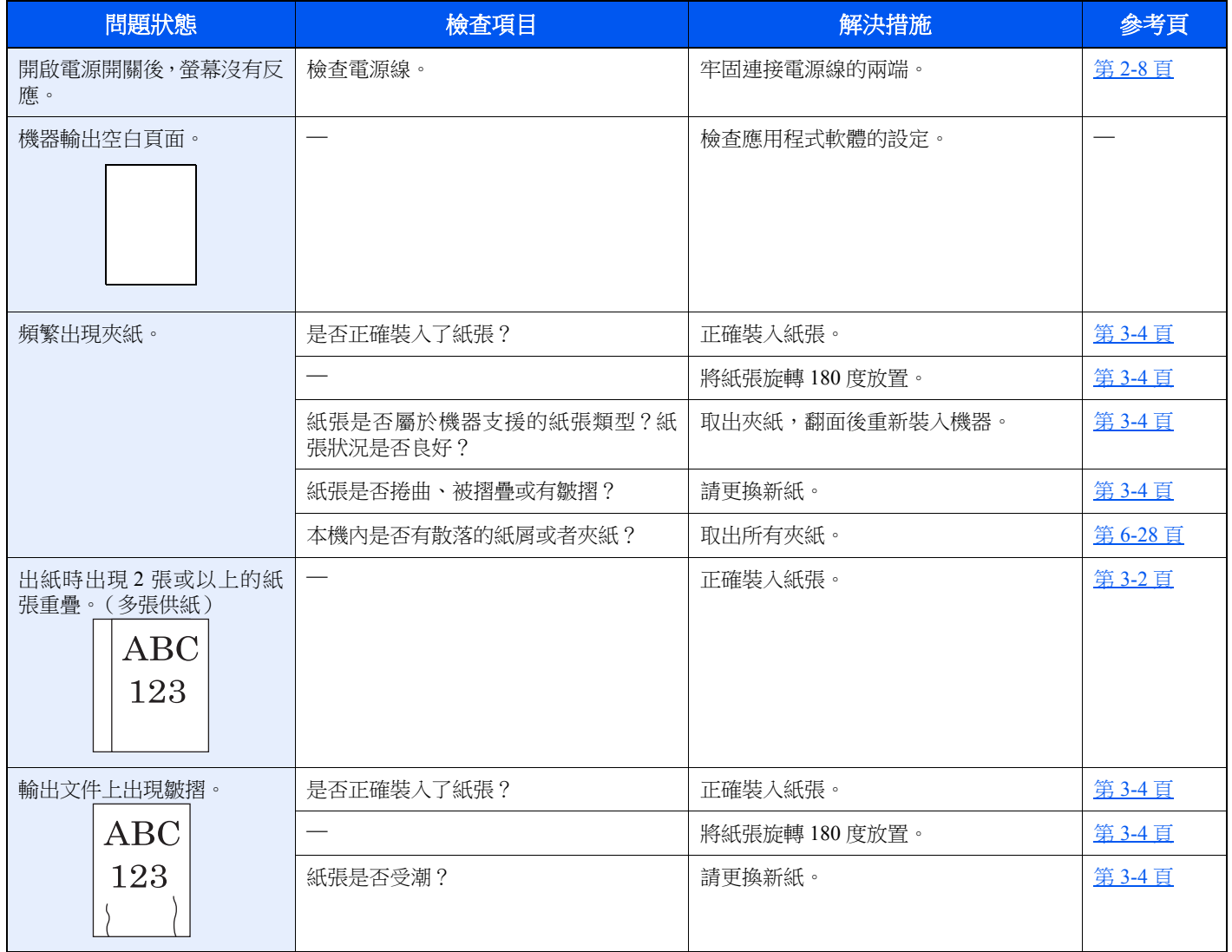

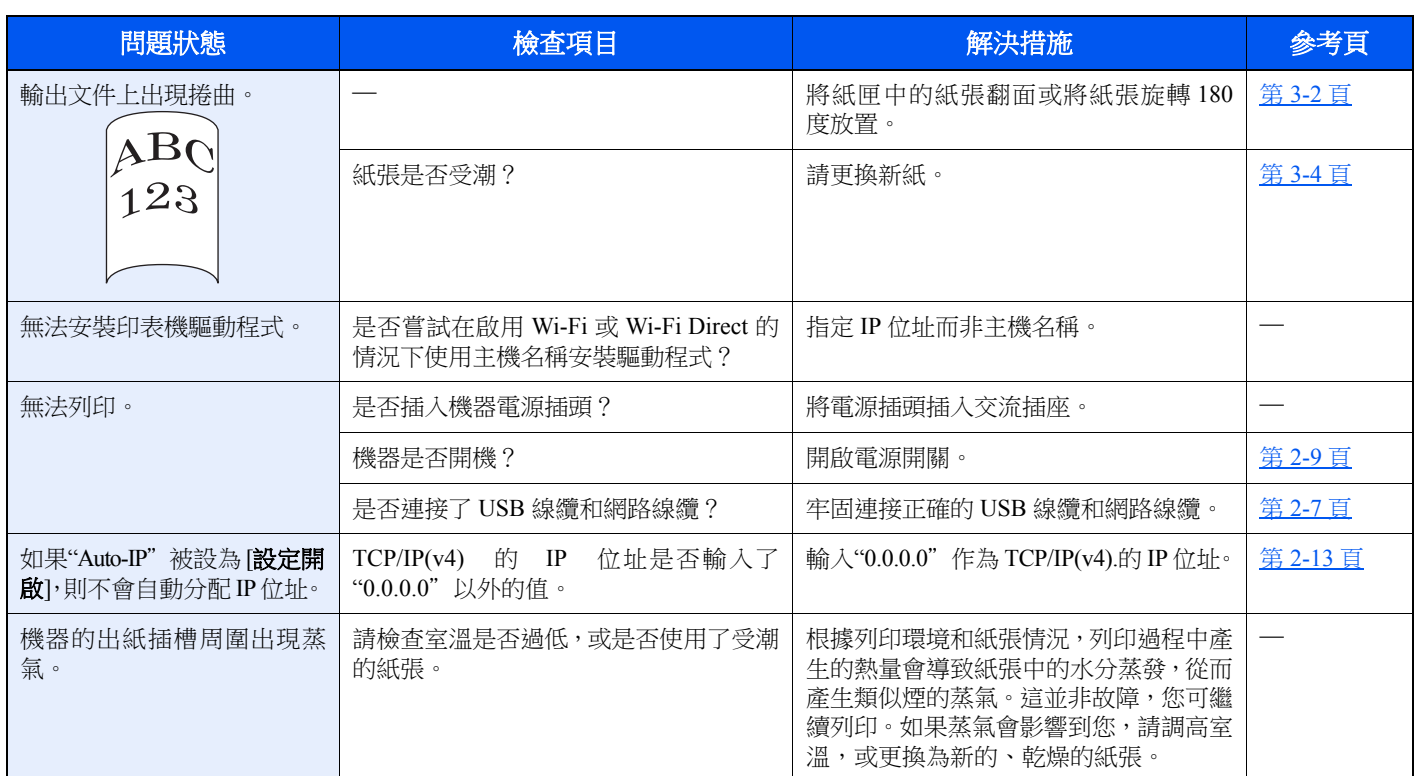

### 列印影像故障

出現以下列印影像故障時,請合理執行步驟。

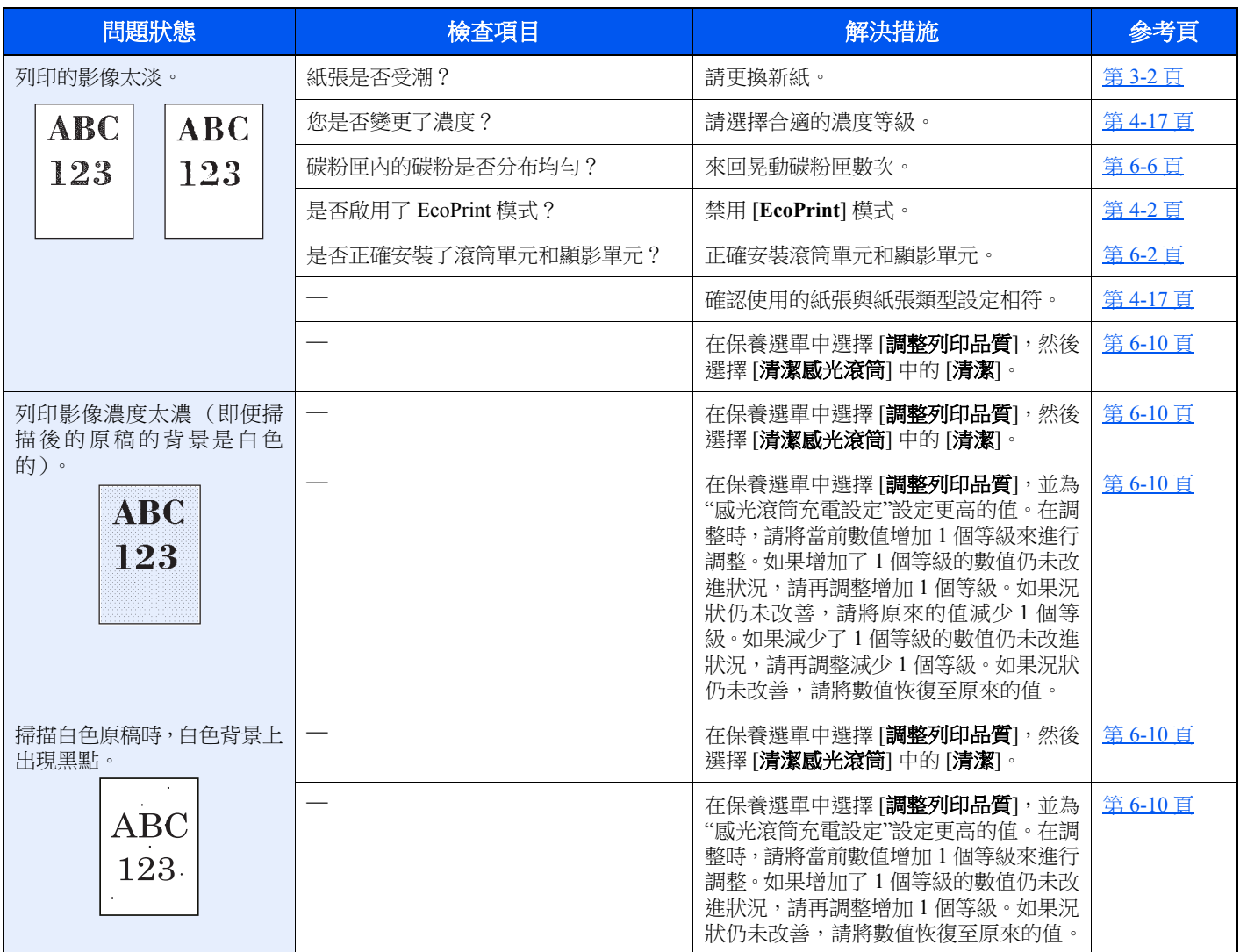

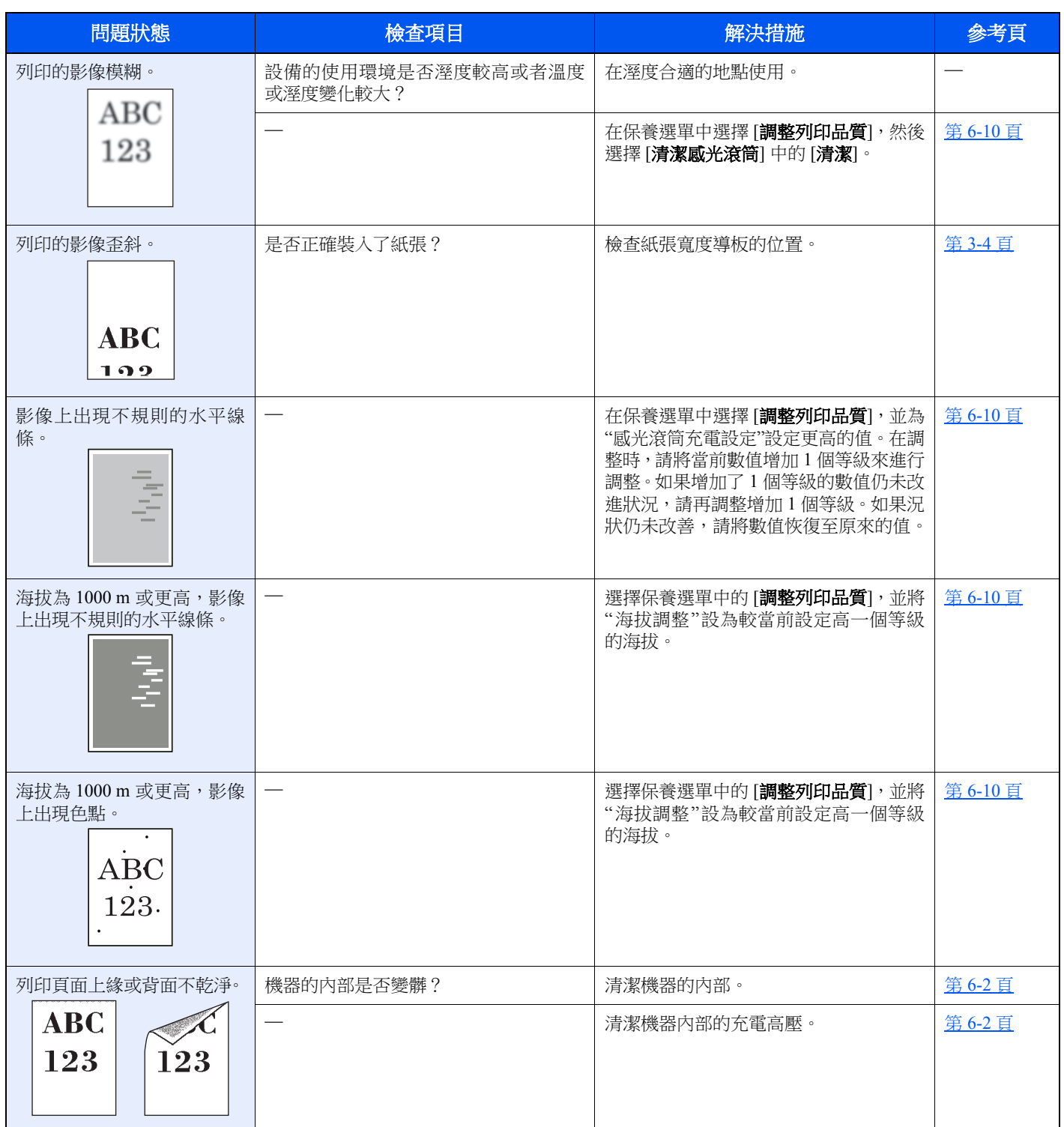

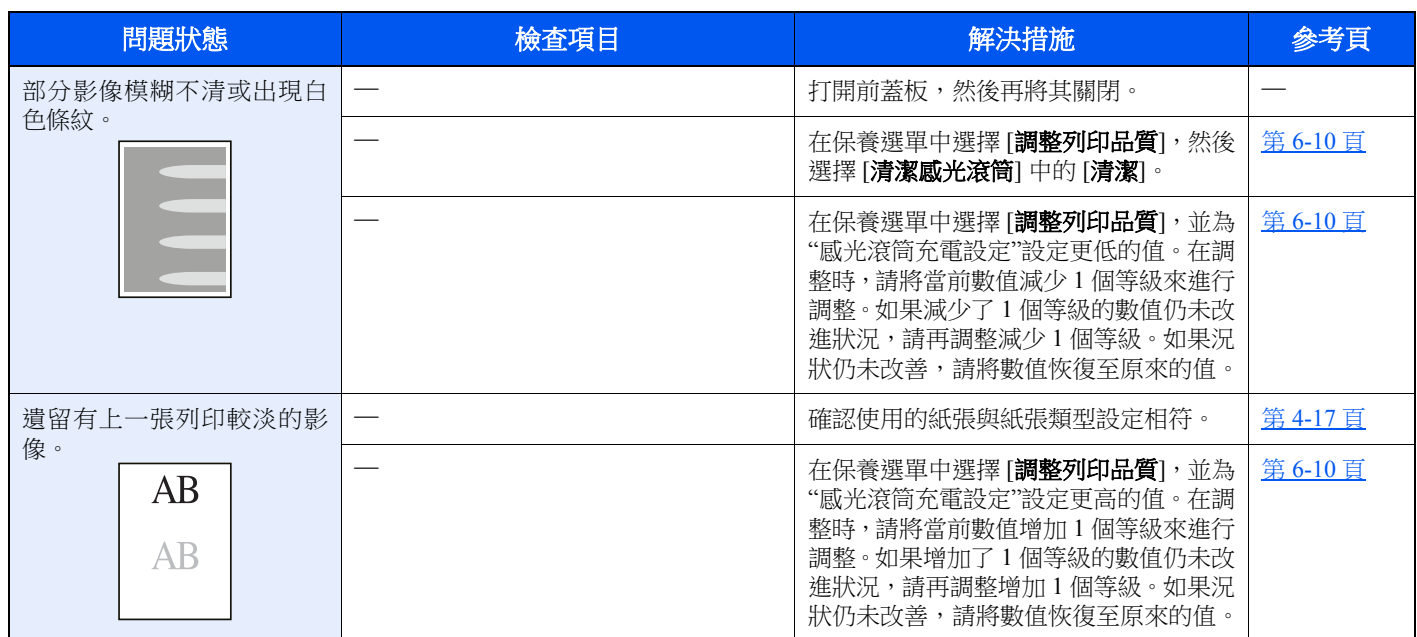

# 發生錯誤時的指示燈模式

機器出現故障時,操作面板上的指示燈會以指定的模式亮起。可由使用者解決的故障如下所示。如果故障依然存在,請聯 絡服務人員。

### 保養指示

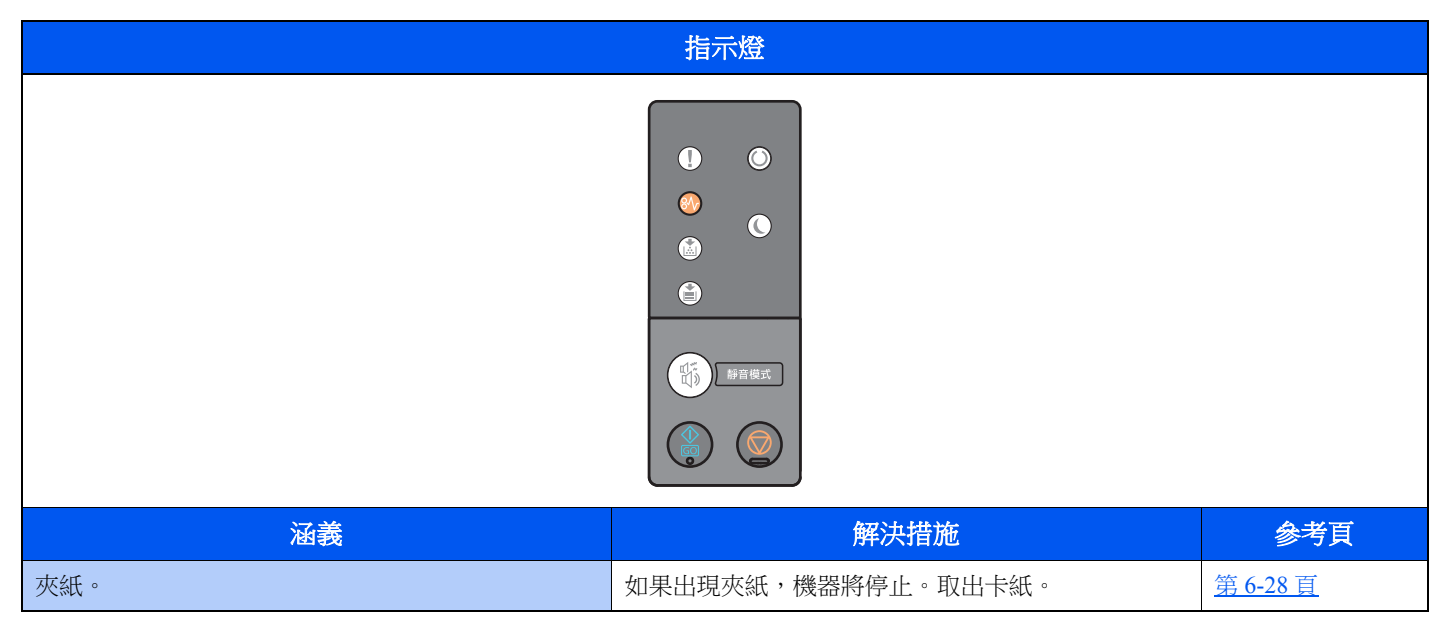

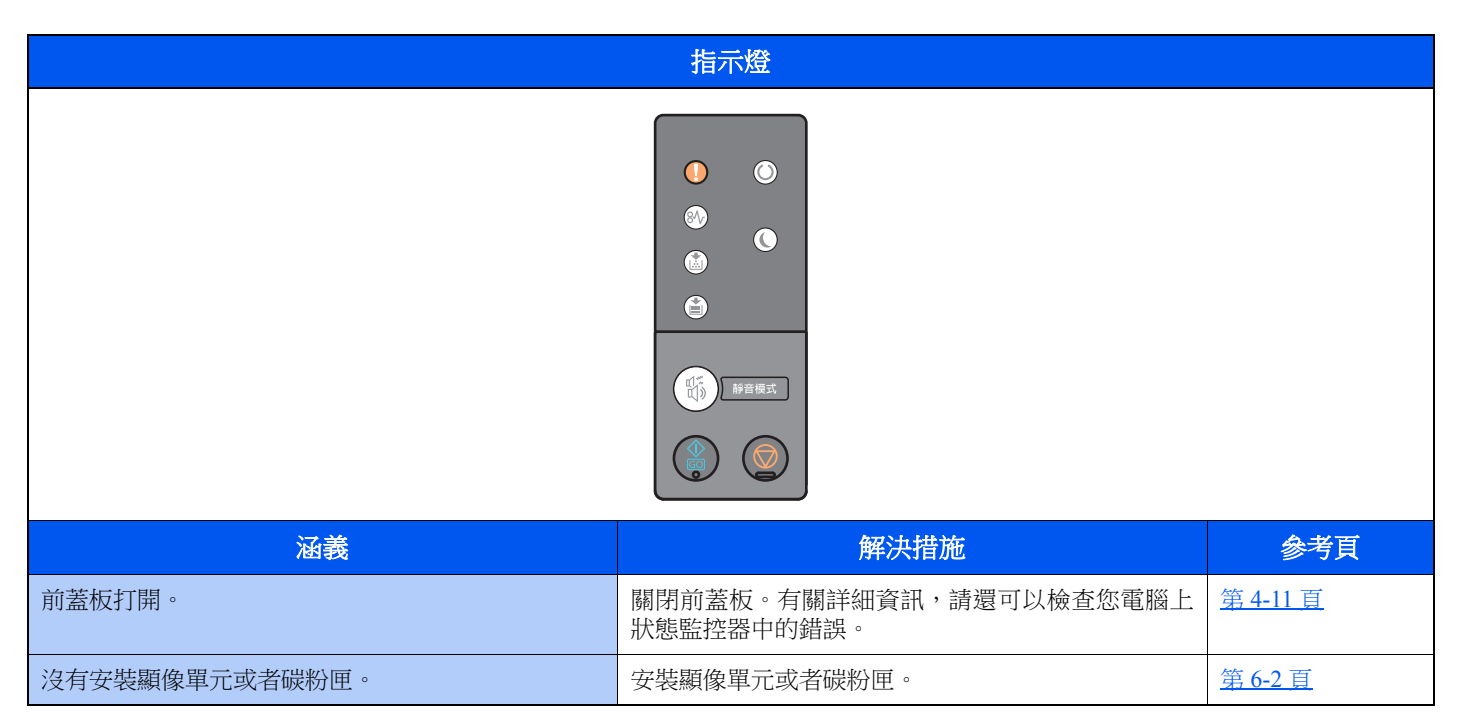

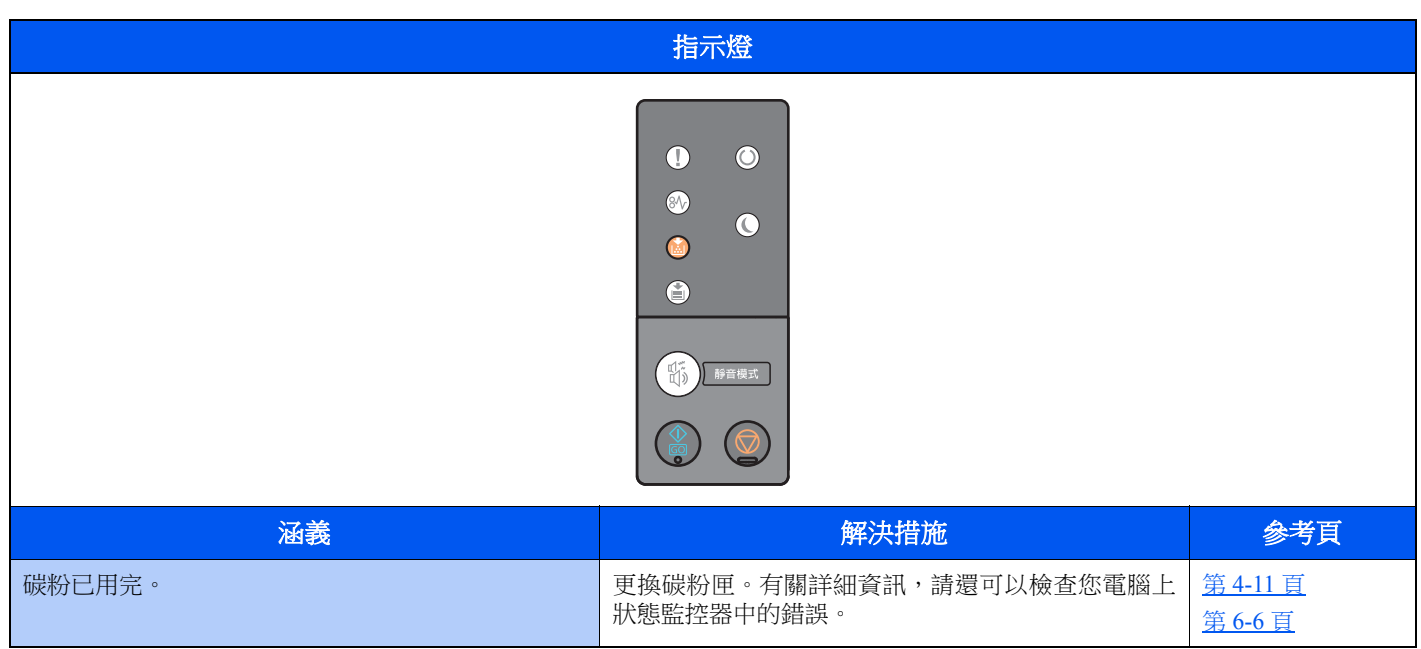

### 備註

補充碳粉時,指示燈會如下亮起。

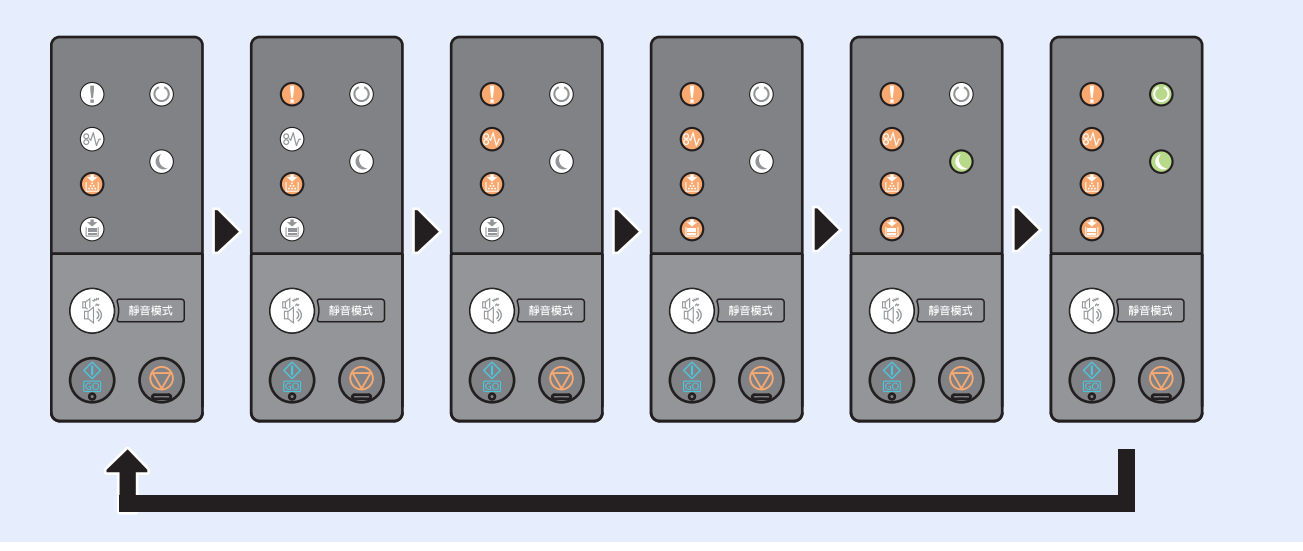

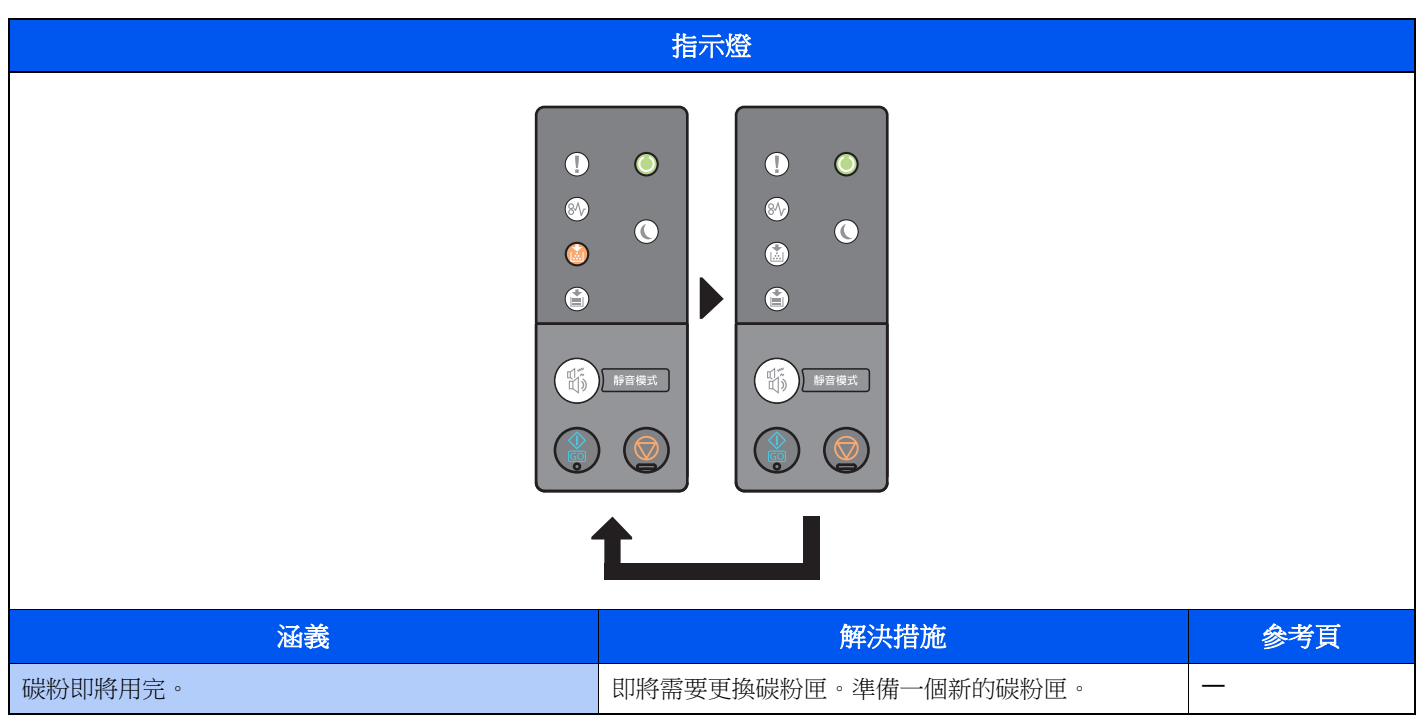

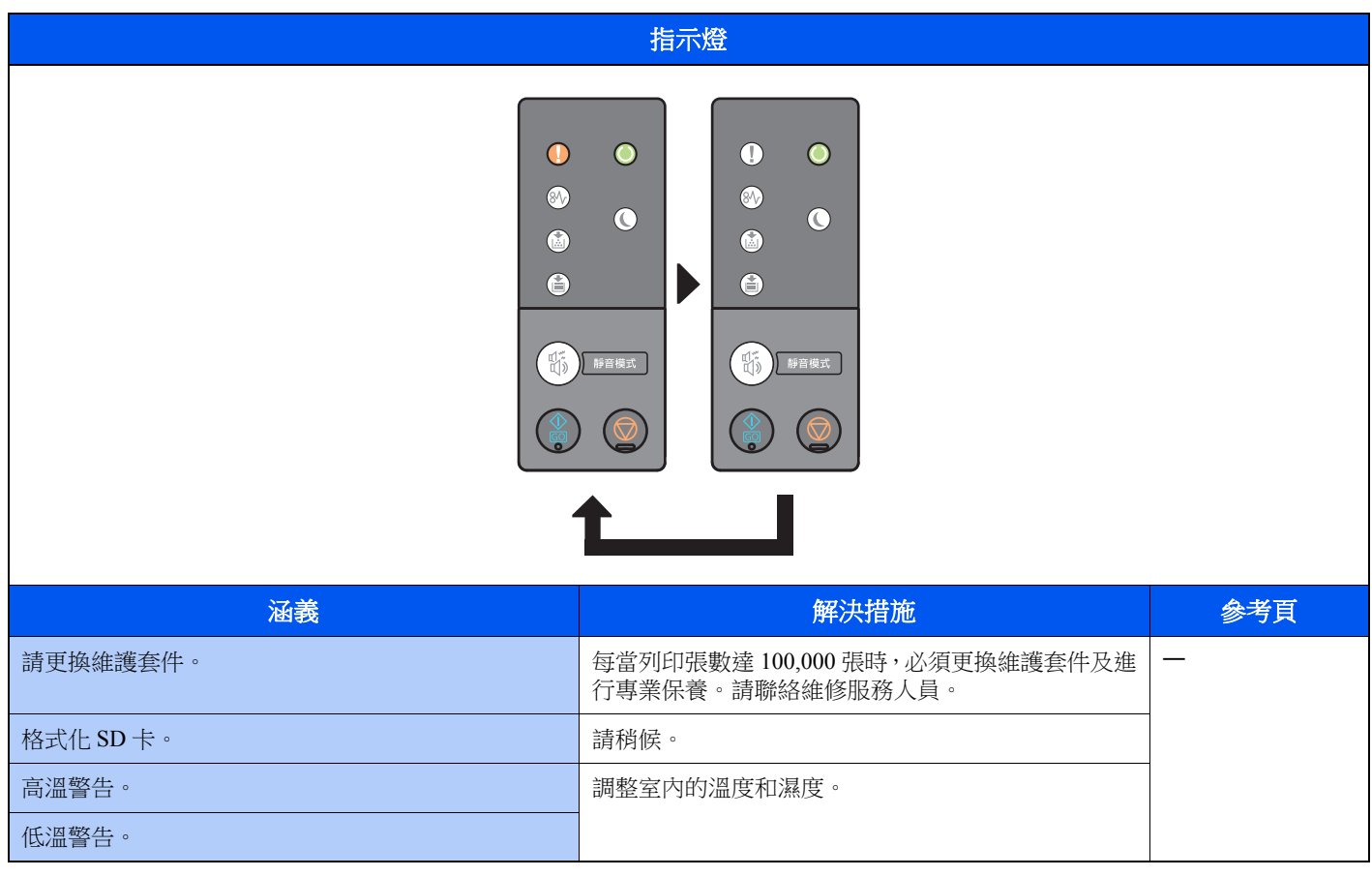

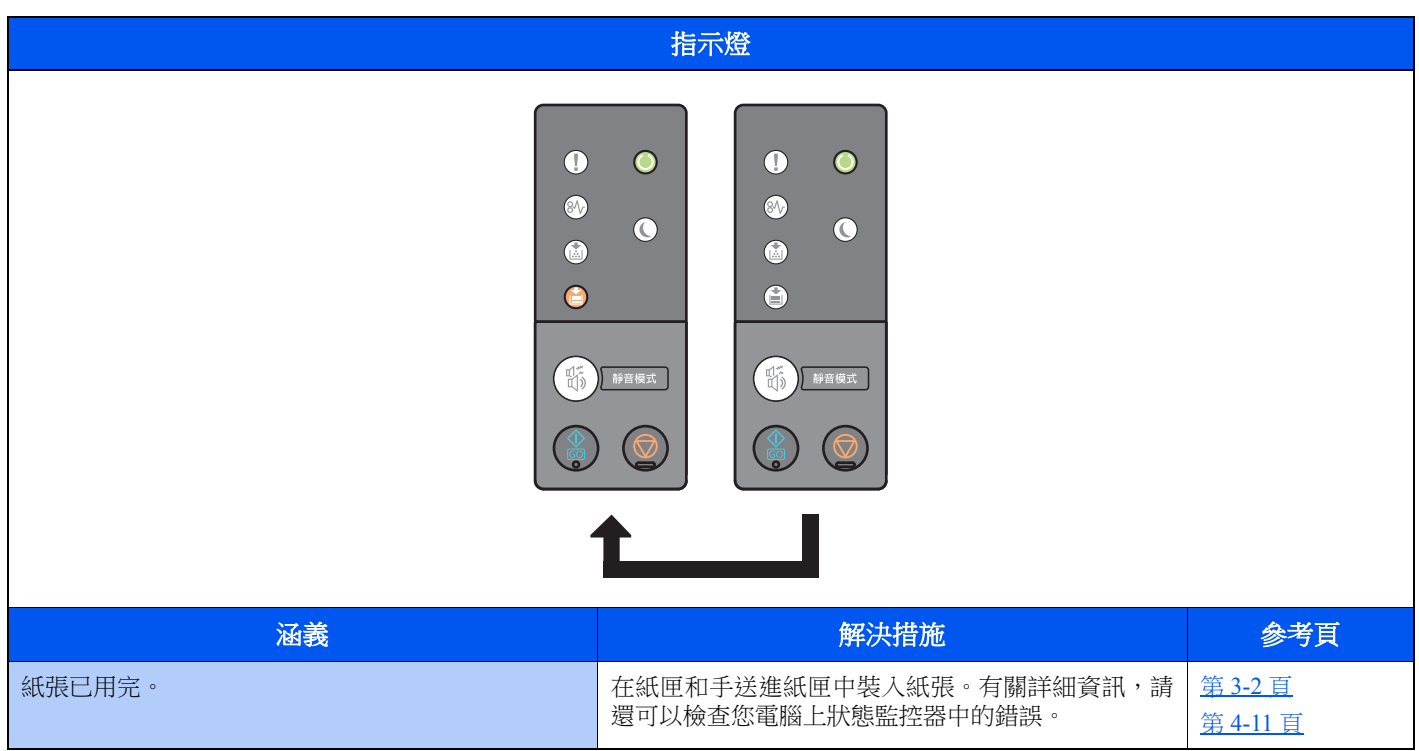

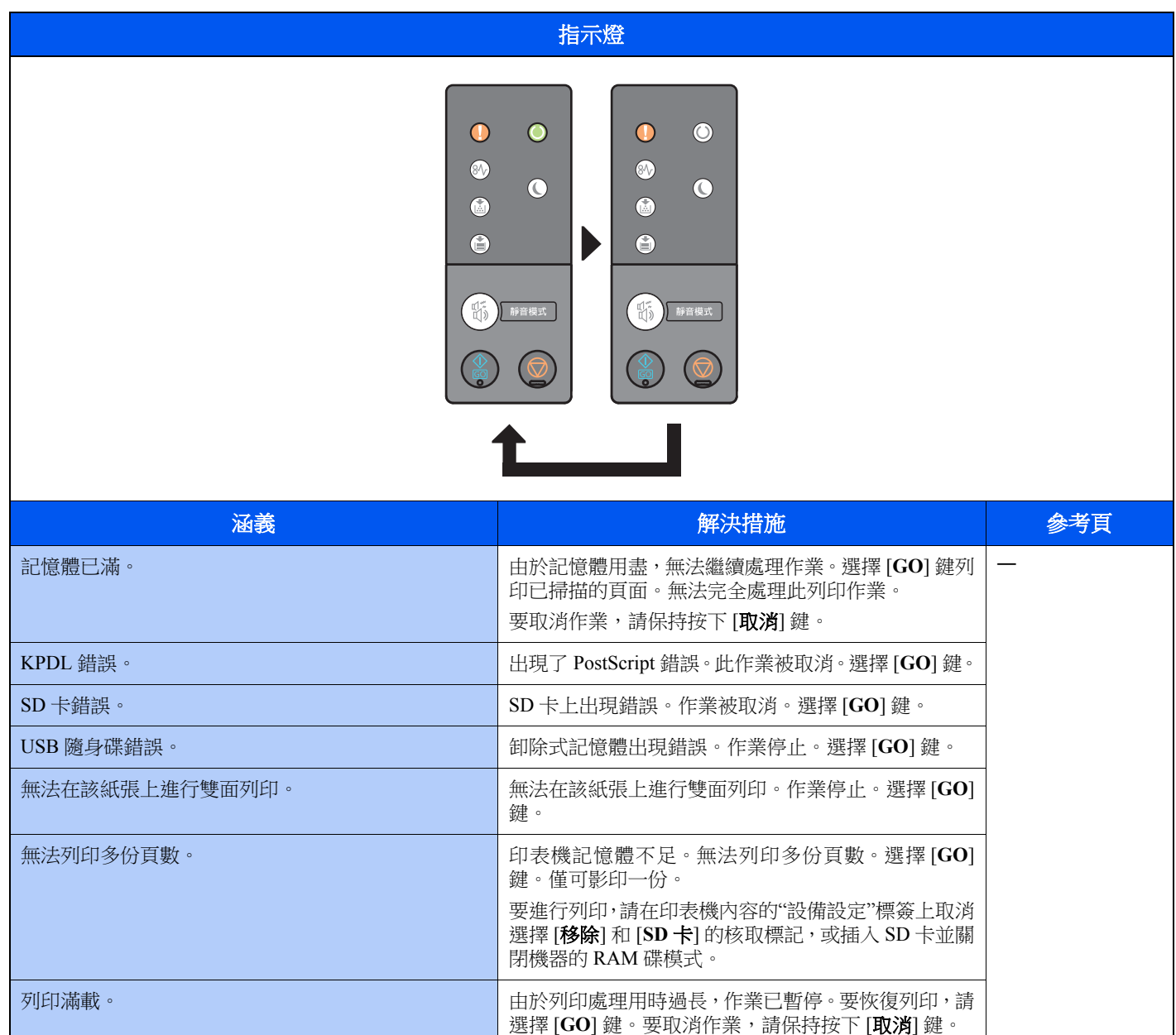

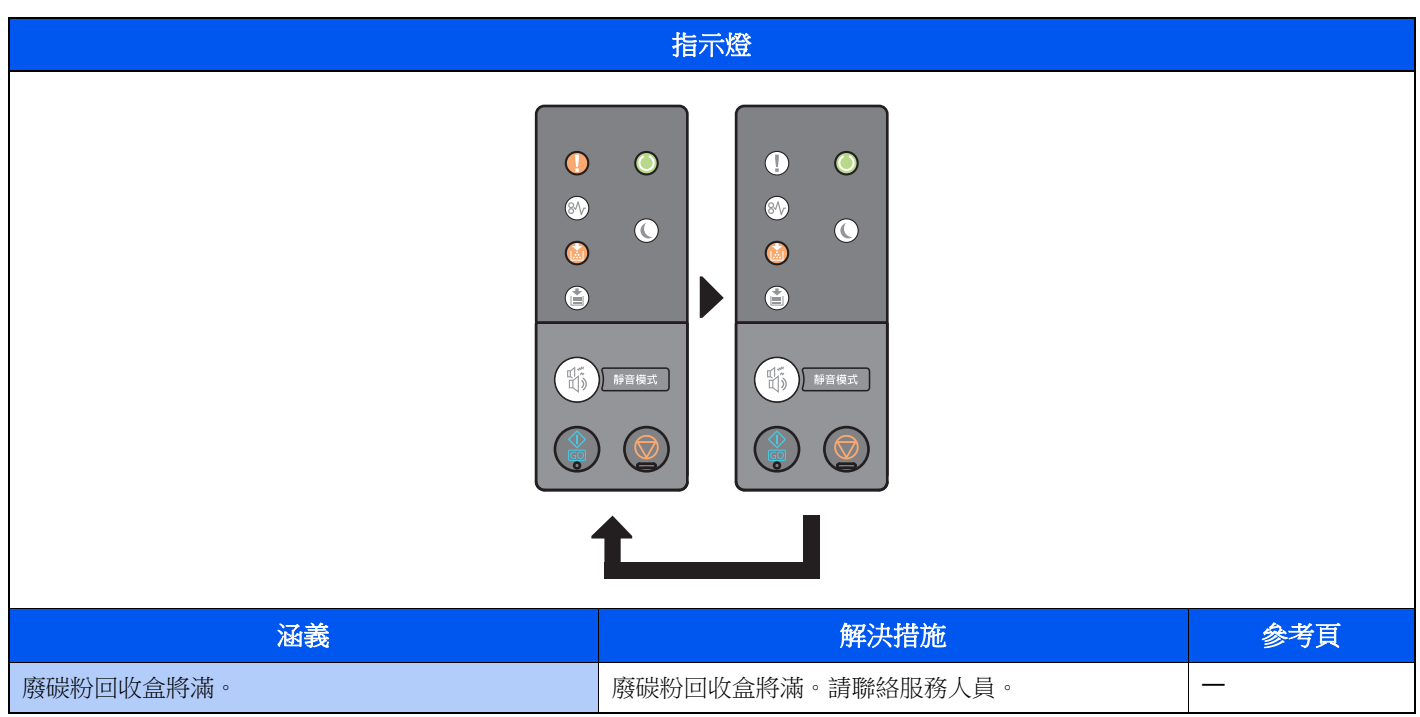

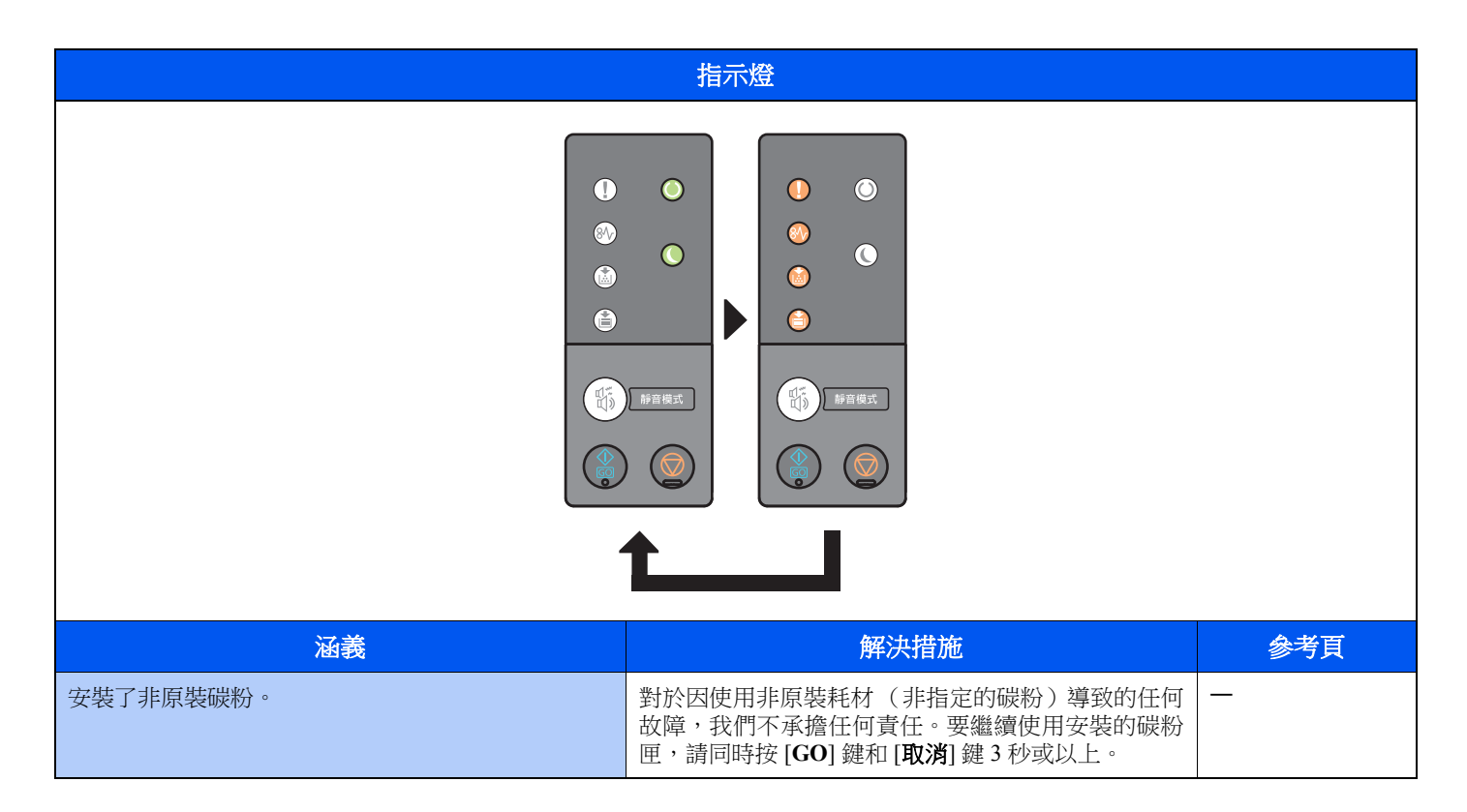

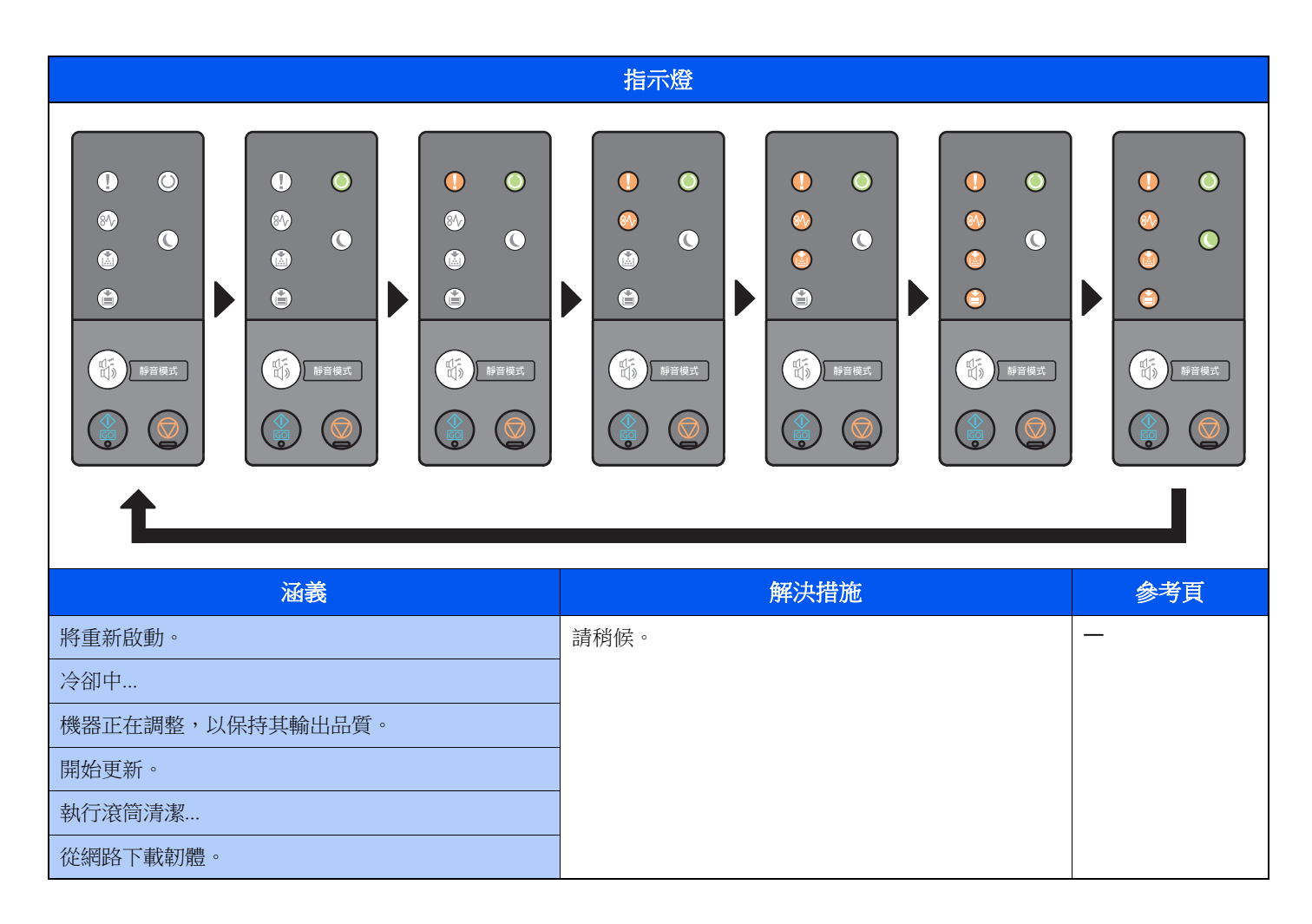

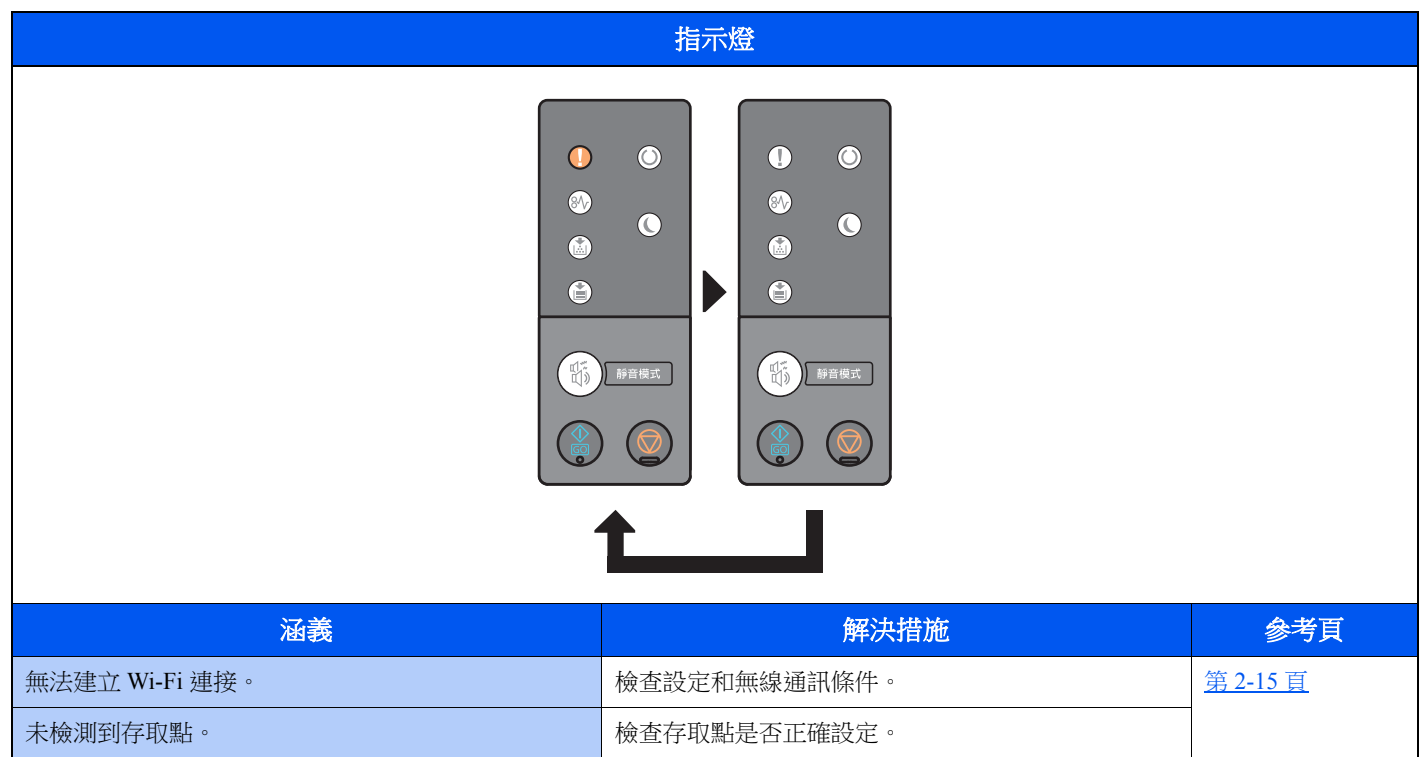

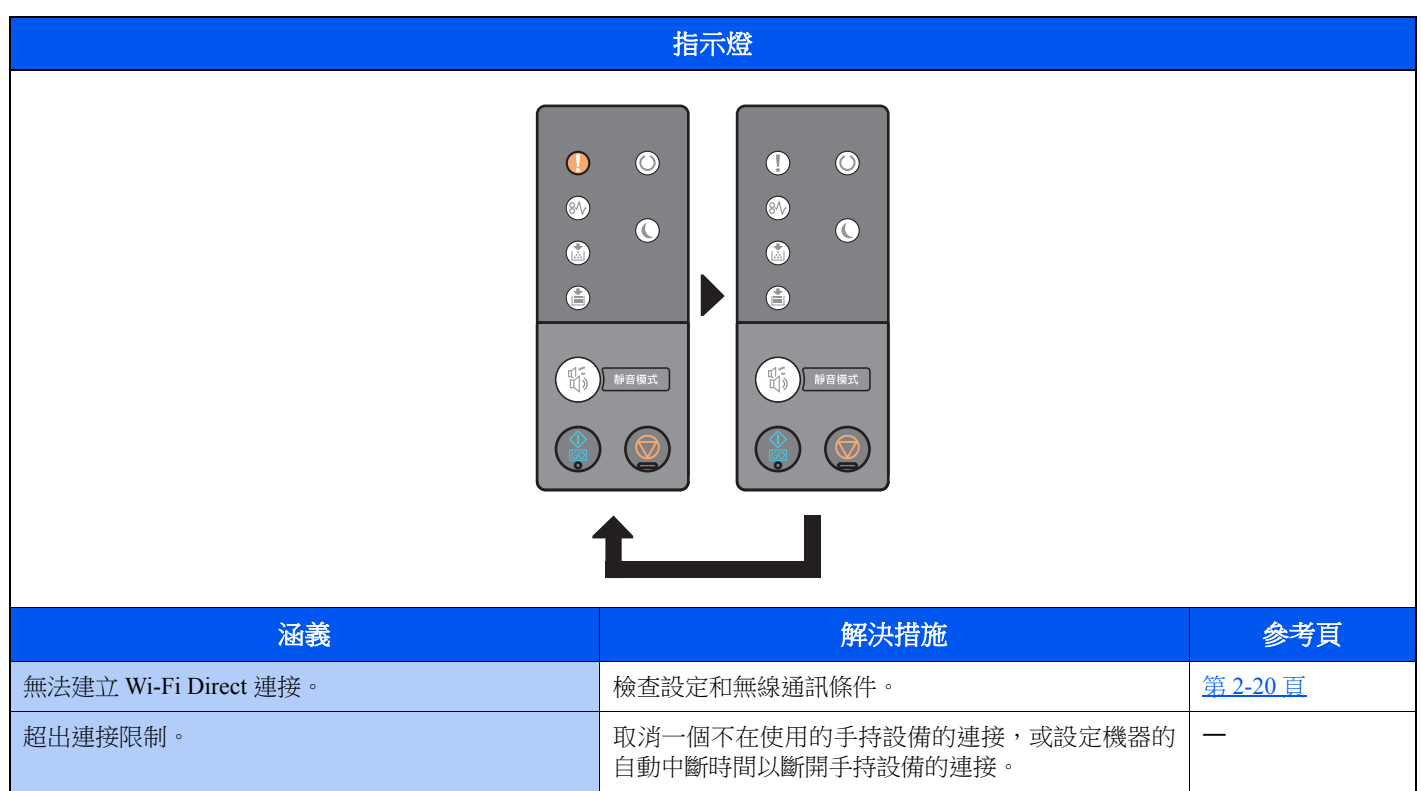

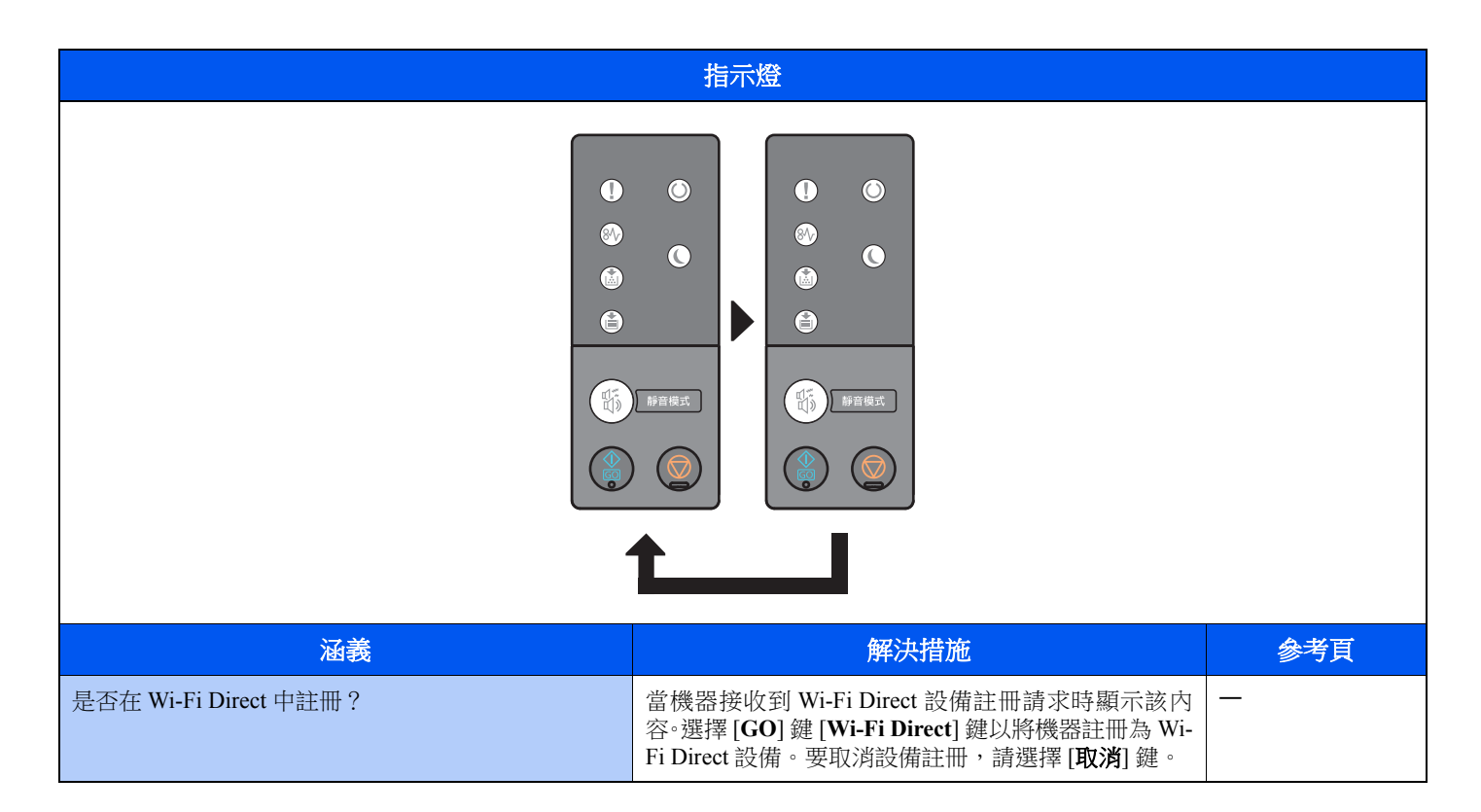

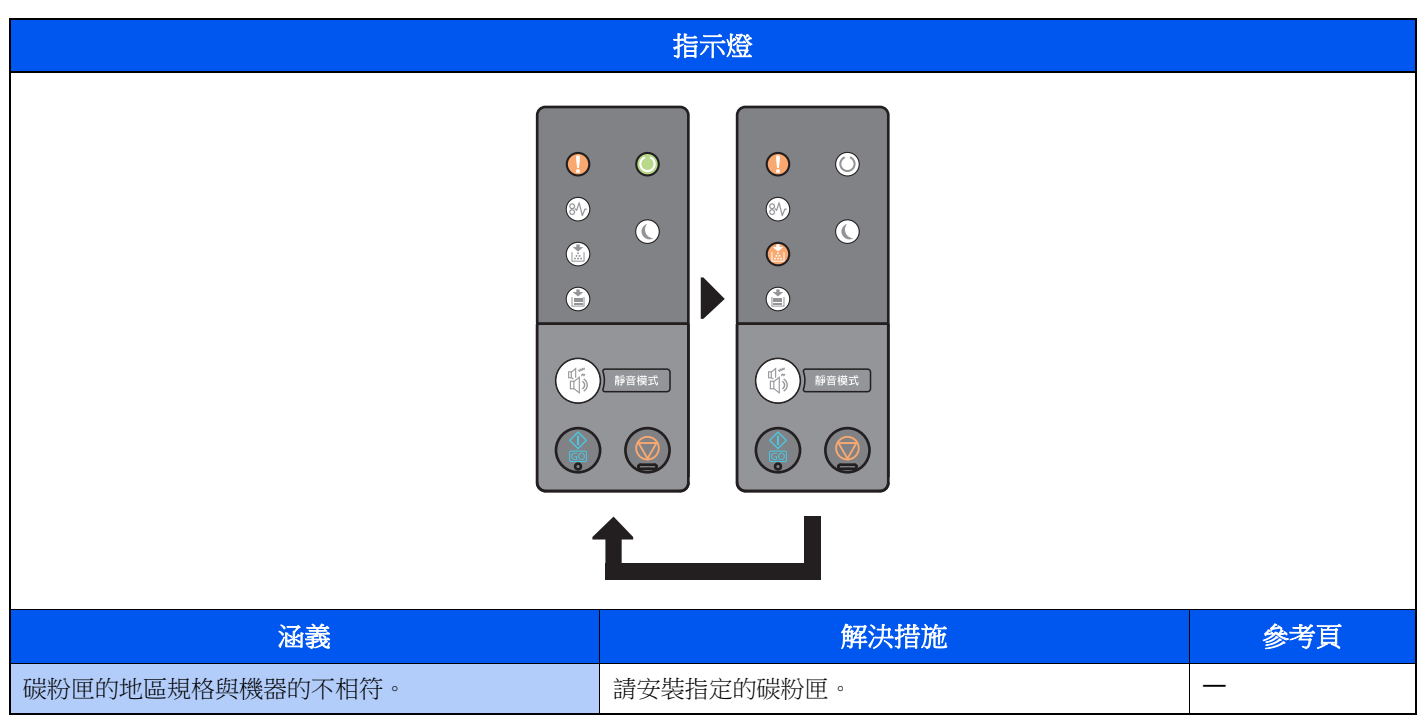

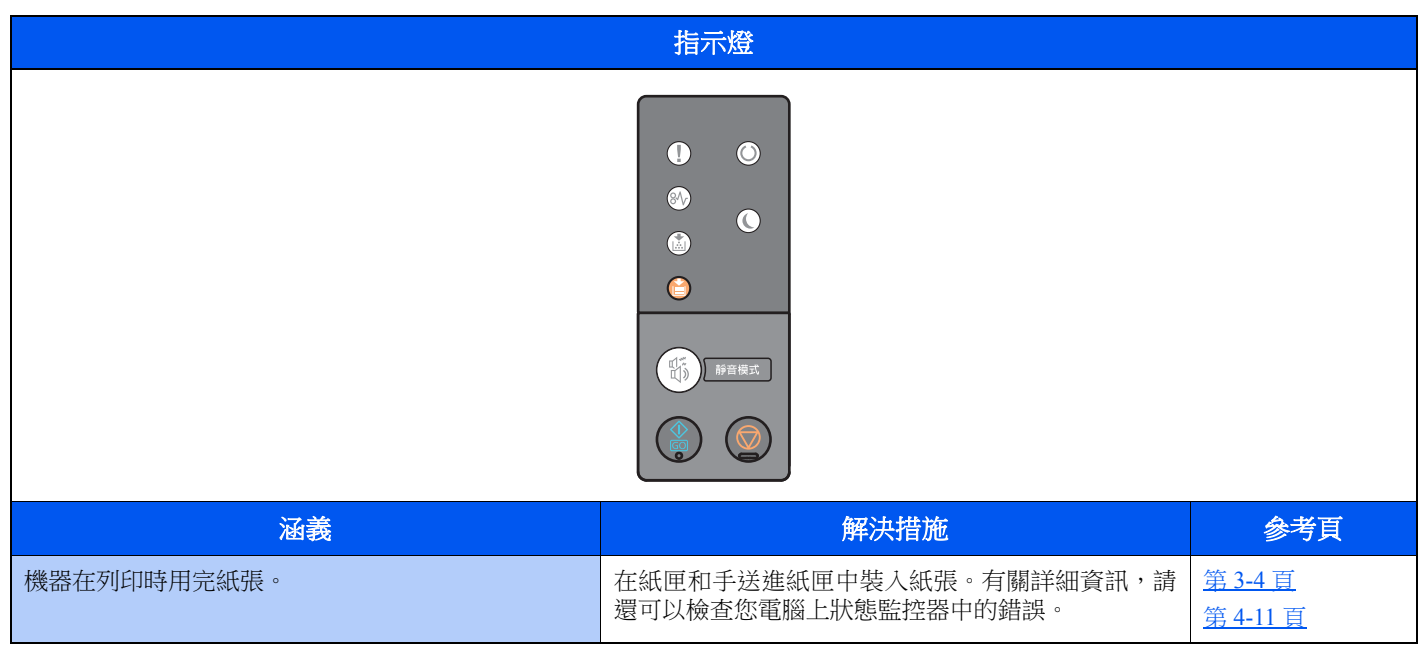

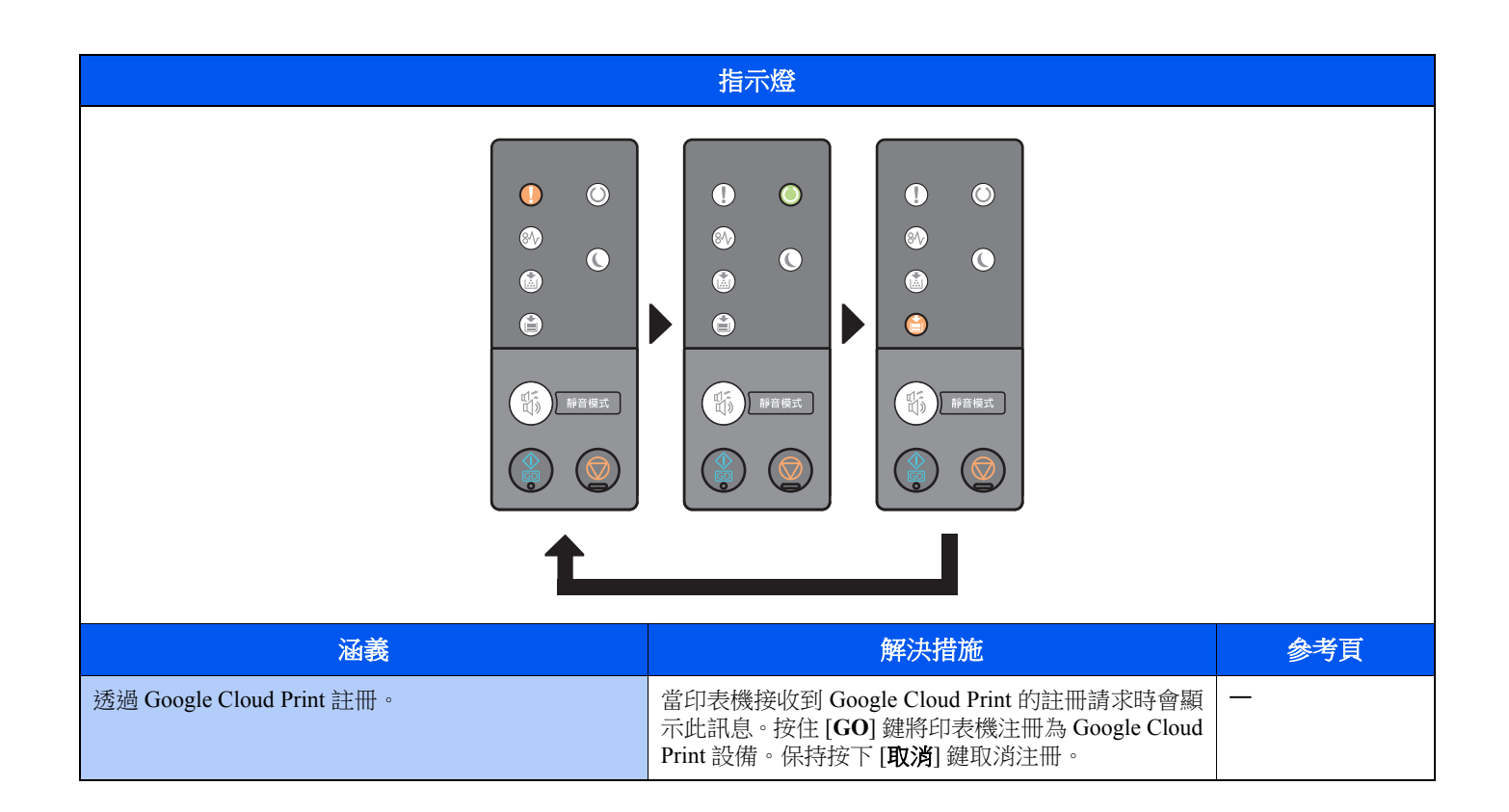

### 錯誤指示

如果指示燈模式不是上表中的任一種,可能發生了需要修復的錯誤。關閉電源,拔下電源線,然後重新插上電源線並打開 電源。這樣可能會清除錯誤。如果錯誤仍未排除,請聯絡維修服務人員。

#### 錯誤代碼

錯誤代碼顯示如下。按下述檢查錯誤代碼,並在聯絡我們時提供錯誤代碼。

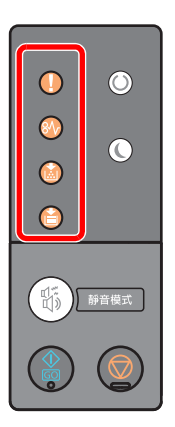

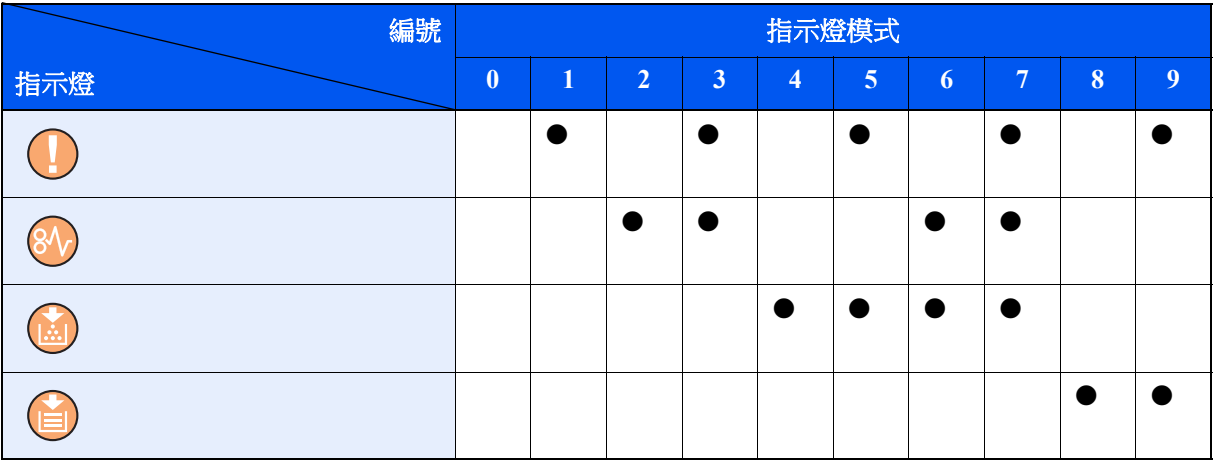

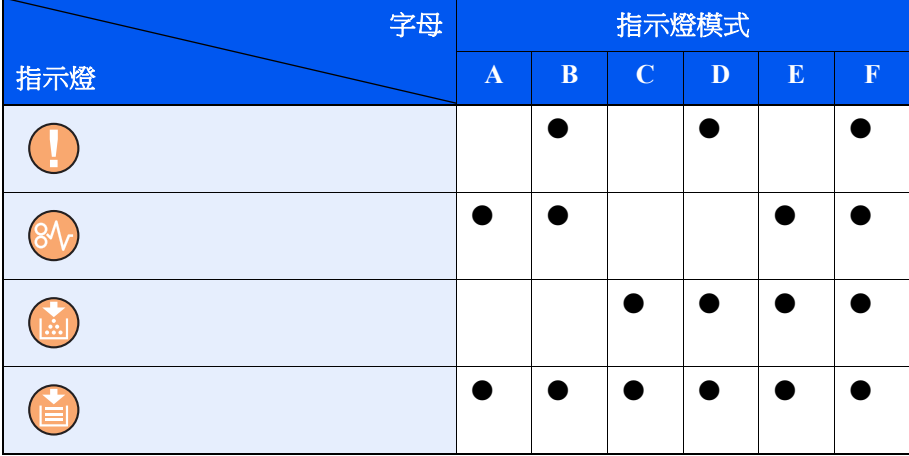

範例:

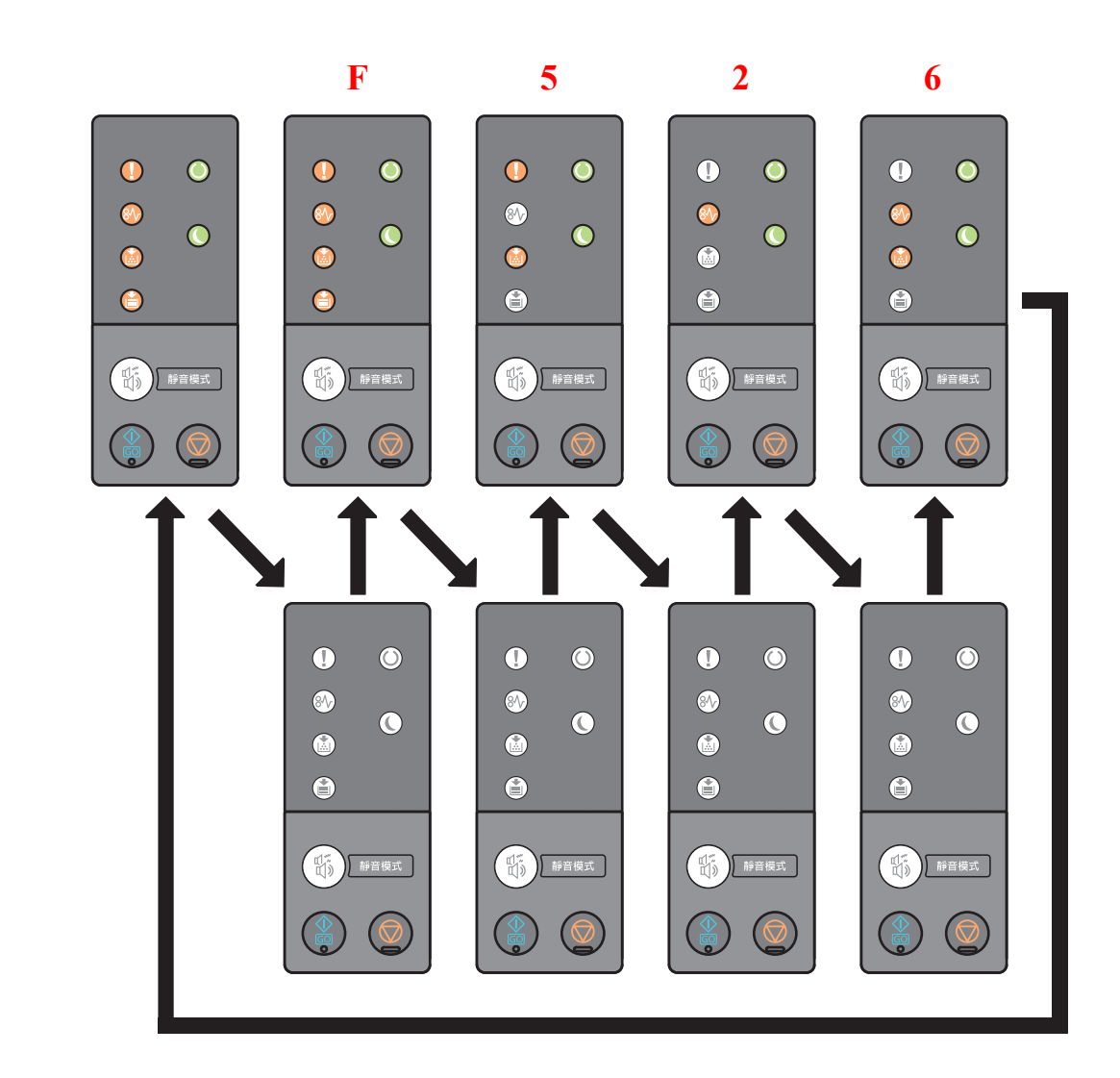

<span id="page-126-0"></span>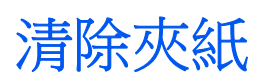

如果出現夾紙,[夾紙] 指示燈亮起,並且機器將停止工作。 請參閱這些步驟取出夾紙。

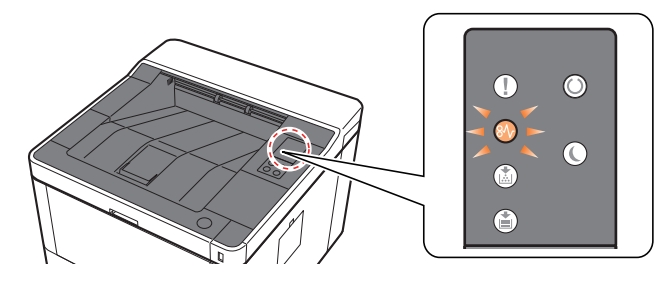

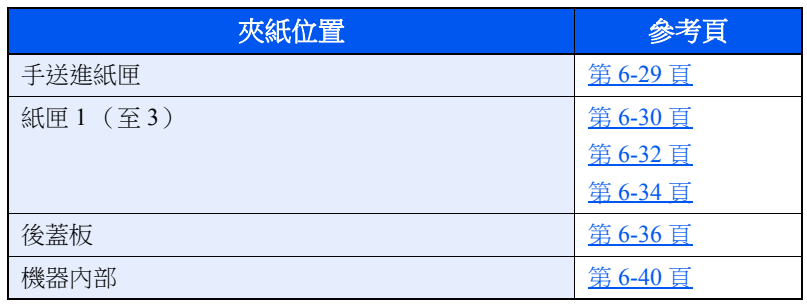

# <span id="page-127-0"></span>取出手送進紙匣中的所有夾紙

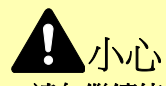

- **•** 請勿繼續使用夾住的紙張。
- 如果紙張在取出時撕裂,則請務必從本機內取出所有紙張碎片。本機中殘留的紙張碎片會導致以後出現夾紙。
	- **1** 取出所有夾紙。

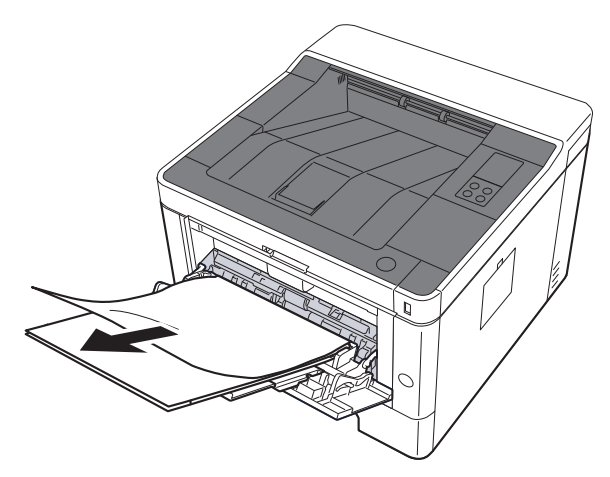

**2** 取出所有紙張。

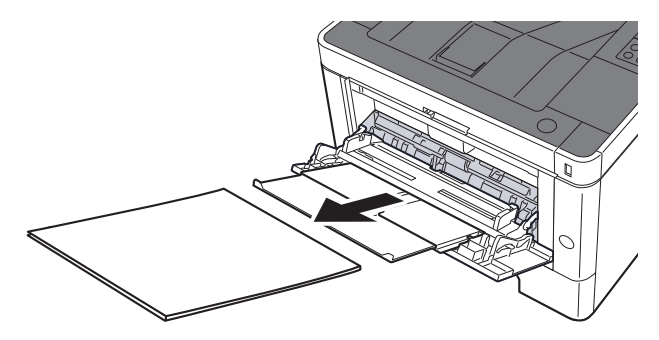

**3** 重新裝入紙張。

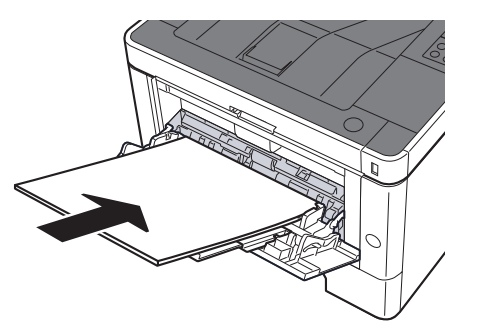

# <span id="page-128-0"></span>取出紙匣 **1** 中的所有夾紙

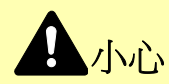

- **•** 請勿繼續使用夾住的紙張。
- 如果紙張在取出時撕裂,則請務必從本機內取出所有紙張碎片。本機中殘留的紙張碎片會導致以後出現夾紙。
	- **1** 向外拉出紙匣 **1** 直至其停止不動。

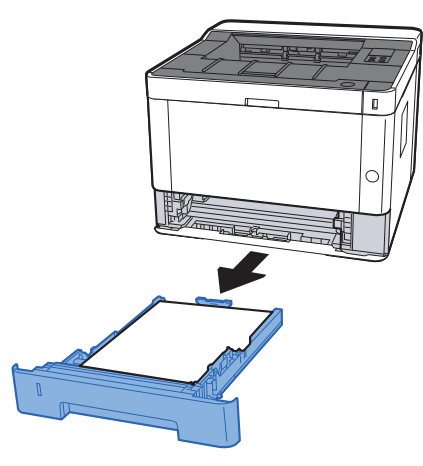

**2** 取出所有夾紙。

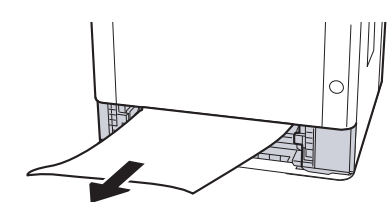

**3** 輕推紙匣 **1** 將其合上。

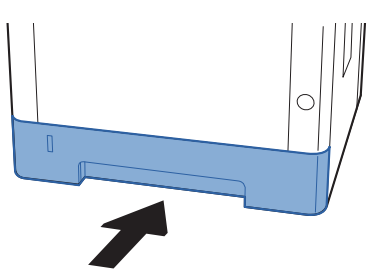

**4** 打開前蓋板。

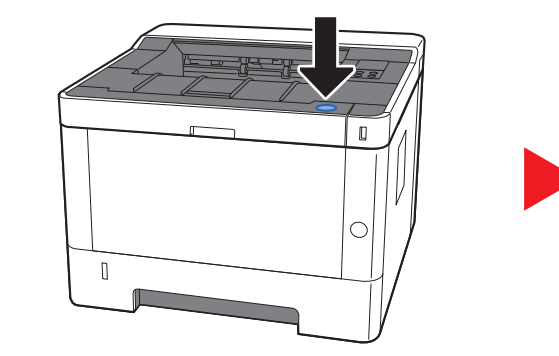

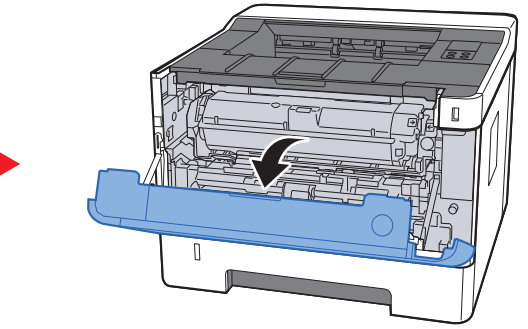

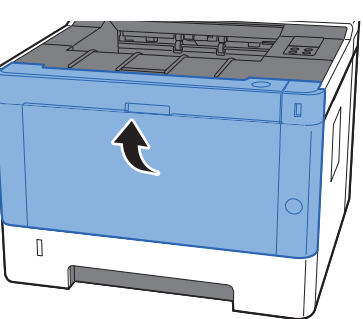

# <span id="page-130-0"></span>取出紙匣 **2** 中的所有夾紙

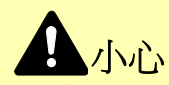

- **•** 請勿繼續使用夾住的紙張。
- 如果紙張在取出時撕裂,則請務必從本機內取出所有紙張碎片。本機中殘留的紙張碎片會導致以後出現夾紙。
	- **1** 向外拉出紙匣 **2** 直至其停止不動。

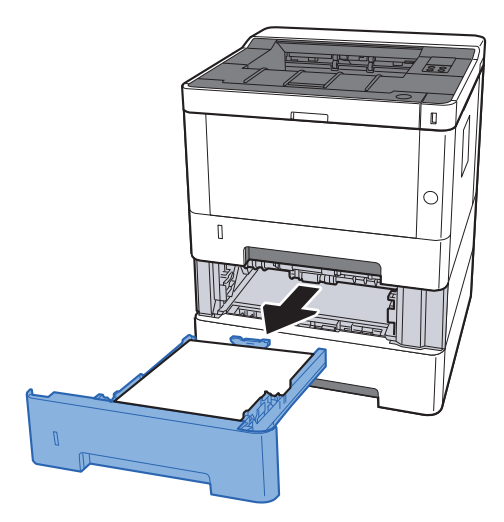

**2** 取出所有夾紙。

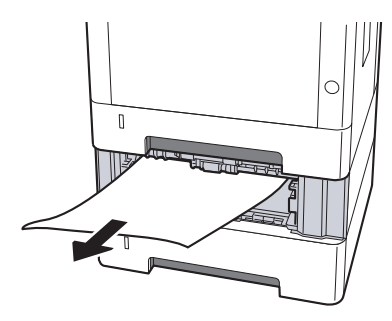

<sup>s</sup> **3** 輕推紙匣 **2** 將其合上。

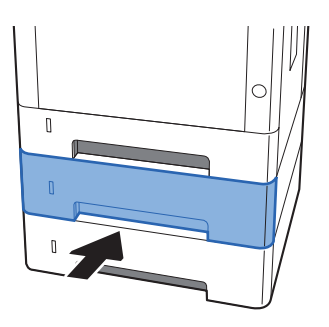

**4** 打開前蓋板。

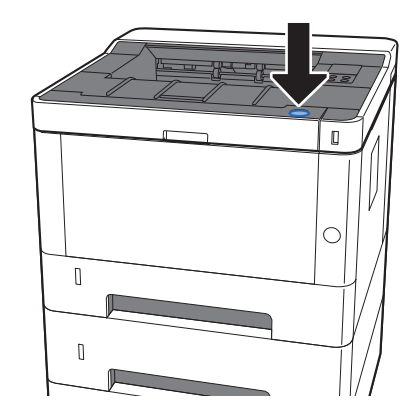

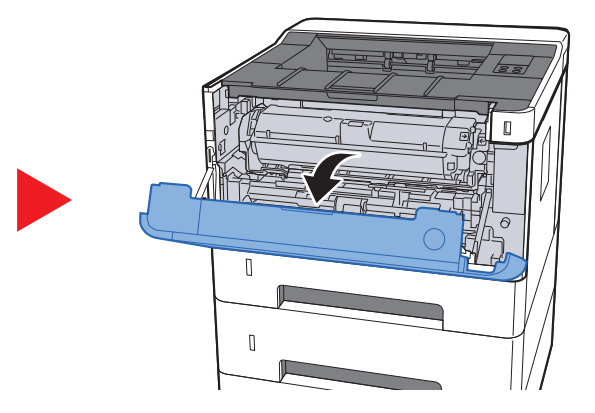

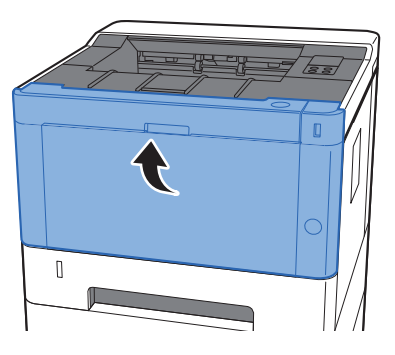

# <span id="page-132-0"></span>取出紙匣 **3** 中的所有夾紙

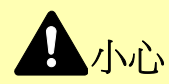

- **•** 請勿繼續使用夾住的紙張。
- 如果紙張在取出時撕裂,則請務必從本機內取出所有紙張碎片。本機中殘留的紙張碎片會導致以後出現夾紙。
	- **1** 向外拉出紙匣 **3** 直至其停止不動。

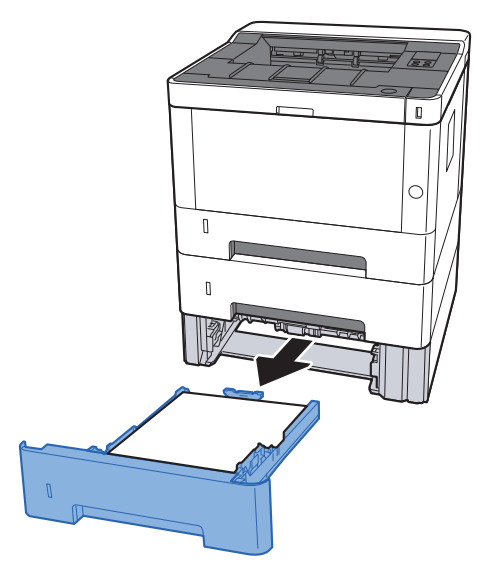

**2** 取出所有夾紙。

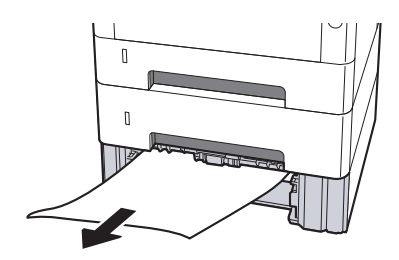

**3** 輕推紙匣 **3** 將其合上。

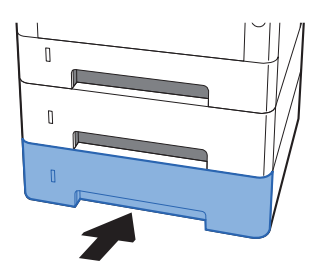

**4** 打開前蓋板。

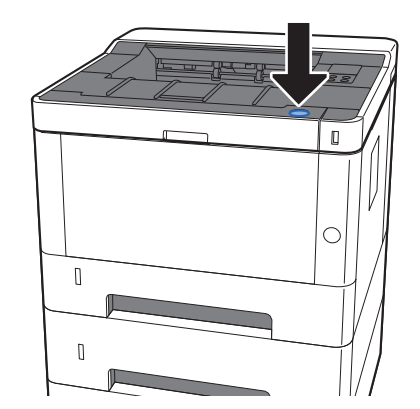

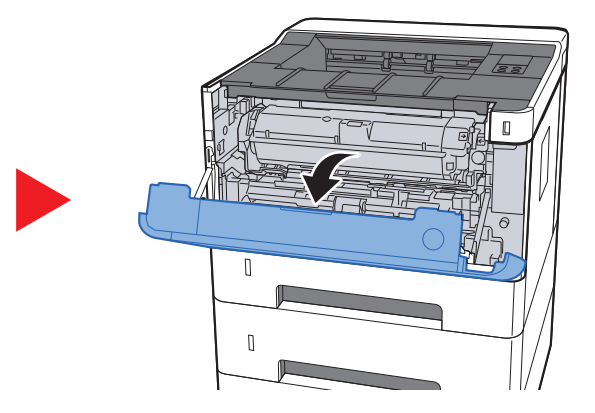

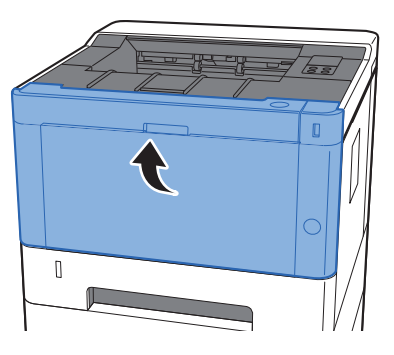

## <span id="page-134-0"></span>取出後蓋板中的所有夾紙

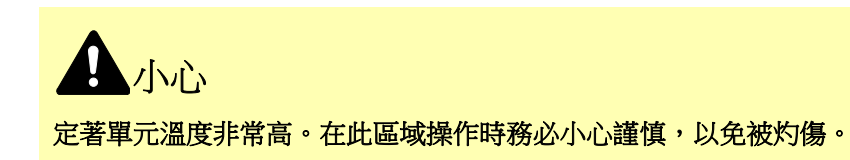

**1** 打開後蓋板。

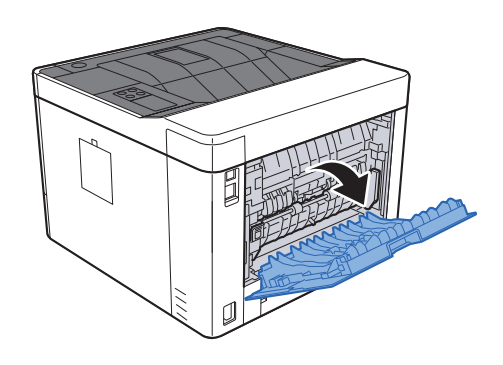

**2** 取出所有夾紙。

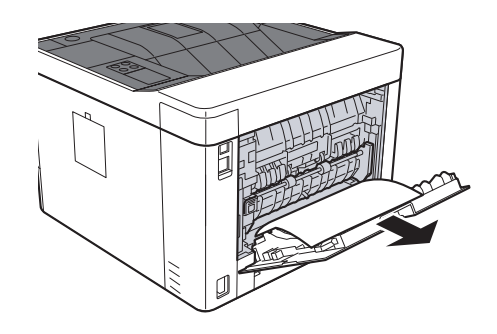

**3** 打開進紙蓋板 (**D**)。

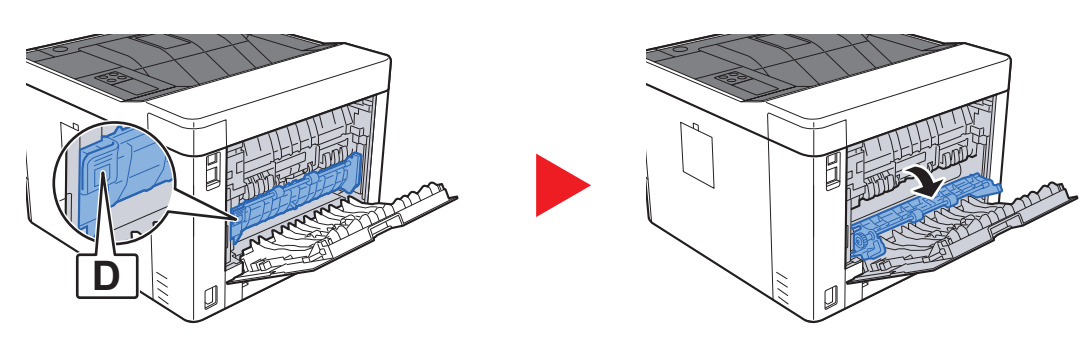

取出所有夾紙。

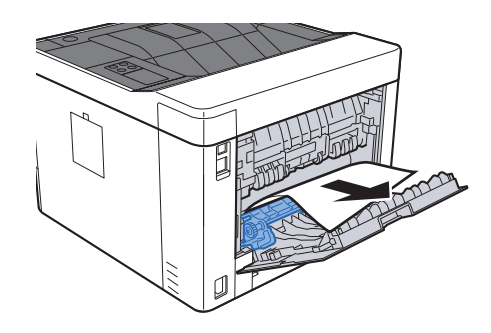

向外拉出紙匣 **1** 直至其停止不動。

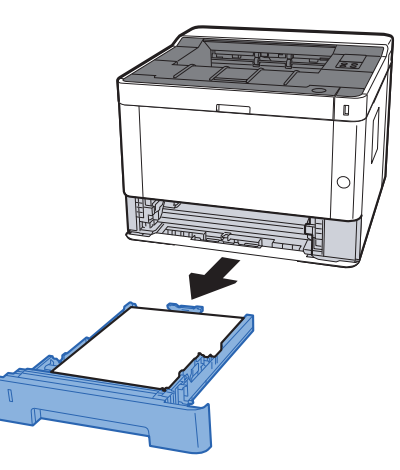

打開進紙蓋板。

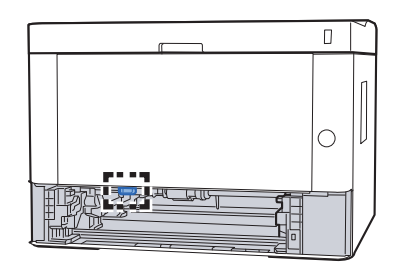

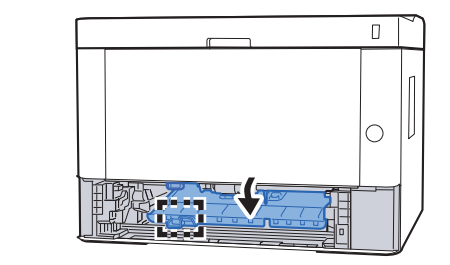

取出所有夾紙。

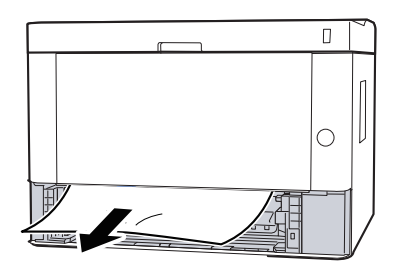

輕推進紙蓋板將其合上。

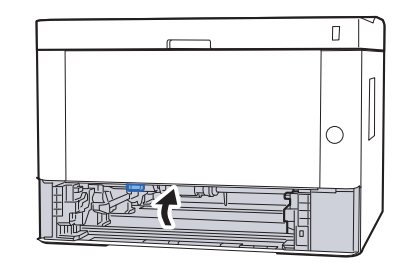

輕推紙匣 **1** 將其合上。

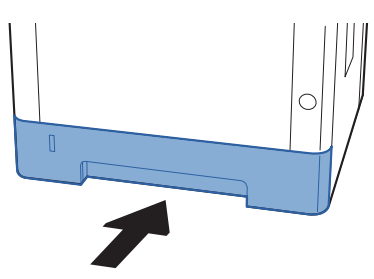

推後蓋板。

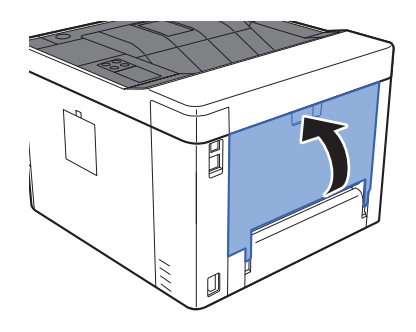

打開前蓋板。

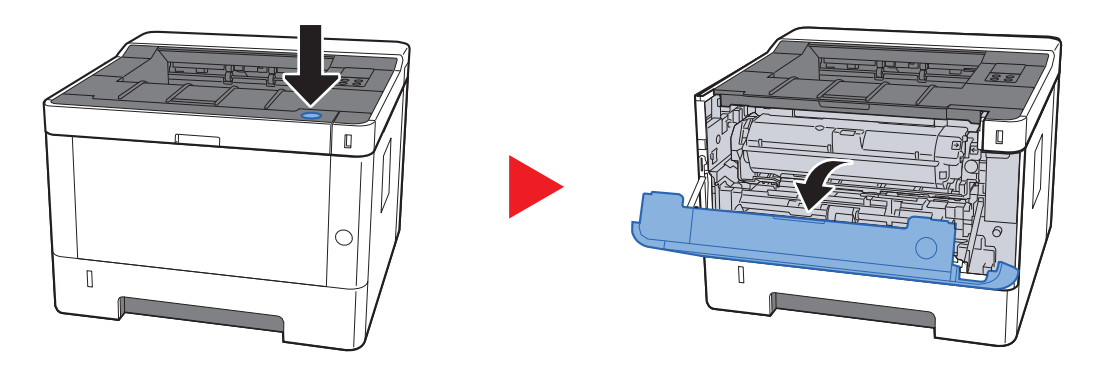

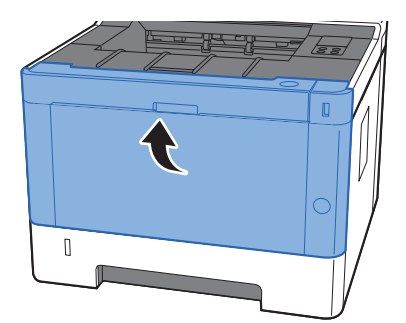

# <span id="page-138-0"></span>取出機器內的所有夾紙

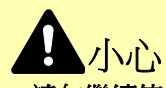

- **•** 請勿繼續使用夾住的紙張。
- 如果紙張在取出時撕裂,則請務必從本機內取出所有紙張碎片。本機中殘留的紙張碎片會導致以後出現夾紙。
	- **1** 向外拉出紙匣 **1** 直至其停止不動。

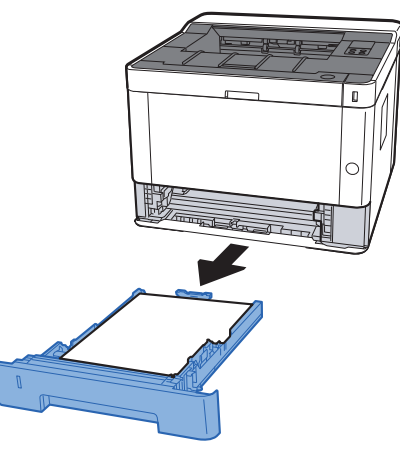

**2** 取出所有夾紙。

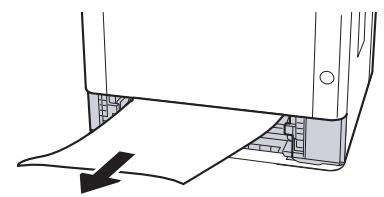

**3** 輕推紙匣 **1** 將其合上。

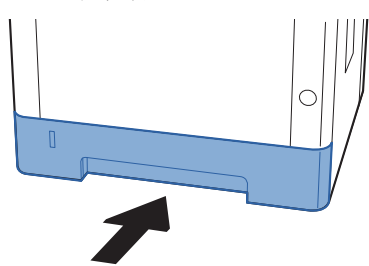

**4** 打開前蓋板。

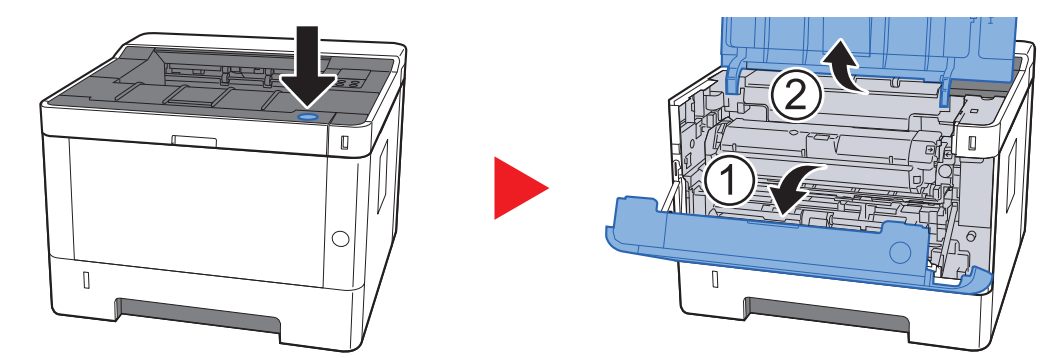

**5** 將顯像單元與碳粉匣一起從機器中取出。

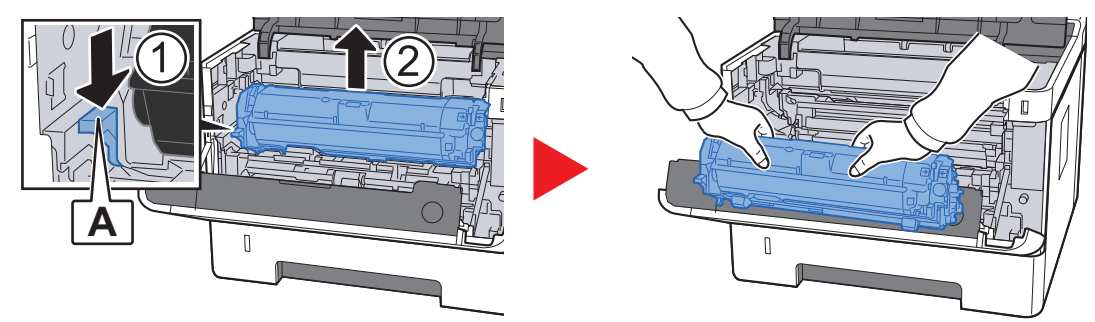

重要事項

請勿觸摸顯像單元滾輪,或使顯像單元滾輪受到沖擊。列印品質會下降。

**6** 將顯像單元和碳粉匣平放在乾淨、平整的表面上。

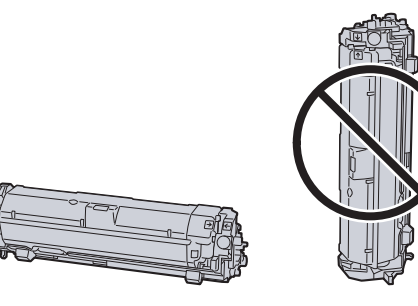

重要事項 請勿豎直放置顯像單元和碳粉匣。 **7** 從機器中移除滾筒單元。

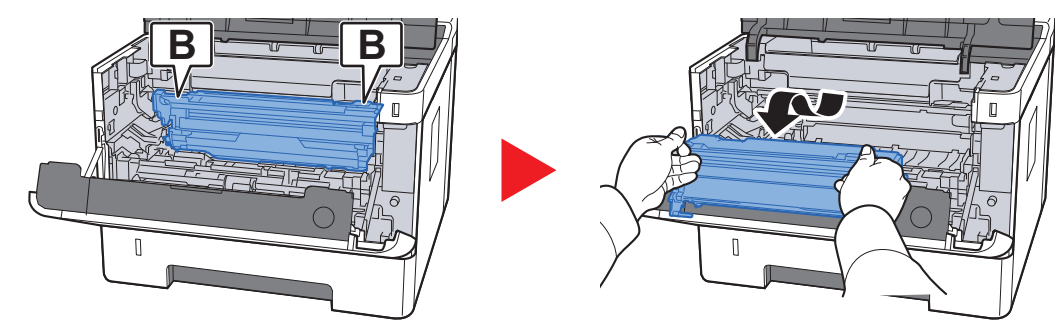

#### 重要事項

- **•** 機器內部的定著單元非常灼熱。切勿觸摸,否則可能導致灼傷。
- 請勿觸摸感光滾筒,或使感光滾筒受到沖擊。如果感光滾筒暴露於直射陽光或強光下,列印 品質會下降。
- **8** 將感光滾筒平放在乾淨、水平的表面上。

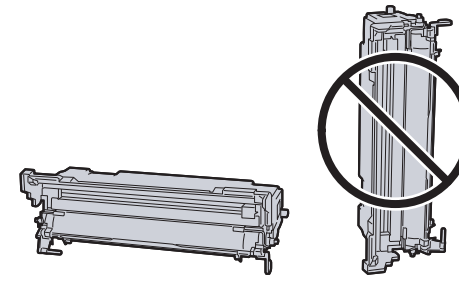

重要事項 請勿將感光滾筒豎直放置。

**9** 打開進紙蓋板 (**C**)。

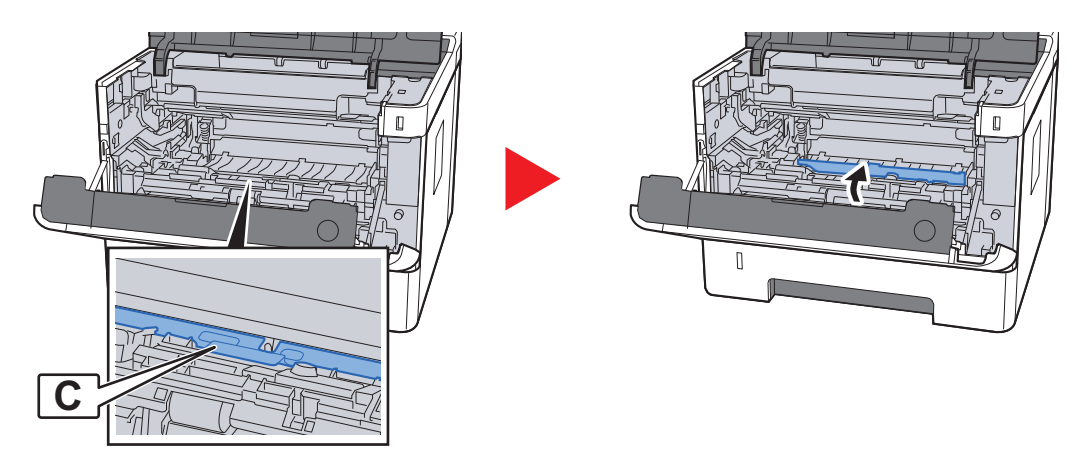

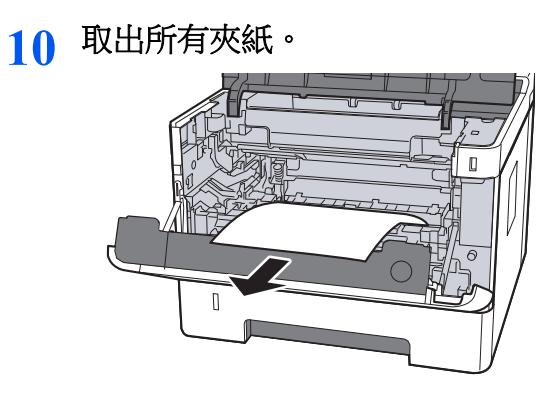

**11** 輕推進紙蓋板將其合上。

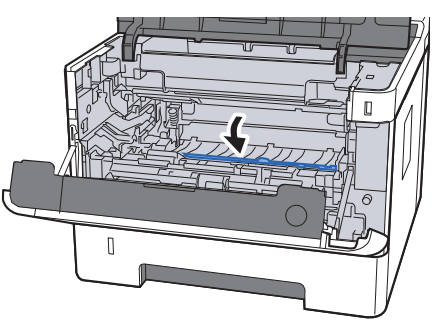

**12** 將滾筒單元放回原來的位置。

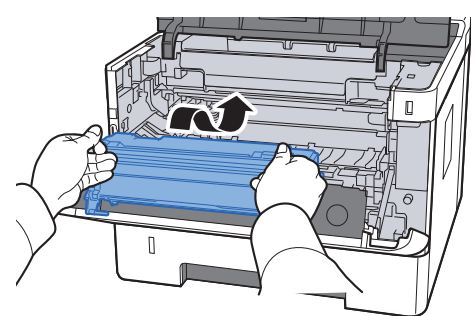

13 將顯像單元和碳粉匣放回原來的位置,然後將兩端的導板與印表機中的插槽對<br> 齊。

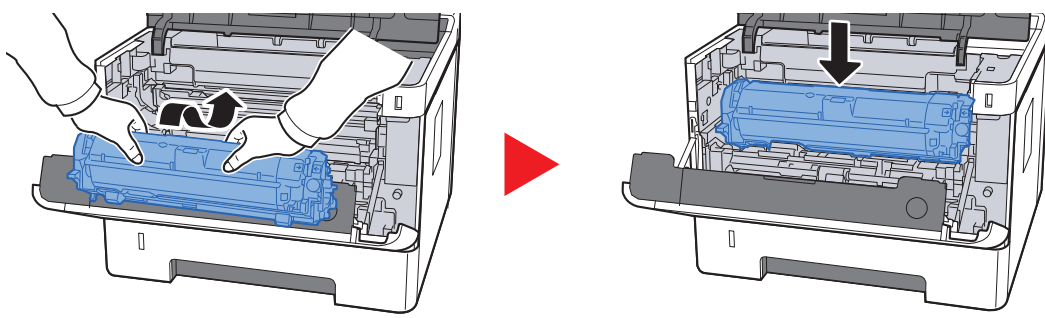

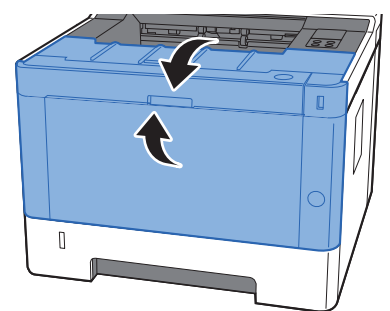

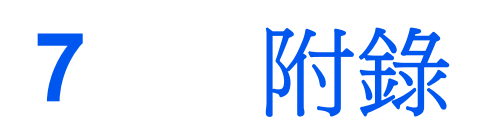

#### 本章節介紹以下内容:

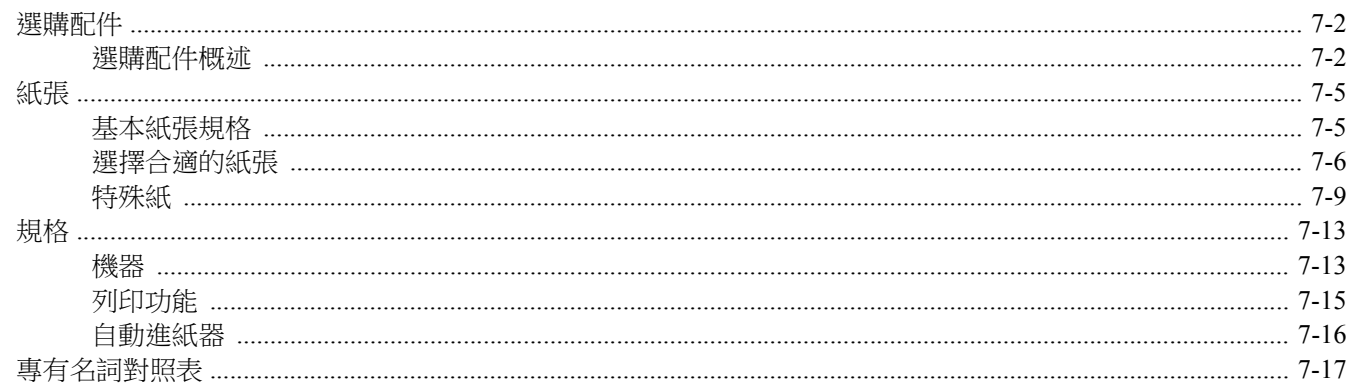
# <span id="page-144-0"></span>選購配件

選購配件概述

以下為本機可用的選購配件。

<span id="page-144-3"></span>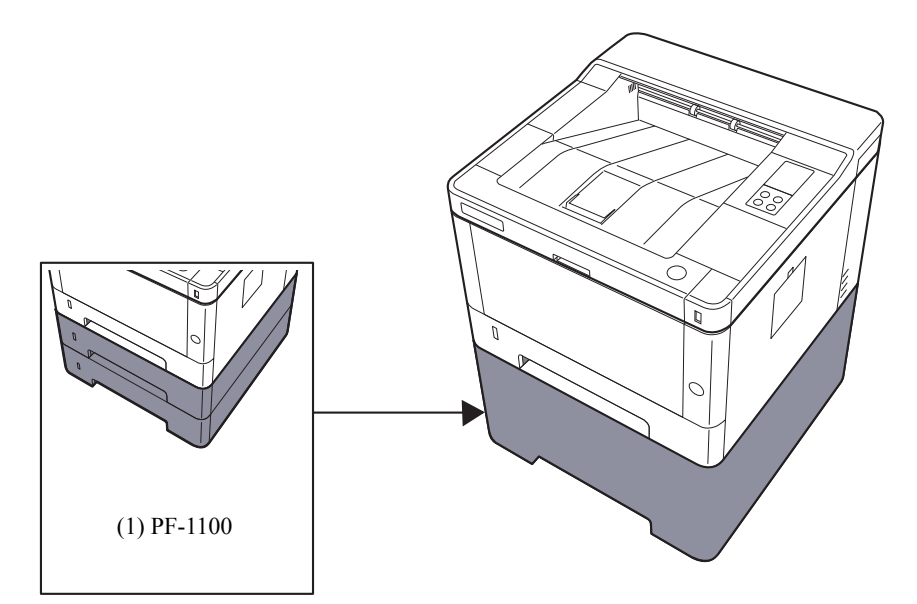

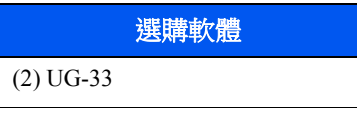

<span id="page-144-1"></span>(3) SD/SDHC 記憶卡

### <span id="page-144-2"></span>**(1) PF-1100"**自動進紙器**"**

可將自動進紙器安裝在機器內。

◆ [裝入紙匣](#page-68-0) (第3-4頁)

## **(2) UG-33"ThinPrint** 選購配件**"**

該應用程式可在不需要印表機驅動程式的情況下直接列印列印資料。

#### <span id="page-145-0"></span>**(3) "SD/SDHC** 記憶卡**"**

SD/SDHC記憶卡可用來儲存字型、巨集以及套印圖表。本機配備有一個供 SDHC記憶卡使用的插槽,記憶卡的最大容量 為 32 GB, 一個供 SD 記憶卡使用的插槽,記憶卡的最大容量為 2 GB。

## 重要事項

未加密的資料儲存在 **SD/SDHC** 記憶卡上。 儲存機密文件時請小心謹慎。

#### 讀取 **SD/SDHC** 記憶卡

將記憶卡插入本機的插槽後,即可從操作面板上讀取 SD/SDHC memory card的內容,或在開啟或重置本機時自動讀取。

#### 安裝和格式化 **SD/SDHC** 記憶卡

要使用從未用過的 SD/SDHC memory card時,您必須先使用本機對格式化 SD/SDHC memory card。

- **1** 關閉本機,並拔出電源線。
- **2** 取下蓋板。

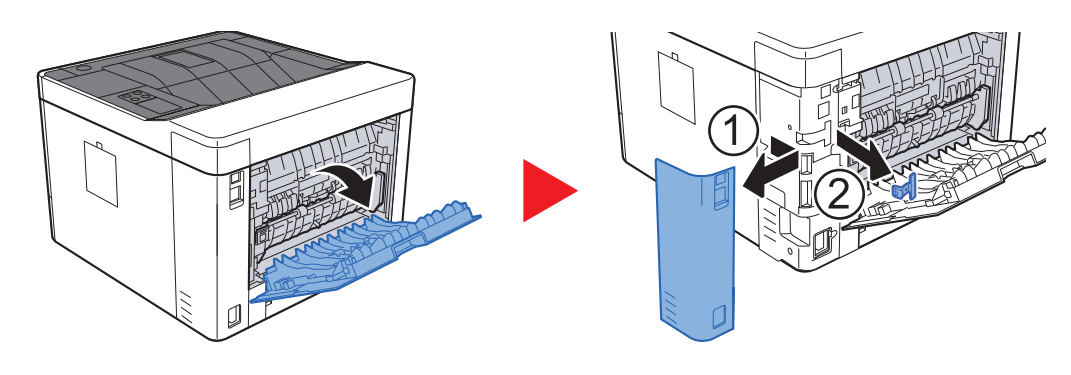

**3** 將 SD/SDHC 記憶卡插入 SD/SDHC 記憶卡插槽。

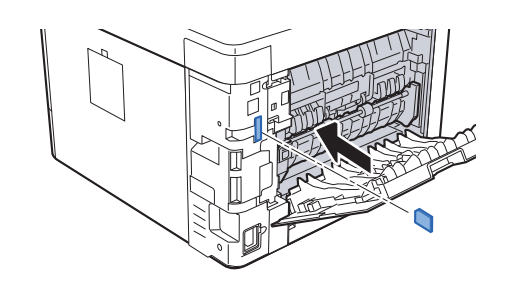

**4** 恢復蓋板。

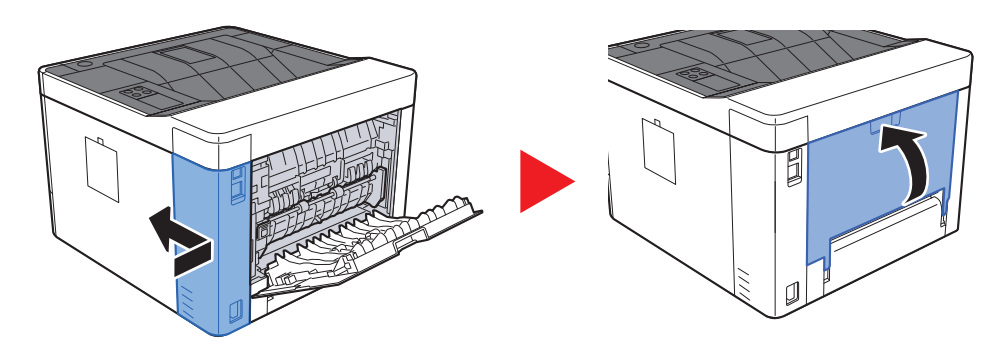

# <span id="page-147-1"></span>紙張

本部分介紹紙張來源中可使用的紙張尺寸與種類。 有關各個紙盤中裝入的紙張尺寸、種類以及數量的詳細資訊,請參閱: 規格 (第 [7-13](#page-155-0)頁)

## <span id="page-147-2"></span><span id="page-147-0"></span>基本紙張規格

本機設計用來在一般 (乾式)影印機和頁式印表機 (例如:雷射印表機)使用的標準影印紙上進行列印。它也支援使用 符合本附錄中說明規格的多種其他種類紙張。

請認真選擇紙張。使用不適合本機的紙張可能會導致夾紙或紙張皺摺。

## 支援的紙張

使用普通影印機或雷射印表機使用的標準影印紙。列印品質將受到紙張品質的影響。品質不佳的紙張可能會導致輸出的影 印文件不能令人滿意。

## 本機可以使用的基本紙張規格

下表列出了本機支援的紙張的規格。有關詳細資訊,請參閱後面的部分。

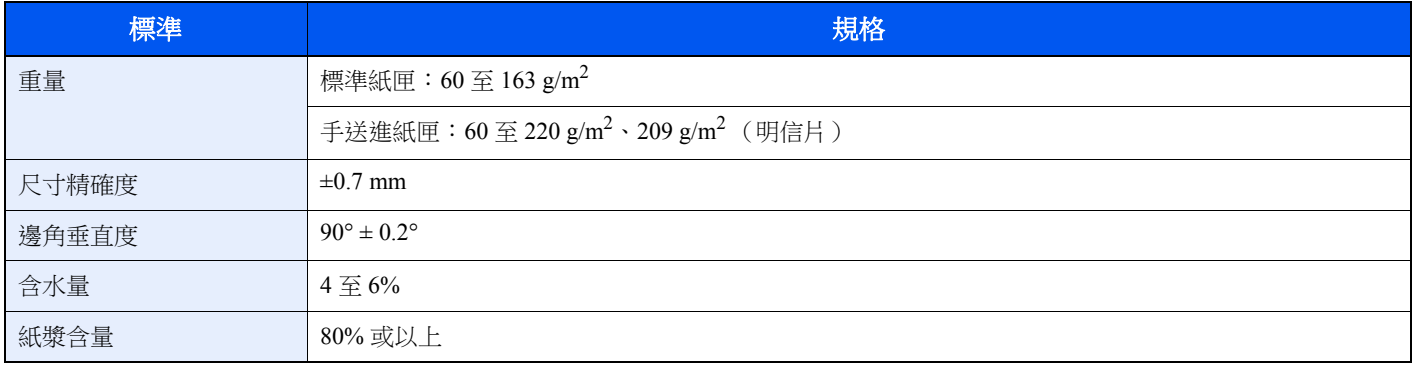

## **Q** 備註

某些再生紙並不符合以下基本紙張規格中所列的本機使用要求,例如:含水量或紙漿含量要求。基於此原因,我們建議 您在正式使用再生紙之前購買少量紙張進行試印。然後選擇列印效果最好且紙灰較少的再生紙。

對於因使用不符合規格的紙張造成的任何故障,本公司概不負責。

## <span id="page-148-0"></span>選擇合適的紙張

本部分介紹如何選擇合適的紙張。

## 狀況

請避免使用邊角彎曲或捲曲、變髒或破損的紙張。請勿使用表面粗糙或起毛以及紙張纖維易斷的紙張。使用具有以上狀況 的紙張不僅會導致影印品質不佳,而且可能會導致來紙以及縮短機器的使用壽命。選擇表面光滑、平整的紙張,但是,請 避免使用塗層紙或表面經過特殊處理的紙張,因為這可能會損壞感光滾筒或定著單元。

#### 成分

請勿使用塗層紙或經過表面處理的紙張,或含有塑膠或碳的紙張。在列印高溫的作用下,這些種類的紙張可能會產生有害 煙霧,並可能損壞感光滾筒。

請務必使用至少含有 80% 紙漿的標準紙張,即棉或其他纖維的含量不超過 20%。

#### 平滑度

紙張表面應光滑,但是不應進行加工處理。使用過於光滑的紙張可能會導致一次進紙多張,從而導致夾紙。

#### 基準重量

在使用公制規格的國家,基準重量是指單頁紙張每平方米範圍內以克表示的重量。在美國,基準重量是指特定等級的紙張 裁切為標準尺寸 (或銷售尺寸)時一令紙 (500 張)以磅為單位的重量。太重或太輕的紙張可能會導致進紙錯誤或夾紙, 這可能會導致機器過度磨損。混有不同重量(即厚度)的紙張可能會導致一次進紙多張,並且如果碳粉沒有牢固附著在 紙張上也可能會導致紙張變髒或其他列印問題。

## 含水量

紙張含水量是指以百分比表示的水分重量與紙張重量之比。水分會影響紙張的進紙方式、紙張的靜電量以及碳粉附著方式。 紙張含水量會因室內相對溼度的不同而異。高相對溼度會導致紙張受潮,使得邊緣伸展,類似於荷葉邊。低相對溼度會導 致紙張失去水分,使得邊緣緊縮並且會降低列印對比度。

荷葉邊或緊邊可能會導致紙張在進紙時打滑。請保持紙張含水量位於 4 - 6% 之間。

為了保持紙張含水量處於合適的水平,請牢記以下事項。

- 將紙張存放在涼爽、通風順暢的場所。
- 將紙張平放,並且不要拆開包裝。拆開了包裝後,如果暫時不需要使用紙張,請重新封裝好紙張。
- 將紙張密封存放在原始包裝以及包裝盒中。在紙張包裝盒下方放置一個托盤,使得包裝箱遠離地板。在雨季,尤其要 注意紙張與木製或水泥地板間需保持足夠的距離。
- 使用長時間保存的紙張前,請將其放置至少 48 小時,以確保含水量達到合適的水平。
- 保存紙張時,請勿使其受熱、受潮或被陽光直射。

#### 其他紙張規格

透氣性:紙張纖維的密度。

硬挺度:紙張必須足夠硬挺,否則可能會在機器中彎曲,從而導致卡紙。

捲曲:打開包裝後,大多數紙張都會自然地朝一個方向捲曲。紙張透過定著單元時,它會稍微朝上捲曲。為了輸出平整的 列印件,裝入紙張時,請使得紙張的捲曲面朝向紙匣的底部。

靜電:列印期間,紙張會被充電,以便吸附碳粉。因此,應選擇可以快速放電的紙張,以便影印文件不會吸附在一起。

白度:紙張白度會影響列印對比度。使用較白的紙張可以產生更清晰、明亮的影印文件。

質量:如果紙張尺寸不統一或如果邊角不垂直、邊緣粗糙、紙張之間沒有完全裁切或邊緣、邊角破損,則可能會出現機器 故障。為了防止出現這些故障,一定要注意這些問題,尤其是您本人親自裁切紙張時。

包裝:選擇包裝完好並在包裝盒中堆放整齊的紙張。理想情況下,包裝盒本身也應進行了防水加工處理。

特殊處理的紙張: 我們不建議您在以下種類紙張上進行列印, 即便它們符合基本規格的要求。使用這些種類的紙張時, 請 事先購買少量紙張進行校樣影印。

- 光面紙
- 浮水印紙
- 表面不平整的紙張
- 打孔紙

## 本機可以使用的紙張尺寸

本機支援使用以下尺寸紙張。

下表中的長度和寬度資料具有 ±0.7 mm 的尺寸誤差。邊角角度必須為 90° ± 0.2°。

#### 手送進紙匣

- B6  $(182 \times 128 \text{ mm})$
- Hagaki (明信片)  $(100 \times 148 \text{ mm})$
- Oufuku Hagaki (回郵明信片)(148 × 200 mm)
- 信封 Monarch  $(3-7/8 \times 7-1/2")$
- 信封 #10  $(4-1/8 \times 9-1/2")$
- 信封 DL (110 × 220 mm)
- 信封 C5  $(162 \times 229 \text{ mm})$
- 信封 #9  $(3-7/8 \times 8-7/8")$
- 信封 #6 3/4  $(3-5/8 \times 6-1/2")$
- Youkei 4 ( $105 \times 235$  mm)
- Youkei 2 ( $114 \times 162$  mm)
- 自訂  $(70 \times 148 \times 216 \times 356 \text{ mm})$

#### 紙匣或手送進紙匣

- Executive  $(7-1/4 \times 10-1/2")$
- Letter
- Legal
- A4  $(297 \times 210 \text{ mm})$
- B5  $(257 \times 182 \text{ mm})$
- A5-R  $(148 \times 210 \text{ mm})$
- A5  $(210 \times 148 \text{ mm})$
- A6  $(148 \times 105$  mm)
- B5(ISO)  $(176 \times 250 \text{ mm})$
- Oficio II
- 216  $\times$  340 mm
- 16 開  $(273 \times 197 \text{ mm})$
- Statement
- Folio  $(210 \times 330 \text{ mm})$
- 自訂 (紙匣:105×148至 216×356 mm,手送進紙匣:70×148至 216×356 mm)

## <span id="page-151-0"></span>特殊紙

本部分介紹在特殊紙張以及列印紙張上進行列印。

### 本機可以使用的特殊紙

- 投影片
- 預印紙
- 銅版紙
- 再生紙
- 羊皮紙
- 薄紙
- 信箋紙
- 彩色紙
- 打孔紙
- 信封
- Hagaki (明信片)
- 厚紙
- 標籤紙
- 高品質紙

使用這些紙張時,請選擇專門用於影印機或頁式印表機(例如:雷射印表機)的產品。請使用手送進紙匣供應投影片、羊 皮紙、薄紙、信封、明信片以及標籤紙。

#### 選擇特殊紙張

雖然本機可以使用符合以下要求的特殊紙張,但是列印品質會因為特殊紙張的成分和品質不同而出現顯著的變化。因此, 相比普通紙,特殊紙張更容易產生列印故障。購買大量特殊紙張之前,請進行試印,以確保列印品質符合您的要求。下文 列出了在特殊紙張上列印的一般注意事項。請注意,對於因特殊紙含水量或規格造成的使用者損傷或機器損壞,我公司概 不負責。

請選擇紙匣或手送進紙匣供應特殊紙張。

## 投影片

投影片必須能夠承受列印時的高溫。投影片必須符合以下要求。

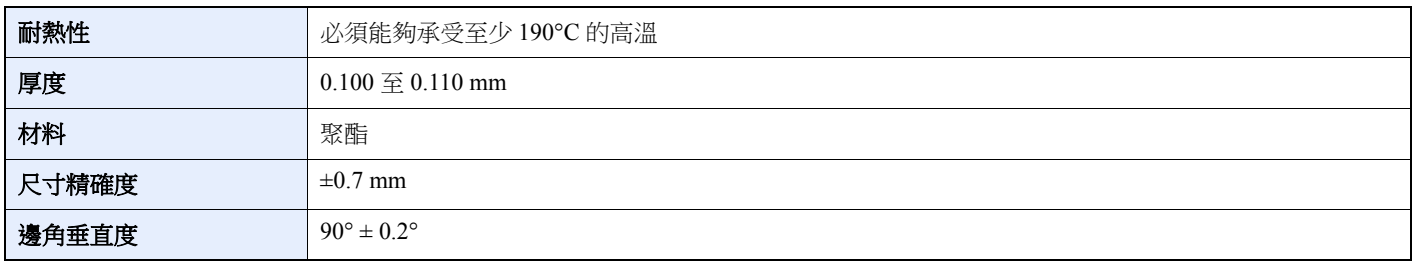

為了避免出現問題,請使用手送進紙匣供應投影片,並且放置時投影片的長邊對著機器。

如果投影片在出紙部頻繁夾紙,請沿著出紙方向緩慢拉動投影片的前端。

### <span id="page-152-0"></span>標籤紙

請務必從手送進紙匣進紙。

選擇標籤紙時,請格外小心,勿使黏膠與機器的任何元件直接接觸,使標籤紙不會輕易從載體層上脫落。黏著在感光滾筒 或滾輪上的黏膠和殘留在機器內脫落的標籤紙可能會導致故障。

列印至標籤紙時,可能會出現列印品質不良或故障。

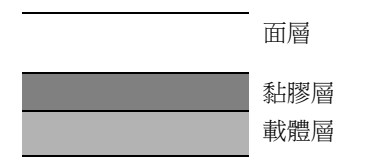

標籤紙如圖所示分成三層。黏膠層含有容易受到機器中施加力的影響的材料。載體層 (也稱作線性層或墊層)在標籤使 用前將其貼住。標籤紙的這些成分使其可能會引起故障。

黏膠標籤紙必需整個被其面層覆蓋。標籤之間若有間隙則容易脫落,從而導致嚴重的夾紙故障。

某些標籤紙在生產時,面層留出了多餘的包邊長度。在列印之前請勿從載體層拆下留出的多餘面層。

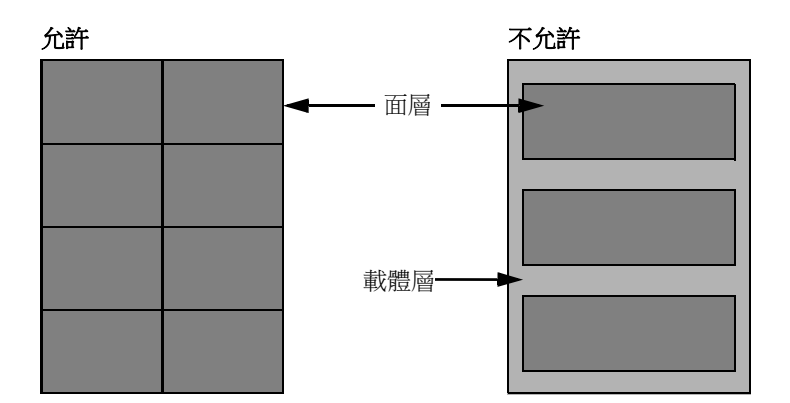

使用符合以下規格的標籤紙。

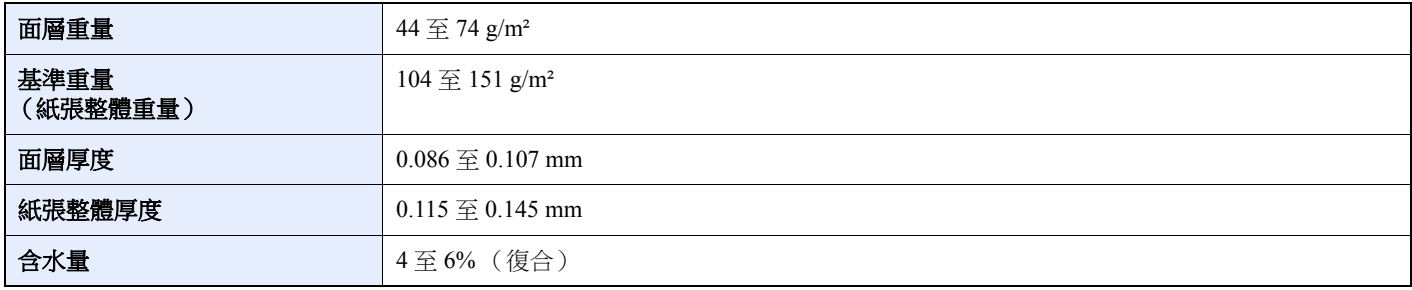

## **Hagaki** (明信片)

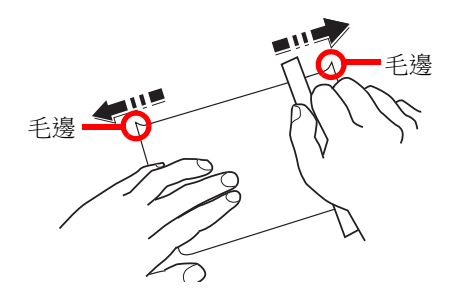

將 Hagaki(明信片)裝入手送進紙匣之前,請捲動紙張,並目對齊紙張的各邊。如果 Hagaki(明信片)紙張捲曲,請在 裝入前將其撫平。在捲曲的 Hagaki (明信片)紙張上列印可能會導致夾紙。

請使用未摺疊的 Oufuku Hagaki (回郵明信片)紙張 (可以從郵局購買)。某些 Hagaki (明信片)紙張的背面可能仍具有 裁切紙張時留下的粗糙邊緣。請將 Hagaki (明信片)紙張放置在平整的表面上並使用標尺輕輕摩擦數次來清除粗糙邊。

#### 信封

請務必使用手送進紙匣供應信封。

由於信封的結構特點,在某些情況下,可能無法在信封表面進行均勻地列印。特別是薄信封,在某些情況下透過機器時可 能會被捲曲。購買大量信封之前,請進行試印,以確保列印品質符合您的要求。

長時間保存的信封可能會捲曲。因此,請保持信封包裝密封完好,直到您準備使用信封。

請牢記以下事項。

- 請勿使用帶有膠水的信封。此外,請勿使用剝落頂層後便會露出膠水的信封。如果帶有膠水的信封在機器中脫落,則 可能會嚴重損壞機器。
- 請勿使用具有特定用途的信封。例如:請勿使用帶有扣環以便透過捲繞線進行密封的信封或帶有開窗的信封。
- 如果出現夾紙,請一次裝入少量信封。

#### 厚紙

装入厚紙之前,請捲動紙張,並且對齊紙張的各邊。某些厚紙背面可能仍具有裁切紙張時留下的粗糙邊緣。請將厚紙放置 在平整的表面上並使用標尺輕輕摩擦數次來清除粗糙邊,類似於處理 Hagaki (明信片)紙張。在具有粗糙邊緣的紙張上 列印可能會導致夾紙。

#### **Q** 備註

如果即使厚紙表面光滑但仍出現進紙錯誤,請裝入紙張並使得紙張前端稍微向上捲曲數毫米。

## 彩色紙

彩色紙必須符合規格要求。

◆ [基本紙張規格](#page-147-0) (第7-5頁)

此外,彩色紙中的顏料必須能夠承受列印時的高溫 (最高 200°C)。

## 預印紙

預印紙必須符合規格要求。

◆ [基本紙張規格](#page-147-0) (第7-5頁)

預印墨水必須能夠承受列印時的高溫。它還必須能夠承受矽油的影響。請勿使用表面經過特殊處理的紙張,例如:用於日 曆的光面紙。

## <span id="page-154-0"></span>再生紙

除了白度外,再生紙必須符合規格要求。

◆ [基本紙張規格](#page-147-0) (第7-5頁)

## 備註

購買大量再生紙之前,請進行試印,以確保列印品質符合您的要求。

# <span id="page-155-1"></span><span id="page-155-0"></span>規格

## ○ 重要事項

規格若有更改,恕不另行通知。

## <span id="page-155-2"></span>機器

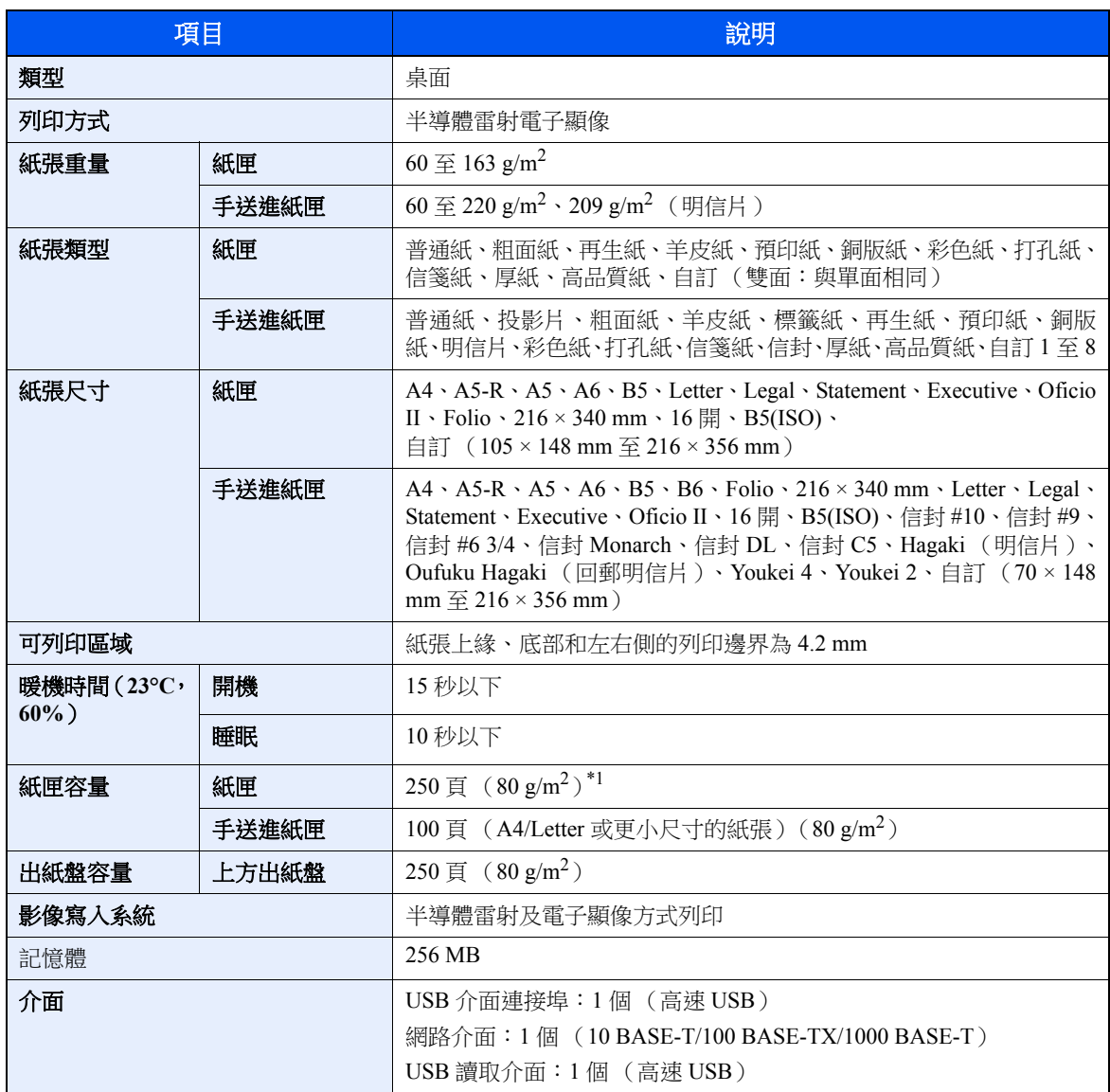

\*1 達到紙匣中的上限高度線。

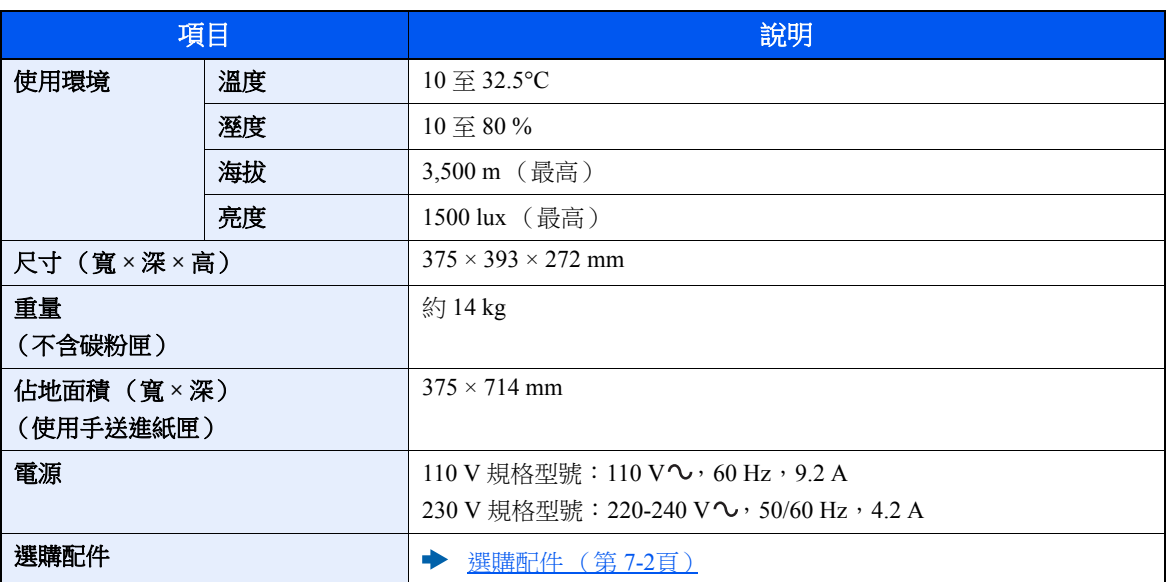

# <span id="page-157-2"></span>列印功能

<span id="page-157-3"></span><span id="page-157-1"></span><span id="page-157-0"></span>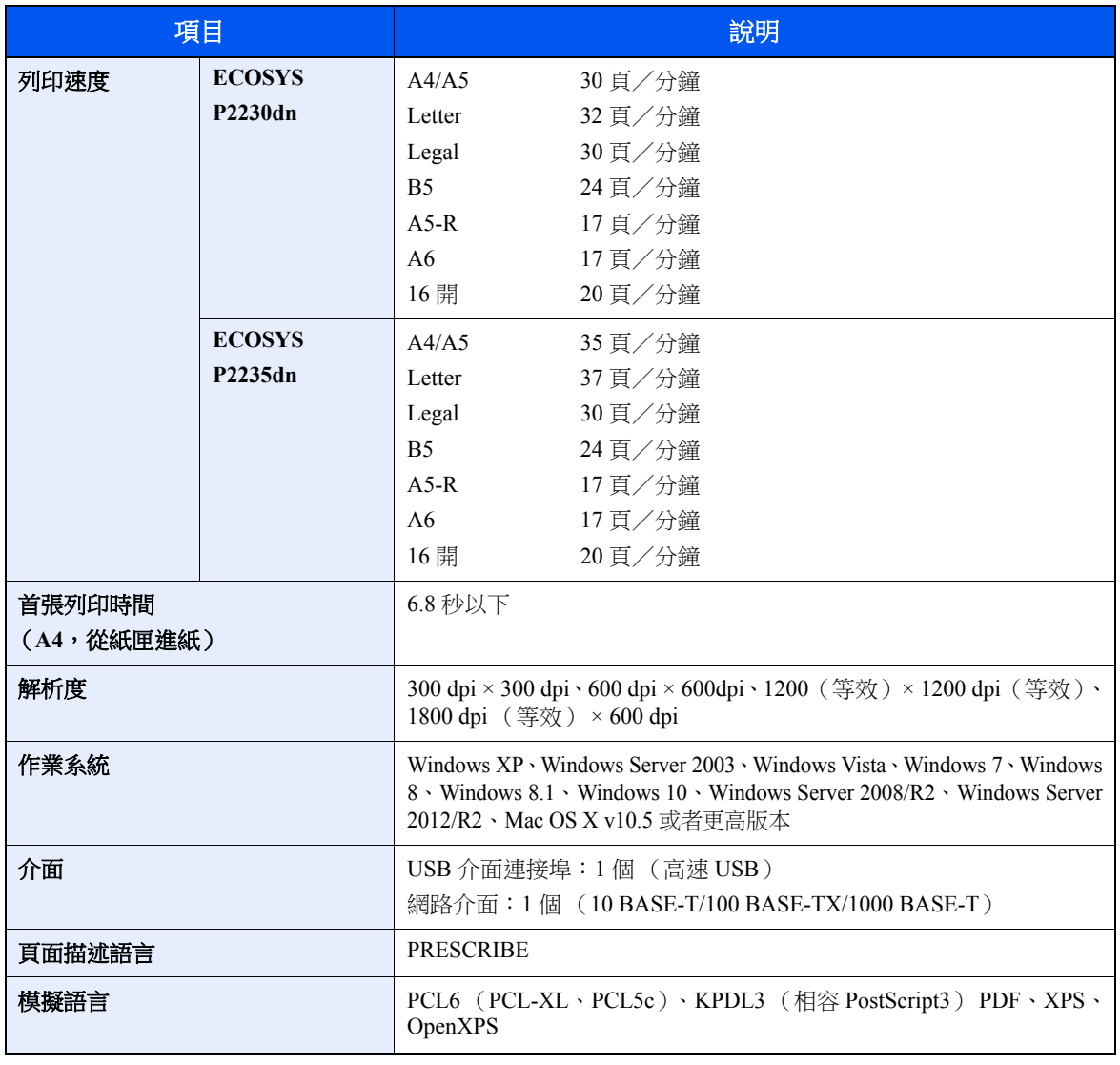

## <span id="page-158-0"></span>自動進紙器

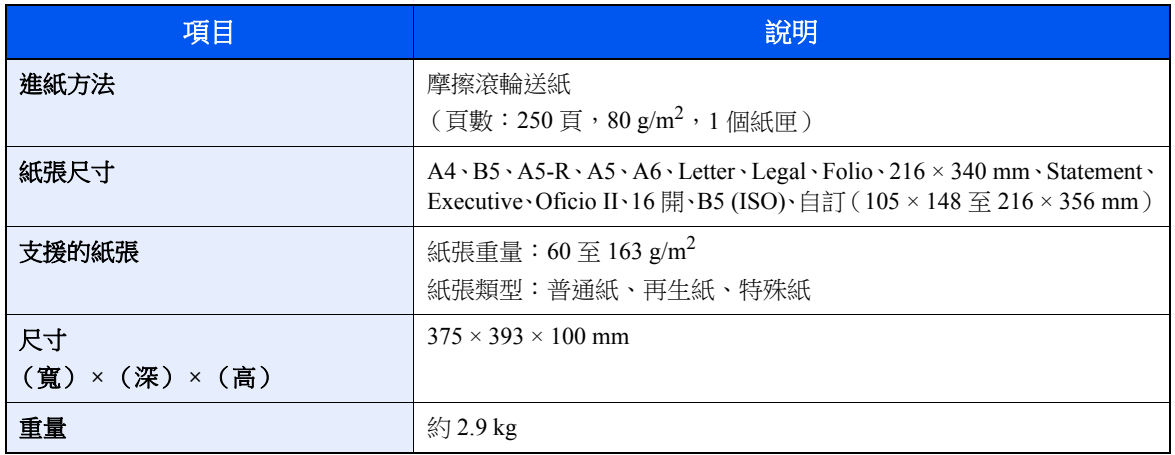

## 備註

有關建議使用的紙張類型,請諮詢您的經銷商或維修服務人員。

# <span id="page-159-7"></span>專有名詞對照表

## <span id="page-159-9"></span>簡易顯示模式

本機的設計具備良好的簡易顯示模式,方便老年人以及手腳不便或視力不佳的人士使用。

#### <span id="page-159-0"></span>**Apple Talk**

AppleTalk 是蘋果電腦的 Mac OS 隨附的一種網路協定。AppleTalk 提供檔案共用以及印表機共用,並使您能夠使用安裝在 同一 AppleTalk 網路上的其他電腦上的應用程式軟體。

#### <span id="page-159-5"></span>自動換頁逾時

當資料被傳送至機器時,可能會出現暫停。此時,機器將等待下份資料而不是進行換頁。這稱為換頁逾時。在等待這段時 間開始後,一旦超過指定的時間間隔,機器將自動處理目前接收到的資料,並進行列印。如果本機未接收到最後一頁的列 印資料,則機器將停止處理該作業並且不輸出頁面。

#### <span id="page-159-1"></span>**Auto-IP**

Auto-IP 是一個模組,可在啟動時將動態 IPv4 位址指定給設備。但是,DHCP 需要 DHCP 伺服器。Auto-IP 方法選擇 IP 位 址時不需要伺服器。Auto-IP 會保留 169.254.0.0 至 169.254.255.255 之間的 IP 位址,並自動指定。

#### <span id="page-159-4"></span>自動紙張選擇

一種在列印時自動選擇與原稿尺寸相同的紙張的功能。

#### <span id="page-159-6"></span>自動睡眠

此模式設計用來節省電力,它在指定時間內沒有使用或傳送資料時啟用。在睡眠模式下,消耗電力減到最低。

#### <span id="page-159-2"></span>**Bonjour**

Bonjour 又被稱為零配置網路,是一種在 IP 網路上自動檢測電腦、設備和服務的服務。由於 Bonjour 採用了工業標準的 IP 協定,因此可允許設備相互之間自動辨識,而無須指定 IP 位址或設定 DNS 伺服器。Bonjour 還能透過 UDP 連接埠 5353 發送和接收網路封包。如果啟用了防火牆,則使用者必須使 UDP 連接埠 5353 保持開啟,以便 Bonjour 能正確執行。某些 防火牆設定僅拒絕特定的 Bonjour 封包。如果 Bonjour 執行不穩定,請檢查防火牆設定,並確保 Bonjour 已登錄到接受清 單中,以便接收 Bonjour 封包。如果您在 Windows XP Service Pack 2 或更高版本下安裝 Bonjour,則 Windows 防火牆會正 確設定 Bonjour。

#### <span id="page-159-8"></span>預設閘道

這是電腦或者路由器等設備,用作進入您所在網路外電腦的入口/出口 (閘道)。如果沒有為目的地IP 位址指定一個閘 道,資料傳送至目的地的主機將被指定為閘道。

#### <span id="page-159-3"></span>**DHCP** (動態主機設定協定)

DHCP (動態主機設定協定)是一種自動解析 TCP/IP 網路上的 IP 位址、子網路遮罩以及閘道位址的協定。由於無需為包 括印表機在內的各客戶端,單獨分配一個 IP 位址,因此使用 DHCP 能夠將網路管理者的負荷最小化,尤其適用於那些擁 有很多客戶端電腦的網路環境。

#### <span id="page-160-0"></span>**DHCP** (**IPv6**)

DHCP (IPv6)是新一代的網際網路動態主機設定協定,並支援 IPv6。它延伸了 BOOTP 啟動協定 (定義了用於傳送配置 資訊至網路上的主機協定)。DHCP (IPv6)允許 DHCP 伺服器使用其延伸功能,以將配置參數發送至 IPv6 節點。由於可 用的網路位址是自動分配的,因此減少了 IPv6 節點管理工作量 (在管理員需要對 IP 位址分配進行封閉控制的系統中)。

#### <span id="page-160-1"></span>**dpi** (每英吋點數)

解析度單位,它表示每英吋 (25.4 mm)範圍內列印的點數。

#### <span id="page-160-2"></span>**EcoPrint** 模式

一種有助於節省碳粉的列印模式。因此,此模式下影印的影印件和正常模式相比濃度較淡。

#### <span id="page-160-10"></span>模擬語言

這是指其他製造商印表機的模擬語言。本機模擬語言有 PCL6、KPDL3 (相容 PostScript 3)模擬語言。

#### <span id="page-160-3"></span>**Enhanced WSD**

<span id="page-160-4"></span>專利網頁服務。

#### **FTP** (檔案傳輸通訊協定)

一種在 TCP/IP 網路 (網際網路或內部網路)上傳送檔案的協定。和 HTTP 以及 SMTP/POP 一樣,FTP 目前在網際網路上 得到了廣泛的應用。

#### <span id="page-160-8"></span>灰階

一種電腦色彩表示方式。按照此方式顯示的影像通常帶有灰色陰影,該陰影不帶有任何其他顏色,在濃度最低時為黑色, 而濃度最高時為白色。灰階等級以數字表示:即白色和黑色僅由 1 位元表示,256 級灰度(包括白色和黑色)由 8 位元表 示,而 65,536 級灰度由 16 位元表示。

#### <span id="page-160-5"></span>**IP** 位址

一種網際網路協定位址,網路中一個特定電腦的唯一位址,表示網路上的一台特定電腦或相關設備。IP 位址的格式為用點 號分隔的四個數字,例如:192.168.110.171。各數字應為 0 至 255 之間的數值。

#### <span id="page-160-6"></span>**IPP**

IPP (網際網路列印協定)是使用 TCP/IP 網路 (例如:網際網路)的標準,以啟用要在遠端電腦和印表機之間發送的列 印作業。IPP 是 HTTP 協定的延伸,用於查看網站並透過路由器,在遠端的印表機上執行列印。它同時還支援 HTTP 驗證 機構和 SSL 伺服器和用戶端驗證以及加密。

#### <span id="page-160-9"></span>作業資料盒

作業資料盒功能會將列印資料儲存到印表機中,並允許使用者隨後使用印表機的操作面板列印一份或多份儲存資料的副 本。

#### <span id="page-160-7"></span>**KPDL** (京瓷頁面描述語言)

與 Adobe PostScript Level 3 相容的京瓷 PostScript 頁面描述語言。

#### <span id="page-161-7"></span>手送進紙匣

手送進紙匣位於機器正面。當列印信封、Hagaki (明信片)、投影片或標籤紙時,應使用手送進紙匣來代替標準紙匣。

#### <span id="page-161-0"></span>**NetBEUI (NetBIOS Extended User Interface)**

一種由 IBM 在 1985 年開發的介面,用來作為 NetBIOS 的更新。它允許在使用非 TCP/IP 等協定的小型網路上使用更高階 的功能。由於缺乏選擇最合適的路由的能力,它不適合用於大型網路。NetBEUI 被 IBM 用於 OS/2 以及被 Microsoft Windows 用作檔案共用和列印服務的標準協定。

#### <span id="page-161-8"></span>外框字型

對於外框字型,字元的外框用數值格式來表示,並且透過更改那些數值格式,可以不同方式放大或者縮小字型。由於數值 格式是由外框字型定義的,因此即使放大字型,列印效果仍會保持清晰。字型大小可以 0.25 點為單位進行指定,字型最 大可為 999.75 點。

#### <span id="page-161-1"></span>**PDF/A**

這是 "ISO 19005-1.Document management - Electronic document file format for long-term preservation - Part 1: Use of PDF (PDF/A) ",是以 PDF1.4 為檔案基礎的格式,由 ISO 19005-1 訂為標準規格。主要被使用在列印上及文件長期儲存。目 前 ISO 19005-2 (PDF/A-2) 新規格正在籌備中。

#### <span id="page-161-2"></span>**POP3** (郵局通訊協定版本 **3**)

一種用來從網際網路或內部網路上儲存郵件的伺服器接收電子郵件的標準協定。

#### <span id="page-161-3"></span>**PostScript**

由 Adobe System 研發的一種頁面描述語言。它提供靈活的字型功能以及高效的圖片,以實現高品質的列印。第一個版本 (目前稱為 Level 1) 在 1985 年推出,包括彩色列印和全形字元 (例如:日語) 支援的 Level 2 在 1990 發布。1996 年推出 的 Level 3 是更新版本,它支援網際網路連線和PDF 格式以及對實施技術的逐步改善。

#### <span id="page-161-4"></span>**PPM** (每分鐘列印數)

它表示每分鐘可列印的 A4 尺寸印件頁數。

#### <span id="page-161-9"></span>印表機驅動程式

透過印表機驅動程式可列印由不同的應用程式軟體建立的資料。印表機的印表機驅動程式包含在隨印表機所附的 隨附的 DVD 內。請在與本機相連的電腦上安裝印表機驅動程式。

#### <span id="page-161-5"></span>**RA(Stateless)**

IPv6 路由器使用 ICMPv6 傳送資訊,例如:總體位址前綴。此資訊為 Router Advertisement (RA)所提供。

ICMPv6 表示網際網路控制訊息協定,是一個在 RFC 2463"網際網路協定版本 6 (IPv6)規格的網際網路控制資訊協定 (ICMPv6) "中定義的 IPv6 標準。

#### <span id="page-161-6"></span>**RAM** 碟

將部分印表機的記憶體用作虛擬磁碟,印表機總記憶體可任意指定容量大小供 RAM 碟使用,以便使用雷子分百等功能 (縮短列印時間)。

#### <span id="page-162-0"></span>**SMTP** (簡易郵件傳送通訊協定)

一種在網際網路或內部網路上傳送電子郵件的協定。它用來在郵件伺服器之間傳送郵件以及在用戶端及其伺服器之間傳送 郵件。

## <span id="page-162-4"></span>狀態頁

該頁面列出機器狀況。

#### <span id="page-162-3"></span>子網路遮罩

子網路遮罩是增加 IP 位址的網路位址的方式之一。

子網路遮罩將所有的網路位址部分用 1 表示,所有的主機位址部分用 0 表示。前綴的位元數表示網路位址的長度。術語前 綴 表示添加在開頭的部分,在此處表示 IP 位址的第一部分。寫 IP 位址時,網路位址的長度可由一個斜線(/)後面的 前綴長度來表示。例如:位址"133.210.2.0/24"中的"24"。此處, "133.210.2.0/24"表示帶有 24 前綴位元 (網路部分)的 IP 位址"133.210.2.0"。透過使用子網路遮罩作為子網路位址,可實現新的網路位址部分(主機位址的原始部分)。輸入子網 路遮罩位址時,請務必將"DHCP"設定設為"設定關閉"。

#### <span id="page-162-1"></span>**TCP/IP** (傳輸控制通信協定/網際網路通信協定)

TCP/IP 是一種網路協定,用來定義電腦以及其他設備在網路上通信的方式。

#### **TCP/IP** (**IPv6**)

TCP/IP (IPv6)是目前網際網路協定 TCP/IP (IPv4)的延伸。IPv6 是新一代的網際網路協定,增加了可用位址空間,解 決了 IPv4 協定中位址不足的問題,同時還進行了其他的改進,例如:增加了安全性功能和優先傳送資料的功能。

#### <span id="page-162-2"></span>**USB** (通用序列匯流排) **2.0**

一種用於高速 USB 2.0 的 USB 介面。它的最大傳送速率為 480 Mbps。本機配備 USB 2.0 以用於高速資料傳送。

#### **WPS** (**Wi-Fi** 保護設定)

WPS 是由 Wi-Fi Alliance 制定的網路安全標準,方便連接無線設備以及設定 Wi-Fi 保護存取。支援 WPS 的服務可透過按下 按鈕或輸入口令連接至無線存取點。

# 商品限用物質含有情況標示:

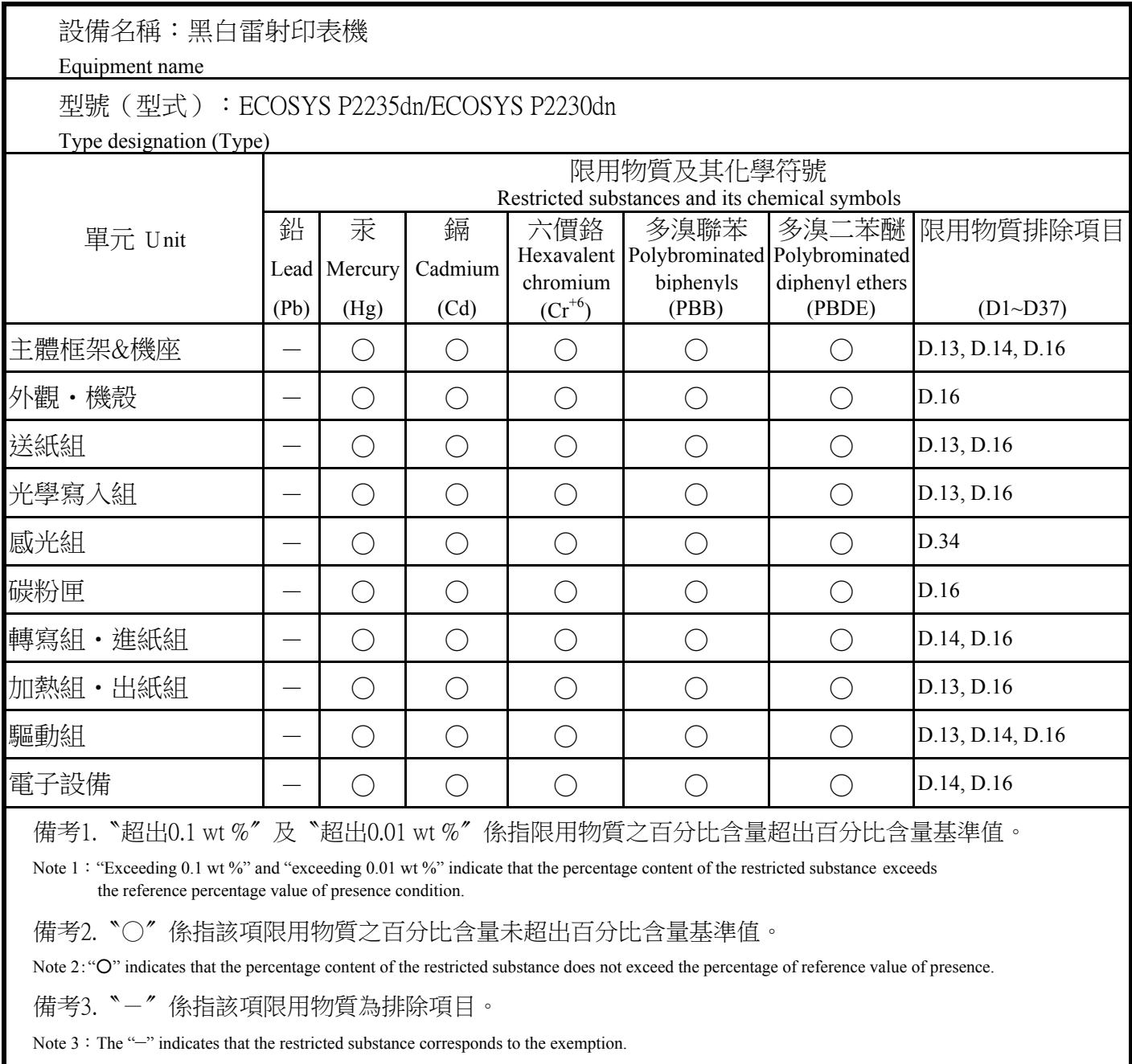

# 索引

## **A**

AppleTalk [7-17](#page-159-0) Auto-IP [7-17](#page-159-1)

## **B**

Bonjour [7-17](#page-159-2)

## **C**

Command Center RX(命令中心) [2-35](#page-55-0)

## **D**

DHCP [7-17](#page-159-3) DHCP(IPv6) [7-18](#page-160-0) dpi [7-18](#page-160-1)

## **E**

EcoPrint [7-18](#page-160-2) Enhanced\_WSD [7-18](#page-160-3)

## **F**

FTP [7-18](#page-160-4)

## **G**

Google Cloud Print [4-10](#page-82-0) GPL/LGPL [1-7](#page-17-0)

## **I**

IP 位址 [7-18](#page-160-5) IPP [7-18](#page-160-6)

## **K**

KPDL [7-18](#page-160-7)

## **M**

Monotype Imaging 授權合約 [1-8](#page-18-0) Mopria [4-10](#page-82-1)

## **N**

NetBEUI [7-19](#page-161-0)

## **O**

OpenSSL 授權 [1-7](#page-17-1) Original SSLeay 授權 [1-7](#page-17-2)

## **P**

PDF/A [7-19](#page-161-1) POP3 [7-19](#page-161-2) PostScript [7-19](#page-161-3) PPM [7-19](#page-161-4) Product Library [vii](#page-7-0)

## **R**

RA (Stateless) [7-19](#page-161-5) RAM 碟 [7-19](#page-161-6)

## **S**

 $SD + 7-3$  $SD + 7-3$ SMTP [7-20](#page-162-0)

## **T**

TCP/IP [7-20](#page-162-1) TCP/IP(IPv4) 設定 [2-13](#page-33-0) TCP/IP(IPv6) [7-18](#page-160-0) ThinPrint 選購配件 [7-2](#page-144-1)

## **U**

USB [7-20](#page-162-2) USB 介面 [2-6](#page-26-0) USB 介面連接埠 [2-3](#page-23-0) USB 線纜 連接 [2-8](#page-28-0)

## **W**

Wi-Fi 設定 [2-15](#page-35-0) Wi-Fi Direct 設定 [2-20](#page-40-0)

一畫 一般保養 [6-2](#page-100-0)

#### 三畫 上方出紙盤 [i,](#page-1-0) [2-2](#page-22-0) 子網路遮罩 [7-20](#page-162-3)

## 四畫

元件名稱 [2-2](#page-22-1) 手送進紙匣 [2-3](#page-23-1), [7-19](#page-161-7)

## 五畫

外框字型 [7-19](#page-161-8) 本手冊中使用的規範 [ix](#page-9-0) 本手冊中的安全警告 [1-2](#page-12-0) 本產品的使用限制 [1-5](#page-15-0)

## 六畫

再生紙 [7-12](#page-154-0) 列印 列印設定 [4-2](#page-74-0) 列印設定 [4-2](#page-74-0), [4-9](#page-81-0) 列印速度 [7-15](#page-157-0) 印表機驅動程式 [7-19](#page-161-9) 說明 [4-3](#page-75-0)

#### 安裝

Macintosh [2-33](#page-53-0) Windows [2-26](#page-46-0) 軟體 [2-25](#page-45-0) 解除安裝 [2-32](#page-52-0) 灰階 [7-18](#page-160-8) 自動紙張選擇 [7-17](#page-159-4) 自動換頁逾時 [7-17](#page-159-5) 自動進紙器 [7-2](#page-144-2) 自動睡眠 [7-17](#page-159-6)

### 七畫

作業資料盒 [7-18](#page-160-9) 夾紙 [6-28](#page-126-0) 手送進紙匣 [6-29](#page-127-0) 後蓋板 1 [6-36](#page-134-0) 紙匣 1 [6-30](#page-128-0) 紙匣 2 [6-30,](#page-128-0) [6-34](#page-132-0) 紙匣 3(500頁×2) [6-34](#page-132-1) 機器內部 [6-40](#page-138-0) 防盜鎖槽 [2-2](#page-22-2)

## 八畫

使用注意事項 [1-4](#page-14-0) 使用無線網路時的安全注意事項 [1-5](#page-15-1) 定著蓋板 [2-3](#page-23-2) 注意 [1-2](#page-12-1) 法律資訊 [1-6](#page-16-0) 狀態頁 [7-20](#page-162-4)

#### 九畫

保養選單 [6-10](#page-108-0) 前蓋板打開按鈕 [2-2](#page-22-3) 後蓋板 1 [2-2](#page-22-4) 故障排除 [6-11](#page-109-0) 首張列印時間 [7-15](#page-157-1)

## 十畫

原稿 尺寸 [x](#page-10-0) 紙匣 1 [2-2](#page-22-5) 紙匣 2 [2-5](#page-25-0) 紙張 尺寸和紙張類型 [7-5](#page-147-1) 合適的紙張 [7-6](#page-148-0) 特殊紙 [7-9](#page-151-0) 規格 [7-5](#page-147-2) 裝入明信片 [5-4](#page-95-0) 裝入信封 [5-4](#page-95-0) 裝紙 [3-2](#page-66-0) 紙張長度導板 [2-3](#page-23-3), [3-5](#page-69-0) 紙張寬度導板 [2-3](#page-23-4), [3-5](#page-69-0) 紙張擋板 [2-2](#page-22-6) 紙盤延伸架 [2-3](#page-23-5) 能源之星(ENERGY STAR®)計劃 [1-10](#page-20-0) 送稿機 元件名稱 [2-2](#page-22-1)

十一畫 專有名詞對照表 [7-17](#page-159-7) 從電腦列印 [4-4](#page-76-0) 清潔 [6-2](#page-100-1) 機器內部 [6-2](#page-100-2) 符號 [1-2](#page-12-2) 規格 [7-13](#page-155-1) 列印功能 [7-15](#page-157-2) 機器 [7-13](#page-155-2) 規格選 自動進紙器(500 張) [7-16](#page-158-0) 設定工具 [4-15](#page-87-0) 存取 [4-15](#page-87-1) 設定 [4-17](#page-89-0) 結束 [4-16](#page-88-0) 連接 USB 線纜 [2-8](#page-28-0) 電源線 [2-8](#page-28-1) 網路線纜 [2-7](#page-27-0) 連接方法 [2-6](#page-26-1)

## 十二畫

無線網路 設定 [2-15](#page-35-0) 進紙蓋板 [2-3](#page-23-6) 開機 [2-9](#page-29-0)

#### 十三畫

```
節能控制功能 1-10
解析度 7-15
解除故障 6-11
資源節約 - 紙張 1-10
電子郵件設定 2-41
電源開關 2-2
電源管理 1-10
電源線
  連接 2-8
預設閘道 7-17
```
#### 十四畫

碳粉匣 [2-4](#page-24-0) 碳粉匣釋放按鈕 [2-4](#page-24-1) 網路介面 [2-6](#page-26-2) 網路介面連接埠 [2-3](#page-23-7) 網路線纜 [2-6](#page-26-3) 連接 [2-7](#page-27-0)

#### 十五畫

標籤紙 [7-10](#page-152-0) 模擬語言 [7-18](#page-160-10) 線纜 [2-6](#page-26-4)

#### 十六畫

操作面板 [2-2](#page-22-8) 選購配件  $SD \neq 7-3$  $SD \neq 7-3$ ThinPrint 選購配件 [7-2](#page-144-1) 自動進紙器 [7-2](#page-144-2) 概述 [7-2](#page-144-3)

### 隨機器提供的指南 [vii](#page-7-1)

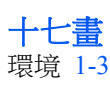

## 十八畫

·<br>簡易顯示模式 [7-17](#page-159-9) 雙面列印 [1-10](#page-20-4)

## 十九畫

關於商標 [1-6](#page-16-1) 關機 [2-9](#page-29-1)

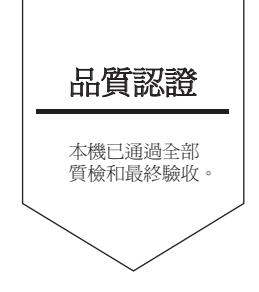

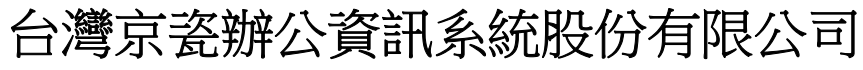

台北市中山區民權東路三段 37 號 6 樓 Phone: +886-2-2507-6709 Fax: +886-2-2507-8432 Call Center: 0800-055-828

©2017 KYOCERA Document Solutions Inc.

X KUDCER<sub>d為京瓷公司商標</sub>